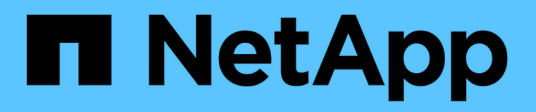

# **VMware Cloud Foundation**

NetApp Solutions

NetApp May 14, 2024

This PDF was generated from https://docs.netapp.com/de-de/netappsolutions/vmware/vmware\_vcf\_asa\_supp\_mgmt\_iscsi.html on May 14, 2024. Always check docs.netapp.com for the latest.

# **Inhalt**

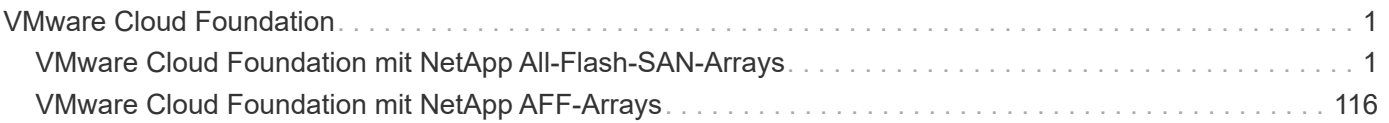

# <span id="page-2-0"></span>**VMware Cloud Foundation**

## <span id="page-2-1"></span>**VMware Cloud Foundation mit NetApp All-Flash-SAN-Arrays**

Autor: Josh Powell

## **VMware Cloud Foundation mit NetApp All-Flash-SAN-Arrays**

VMware Cloud Foundation (VCF) ist eine integrierte softwaredefinierte Datacenter-Plattform (SDDC), die einen vollständigen Stack von softwaredefinierter Infrastruktur für die Ausführung von Enterprise-Applikationen in einer Hybrid-Cloud-Umgebung bereitstellt. Sie kombiniert Computing-, Storage-, Netzwerk- und Managementfunktionen in einer einheitlichen Plattform und ermöglicht so ein konsistentes Betriebserlebnis in Private und Public Clouds.

Dieses Dokument enthält Informationen zu Storage-Optionen, die für VMware Cloud Foundation mit dem NetApp All-Flash-SAN-Array zur Verfügung stehen. Unterstützte Storage-Optionen werden mit spezifischen Anweisungen zur Implementierung von iSCSI-Datastores als ergänzenden Storage für Management-Domänen sowie für vVol (iSCSI)- und NVMe/TCP-Datastores als ergänzende Datastores für Workload-Domänen abgedeckt. Ebenfalls behandelt wird die Datensicherung von VMs und Datastores mit SnapCenter für VMware vSphere.

## **Anwendungsfälle**

Anwendungsfälle in dieser Dokumentation:

- Storage-Optionen für Kunden, die einheitliche Umgebungen sowohl in privaten als auch in öffentlichen Clouds benötigen.
- Automatisierte Lösung zur Bereitstellung einer virtuellen Infrastruktur für Workload-Domänen.
- Skalierbare Storage-Lösung, die auf neue Anforderungen zugeschnitten ist, auch wenn sie nicht direkt auf die Anforderungen von Computing-Ressourcen ausgerichtet ist
- Mit ONTAP Tools für VMware vSphere stellen Sie zusätzlichen Storage für Management- und VI-Workload-Domänen bereit.
- Sichern Sie VMs und Datastores mit dem SnapCenter Plug-in für VMware vSphere.

## **Zielgruppe**

Diese Lösung ist für folgende Personen gedacht:

- Lösungsarchitekten, die flexiblere Storage-Optionen für VMware Umgebungen benötigen und ihre TCO maximieren möchten.
- Lösungsarchitekten, die auf der Suche nach VCF Storage-Optionen sind, die Datensicherungs- und Disaster Recovery-Optionen bei den großen Cloud-Providern bieten.
- Storage-Administratoren, die eine spezifische Anleitung zur Konfiguration von VCF mit Haupt- und zusätzlichem Speicher wünschen.
- Storage-Administratoren, die spezifische Anweisungen zum Schutz von VMs und Datenspeichern auf ONTAP Storage benötigen.

## **Technologischer Überblick**

Die VCF mit NetApp ASA-Lösung besteht aus den folgenden Hauptkomponenten:

## **VMware Cloud Foundation**

VMware Cloud Foundation erweitert die vSphere Hypervisor-Angebote von VMware durch die Kombination wichtiger Komponenten wie SDDC Manager, vSphere, vSAN, NSX und VMware Aria Suite zur Erstellung eines softwaredefinierten Datacenters.

Die VCF Lösung unterstützt sowohl native Kubernetes-Workloads als auch Workloads, die auf Virtual Machines basieren. Zentrale Services wie VMware vSphere, VMware vSAN, VMware NSX-T Data Center und VMware Aria Cloud Management sind Bestandteile des VCF-Pakets. Zusammen bilden diese Services eine softwaredefinierte Infrastruktur, die ein effizientes Management von Computing, Storage, Netzwerken, Sicherheit und Cloud-Management ermöglicht.

VCF besteht aus einer einzelnen Management-Domäne und bis zu 24 VI-Workload-Domänen, die jeweils eine Einheit für applikationsfähige Infrastrukturen darstellen. Eine Workload-Domäne besteht aus einem oder mehreren vSphere Clustern, die von einer einzelnen vCenter Instanz gemanagt werden.

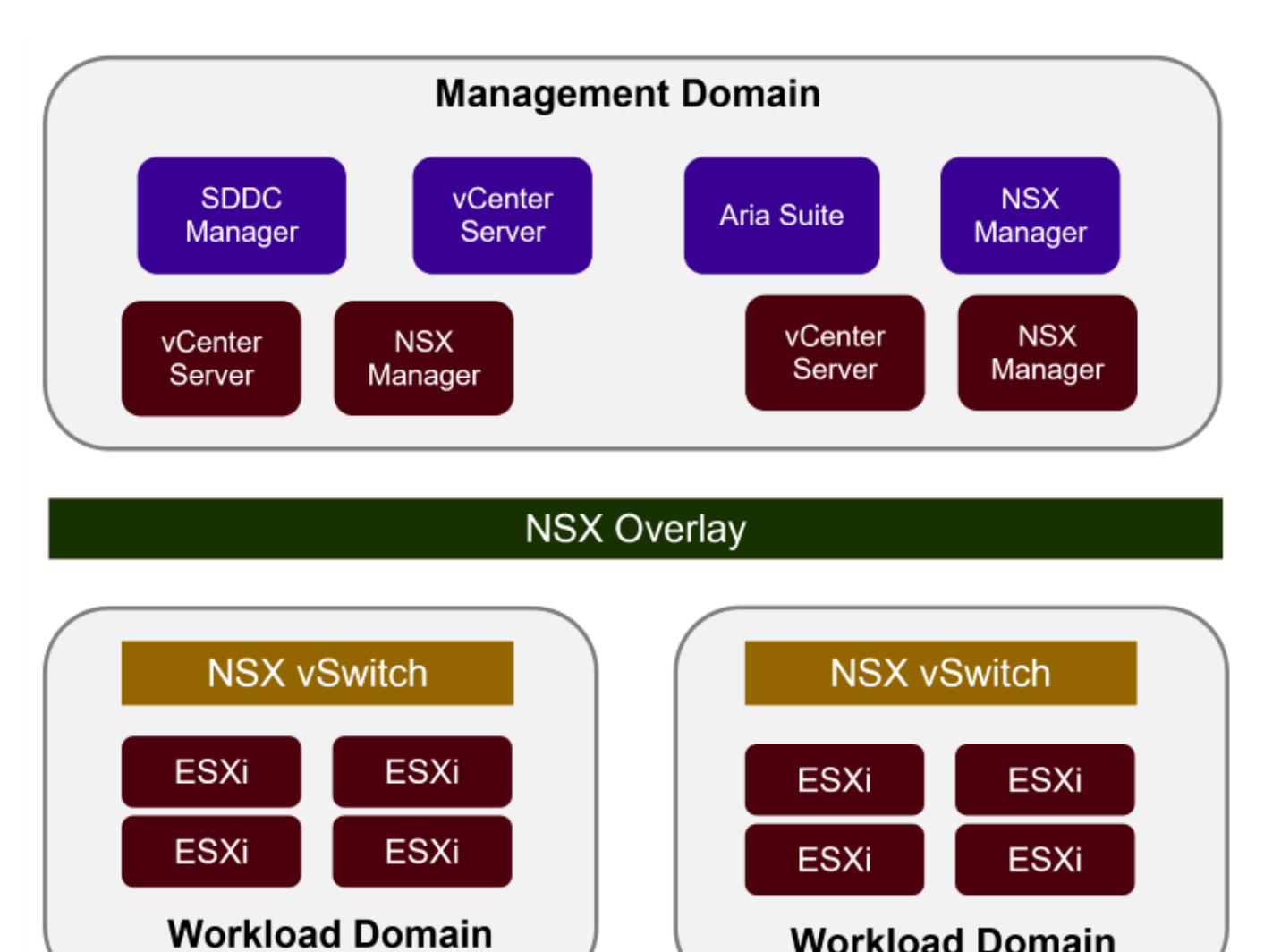

Weitere Informationen zur Architektur und Planung von VCF finden Sie unter ["Architekturmodelle und](https://docs.vmware.com/en/VMware-Cloud-Foundation/5.1/vcf-design/GUID-A550B597-463F-403F-BE9A-BFF3BECB9523.html) [Workload-Domänen-Typen in VMware Cloud Foundation"](https://docs.vmware.com/en/VMware-Cloud-Foundation/5.1/vcf-design/GUID-A550B597-463F-403F-BE9A-BFF3BECB9523.html).

#### **VCF Storage-Optionen**

VMware unterteilt Speicheroptionen für VCF in **Principal** und **Supplemental** Speicher. Die VCF-Management-Domäne muss vSAN als Haupt-Storage verwenden. Es gibt jedoch zahlreiche zusätzliche Storage-Optionen für die Managementdomäne sowie Haupt- und ergänzende Storage-Optionen für VI-Workload-Domänen.

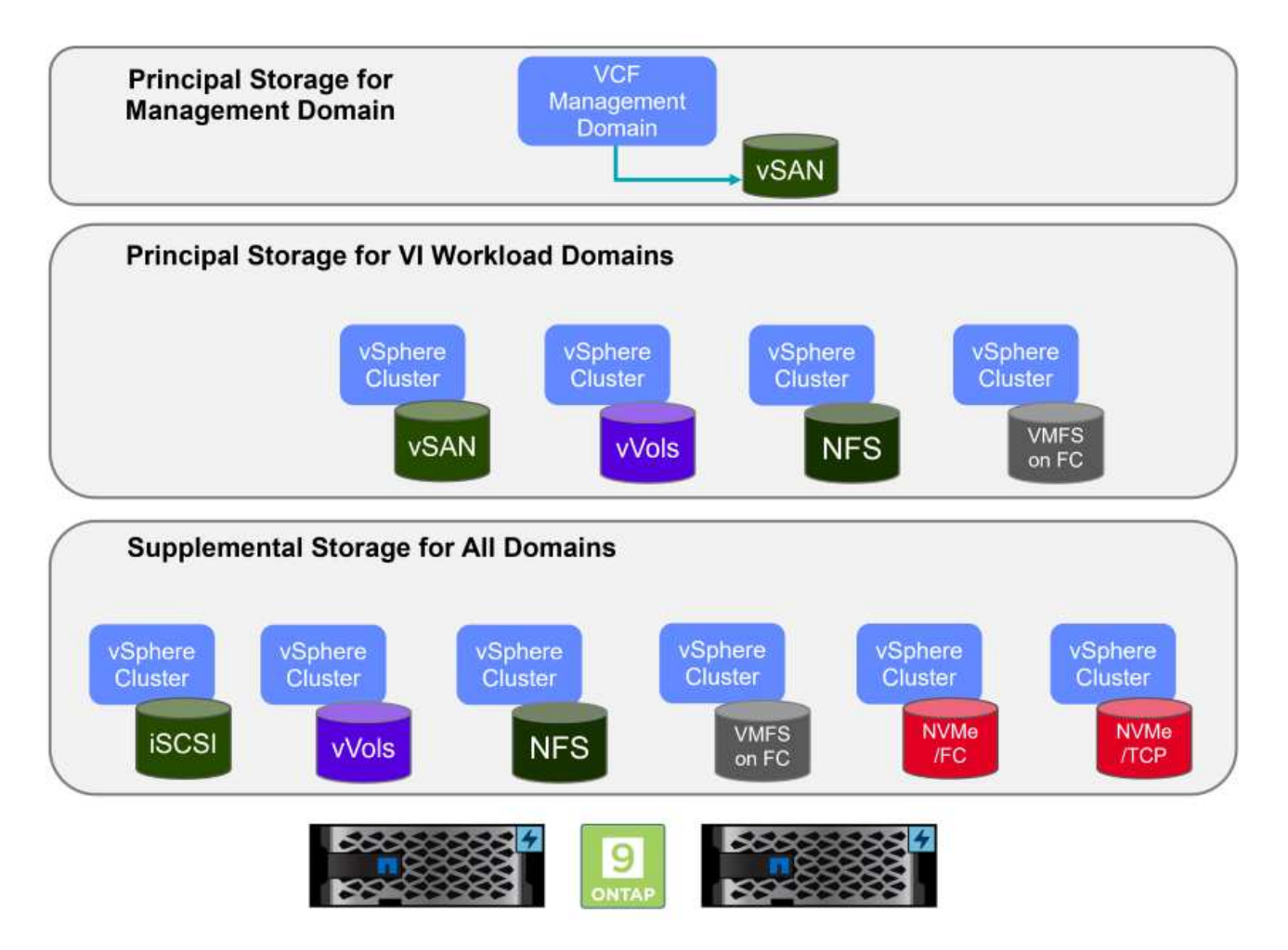

#### **Hauptspeicher für Workload-Domänen**

Hauptspeicher bezieht sich auf jeden Storage-Typ, der während des Setups im SDDC Manager direkt mit einer VI-Workload-Domäne verbunden werden kann. Der Hauptspeicher wird mit dem SDDC Manager als Teil der Cluster-Erstellungs-Orchestrierung bereitgestellt und ist der erste für eine Workload-Domäne konfigurierte Datastore. Sie umfasst vSAN, VVols (VMFS), NFS und VMFS auf Fibre Channel.

#### **Ergänzender Speicher für Management- und Workload-Domänen**

Zusätzlicher Storage ist der Storage-Typ, der dem Management oder den Workload-Domänen jederzeit nach der Erstellung des Clusters hinzugefügt werden kann. Zusätzlicher Storage umfasst die größte Auswahl an unterstützten Storage-Optionen, die alle von NetApp ASA Arrays unterstützt werden. Für die meisten Storage-Protokolltypen kann zusätzlicher Storage mit den ONTAP Tools für VMware vSphere implementiert werden.

Zusätzliche Dokumentationsressourcen für VMware Cloud Foundation:

- \* ["Dokumentation zu VMware Cloud Foundation"](https://docs.vmware.com/en/VMware-Cloud-Foundation/index.html)
- \* ["Unterstützte Storage-Typen für VMware Cloud Foundation"](https://docs.vmware.com/en/VMware-Cloud-Foundation/5.1/vcf-design/GUID-2156EC66-BBBB-4197-91AD-660315385D2E.html)
- \* ["Management von Storage in VMware Cloud Foundation"](https://docs.vmware.com/en/VMware-Cloud-Foundation/5.1/vcf-admin/GUID-2C4653EB-5654-45CB-B072-2C2E29CB6C89.html)

## **NetApp All-Flash-SAN-Arrays**

Das rein Flash-basierte SAN-Array NetApp (ASA) ist eine hochperformante Storage-Lösung, die auf die hohen Anforderungen moderner Datacenter ausgerichtet ist. Sie kombiniert die Geschwindigkeit und Zuverlässigkeit von Flash Storage mit den erweiterten Datenmanagement-Funktionen von NetApp und bietet dadurch herausragende Performance, Skalierbarkeit und Datensicherung.

Die Produktpalette von ASA umfasst sowohl Die Modelle Der A-Serie als auch der C-Serie.

All-NVMe-Flash-Arrays der NetApp A-Series wurden für hochperformante Workloads entwickelt und bieten eine äußerst niedrige Latenz und hohe Ausfallsicherheit. Dadurch sind sie für geschäftskritische Applikationen geeignet.

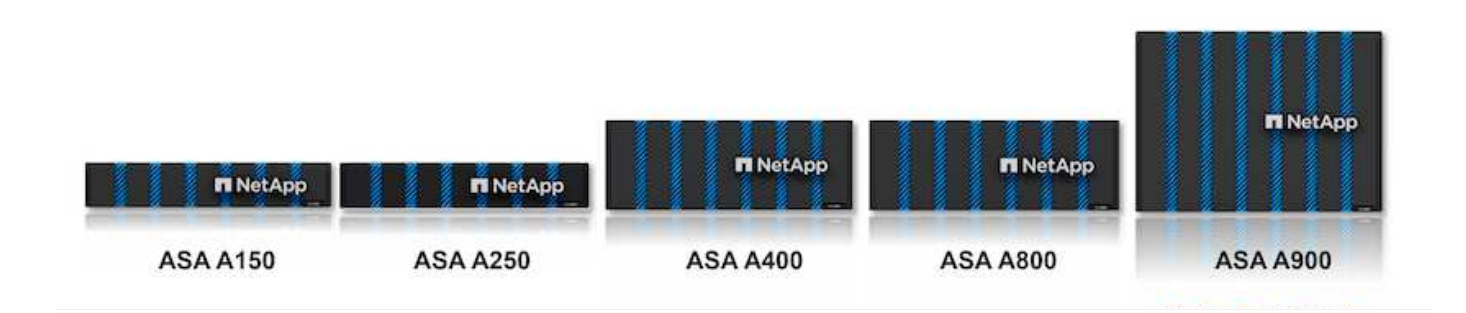

QLC Flash-Arrays der C-Serie richten sich an Anwendungsfälle mit höherer Kapazität, die die Geschwindigkeit von Flash mit der Wirtschaftlichkeit von Hybrid Flash bieten.

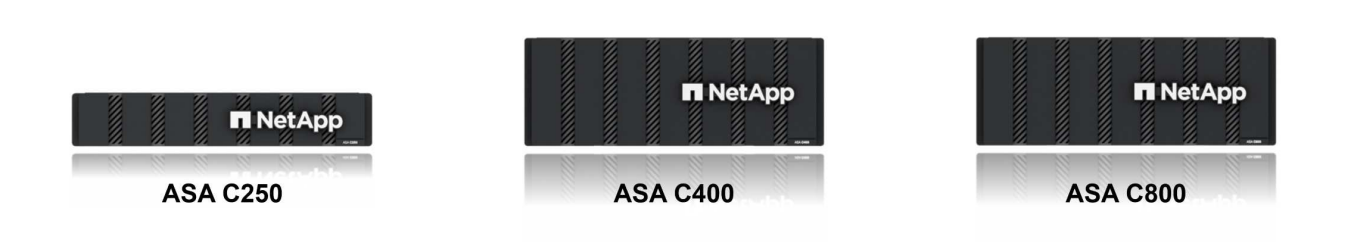

Ausführliche Informationen finden Sie im ["NetApp ASA Landing Page"](https://www.netapp.com/data-storage/all-flash-san-storage-array).

#### **Unterstützte Storage-Protokolle**

Das ASA unterstützt alle standardmäßigen SAN-Protokolle, einschließlich iSCSI, Fibre Channel (FC), Fibre Channel over Ethernet (FCoE) und NVME over Fabrics.

**ISCSI** - NetApp ASA bietet robuste Unterstützung für iSCSI und ermöglicht den Zugriff auf Speichergeräte auf Blockebene über IP-Netzwerke. Die nahtlose Integration mit iSCSI-Initiatoren ermöglicht eine effiziente Bereitstellung und Verwaltung von iSCSI-LUNs. Die erweiterten Funktionen von ONTAP wie Multi-Pathing, CHAP-Authentifizierung und ALUA-Unterstützung

Designanleitungen zu iSCSI-Konfigurationen finden Sie im ["Referenzdokumentation zur SAN-Konfiguration".](https://docs.netapp.com/us-en/ontap/san-config/configure-iscsi-san-hosts-ha-pairs-reference.html)

**Fibre Channel** - NetApp ASA bietet umfassende Unterstützung für Fibre Channel (FC), eine Hochgeschwindigkeits-Netzwerktechnologie, die häufig in Storage Area Networks (SANs) verwendet wird. ONTAP lässt sich nahtlos in FC-Infrastrukturen integrieren und bietet zuverlässigen und effizienten Zugriff auf Storage-Geräte auf Blockebene. Mit Funktionen wie Zoning, Multi-Pathing und Fabric Login (FLOGI) wird die Performance optimiert, die Sicherheit erhöht und die nahtlose Konnektivität in FC-Umgebungen sichergestellt.

Anleitungen zum Design von Fibre Channel-Konfigurationen finden Sie im ["Referenzdokumentation zur SAN-](https://docs.netapp.com/us-en/ontap/san-config/fc-config-concept.html)[Konfiguration".](https://docs.netapp.com/us-en/ontap/san-config/fc-config-concept.html)

**NVMe over Fabrics**: NetApp ONTAP und ASA unterstützen NVMe over Fabrics. NVMe/FC ermöglicht die Verwendung von NVMe-Storage-Geräten über Fibre-Channel-Infrastruktur und NVMe/TCP über Storage-IP-Netzwerke.

Eine Anleitung zum Design für NVMe finden Sie unter ["Konfiguration, Support und Einschränkungen von](https://docs.netapp.com/us-en/ontap/nvme/support-limitations.html) [NVMe"](https://docs.netapp.com/us-en/ontap/nvme/support-limitations.html)

#### **Aktiv/aktiv-Technologie**

NetApp All-Flash SAN Arrays ermöglichen aktiv/aktiv-Pfade durch beide Controller. Dadurch muss das Host-Betriebssystem nicht auf einen Ausfall eines aktiven Pfads warten, bevor der alternative Pfad aktiviert wird. Das bedeutet, dass der Host alle verfügbaren Pfade auf allen Controllern nutzen kann und sicherstellen kann, dass immer aktive Pfade vorhanden sind, unabhängig davon, ob sich das System in einem stabilen Zustand befindet oder ob ein Controller Failover durchgeführt wird.

Darüber hinaus bietet die NetApp ASA eine herausragende Funktion, die die Geschwindigkeit des SAN-Failover enorm erhöht. Jeder Controller repliziert kontinuierlich wichtige LUN-Metadaten an seinen Partner. So ist jeder Controller bereit, bei einem plötzlichen Ausfall des Partners die Verantwortung für die Datenüberlassung zu übernehmen. Diese Bereitschaft ist möglich, da der Controller bereits über die notwendigen Informationen verfügt, um die Laufwerke zu nutzen, die zuvor vom ausgefallenen Controller verwaltet wurden.

Beim aktiv/aktiv-Pathing haben sowohl geplante als auch ungeplante Takeovers I/O-Wiederaufnahme-Zeiten von 2-3 Sekunden.

Weitere Informationen finden Sie unter ["TR-4968: NetApp All-SAS-Array – Datenverfügbarkeit und](https://www.netapp.com/pdf.html?item=/media/85671-tr-4968.pdf) [Datenintegrität mit der NetApp ASA"](https://www.netapp.com/pdf.html?item=/media/85671-tr-4968.pdf).

#### **Storage-Garantien**

NetApp bietet mit All-Flash-SAN-Arrays von NetApp einzigartige Storage-Garantien. Einzigartige Vorteile:

**Storage-Effizienz-Garantie:** mit der Storage-Effizienz-Garantie erzielen Sie eine hohe Performance bei gleichzeitiger Minimierung der Storage-Kosten. 4:1 für SAN-Workloads.

**6 Nines (99.9999%) Data Availability guarantee:** garantiert die Behebung von ungeplanten Ausfallzeiten in mehr als 31.56 Sekunden pro Jahr.

**Ransomware Recovery-Garantie:** Garantierte Datenwiederherstellung im Falle eines Ransomware-Angriffs.

Siehe ["NetApp ASA Produktportal"](https://www.netapp.com/data-storage/all-flash-san-storage-array/) Finden Sie weitere Informationen.

## **NetApp ONTAP Tools für VMware vSphere**

Mit den ONTAP Tools für VMware vSphere können Administratoren NetApp Storage direkt innerhalb des vSphere Clients managen. Mit den ONTAP Tools können Sie Datastores implementieren und managen und vVol Datastores bereitstellen.

Mit ONTAP Tools können Datenspeicher Storage-Funktionsprofilen zugeordnet werden, die eine Reihe von Attributen des Storage-Systems bestimmen. Dadurch können Datastores mit bestimmten Attributen wie Storage-Performance oder QoS erstellt werden.

ONTAP Tools umfassen zudem einen **VMware vSphere APIs for Storage Awareness (VASA) Provider** für ONTAP Storage-Systeme, der die Bereitstellung von VMware Virtual Volumes (VVols) Datastores, die Erstellung und Verwendung von Storage-Funktionsprofilen, Compliance-Überprüfung und Performance-Monitoring ermöglicht.

Weitere Informationen zu NetApp ONTAP-Tools finden Sie im ["ONTAP-Tools für VMware vSphere -](https://docs.netapp.com/us-en/ontap-tools-vmware-vsphere/index.html) [Dokumentation"](https://docs.netapp.com/us-en/ontap-tools-vmware-vsphere/index.html) Seite.

## **SnapCenter Plug-in für VMware vSphere**

Das SnapCenter Plug-in für VMware vSphere (SCV) ist eine Softwarelösung von NetApp, die umfassende Datensicherung für VMware vSphere Umgebungen bietet. Er vereinfacht und optimiert den Prozess des Schutzes und des Managements von Virtual Machines (VMs) und Datastores. SCV verwendet Storagebasierten Snapshot und Replikation zu sekundären Arrays, um kürzere Recovery Time Objectives zu erreichen.

Das SnapCenter Plug-in für VMware vSphere bietet folgende Funktionen in einer einheitlichen Oberfläche, die in den vSphere Client integriert ist:

**Policy-basierte Snapshots** - mit SnapCenter können Sie Richtlinien für die Erstellung und Verwaltung von anwendungskonsistenten Snapshots von virtuellen Maschinen (VMs) in VMware vSphere definieren.

**Automatisierung** - automatisierte Snapshot-Erstellung und -Verwaltung auf Basis definierter Richtlinien unterstützen einen konsistenten und effizienten Datenschutz.

**Schutz auf VM-Ebene** - granularer Schutz auf VM-Ebene ermöglicht effizientes Management und Recovery einzelner virtueller Maschinen.

**Funktionen zur Storage-Effizienz** - durch die Integration in NetApp Storage-Technologien können Storage-Effizienz-Funktionen wie Deduplizierung und Komprimierung für Snapshots erzielt werden, was die Speicheranforderungen minimiert.

Das SnapCenter-Plug-in orchestriert die Stilllegung von Virtual Machines in Verbindung mit hardwarebasierten Snapshots auf NetApp Storage-Arrays. Die SnapMirror Technologie wird eingesetzt, um Backup-Kopien auf sekundäre Storage-Systeme einschließlich in der Cloud zu replizieren.

Weitere Informationen finden Sie im ["Dokumentation zum SnapCenter Plug-in für VMware vSphere".](https://docs.netapp.com/us-en/sc-plugin-vmware-vsphere)

Die Integration von BlueXP ermöglicht 3-2-1-1-Backup-Strategien zur Erweiterung von Datenkopien auf Objekt-Storage in der Cloud.

Weitere Informationen zu 3-2-1-1-Backup-Strategien mit BlueXP finden Sie unter ["3-2-1 Datensicherung für](https://docs.netapp.com/de-de/netapp-solutions/ehc/bxp-scv-hybrid-solution.html) [VMware mit SnapCenter Plug-in und BlueXP Backup und Recovery für VMs".](https://docs.netapp.com/de-de/netapp-solutions/ehc/bxp-scv-hybrid-solution.html)

## **Lösungsüberblick**

Die in dieser Dokumentation vorgestellten Szenarien zeigen, wie ONTAP-Storage-Systeme als zusätzlicher Storage für Management- und Workload-Domänen eingesetzt werden. Darüber hinaus wird das SnapCenter Plug-in für VMware vSphere zur Sicherung von VMs und Datastores verwendet.

Szenarien in dieser Dokumentation:

- **Verwenden Sie ONTAP-Tools, um iSCSI-Datastores in einer VCF-Management-Domain bereitzustellen**. Klicken Sie Auf ["](#page-8-0)**[Hier](#page-8-0)**["](#page-8-0) Für Bereitstellungsschritte.
- **Verwenden von ONTAP-Tools zur Bereitstellung von VVols (iSCSI) Datastores in einer VI Workload-Domäne**. Klicken Sie Auf ["](#page-32-0)**[Hier](#page-32-0)**["](#page-32-0) Für Bereitstellungsschritte.
- **Konfiguration von NVMe over TCP Datastores für die Verwendung in einer VI Workload Domain**. Klicken Sie Auf ["](#page-58-0)**[Hier](#page-58-0)**["](#page-58-0) Für Bereitstellungsschritte.
- **Bereitstellen und Verwenden des SnapCenter Plug-ins für VMware vSphere zum Schutz und zur Wiederherstellung von VMs in einer VI-Workload-Domäne**. Klicken Sie Auf ["](#page-82-0)**[Hier](#page-82-0)**["](#page-82-0) Für Bereitstellungsschritte.

## <span id="page-8-0"></span>**Verwenden Sie ONTAP-Tools, um zusätzlichen Speicher für VCF-Verwaltungsdomänen zu konfigurieren**

## Autor: Josh Powell

## **Verwenden Sie ONTAP-Tools, um zusätzlichen Speicher für VCF-Verwaltungsdomänen zu konfigurieren**

## **Szenarioübersicht**

In diesem Szenario zeigen wir, wie Sie ONTAP Tools für VMware vSphere (OTV) bereitstellen und verwenden, um einen iSCSI-Datastore für eine VCF-Verwaltungsdomäne zu konfigurieren.

Dieses Szenario umfasst die folgenden grundlegenden Schritte:

- Storage Virtual Machine (SVM) mit logischen Schnittstellen (LIFs) für iSCSI-Datenverkehr erstellen.
- Erstellen Sie verteilte Portgruppen für iSCSI-Netzwerke in der VCF-Verwaltungsdomäne.
- Erstellen Sie vmkernel-Adapter für iSCSI auf den ESXi-Hosts für die VCF-Managementdomäne.
- Stellen Sie ONTAP Tools auf der VCF-Managementdomäne bereit.
- Erstellen Sie einen neuen VMFS Datastore in der VCF-Managementdomäne.

#### **Voraussetzungen**

Dieses Szenario erfordert die folgenden Komponenten und Konfigurationen:

- Ein ONTAP ASA Storage-System mit physischen Datenports an ethernet-Switches, die dediziert für Storage-Datenverkehr sind.
- Die Bereitstellung der VCF-Management-Domäne ist abgeschlossen, und der vSphere-Client ist verfügbar.

NetApp empfiehlt für iSCSI vollständig redundante Netzwerkdesigns. Das folgende Diagramm zeigt ein Beispiel einer redundanten Konfiguration für Fehlertoleranz für Storage-Systeme, Switches, Netzwerkadapter und Host-Systeme. Weitere Informationen finden Sie im NetApp ["Referenz zur SAN-Konfiguration"](https://docs.netapp.com/us-en/ontap/san-config/index.html) Finden Sie weitere Informationen.

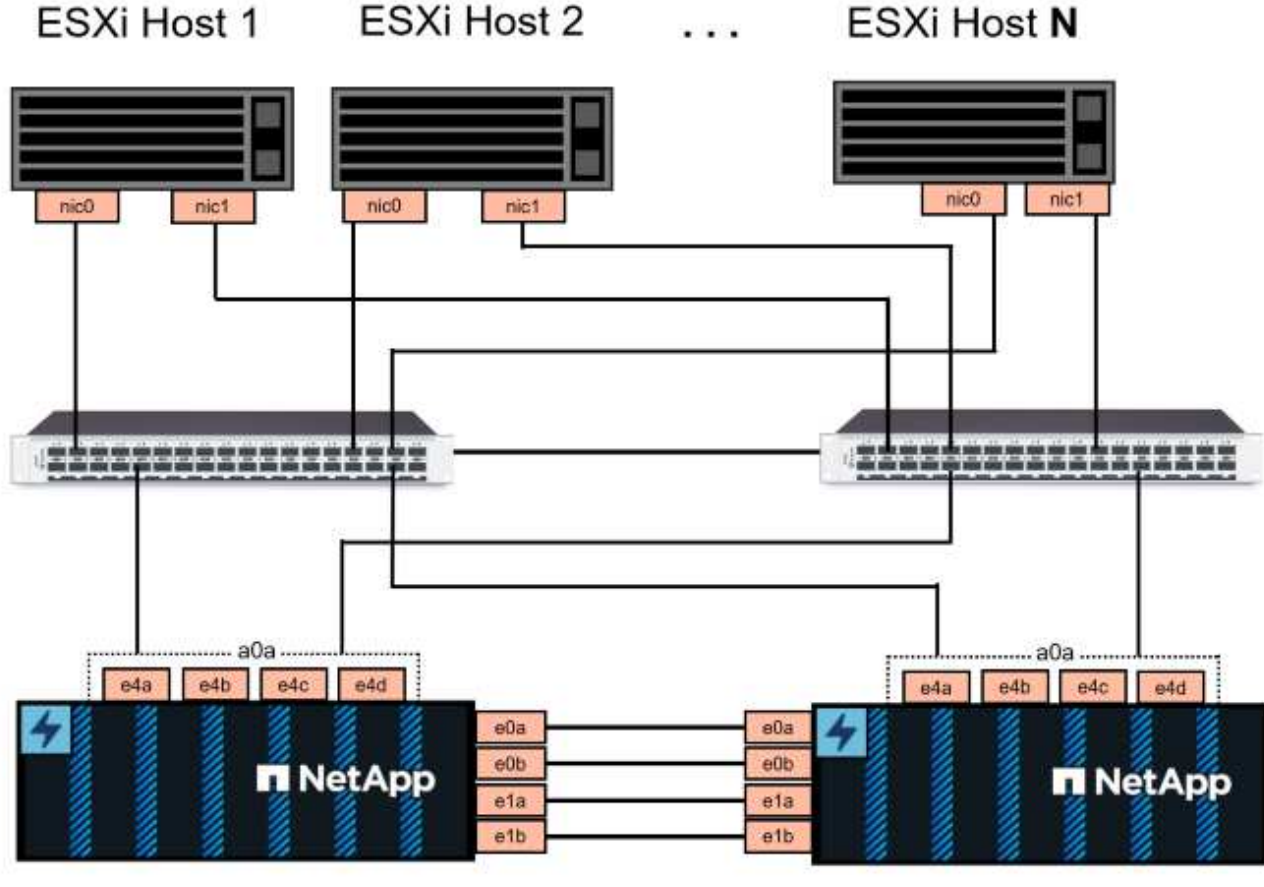

NetApp ASA controller-1

NetApp ASA controller-2

Für Multipathing und Failover über mehrere Pfade empfiehlt NetApp für alle SVMs in iSCSI-Konfigurationen die Verwendung von mindestens zwei LIFs pro Storage-Node in separaten ethernet-Netzwerken.

In dieser Dokumentation wird der Prozess der Erstellung einer neuen SVM und der Angabe der IP-Adressinformationen für die Erstellung mehrerer LIFs für iSCSI-Datenverkehr demonstriert. Informationen zum Hinzufügen neuer LIFs zu einer vorhandenen SVM finden Sie unter ["LIF erstellen \(Netzwerkschnittstelle\)"](https://docs.netapp.com/us-en/ontap/networking/create_a_lif.html).

Weitere Informationen zur Verwendung von VMFS iSCSI-Datastores mit VMware finden Sie unter ["VSphere](https://docs.netapp.com/de-de/netapp-solutions/vmware/vsphere_ontap_auto_block_iscsi.html) [VMFS Datenspeicher – iSCSI-Storage-Back-End mit ONTAP".](https://docs.netapp.com/de-de/netapp-solutions/vmware/vsphere_ontap_auto_block_iscsi.html)

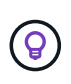

In Situationen, in denen mehrere VMkernel-Adapter auf demselben IP-Netzwerk konfiguriert sind, wird empfohlen, die iSCSI-Port-Bindung für die ESXi-Hosts zu verwenden, um sicherzustellen, dass der Lastausgleich über die Adapter hinweg erfolgt. Siehe KB-Artikel ["Überlegungen zur Verwendung der Software-iSCSI-Portbindung in ESX/ESXi \(2038869\)"](https://kb.vmware.com/s/article/2038869).

#### **Implementierungsschritte**

Führen Sie die folgenden Schritte aus, um ONTAP Tools bereitzustellen und zum Erstellen eines VMFS-Datastore in der VCF-Managementdomäne zu verwenden:

## **Erstellung der SVM und LIFs auf dem ONTAP Storage-System**

Der folgende Schritt wird im ONTAP System Manager durchgeführt.

Führen Sie die folgenden Schritte aus, um eine SVM zusammen mit mehreren LIFs für iSCSI-Datenverkehr zu erstellen.

1. Navigieren Sie im ONTAP-Systemmanager im linken Menü zu **Speicher-VMs** und klicken Sie auf **+ Hinzufügen**, um zu starten.

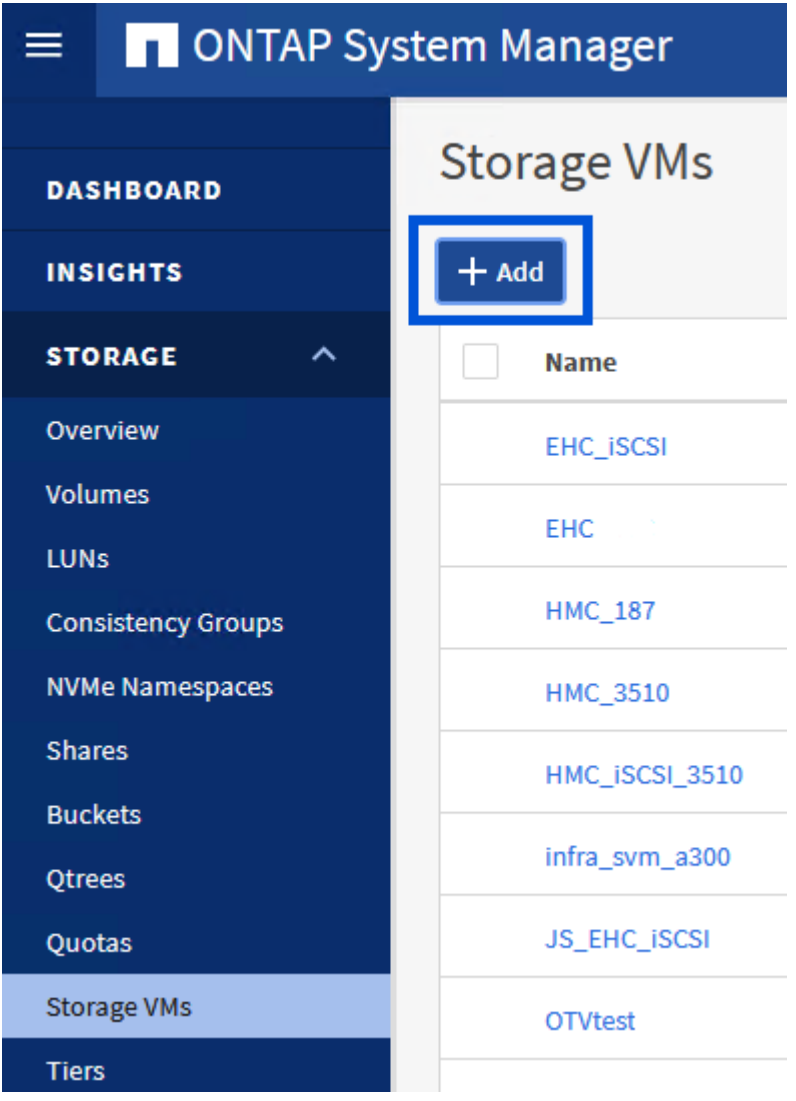

2. Im **Add Storage VM** Wizard geben Sie einen **Namen** für die SVM an, wählen Sie den **IP Space** aus und klicken Sie dann unter **Access Protocol auf die Registerkarte \*iSCSI** und aktivieren Sie das Kontrollkästchen **enable iSCSI**.

## **Add Storage VM**

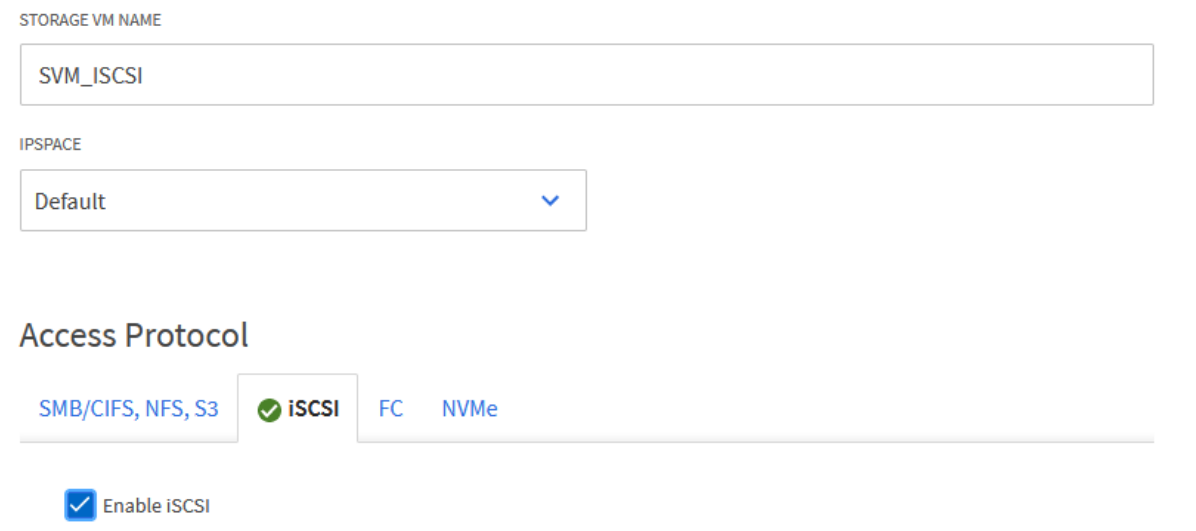

3. Geben Sie im Abschnitt **Network Interface** die **IP-Adresse**, **Subnetzmaske** und **Broadcast Domain und Port** für die erste LIF ein. Für nachfolgende LIFs kann das Kontrollkästchen aktiviert sein, um allgemeine Einstellungen für alle verbleibenden LIFs zu verwenden oder separate Einstellungen zu verwenden.

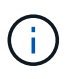

Für Multipathing und Failover über mehrere Pfade empfiehlt NetApp für alle SVMs in iSCSI-Konfigurationen die Verwendung von mindestens zwei LIFs pro Storage-Node in separaten Ethernet-Netzwerken.

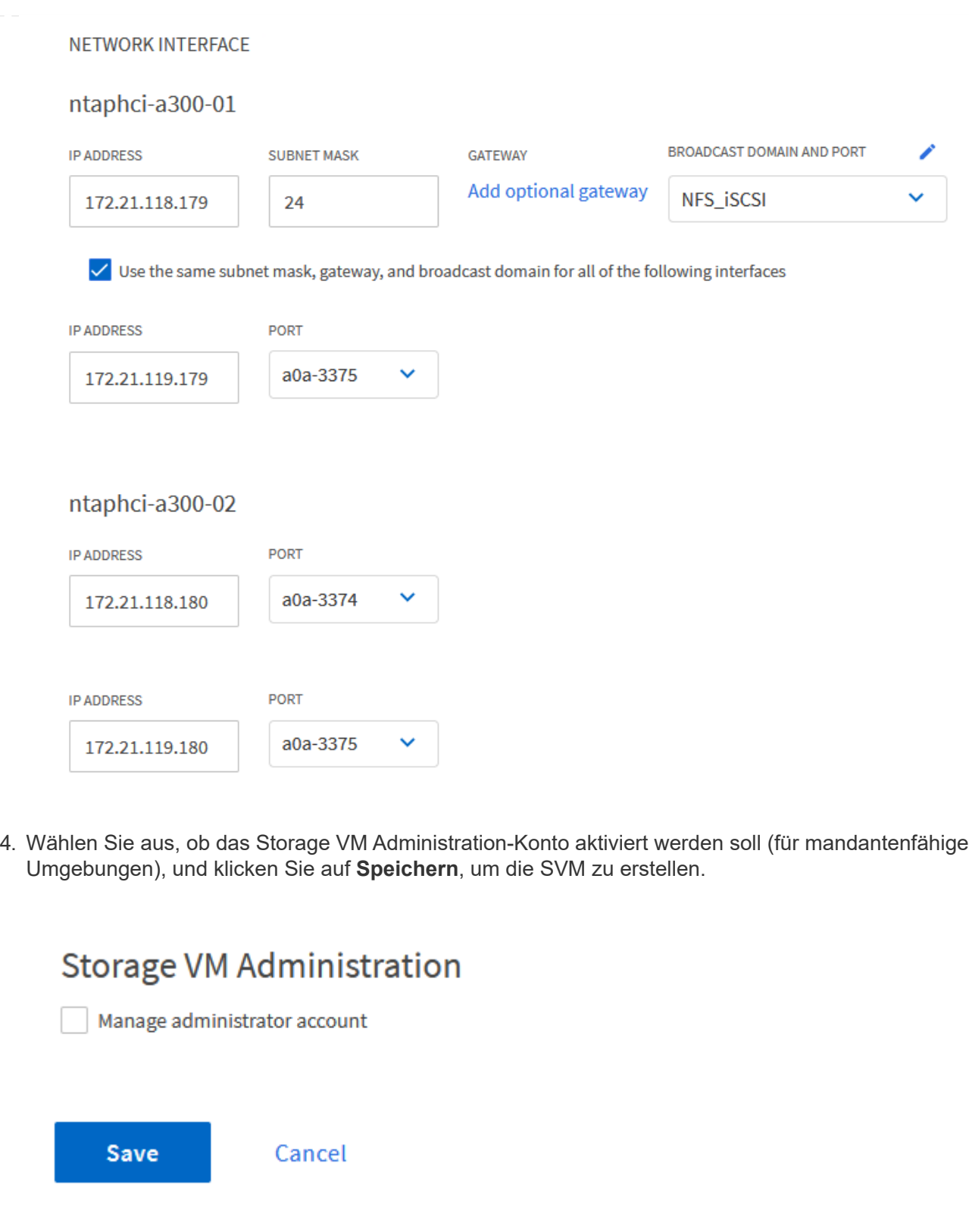

## **Richten Sie das Netzwerk für iSCSI auf ESXi-Hosts ein**

Die folgenden Schritte werden auf dem VCF-Management-Domain-Cluster unter Verwendung des vSphere-Clients durchgeführt.

Gehen Sie wie folgt vor, um eine neue verteilte Portgruppe für jedes iSCSI-Netzwerk zu erstellen:

1. Navigieren Sie im vSphere-Client für den Management Domain Cluster zu **Inventar > Netzwerk**. Navigieren Sie zum vorhandenen Distributed Switch und wählen Sie die Aktion zum Erstellen von **New Distributed Port Group…** aus.

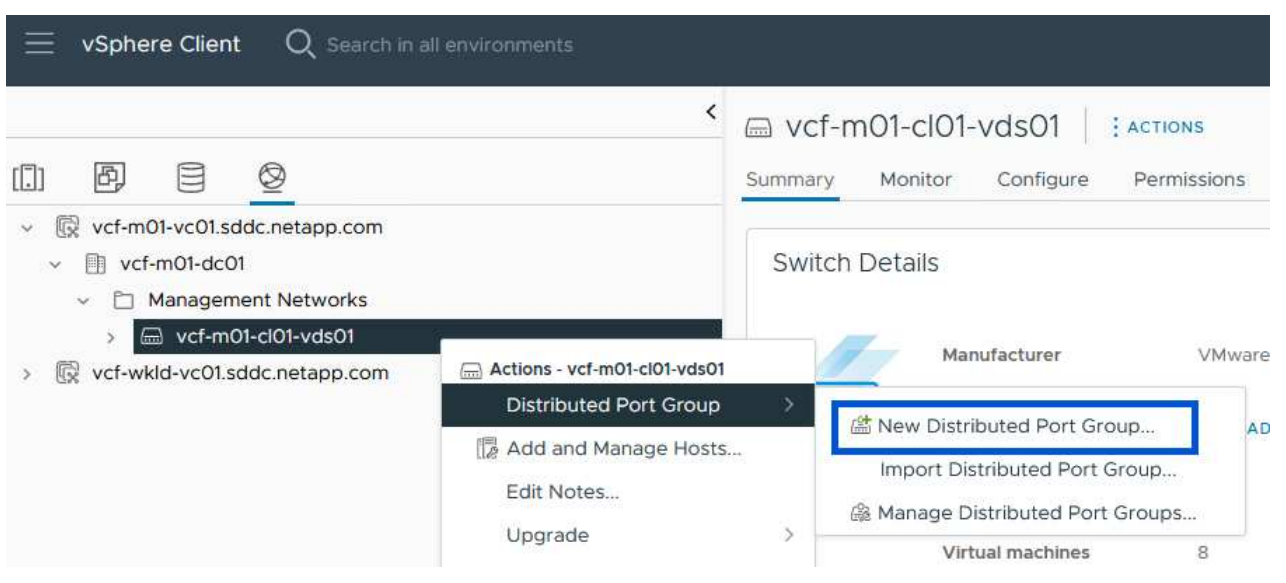

- 2. Geben Sie im Assistenten **New Distributed Port Group** einen Namen für die neue Portgruppe ein und klicken Sie auf **Next**, um fortzufahren.
- 3. Füllen Sie auf der Seite **Configure settings** alle Einstellungen aus. Wenn VLANs verwendet werden, stellen Sie sicher, dass Sie die richtige VLAN-ID angeben. Klicken Sie auf **Weiter**, um fortzufahren.

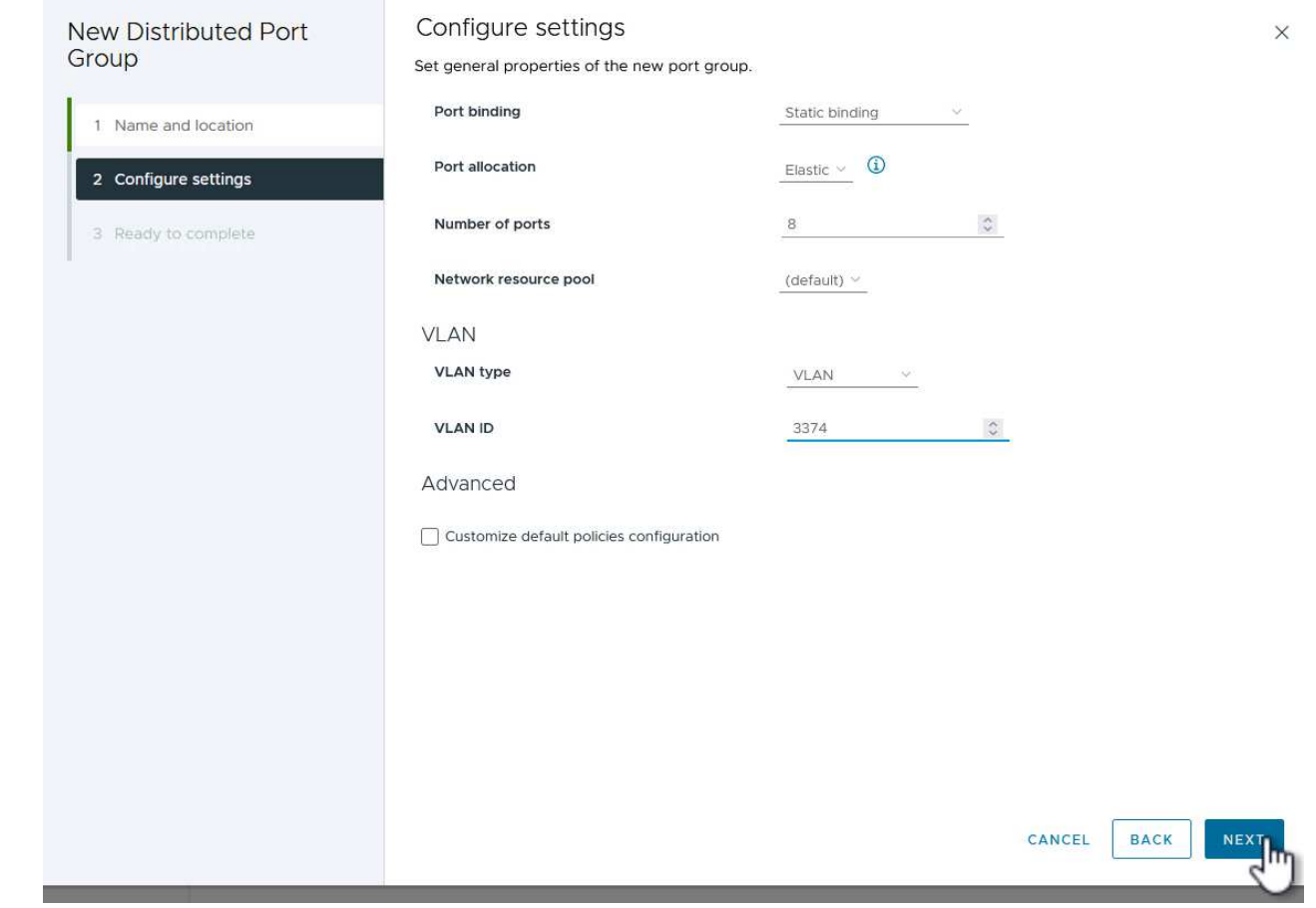

- 4. Überprüfen Sie auf der Seite **Ready to Complete** die Änderungen und klicken Sie auf **Finish**, um die neue verteilte Portgruppe zu erstellen.
- 5. Wiederholen Sie diesen Vorgang, um eine verteilte Portgruppe für das zweite verwendete iSCSI-Netzwerk zu erstellen und sicherzustellen, dass Sie die richtige **VLAN-ID** eingegeben haben.
- 6. Nachdem beide Portgruppen erstellt wurden, navigieren Sie zur ersten Portgruppe und wählen Sie die Aktion **Einstellungen bearbeiten…** aus.

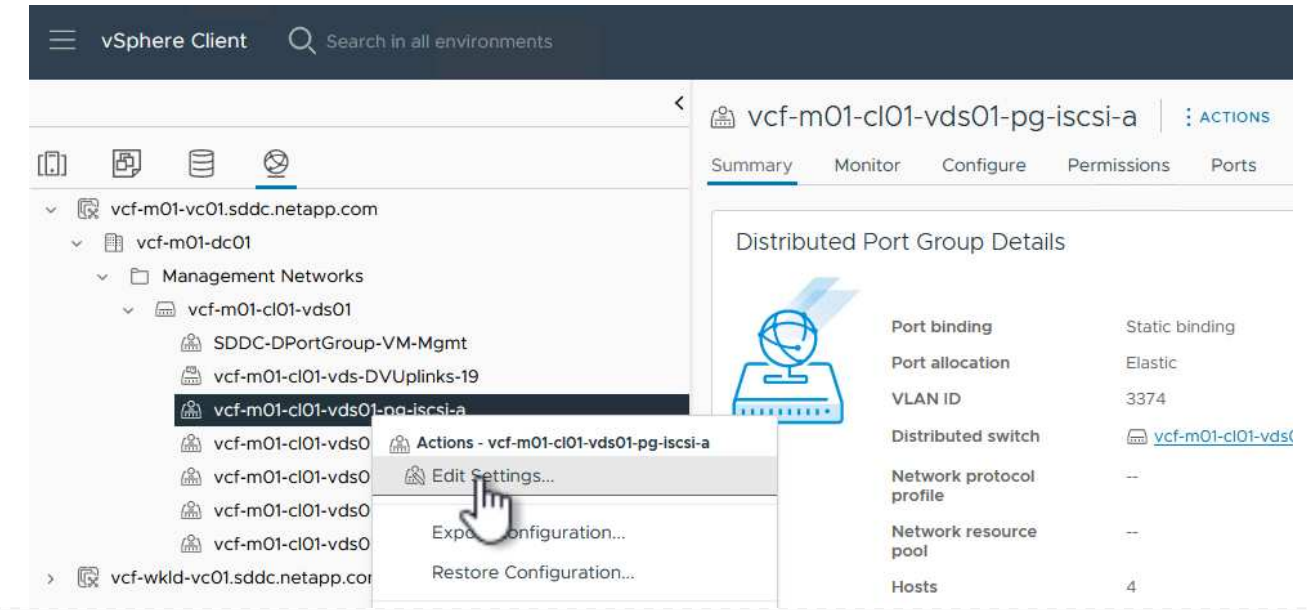

7. Navigieren Sie auf der Seite **Distributed Port Group - Edit Settings** im linken Menü zu **Teaming und Failover** und klicken Sie auf **Uplink2**, um es nach unten zu **unused Uplinks** zu verschieben.

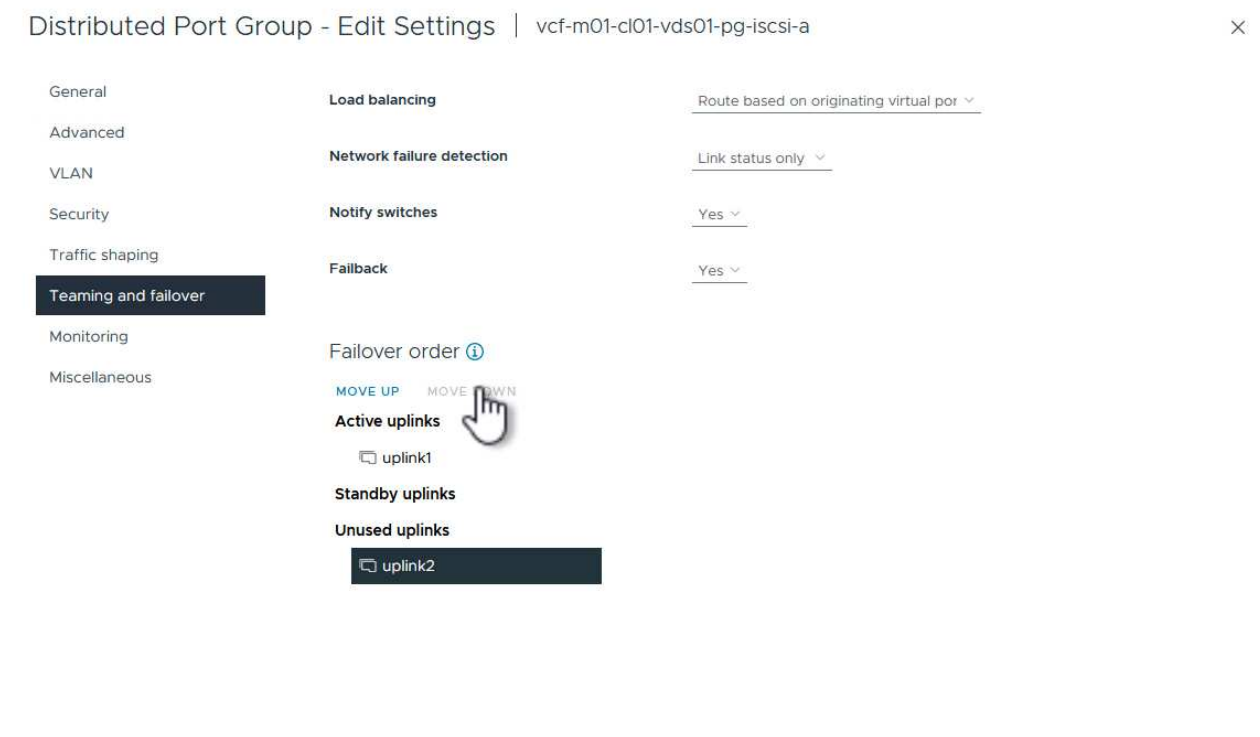

8. Wiederholen Sie diesen Schritt für die zweite iSCSI-Portgruppe. Allerdings bewegt sich dieses Mal **Uplink1** zu **unbenutzten Uplinks**.

CANCEL

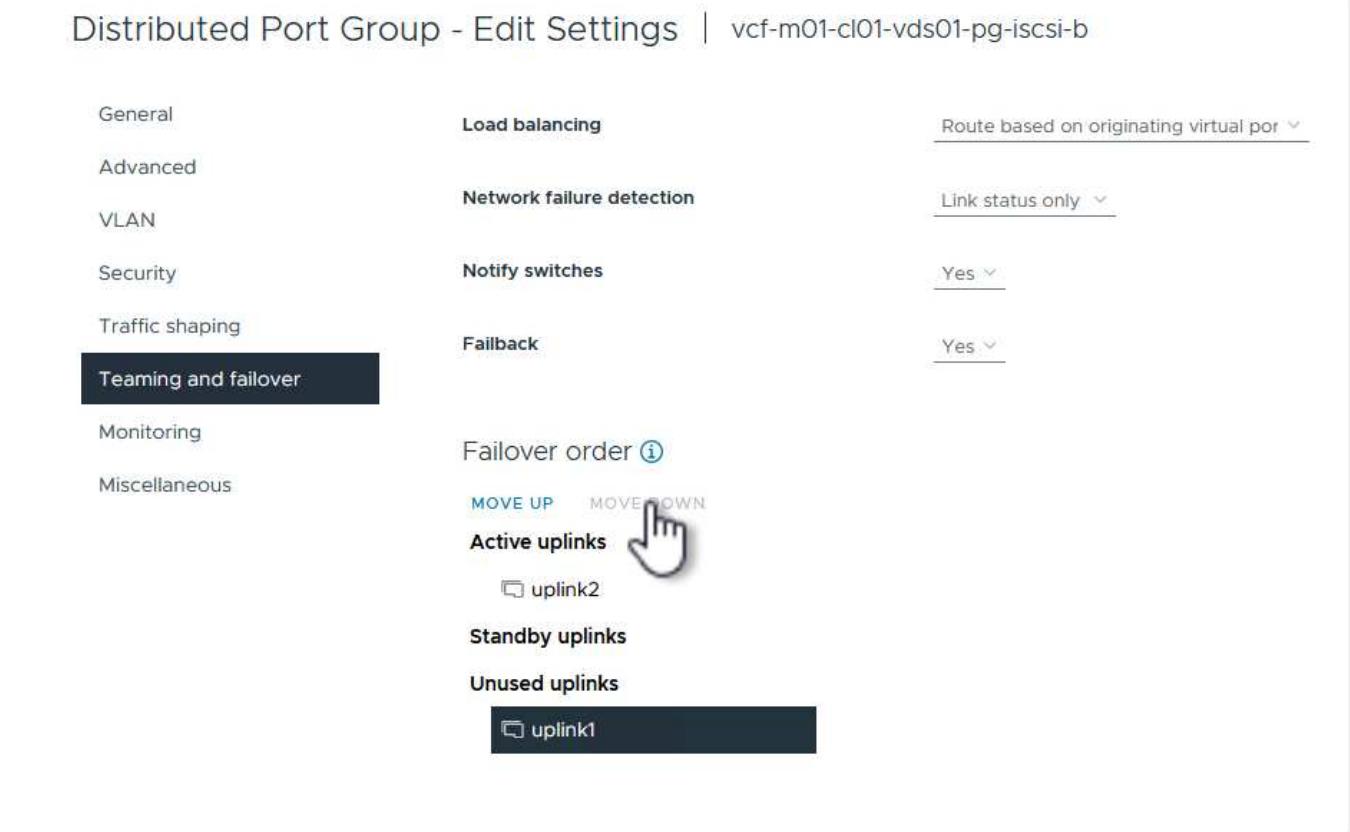

Wiederholen Sie diesen Vorgang auf jedem ESXi-Host in der Managementdomäne.

1. Navigieren Sie vom vSphere-Client zu einem der ESXi-Hosts im Inventar der Verwaltungsdomäne. Wählen Sie auf der Registerkarte **Configure VMkernel Adapter** und klicken Sie auf **Add Networking…**, um zu starten.

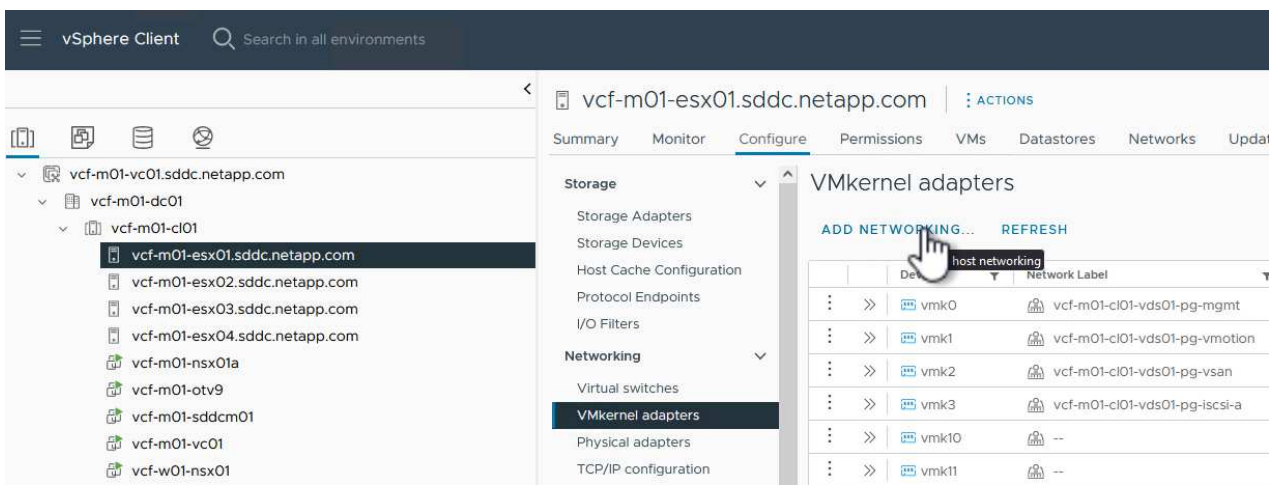

2. Wählen Sie im Fenster **Verbindungstyp auswählen VMkernel Netzwerkadapter** und klicken Sie auf **Weiter**, um fortzufahren.

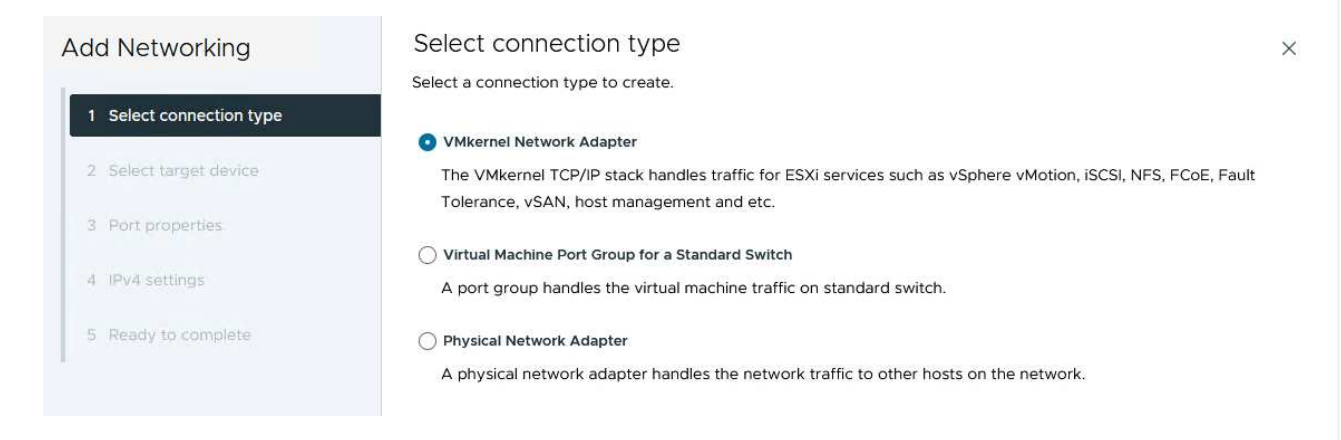

3. Wählen Sie auf der Seite **Zielgerät auswählen** eine der zuvor erstellten verteilten Portgruppen für iSCSI aus.

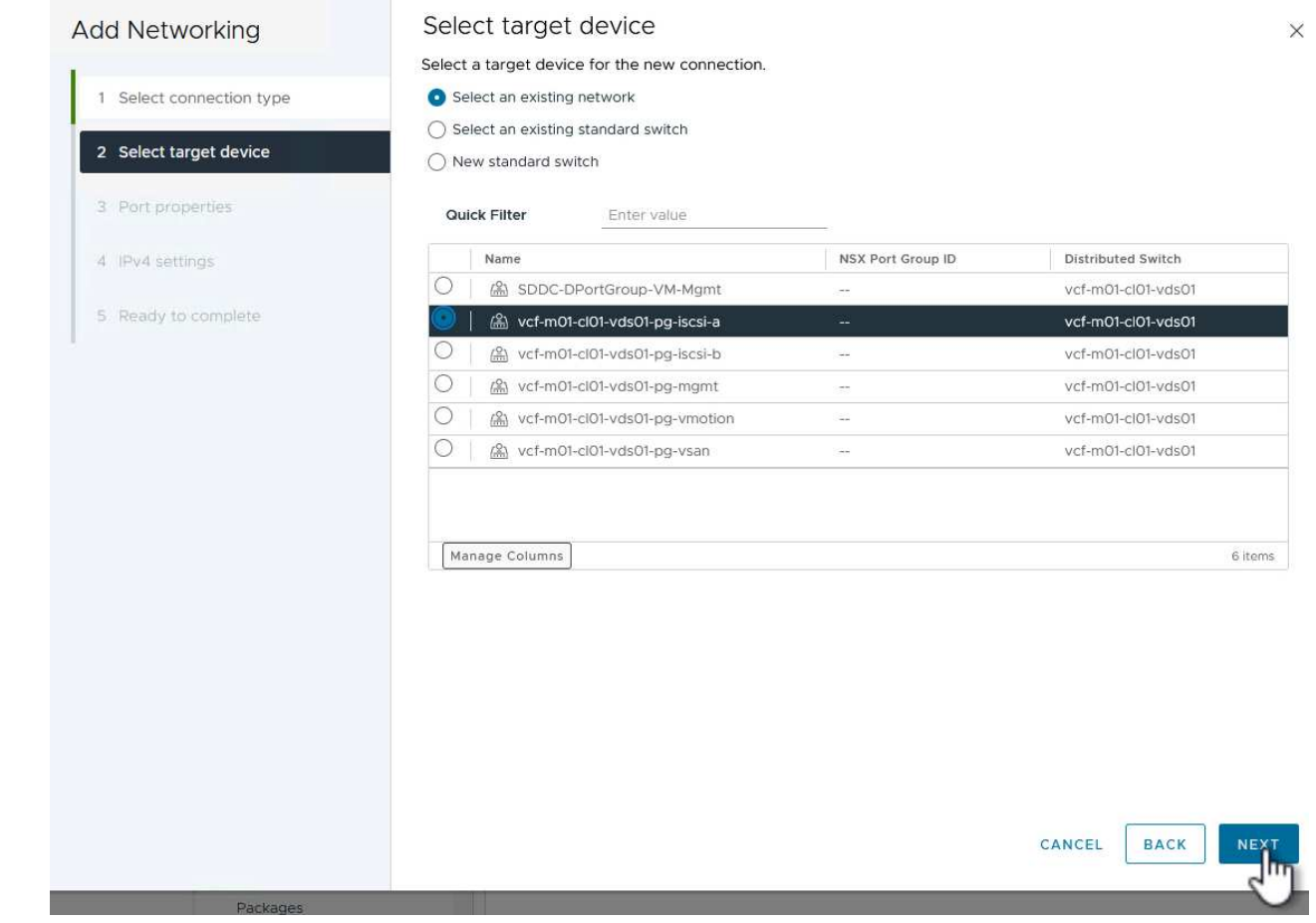

4. Behalten Sie auf der Seite **Port Properties** die Standardeinstellungen bei und klicken Sie auf **Weiter**, um fortzufahren.

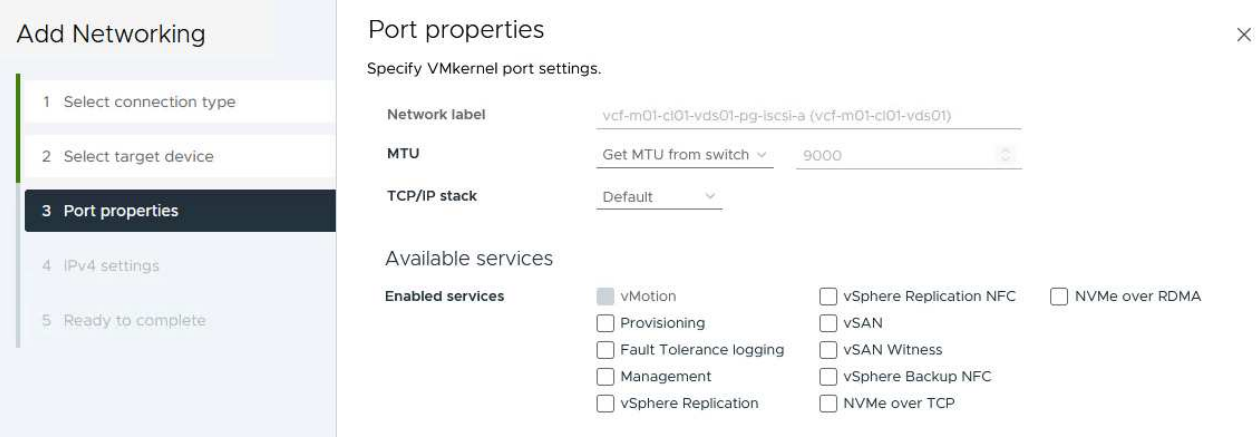

5. Geben Sie auf der Seite **IPv4 settings** die **IP-Adresse**, **Subnetzmaske** ein, und geben Sie eine neue Gateway-IP-Adresse ein (nur bei Bedarf). Klicken Sie auf **Weiter**, um fortzufahren.

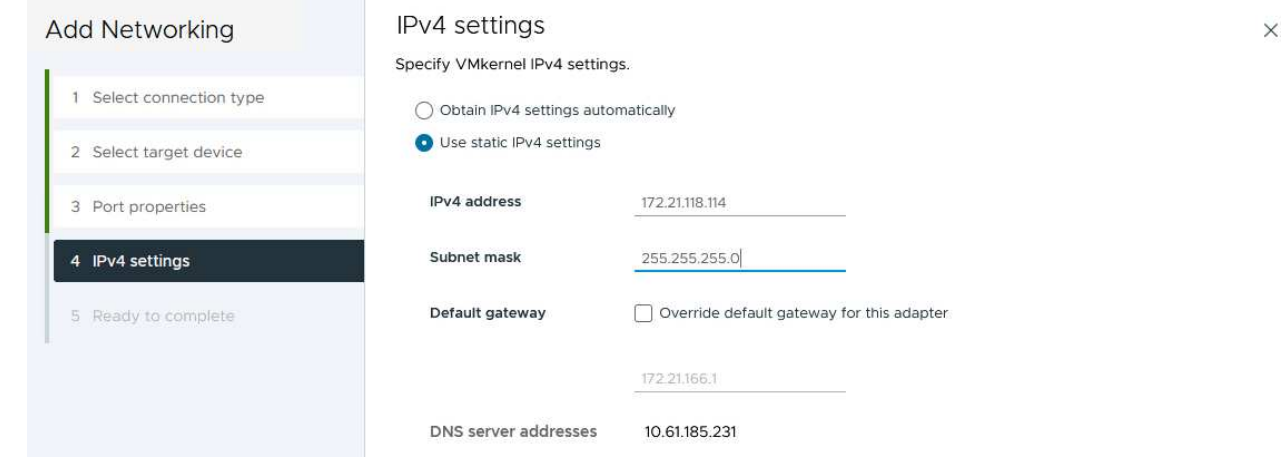

6. Überprüfen Sie Ihre Auswahl auf der Seite **Ready to Complete** und klicken Sie auf **Finish**, um den VMkernel-Adapter zu erstellen.

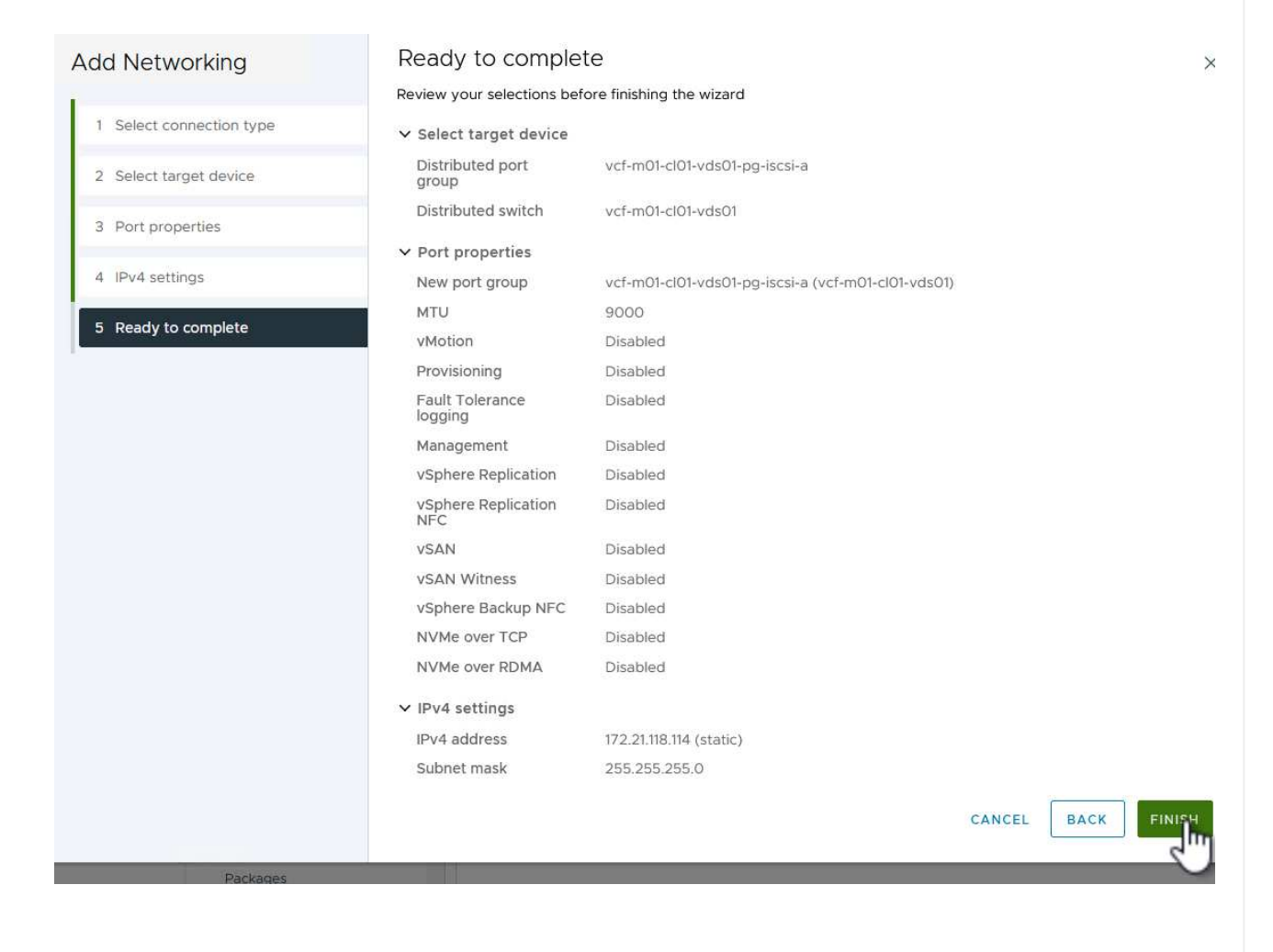

7. Wiederholen Sie diesen Vorgang, um einen VMkernel Adapter für das zweite iSCSI-Netzwerk zu erstellen.

## **Implementieren und konfigurieren Sie den Speicher mit den ONTAP-Tools**

Die folgenden Schritte werden auf dem VCF-Management-Domänencluster unter Verwendung des vSphere-Clients durchgeführt und umfassen die Bereitstellung von OTV, die Erstellung eines VMFS-iSCSI-Datastore und die Migration von Management-VMs auf den neuen Datastore.

ONTAP Tools für VMware vSphere (OTV) werden als VM-Appliance implementiert und verfügen über eine integrierte vCenter-Benutzeroberfläche zum Management von ONTAP Storage.

Füllen Sie die folgenden Schritte aus, um ONTAP Tools für VMware vSphere zu implementieren:

- 1. Rufen Sie das OVA-Image der ONTAP-Tools auf ["NetApp Support Website"](https://mysupport.netapp.com/site/products/all/details/otv/downloads-tab) Und in einen lokalen Ordner herunterladen.
- 2. Melden Sie sich bei der vCenter Appliance für die VCF-Managementdomäne an.
- 3. Klicken Sie in der vCenter-Appliance-Oberfläche mit der rechten Maustaste auf den Management-Cluster und wählen Sie **Deploy OVF Template…** aus

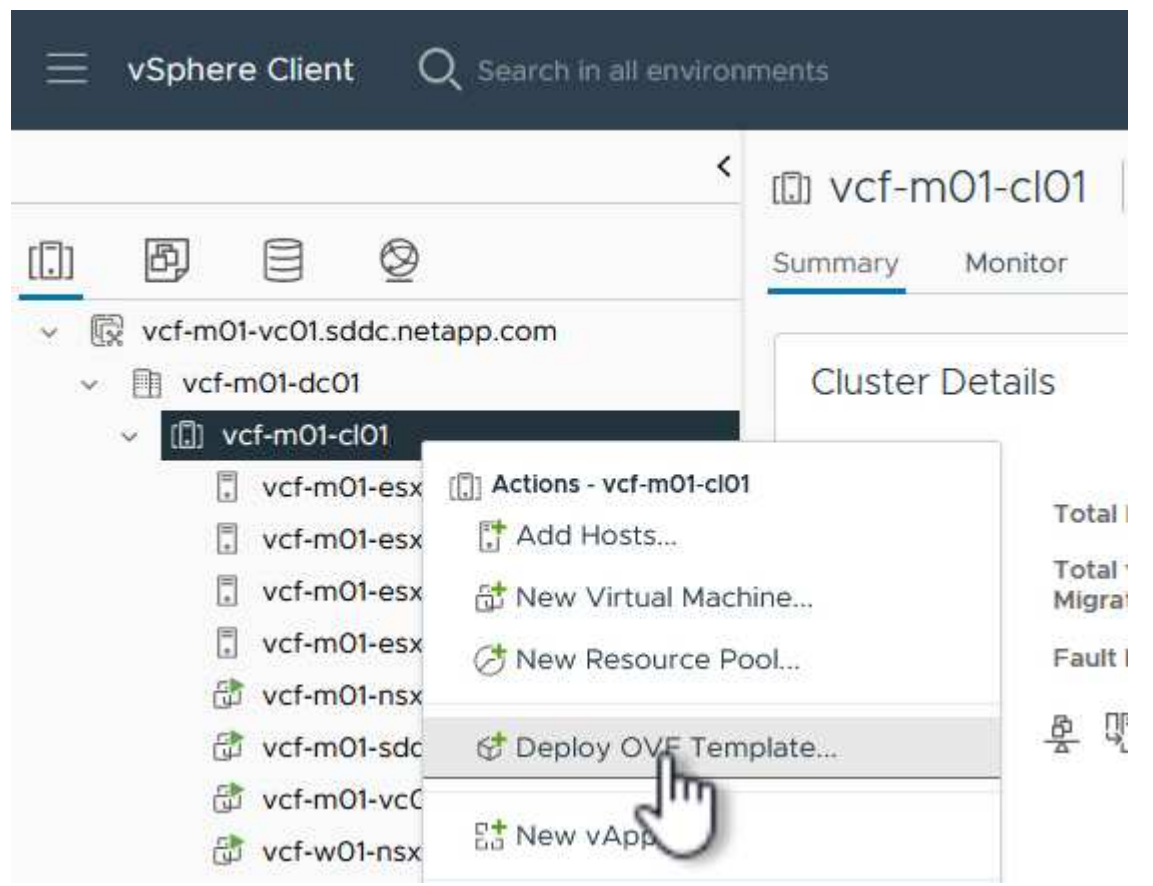

4. Klicken Sie im Assistenten **OVF-Vorlage bereitstellen** auf das Optionsfeld **Lokale Datei** und wählen Sie die im vorherigen Schritt heruntergeladene OVA-Datei für ONTAP-Tools aus.

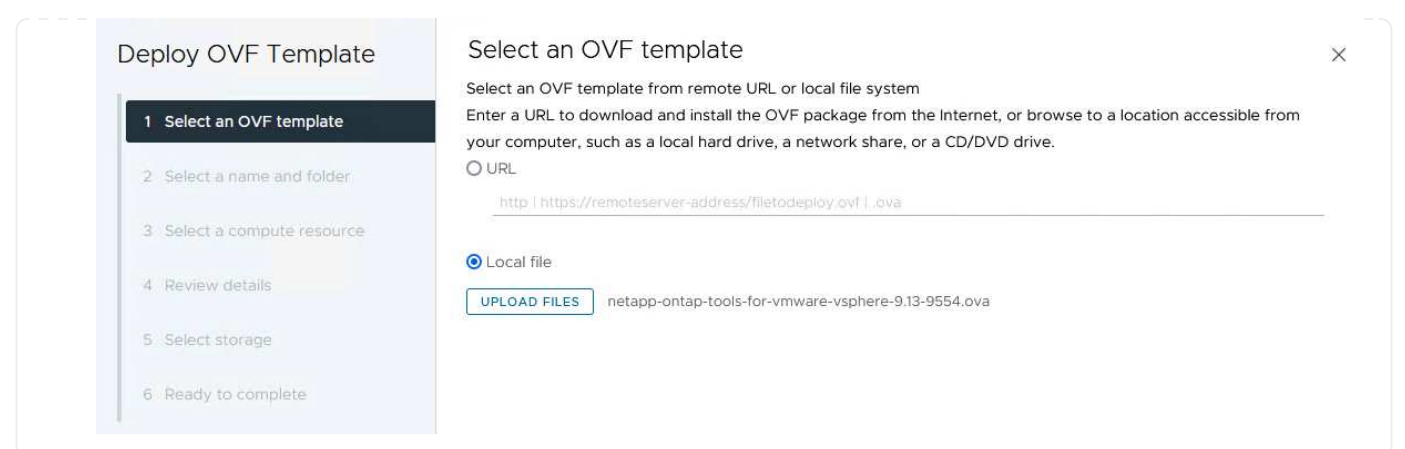

- 5. Wählen Sie für die Schritte 2 bis 5 des Assistenten einen Namen und Ordner für die VM aus, wählen Sie die Rechenressource aus, überprüfen Sie die Details und akzeptieren Sie die Lizenzvereinbarung.
- 6. Wählen Sie für den Speicherort der Konfigurations- und Festplattendateien den vSAN Datastore des VCF Management Domain Clusters aus.

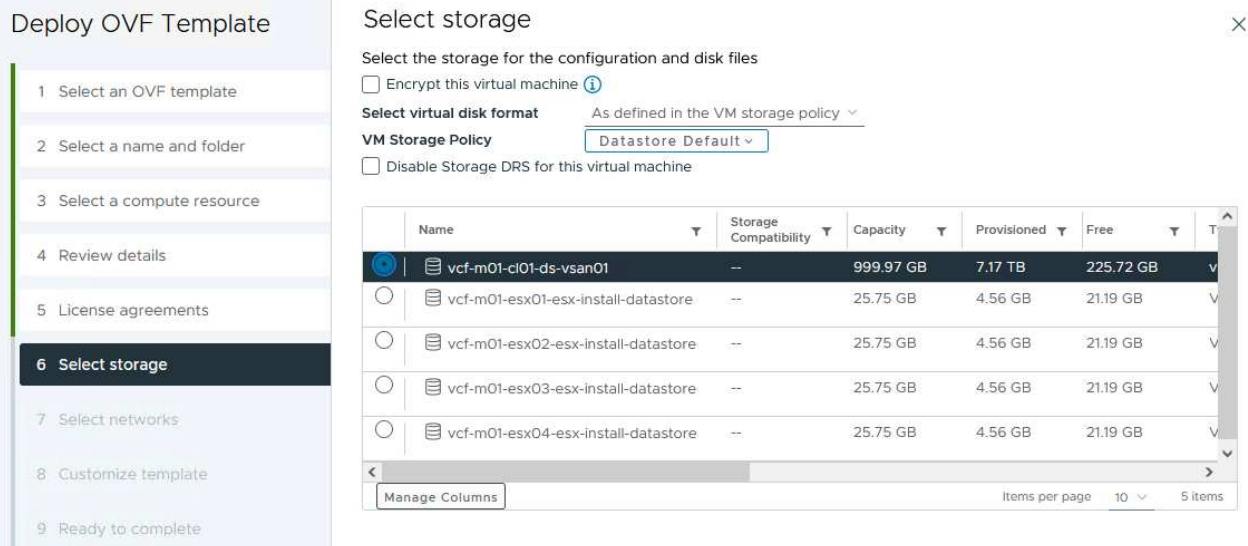

7. Wählen Sie auf der Seite Netzwerk auswählen das Netzwerk aus, das für den Verwaltungsdatenverkehr verwendet wird.

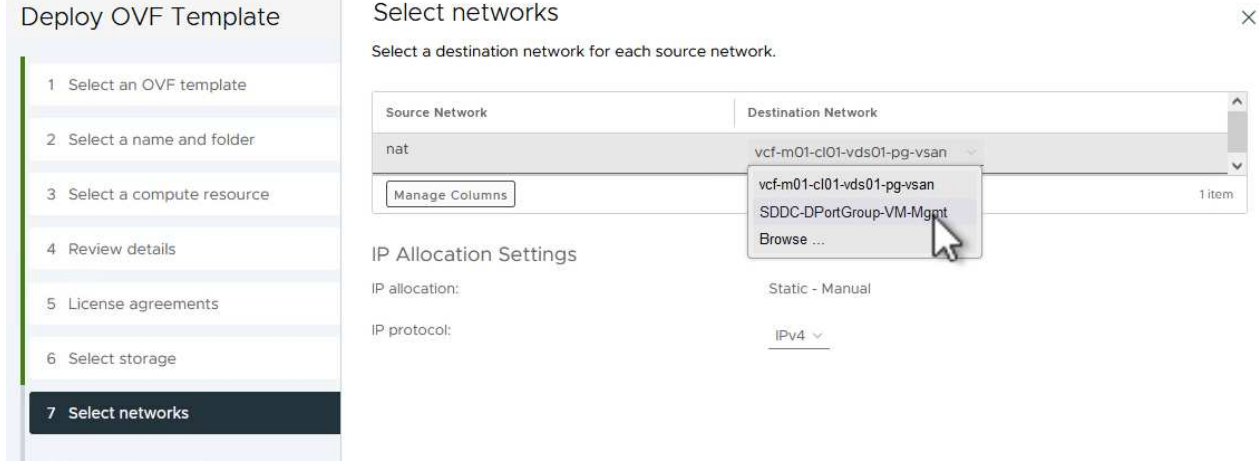

- 8. Geben Sie auf der Seite Vorlage anpassen alle erforderlichen Informationen ein:
	- Passwort für administrativen Zugriff auf OTV.
	- NTP-Server-IP-Adresse.
	- Passwort für das OTV-Wartungskonto.
	- OTV Derby DB-Kennwort.
	- Aktivieren Sie nicht das Kontrollkästchen, um VMware Cloud Foundation (VCF)\* zu aktivieren. Der VCF-Modus ist für die Bereitstellung von zusätzlichem Speicher nicht erforderlich.
	- FQDN oder IP-Adresse der vCenter-Appliance und Anmeldeinformationen für vCenter angeben.
	- Geben Sie die erforderlichen Felder für Netzwerkeigenschaften an.

Klicken Sie auf **Weiter**, um fortzufahren.

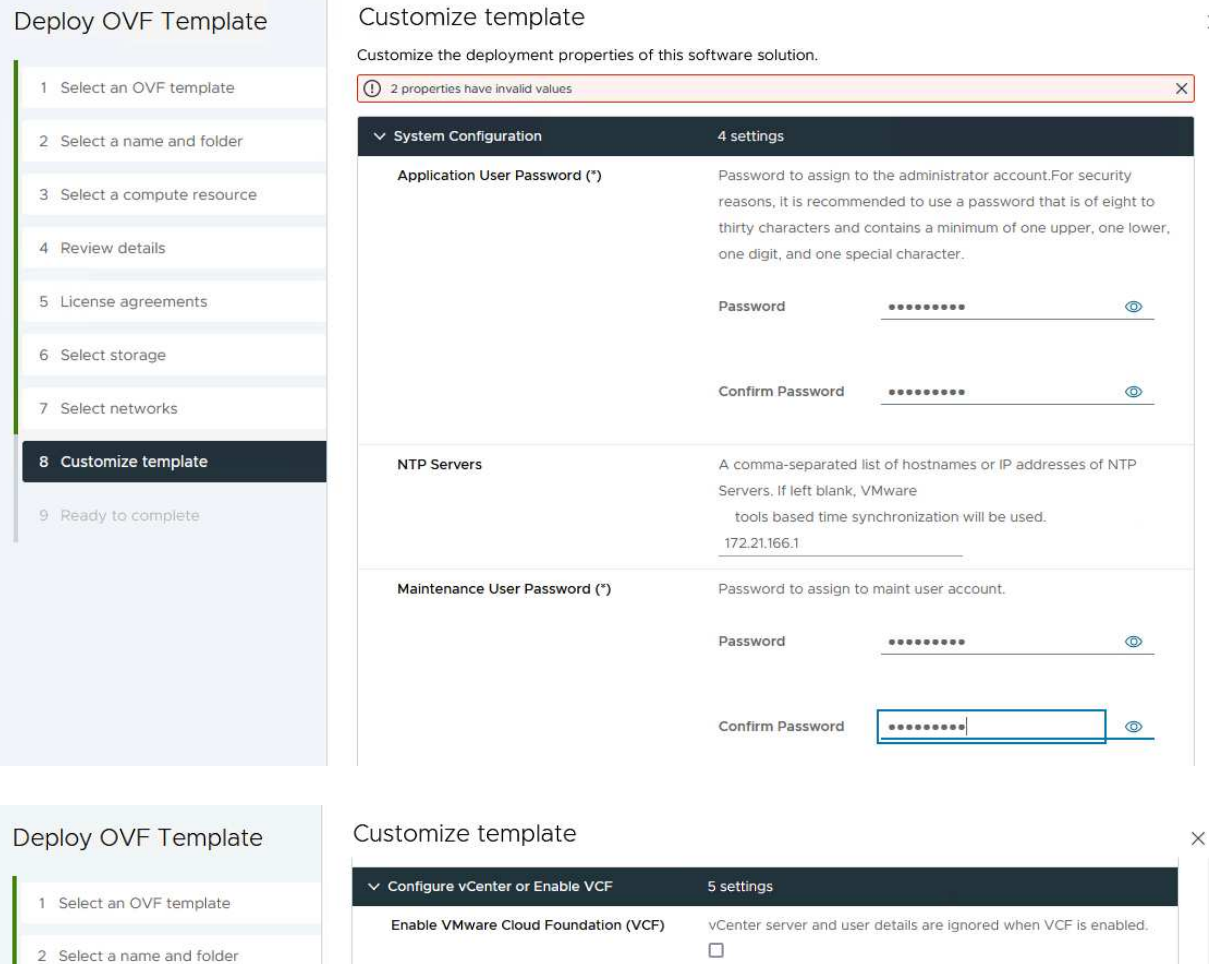

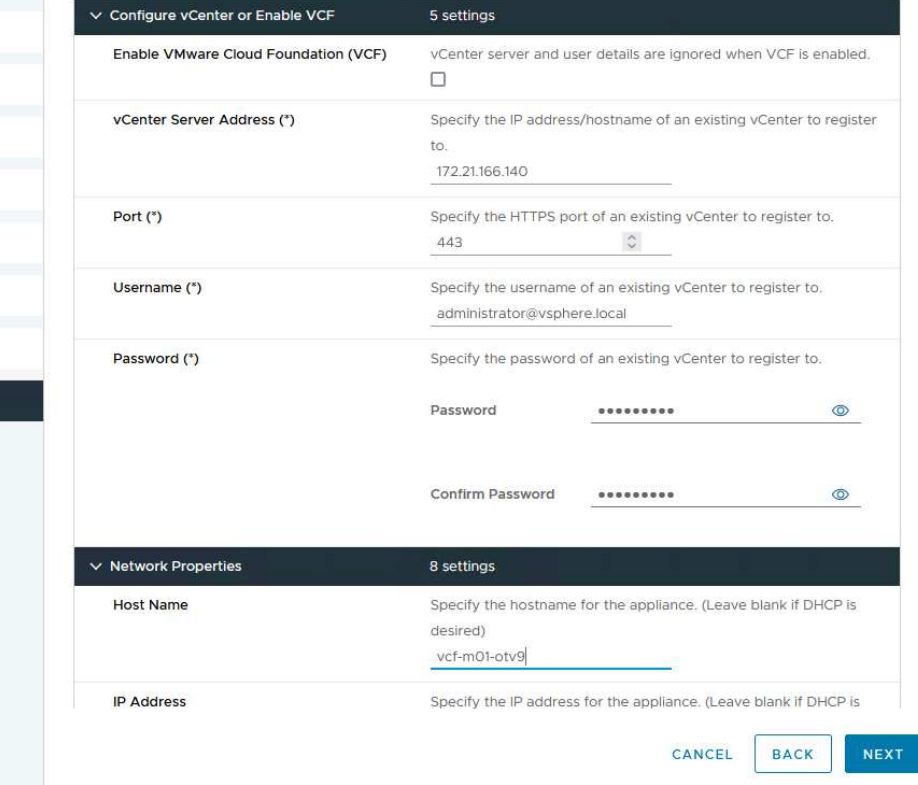

9. Überprüfen Sie alle Informationen auf der Seite bereit zur Fertigstellung, und klicken Sie auf Fertig stellen, um mit der Bereitstellung der OTV-Appliance zu beginnen.

3 Select a compute resource

4 Review details

6 Select storage 7 Select networks

5 License agreements

8 Customize template

9 Ready to complete

Führen Sie die folgenden Schritte aus, um einen VMFS-iSCSI-Datastore als zusätzlichen Speicher in der Management-Domäne zu konfigurieren:

1. Navigieren Sie im vSphere-Client zum Hauptmenü und wählen Sie **NetApp ONTAP-Tools**.

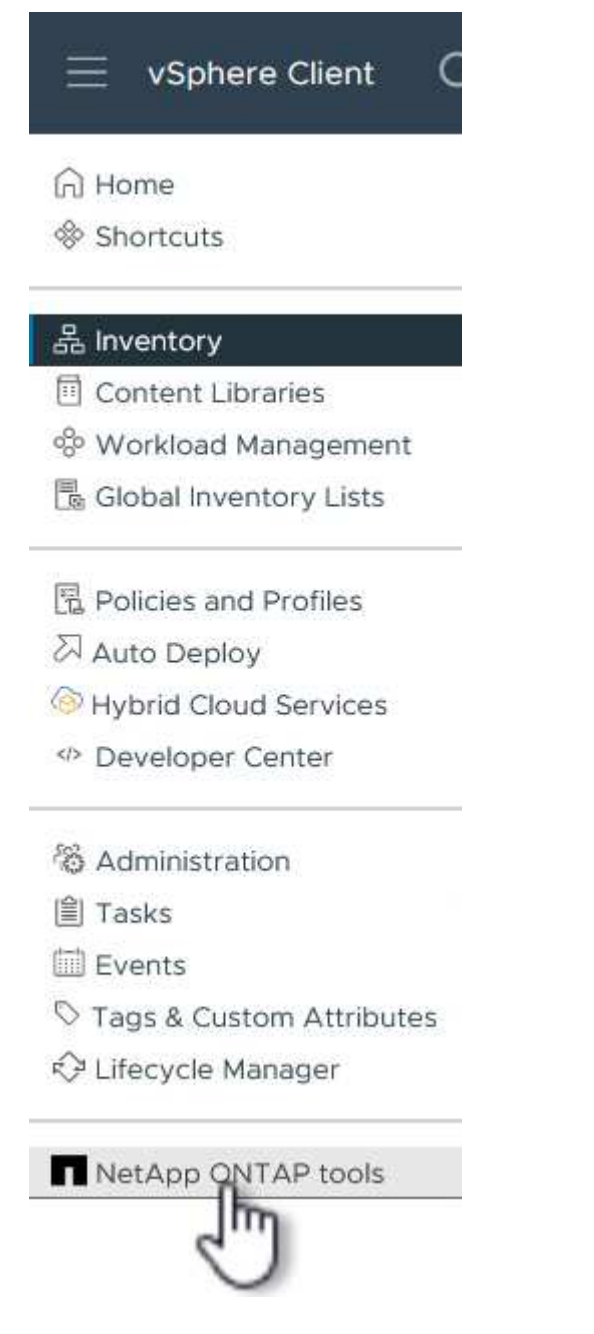

2. Klicken Sie in **ONTAP-Tools** auf der Seite erste Schritte (oder von **Speichersystemen**) auf **Hinzufügen**, um ein neues Speichersystem hinzuzufügen.

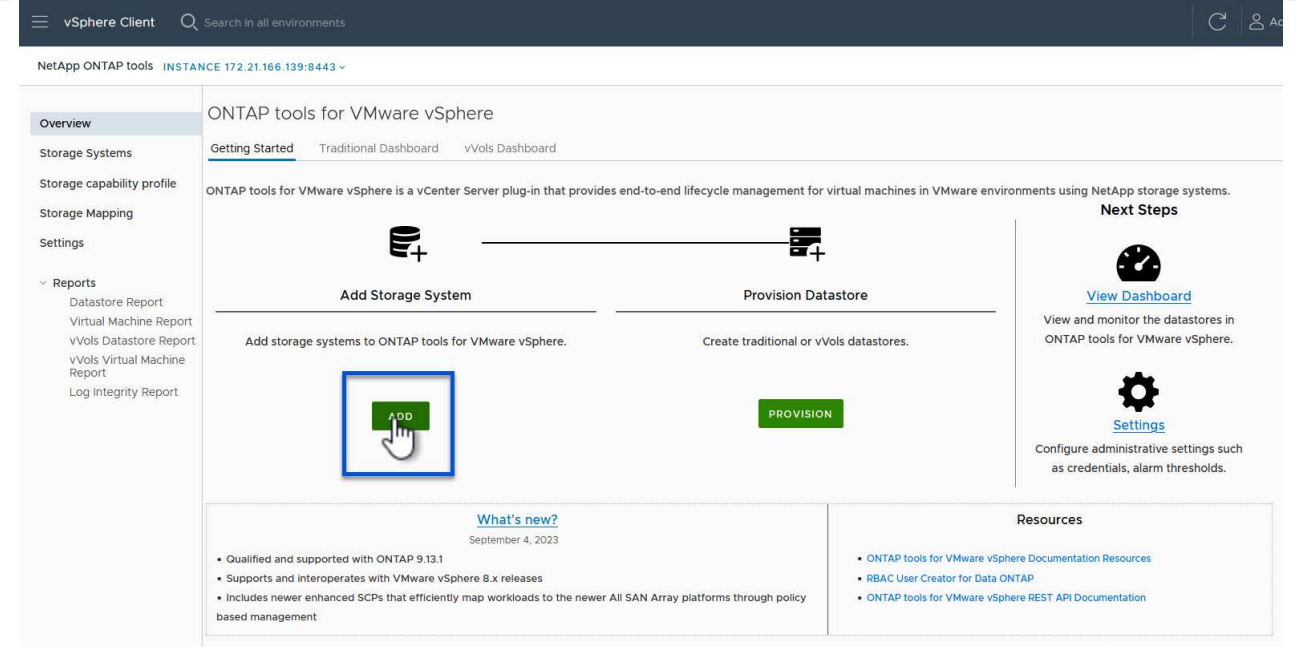

3. Geben Sie die IP-Adresse und Anmeldeinformationen des ONTAP-Speichersystems ein und klicken Sie auf **Hinzufügen**.

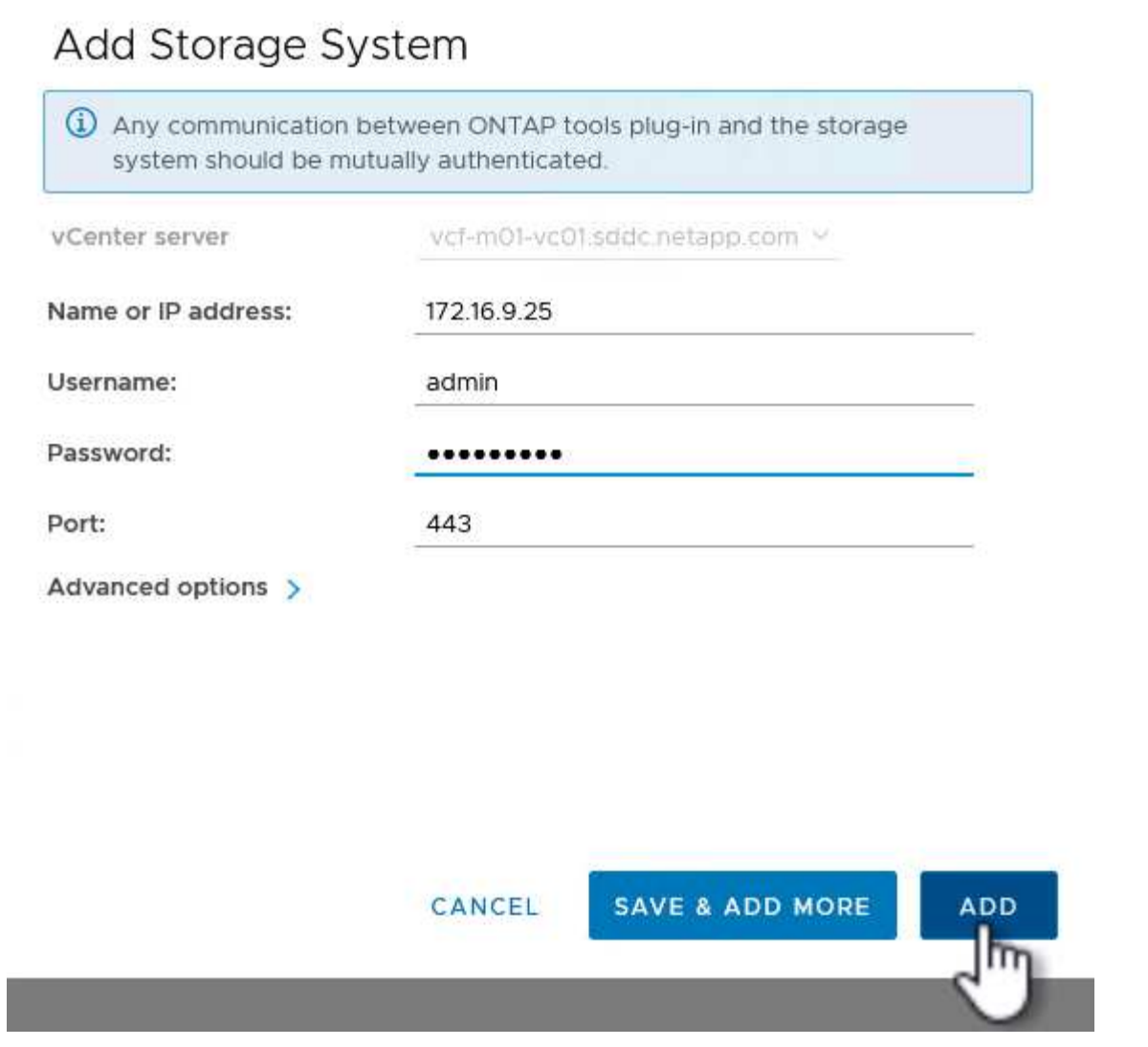

4. Klicken Sie auf **Yes**, um das Clusterzertifikat zu autorisieren und das Speichersystem hinzuzufügen.

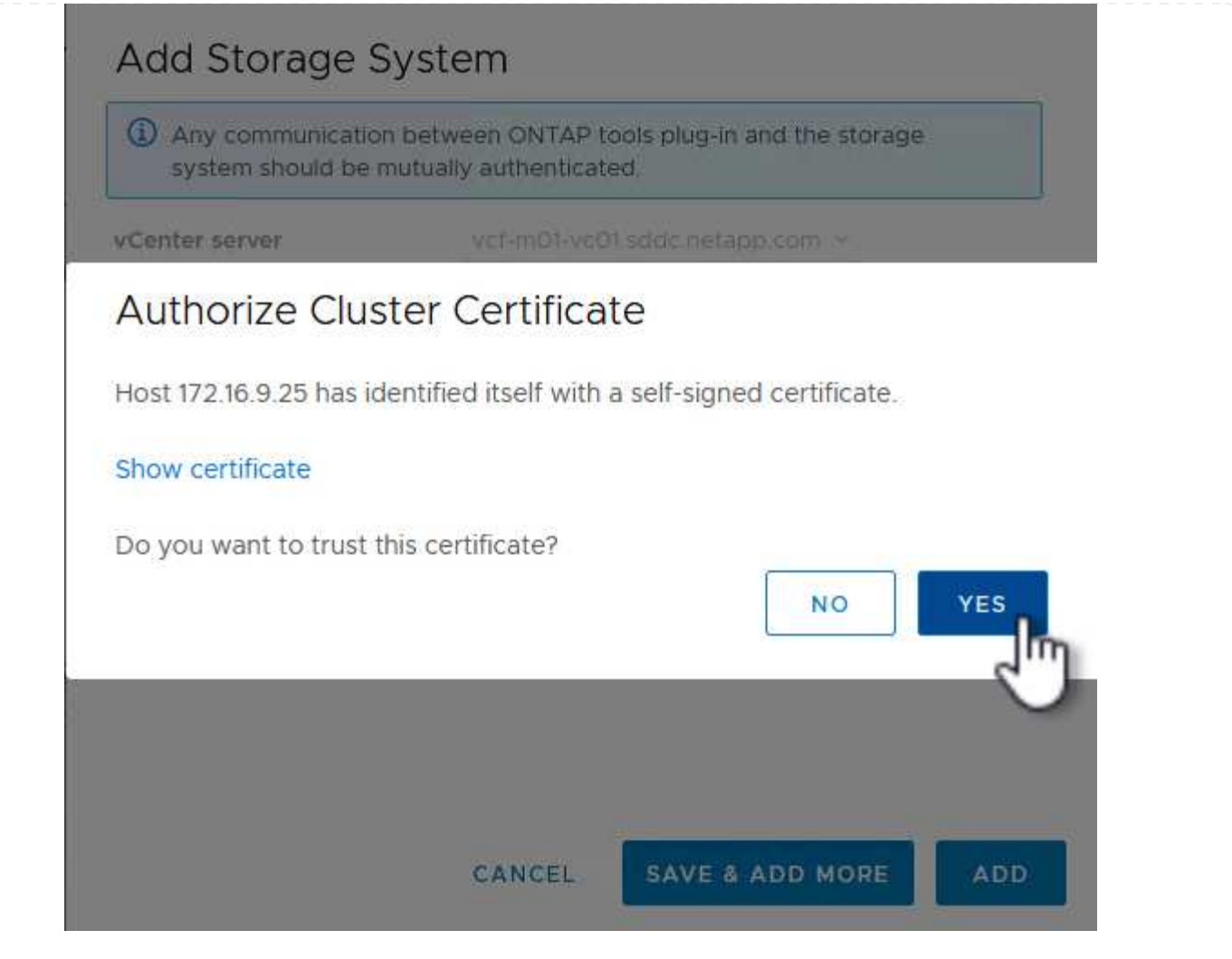

In Fällen, in denen es bevorzugt wird, ONTAP Storage zum Schutz der VCF Management-VM zu verwenden, kann vMotion zur Migration der VMs zum neu erstellten iSCSI-Datenspeicher verwendet werden.

Führen Sie die folgenden Schritte aus, um die VCF-Management-VMs auf den iSCSI-Datenspeicher zu migrieren.

- 1. Navigieren Sie vom vSphere Client zum Management Domain Cluster und klicken Sie auf die Registerkarte **VMs**.
- 2. Wählen Sie die VMs aus, die zum iSCSI-Datenspeicher migriert werden sollen, klicken Sie mit der rechten Maustaste und wählen Sie **Migrate..** aus.

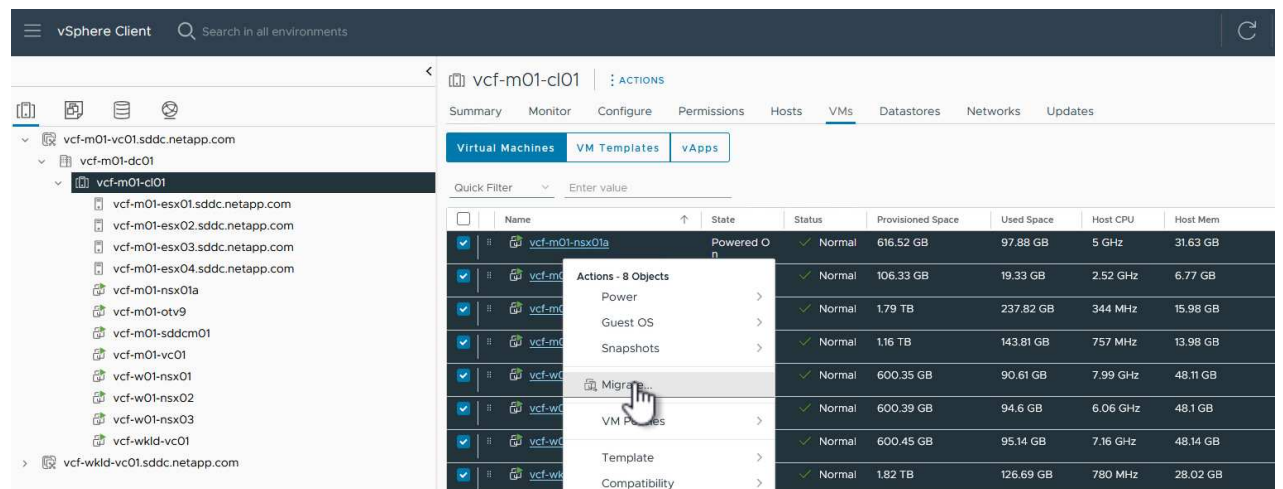

3. Wählen Sie im Assistenten **Virtual Machines - Migrate** als Migrationstyp **nur Speicher ändern** aus und klicken Sie auf **Weiter**, um fortzufahren.

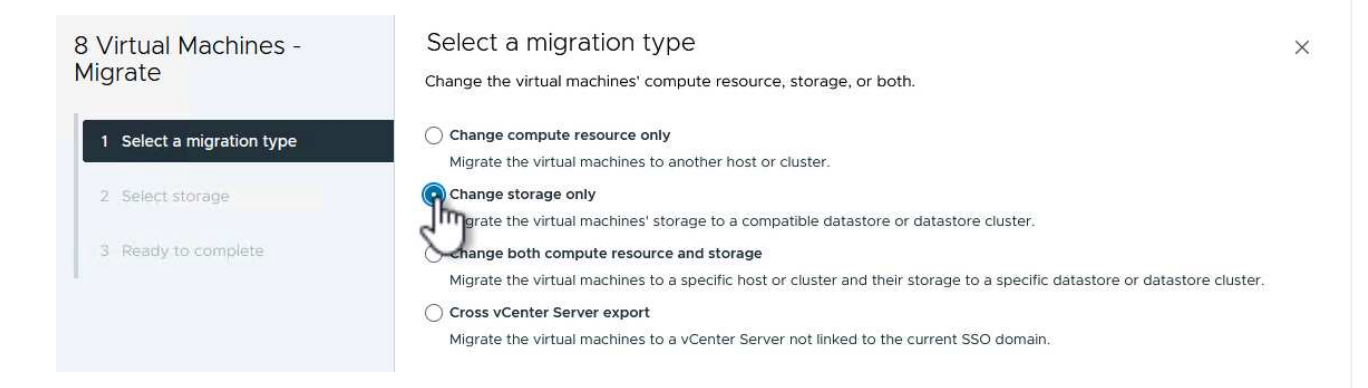

4. Wählen Sie auf der Seite **Select Storage** den iSCSI-Datastore aus und wählen Sie **Next**, um fortzufahren.

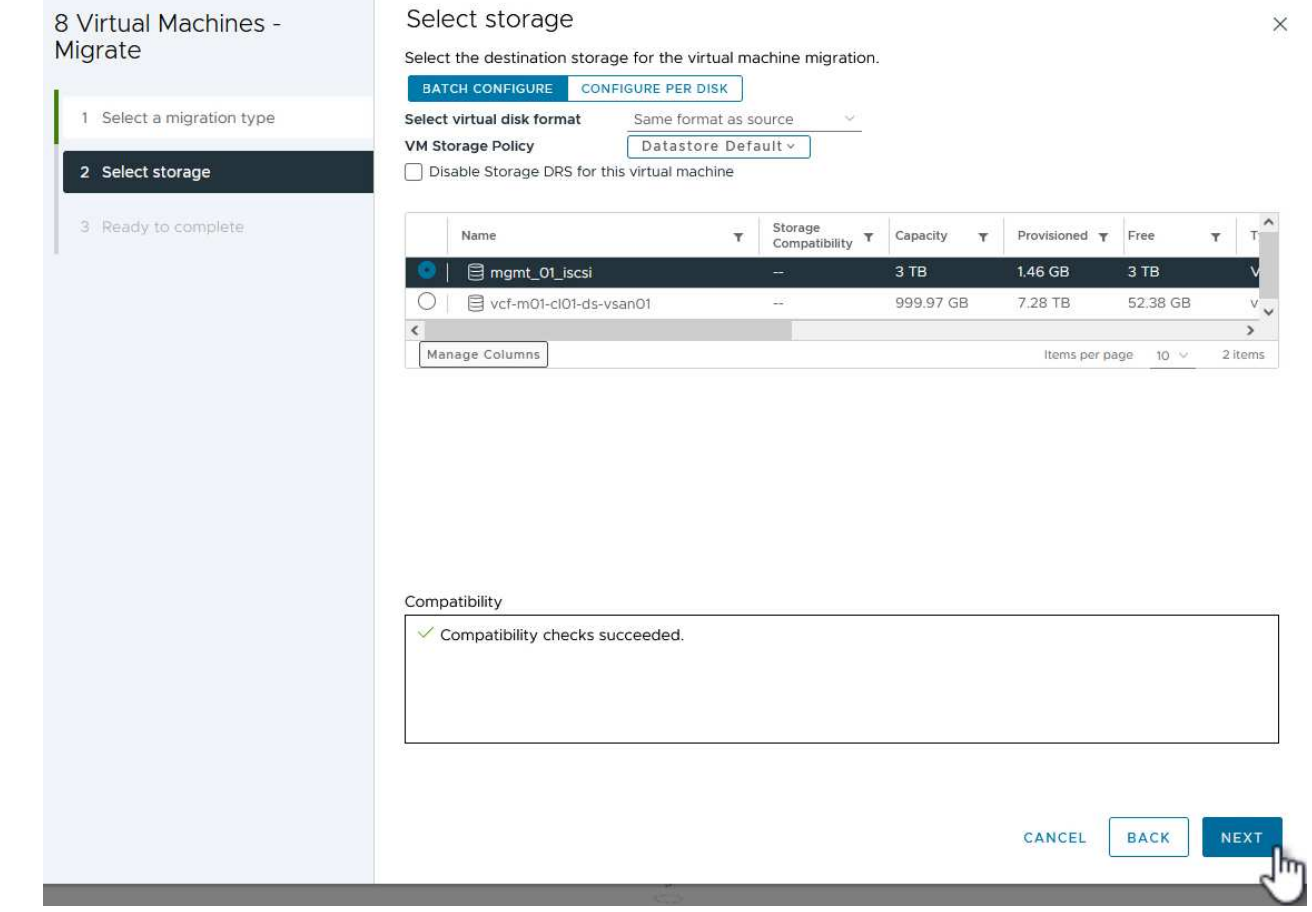

- 5. Überprüfen Sie die Auswahl und klicken Sie auf **Fertig stellen**, um die Migration zu starten.
- 6. Der Status der Verlagerung kann im Bereich **Letzte Aufgaben** angezeigt werden.

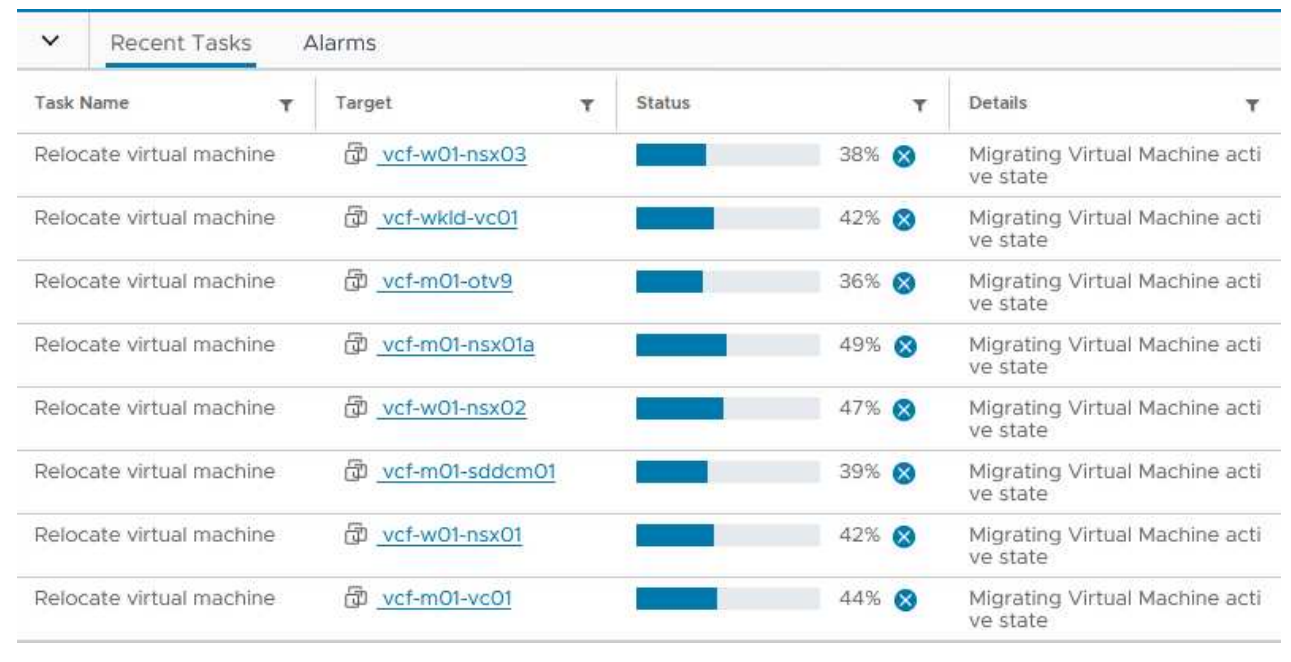

#### **Weitere Informationen**

Informationen zum Konfigurieren von ONTAP-Speichersystemen finden Sie im ["ONTAP 9-Dokumentation"](https://docs.netapp.com/us-en/ontap) Zentrieren.

Informationen zum Konfigurieren von VCF finden Sie unter ["Dokumentation zu VMware Cloud Foundation".](https://docs.vmware.com/en/VMware-Cloud-Foundation/index.html)

### **Video-Demo für diese Lösung**

[ISCSI-Datenspeicher als ergänzender Speicher für VCF-Management-Domänen](https://netapp.hosted.panopto.com/Panopto/Pages/Embed.aspx?id=1d0e1af1-40ae-483a-be6f-b156015507cc)

## <span id="page-32-0"></span>**Konfigurieren Sie zusätzlichen Storage (VVols) für VCF-Workload-Domänen mit den ONTAP-Tools**

## Autor: Josh Powell

## **Konfigurieren Sie zusätzlichen Storage (VVols) für VCF-Workload-Domänen mit den ONTAP-Tools**

## **Szenarioübersicht**

In diesem Szenario zeigen wir, wie Sie ONTAP Tools für VMware vSphere (OTV) implementieren und verwenden, um einen **VVols-Datastore** für eine VCF-Workload-Domäne zu konfigurieren.

**ISCSI** wird als Storage-Protokoll für den VVols Datastore verwendet.

Dieses Szenario umfasst die folgenden grundlegenden Schritte:

- Storage Virtual Machine (SVM) mit logischen Schnittstellen (LIFs) für iSCSI-Datenverkehr erstellen.
- Erstellen Sie verteilte Portgruppen für iSCSI-Netzwerke in der VI-Workload-Domäne.
- Erstellen Sie vmkernel-Adapter für iSCSI auf den ESXi-Hosts für die VI-Workload-Domäne.
- Implementieren Sie ONTAP Tools in der VI-Workload-Domäne.
- Erstellen Sie einen neuen VVols-Datastore auf der VI-Workload-Domäne.

#### **Voraussetzungen**

Dieses Szenario erfordert die folgenden Komponenten und Konfigurationen:

- Ein ONTAP ASA Storage-System mit physischen Datenports an ethernet-Switches, die dediziert für Storage-Datenverkehr sind.
- Die Bereitstellung der VCF-Management-Domäne ist abgeschlossen, und der vSphere-Client ist verfügbar.
- Eine VI-Workload-Domäne wurde bereits bereitgestellt.

NetApp empfiehlt für iSCSI vollständig redundante Netzwerkdesigns. Das folgende Diagramm zeigt ein Beispiel einer redundanten Konfiguration für Fehlertoleranz für Storage-Systeme, Switches, Netzwerkadapter und Host-Systeme. Weitere Informationen finden Sie im NetApp ["Referenz zur SAN-Konfiguration"](https://docs.netapp.com/us-en/ontap/san-config/index.html) Finden Sie weitere Informationen.

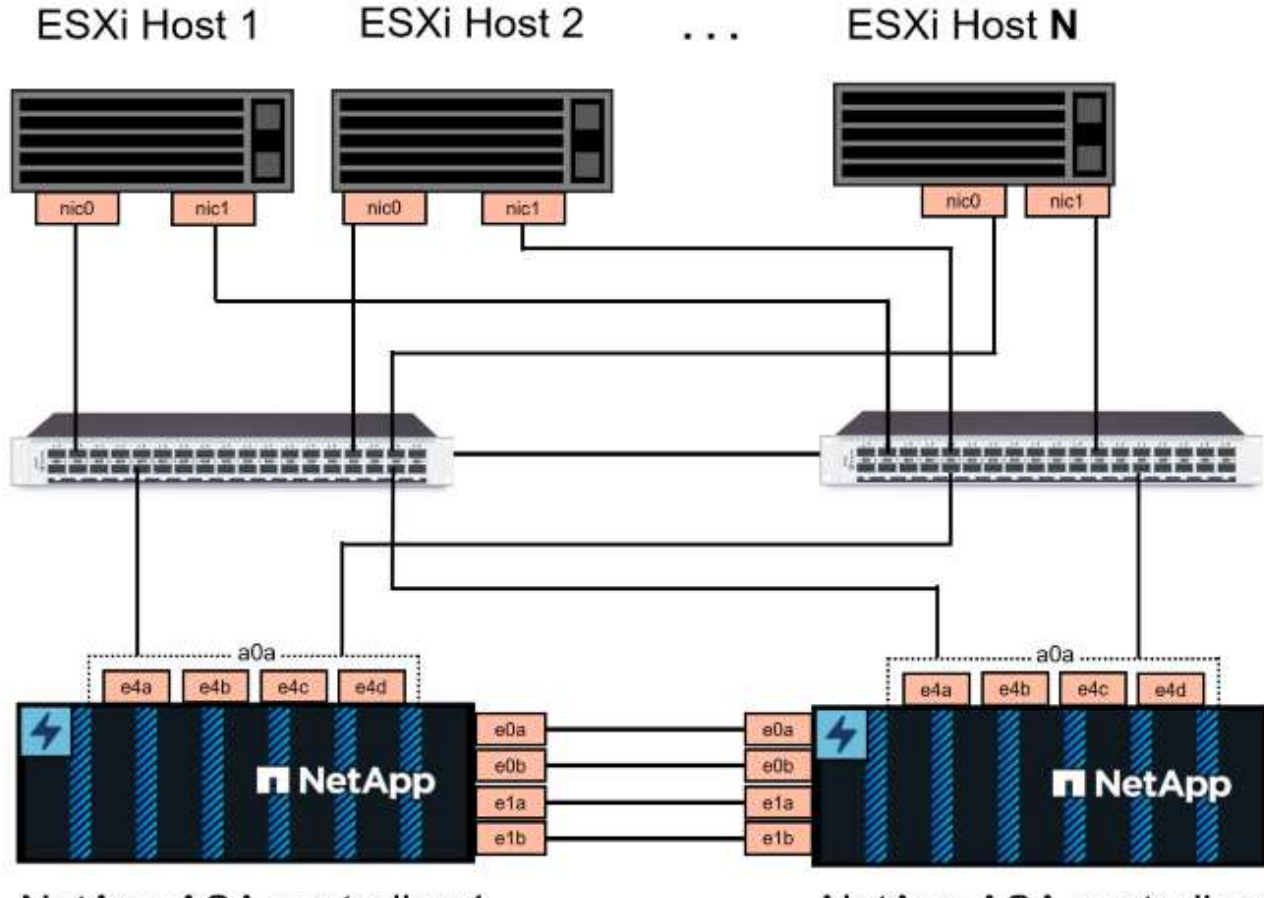

NetApp ASA controller-1

NetApp ASA controller-2

Für Multipathing und Failover über mehrere Pfade empfiehlt NetApp für alle SVMs in iSCSI-Konfigurationen die Verwendung von mindestens zwei LIFs pro Storage-Node in separaten ethernet-Netzwerken.

In dieser Dokumentation wird der Prozess der Erstellung einer neuen SVM und der Angabe der IP-Adressinformationen für die Erstellung mehrerer LIFs für iSCSI-Datenverkehr demonstriert. Informationen zum Hinzufügen neuer LIFs zu einer vorhandenen SVM finden Sie unter ["LIF erstellen \(Netzwerkschnittstelle\)"](https://docs.netapp.com/us-en/ontap/networking/create_a_lif.html).

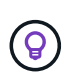

In Situationen, in denen mehrere VMkernel-Adapter auf demselben IP-Netzwerk konfiguriert sind, wird empfohlen, die iSCSI-Port-Bindung für die ESXi-Hosts zu verwenden, um sicherzustellen, dass der Lastausgleich über die Adapter hinweg erfolgt. Siehe KB-Artikel ["Überlegungen zur Verwendung der Software-iSCSI-Portbindung in ESX/ESXi \(2038869\)"](https://kb.vmware.com/s/article/2038869).

Weitere Informationen zur Verwendung von VMFS iSCSI-Datastores mit VMware finden Sie unter ["VSphere](https://docs.netapp.com/de-de/netapp-solutions/vmware/vsphere_ontap_auto_block_iscsi.html) [VMFS Datenspeicher – iSCSI-Storage-Back-End mit ONTAP".](https://docs.netapp.com/de-de/netapp-solutions/vmware/vsphere_ontap_auto_block_iscsi.html)

#### **Implementierungsschritte**

Führen Sie die folgenden Schritte aus, um ONTAP Tools zu implementieren und damit einen VVols Datastore auf der VCF-Managementdomäne zu erstellen:

## **Erstellung der SVM und LIFs auf dem ONTAP Storage-System**

Der folgende Schritt wird im ONTAP System Manager ausgeführt.

Führen Sie die folgenden Schritte aus, um eine SVM zusammen mit mehreren LIFs für iSCSI-Datenverkehr zu erstellen.

1. Navigieren Sie im ONTAP-Systemmanager im linken Menü zu **Speicher-VMs** und klicken Sie auf **+ Hinzufügen**, um zu starten.

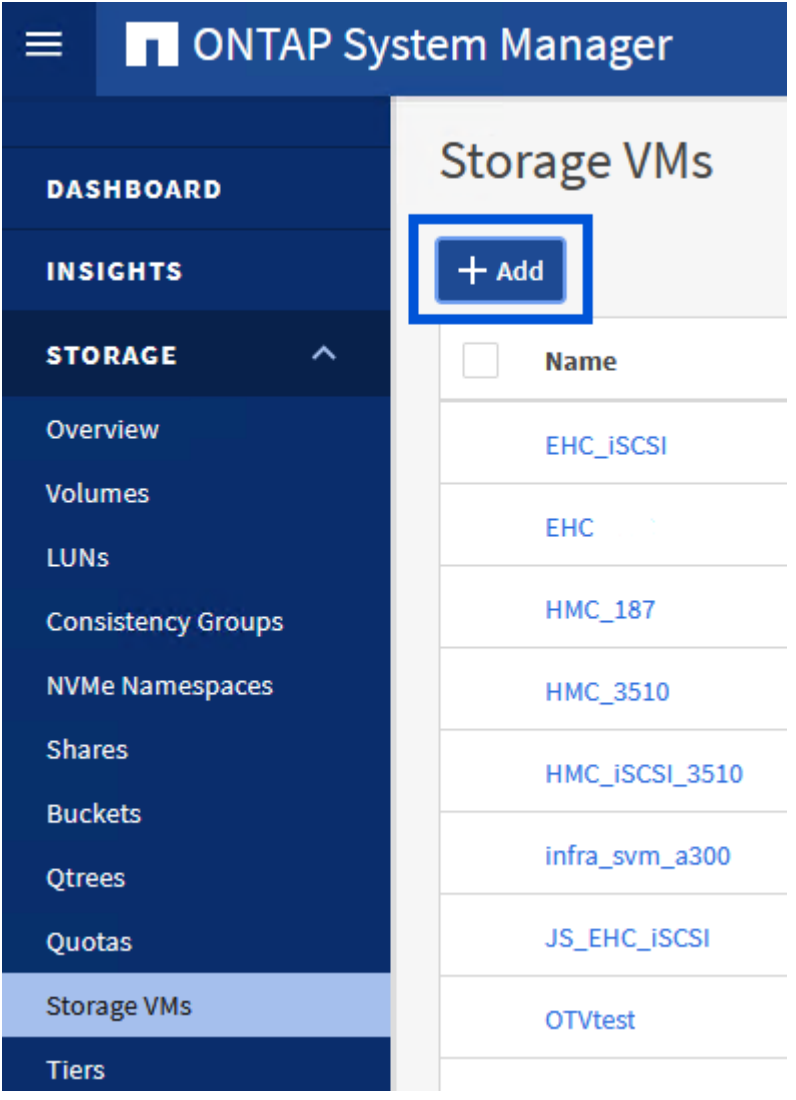

2. Im **Add Storage VM** Wizard geben Sie einen **Namen** für die SVM an, wählen Sie den **IP Space** aus und klicken Sie dann unter **Access Protocol** auf die Registerkarte **iSCSI** und aktivieren Sie das Kontrollkästchen **enable iSCSI**.
# **Add Storage VM**

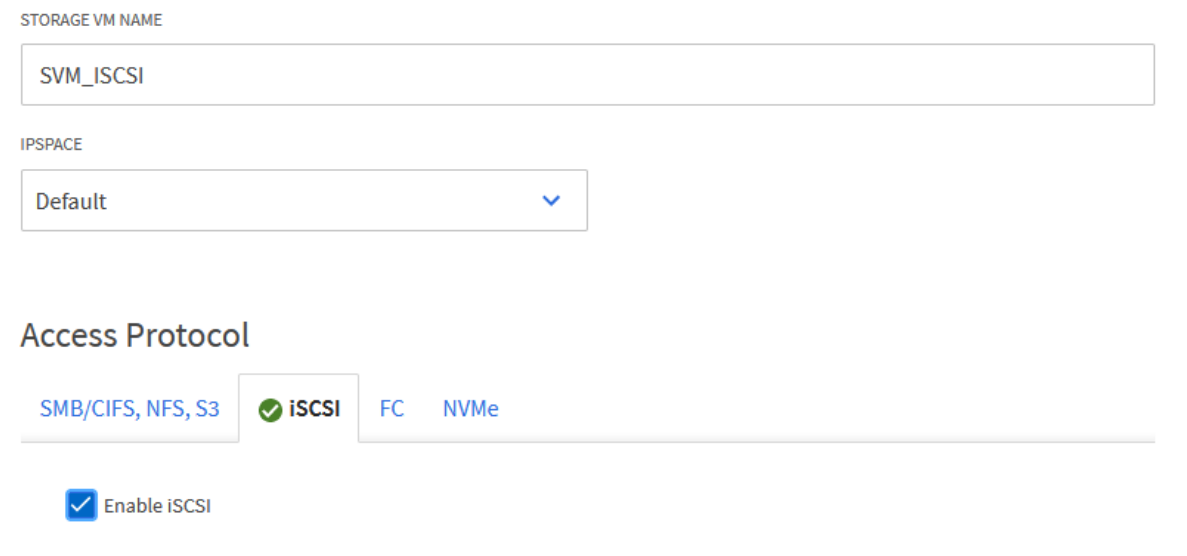

3. Geben Sie im Abschnitt **Network Interface** die **IP-Adresse**, **Subnetzmaske** und **Broadcast Domain und Port** für die erste LIF ein. Für nachfolgende LIFs kann das Kontrollkästchen aktiviert sein, um allgemeine Einstellungen für alle verbleibenden LIFs zu verwenden oder separate Einstellungen zu verwenden.

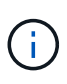

Für Multipathing und Failover über mehrere Pfade empfiehlt NetApp für alle SVMs in iSCSI-Konfigurationen die Verwendung von mindestens zwei LIFs pro Storage-Node in separaten Ethernet-Netzwerken.

 $\times$ 

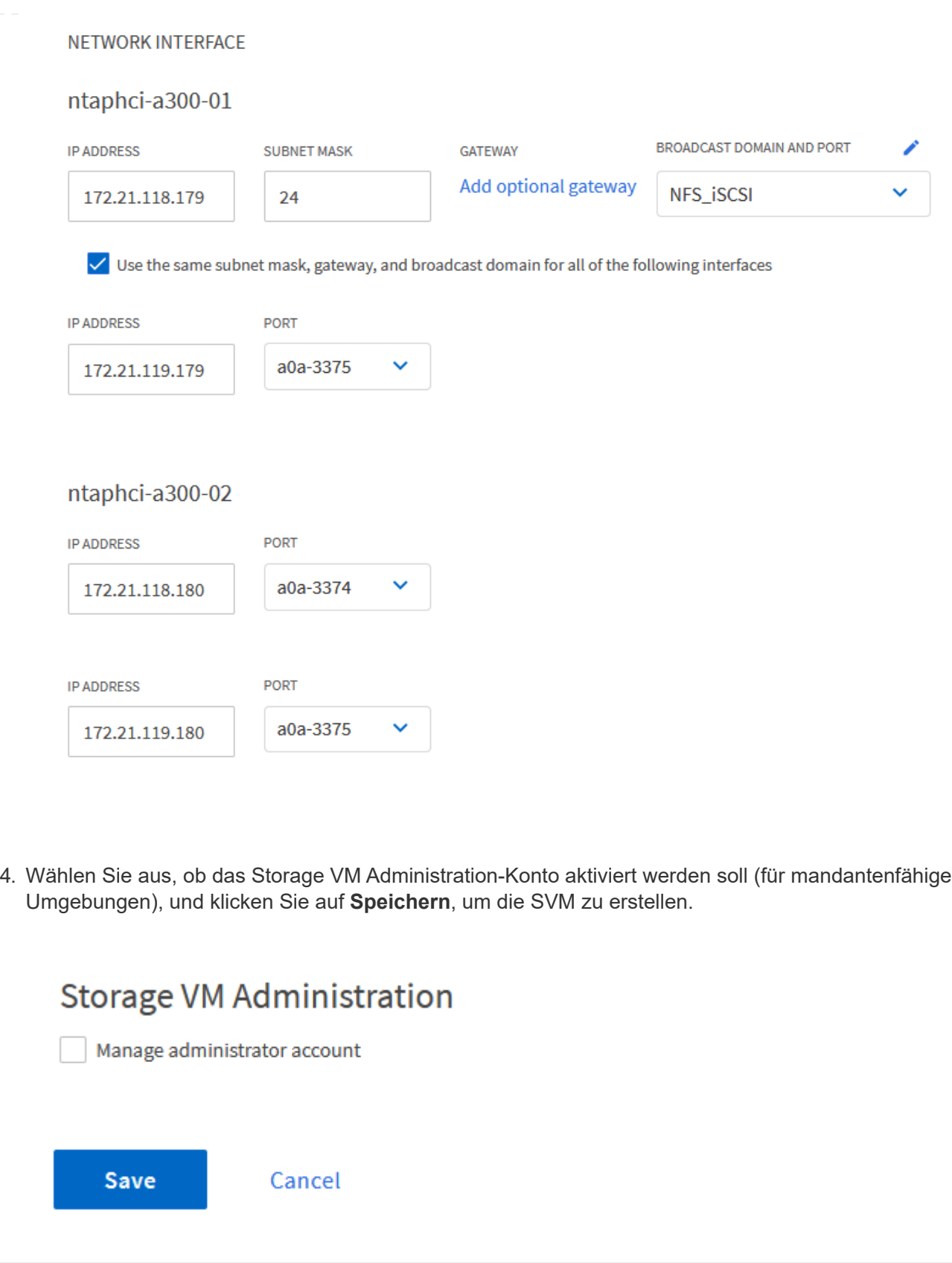

## **Richten Sie das Netzwerk für iSCSI auf ESXi-Hosts ein**

Die folgenden Schritte werden für den VI Workload Domain Cluster mithilfe des vSphere Clients durchgeführt. In diesem Fall wird vCenter Single Sign-On verwendet, sodass der vSphere-Client in der Management- und Workload-Domäne einheitlich ist.

Gehen Sie wie folgt vor, um eine neue verteilte Portgruppe für jedes iSCSI-Netzwerk zu erstellen:

1. Navigieren Sie im vSphere-Client zu **Inventar > Netzwerk** für die Workload-Domäne. Navigieren Sie zum vorhandenen Distributed Switch und wählen Sie die Aktion zum Erstellen von **New Distributed Port Group…** aus.

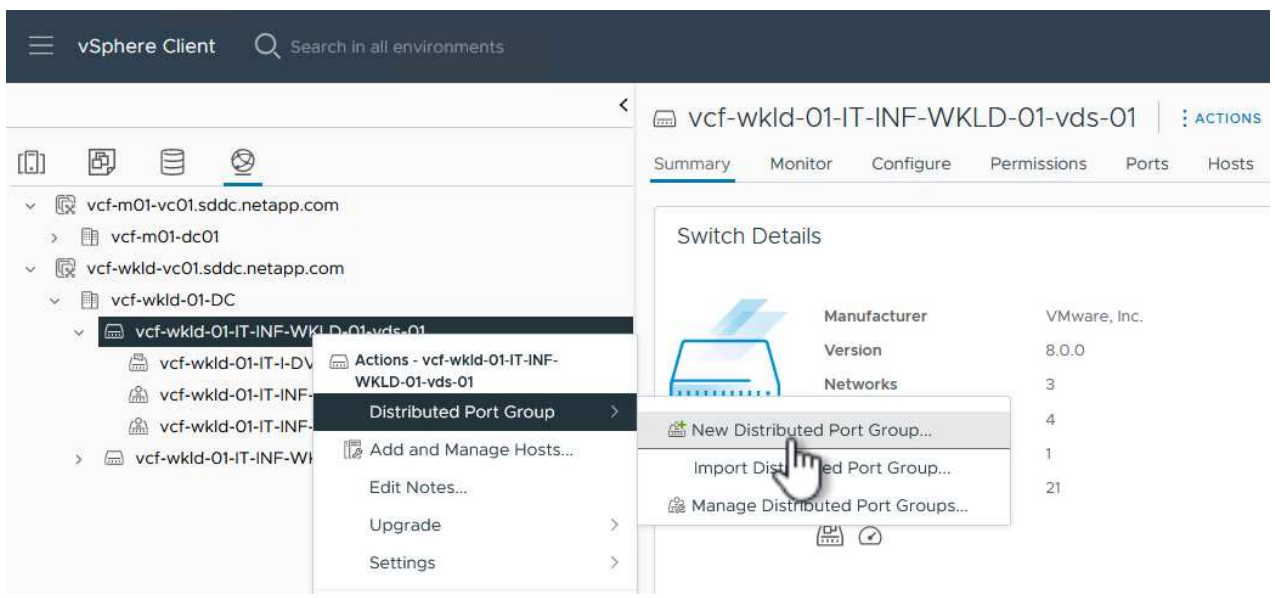

- 2. Geben Sie im Assistenten **New Distributed Port Group** einen Namen für die neue Portgruppe ein und klicken Sie auf **Next**, um fortzufahren.
- 3. Füllen Sie auf der Seite **Configure settings** alle Einstellungen aus. Wenn VLANs verwendet werden, stellen Sie sicher, dass Sie die richtige VLAN-ID angeben. Klicken Sie auf **Weiter**, um fortzufahren.

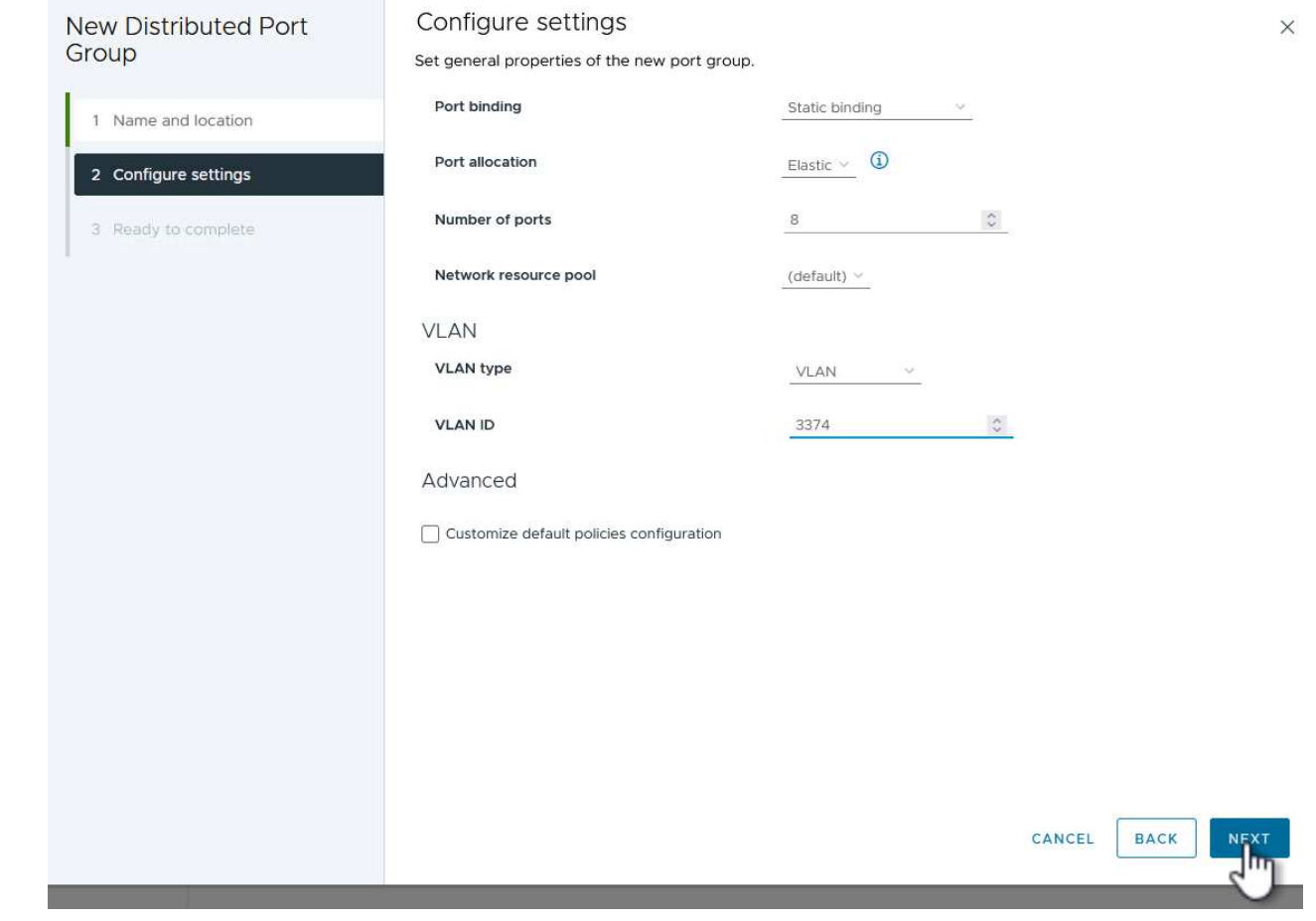

- 4. Überprüfen Sie auf der Seite **Ready to Complete** die Änderungen und klicken Sie auf **Finish**, um die neue verteilte Portgruppe zu erstellen.
- 5. Wiederholen Sie diesen Vorgang, um eine verteilte Portgruppe für das zweite verwendete iSCSI-Netzwerk zu erstellen und sicherzustellen, dass Sie die richtige **VLAN-ID** eingegeben haben.
- 6. Nachdem beide Portgruppen erstellt wurden, navigieren Sie zur ersten Portgruppe und wählen Sie die Aktion **Einstellungen bearbeiten…** aus.

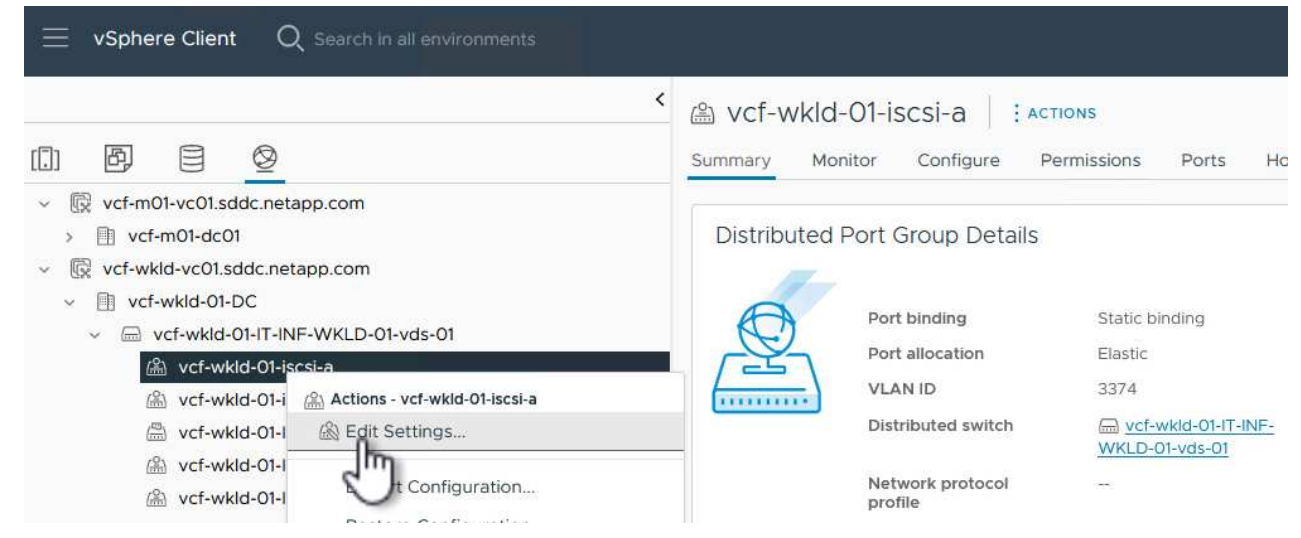

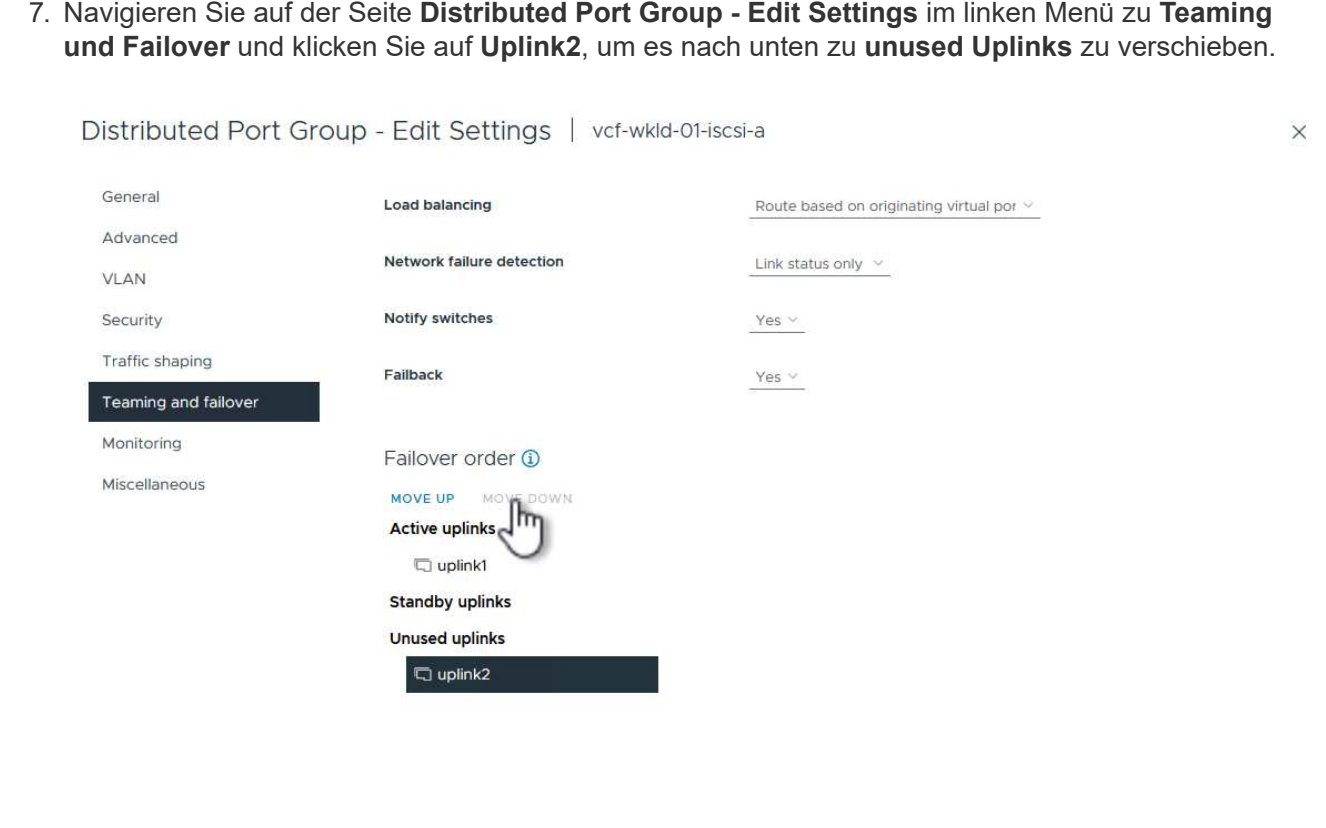

8. Wiederholen Sie diesen Schritt für die zweite iSCSI-Portgruppe. Allerdings bewegt sich dieses Mal **Uplink1** zu **unbenutzten Uplinks**.

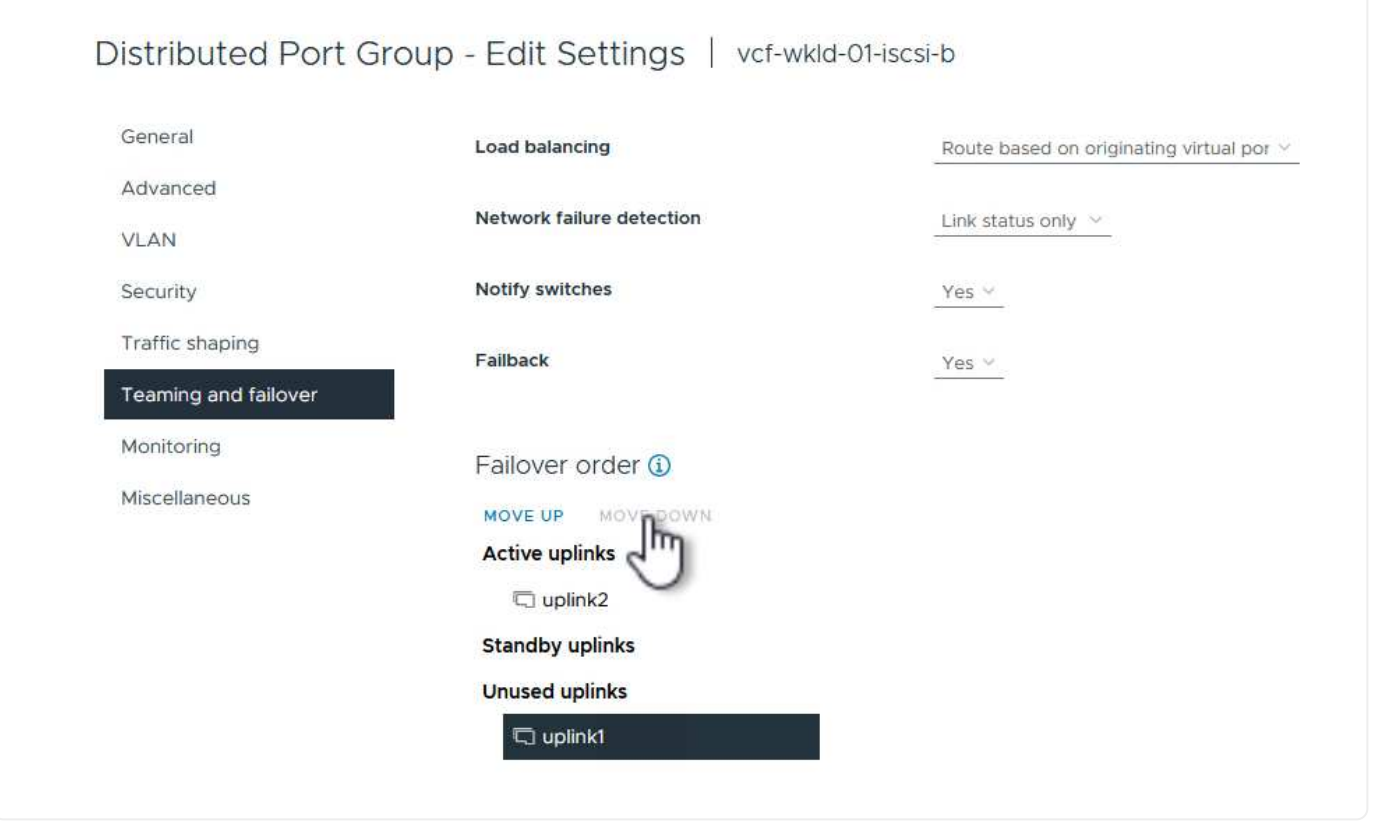

CANCEL

Wiederholen Sie diesen Vorgang auf jedem ESXi-Host in der Workload-Domäne.

1. Navigieren Sie vom vSphere-Client zu einem der ESXi-Hosts in der Workload-Domäneninventarisierung. Wählen Sie auf der Registerkarte **Configure VMkernel Adapter** und klicken Sie auf **Add Networking…**, um zu starten.

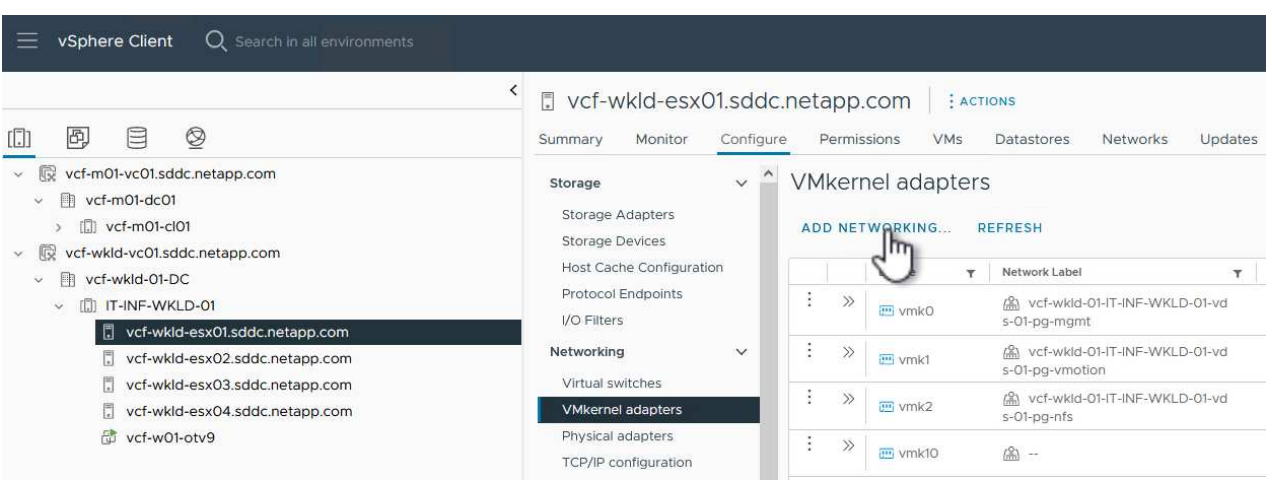

2. Wählen Sie im Fenster **Verbindungstyp auswählen VMkernel Netzwerkadapter** und klicken Sie auf **Weiter**, um fortzufahren.

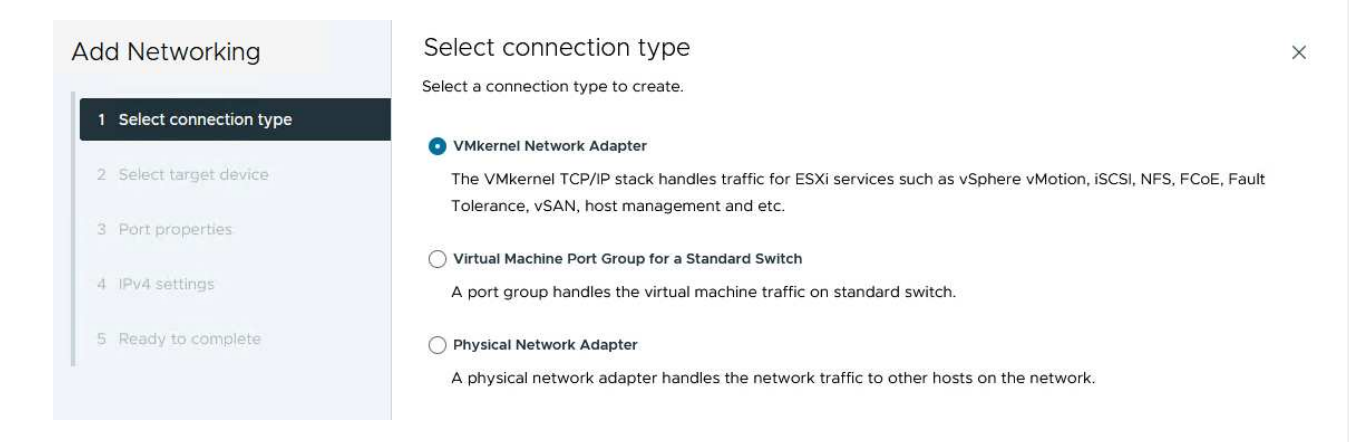

3. Wählen Sie auf der Seite **Zielgerät auswählen** eine der zuvor erstellten verteilten Portgruppen für iSCSI aus.

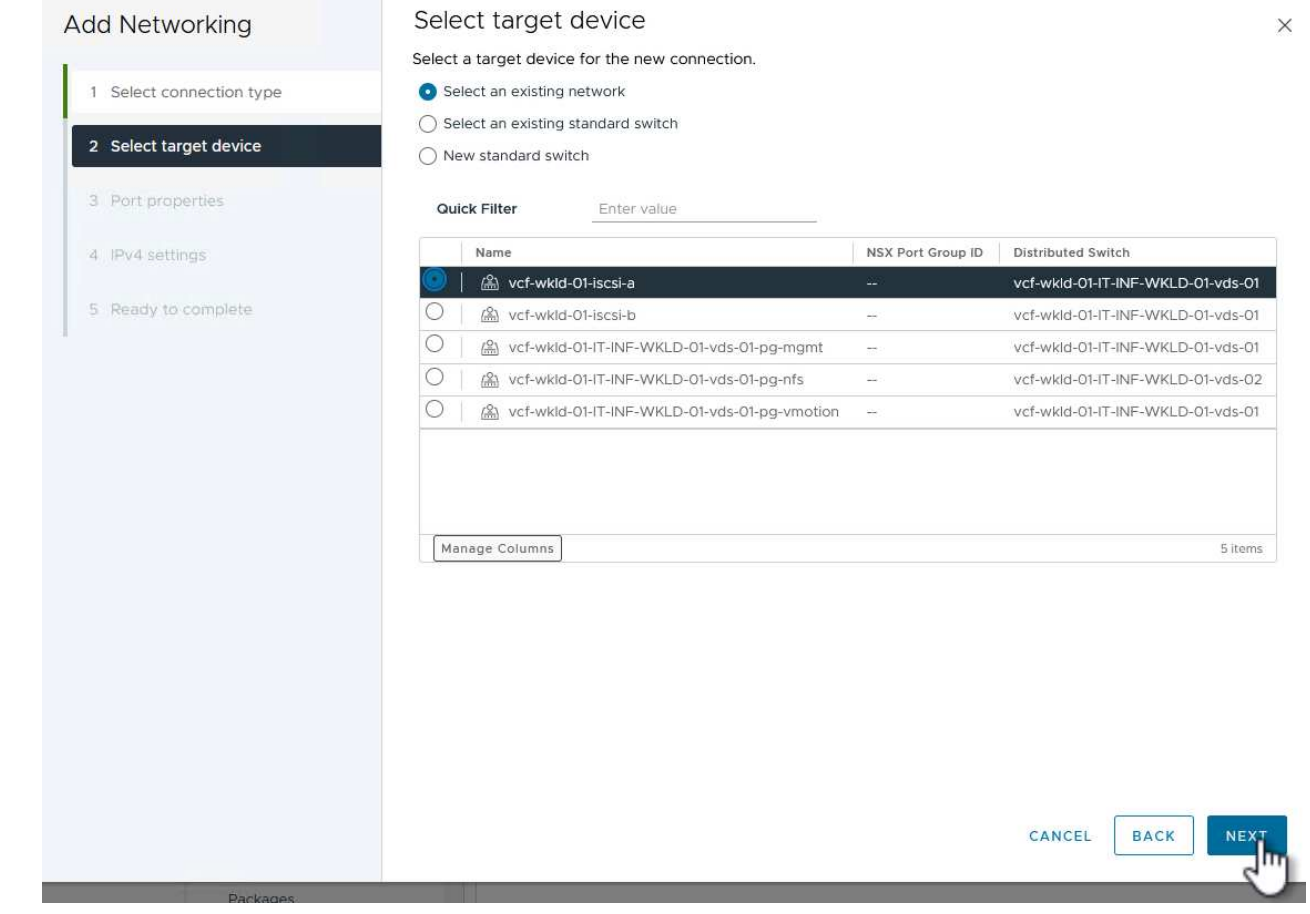

4. Behalten Sie auf der Seite **Port Properties** die Standardeinstellungen bei und klicken Sie auf **Weiter**, um fortzufahren.

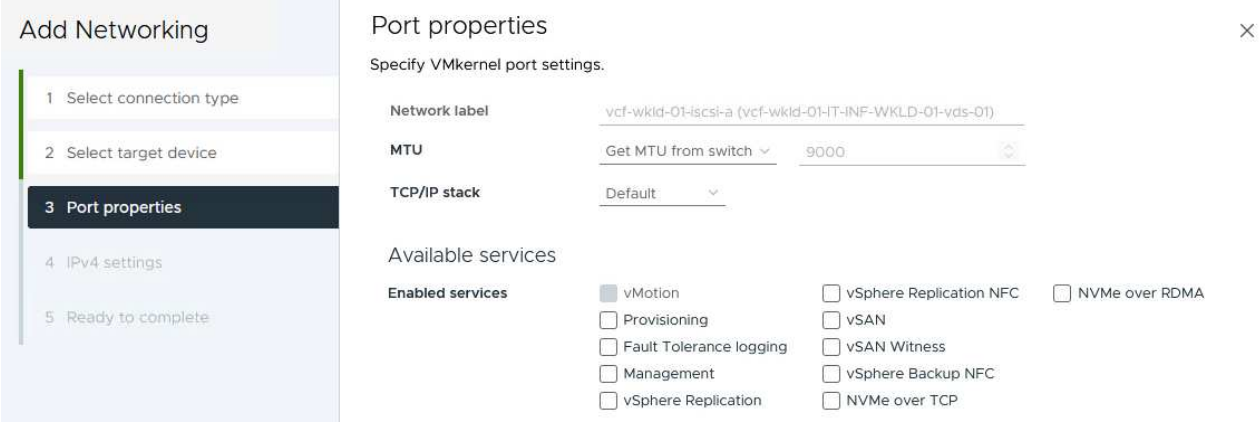

5. Geben Sie auf der Seite **IPv4 settings** die **IP-Adresse**, **Subnetzmaske** ein, und geben Sie eine neue Gateway-IP-Adresse ein (nur bei Bedarf). Klicken Sie auf **Weiter**, um fortzufahren.

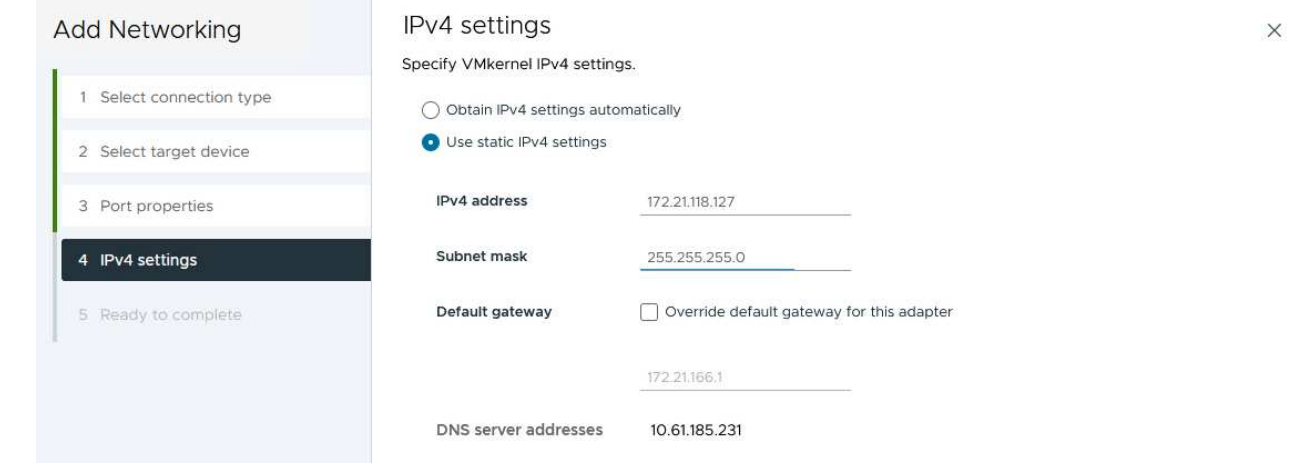

6. Überprüfen Sie Ihre Auswahl auf der Seite **Ready to Complete** und klicken Sie auf **Finish**, um den VMkernel-Adapter zu erstellen.

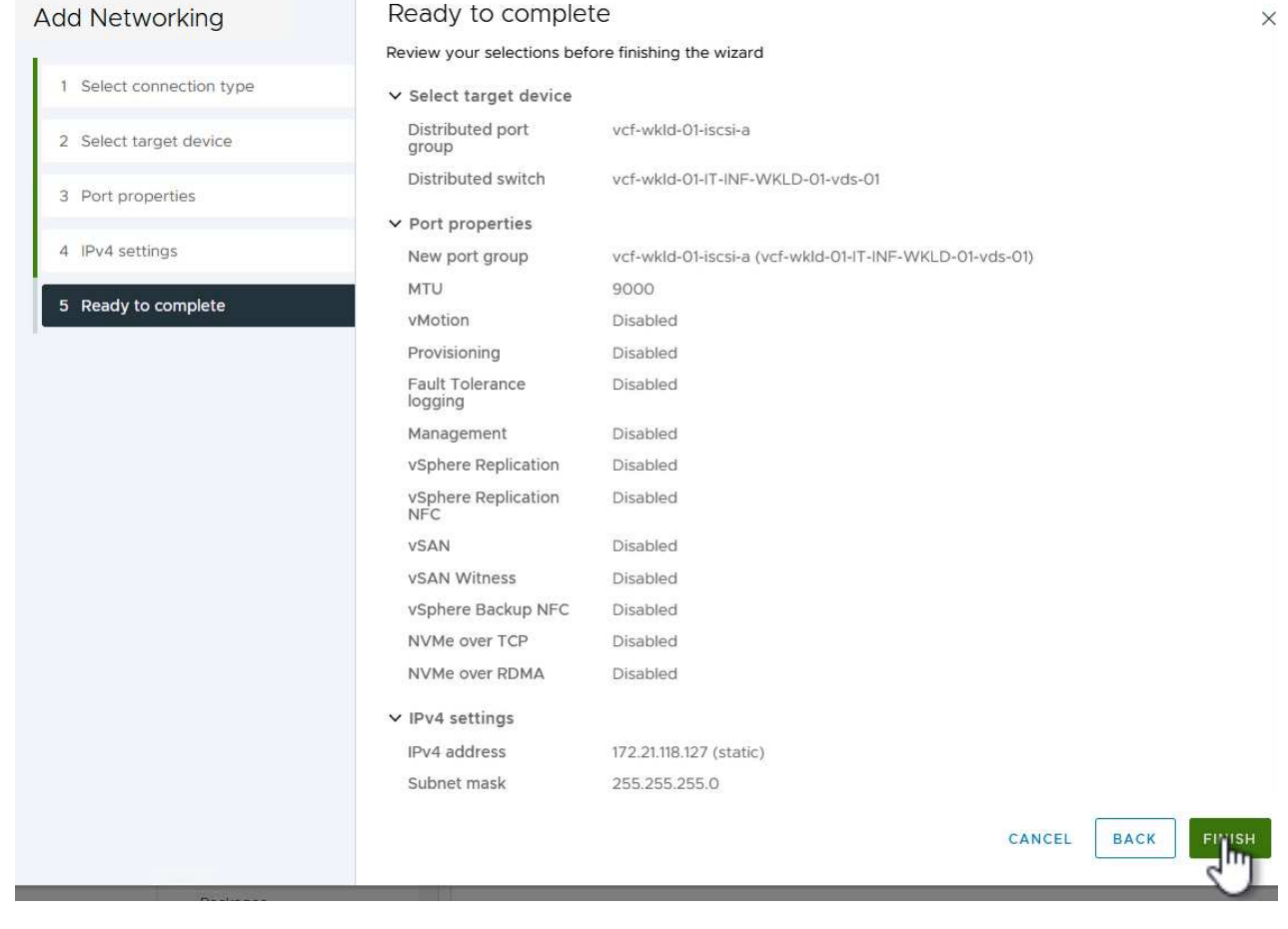

7. Wiederholen Sie diesen Vorgang, um einen VMkernel Adapter für das zweite iSCSI-Netzwerk zu erstellen.

### **Implementieren und konfigurieren Sie den Speicher mit den ONTAP-Tools**

Die folgenden Schritte werden auf dem VCF-Management-Domänencluster mithilfe des vSphere-Clients durchgeführt. Dazu gehören die Bereitstellung von OTV, die Erstellung eines VVols-iSCSI-Datastore und die Migration von Management-VMs auf den neuen Datastore.

Für VI-Workload-Domänen wird OTV im VCF Management Cluster installiert, aber bei dem vCenter registriert, das der VI-Workload-Domäne zugeordnet ist.

Weitere Informationen zum Implementieren und Verwenden von ONTAP Tools in einer Umgebung mit mehreren vCenter finden Sie unter ["Voraussetzungen für die Registrierung von ONTAP-Tools in einer](https://docs.netapp.com/us-en/ontap-tools-vmware-vsphere/configure/concept_requirements_for_registering_vsc_in_multiple_vcenter_servers_environment.html) [Umgebung mit mehreren vCenter-Servern".](https://docs.netapp.com/us-en/ontap-tools-vmware-vsphere/configure/concept_requirements_for_registering_vsc_in_multiple_vcenter_servers_environment.html)

ONTAP Tools für VMware vSphere (OTV) werden als VM-Appliance implementiert und verfügen über eine integrierte vCenter-Benutzeroberfläche zum Management von ONTAP Storage.

Füllen Sie die folgenden Schritte aus, um ONTAP Tools für VMware vSphere zu implementieren:

- 1. Rufen Sie das OVA-Image der ONTAP-Tools auf ["NetApp Support Website"](https://mysupport.netapp.com/site/products/all/details/otv/downloads-tab) Und in einen lokalen Ordner herunterladen.
- 2. Melden Sie sich bei der vCenter Appliance für die VCF-Managementdomäne an.
- 3. Klicken Sie in der vCenter-Appliance-Oberfläche mit der rechten Maustaste auf den Management-Cluster und wählen Sie **Deploy OVF Template…** aus

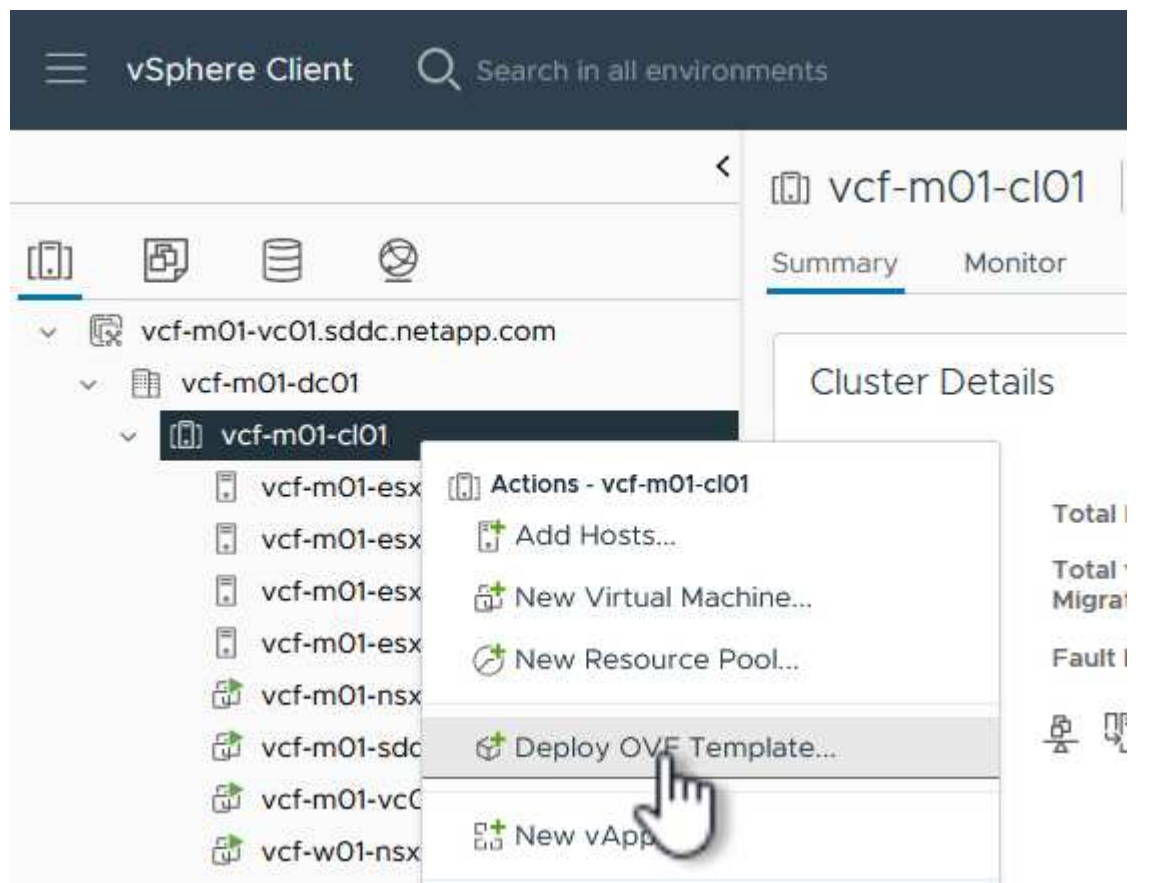

4. Klicken Sie im Assistenten **OVF-Vorlage bereitstellen** auf das Optionsfeld **Lokale Datei** und wählen Sie die im vorherigen Schritt heruntergeladene OVA-Datei für ONTAP-Tools aus.

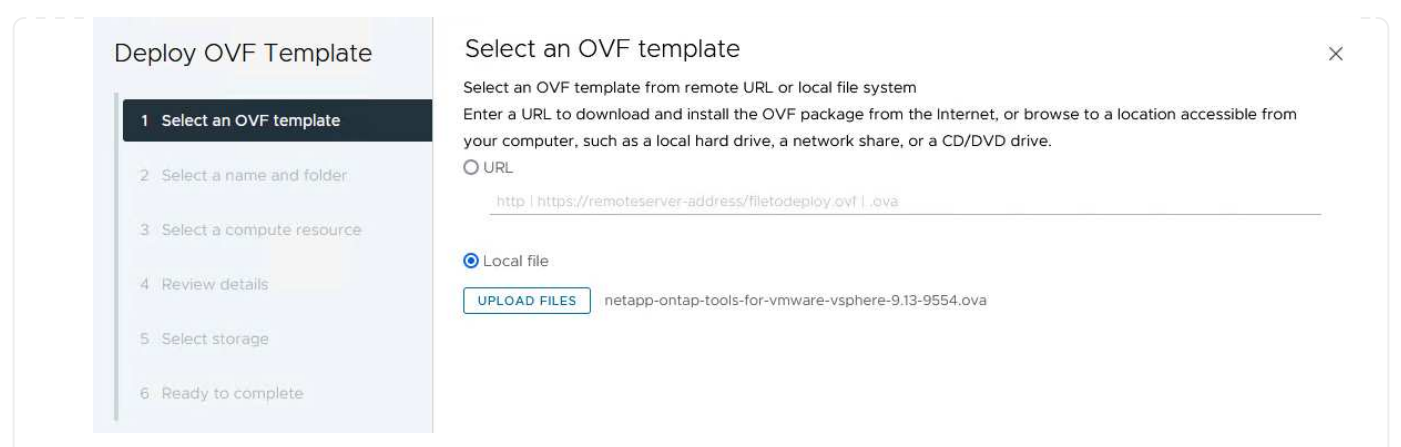

- 5. Wählen Sie für die Schritte 2 bis 5 des Assistenten einen Namen und Ordner für die VM aus, wählen Sie die Rechenressource aus, überprüfen Sie die Details und akzeptieren Sie die Lizenzvereinbarung.
- 6. Wählen Sie für den Speicherort der Konfigurations- und Festplattendateien den vSAN Datastore des VCF Management Domain Clusters aus.

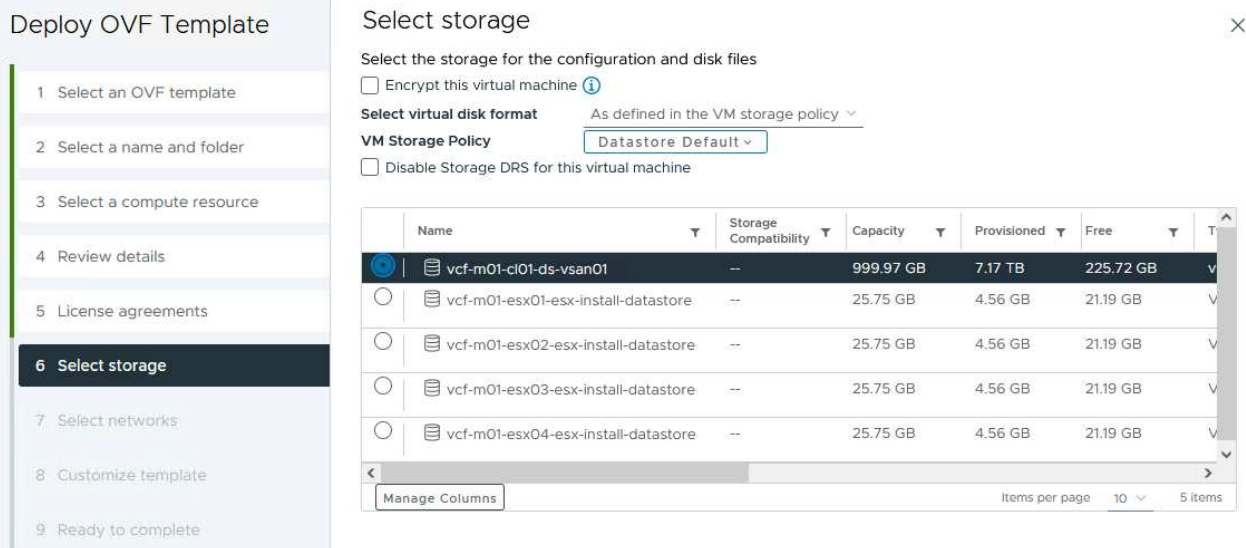

7. Wählen Sie auf der Seite Netzwerk auswählen das Netzwerk aus, das für den Verwaltungsdatenverkehr verwendet wird.

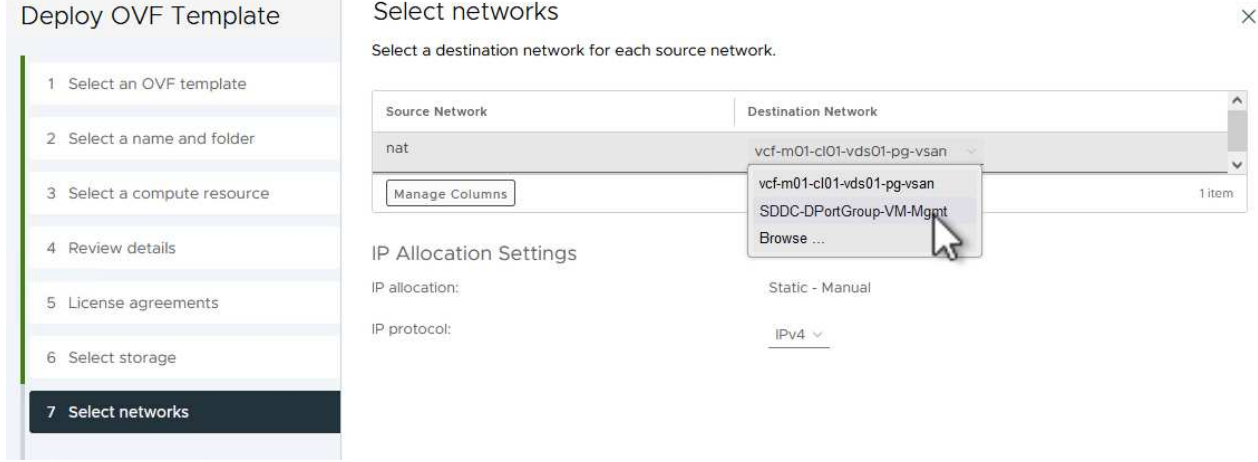

- 8. Geben Sie auf der Seite Vorlage anpassen alle erforderlichen Informationen ein:
	- Passwort für administrativen Zugriff auf OTV.
	- NTP-Server-IP-Adresse.
	- Passwort für das OTV-Wartungskonto.
	- OTV Derby DB-Kennwort.
	- Aktivieren Sie nicht das Kontrollkästchen, um VMware Cloud Foundation (VCF)\* zu aktivieren. Der VCF-Modus ist für die Bereitstellung von zusätzlichem Speicher nicht erforderlich.
	- FQDN oder IP-Adresse der vCenter-Appliance für die **VI Workload Domain**
	- Zugangsdaten für die vCenter-Appliance der **VI Workload Domain**
	- Geben Sie die erforderlichen Felder für Netzwerkeigenschaften an.

Klicken Sie auf **Weiter**, um fortzufahren.

46

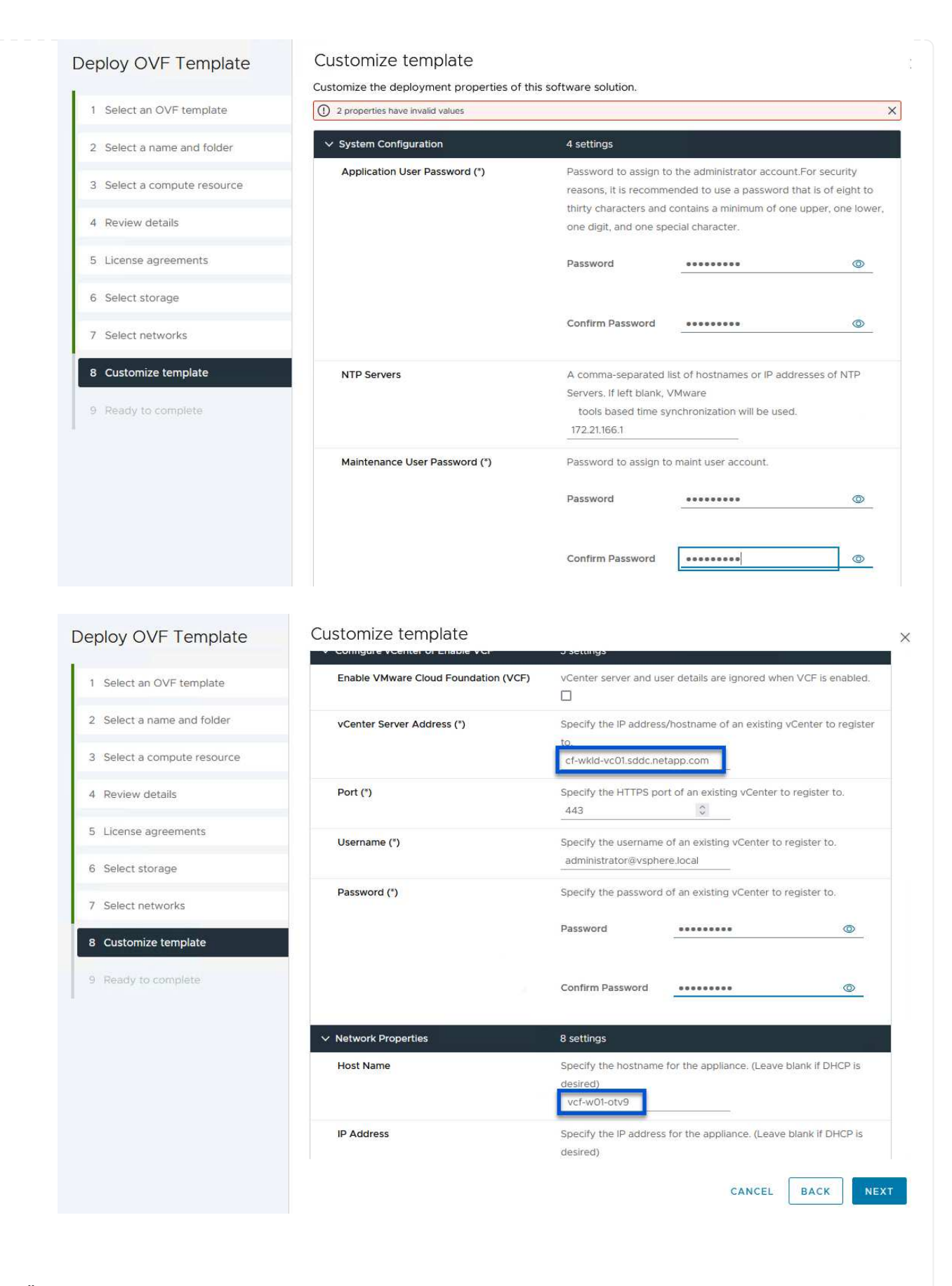

9. Überprüfen Sie alle Informationen auf der Seite bereit zur Fertigstellung, und klicken Sie auf Fertig stellen, um mit der Bereitstellung der OTV-Appliance zu beginnen.

1. Greifen Sie auf die NetApp ONTAP-Tools zu, indem Sie sie im Hauptmenü des vSphere-Clients auswählen.

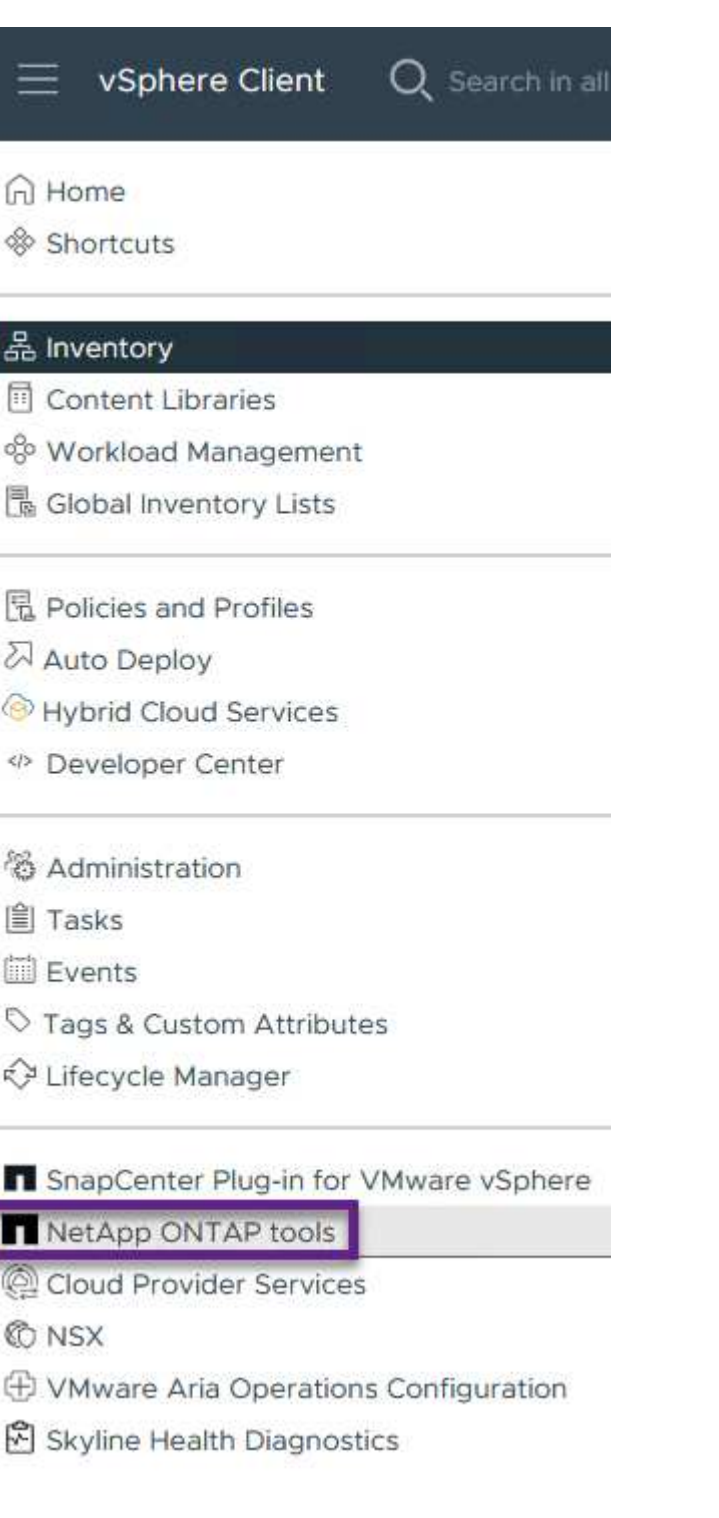

2. Wählen Sie aus dem Dropdown-Menü **INSTANCE** in der Benutzeroberfläche des ONTAP-Tools die OTV-Instanz aus, die der zu verwaltenden Workload-Domain zugeordnet ist.

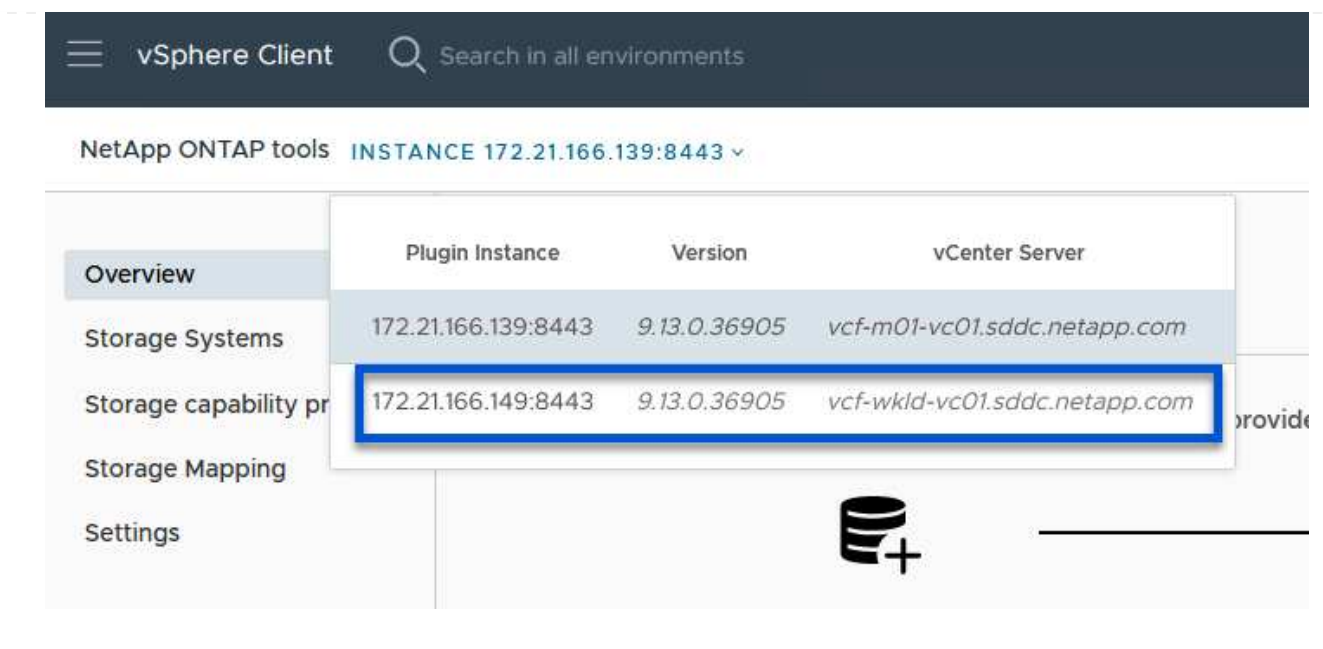

3. Wählen Sie in den ONTAP-Tools im linken Menü **Speichersysteme** aus, und drücken Sie dann **Hinzufügen**.

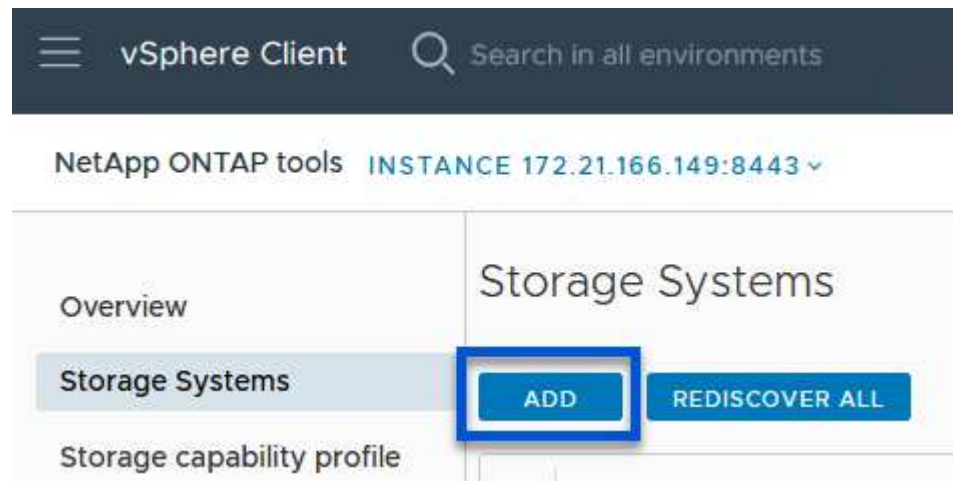

4. Geben Sie die IP-Adresse, die Anmeldeinformationen des Speichersystems und die Portnummer ein. Klicken Sie auf **Add**, um den Ermittlungsvorgang zu starten.

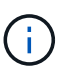

VVol erfordert ONTAP-Cluster-Anmeldeinformationen statt der SVM-Anmeldeinformationen. Weitere Informationen finden Sie unter ["Storage-Systeme](https://docs.netapp.com/us-en/ontap-tools-vmware-vsphere/configure/task_add_storage_systems.html) [hinzufügen"](https://docs.netapp.com/us-en/ontap-tools-vmware-vsphere/configure/task_add_storage_systems.html) In der Dokumentation zu ONTAP Tools.

# Add Storage System

1 Any communication between ONTAP tools plug-in and the storage system should be mutually authenticated.

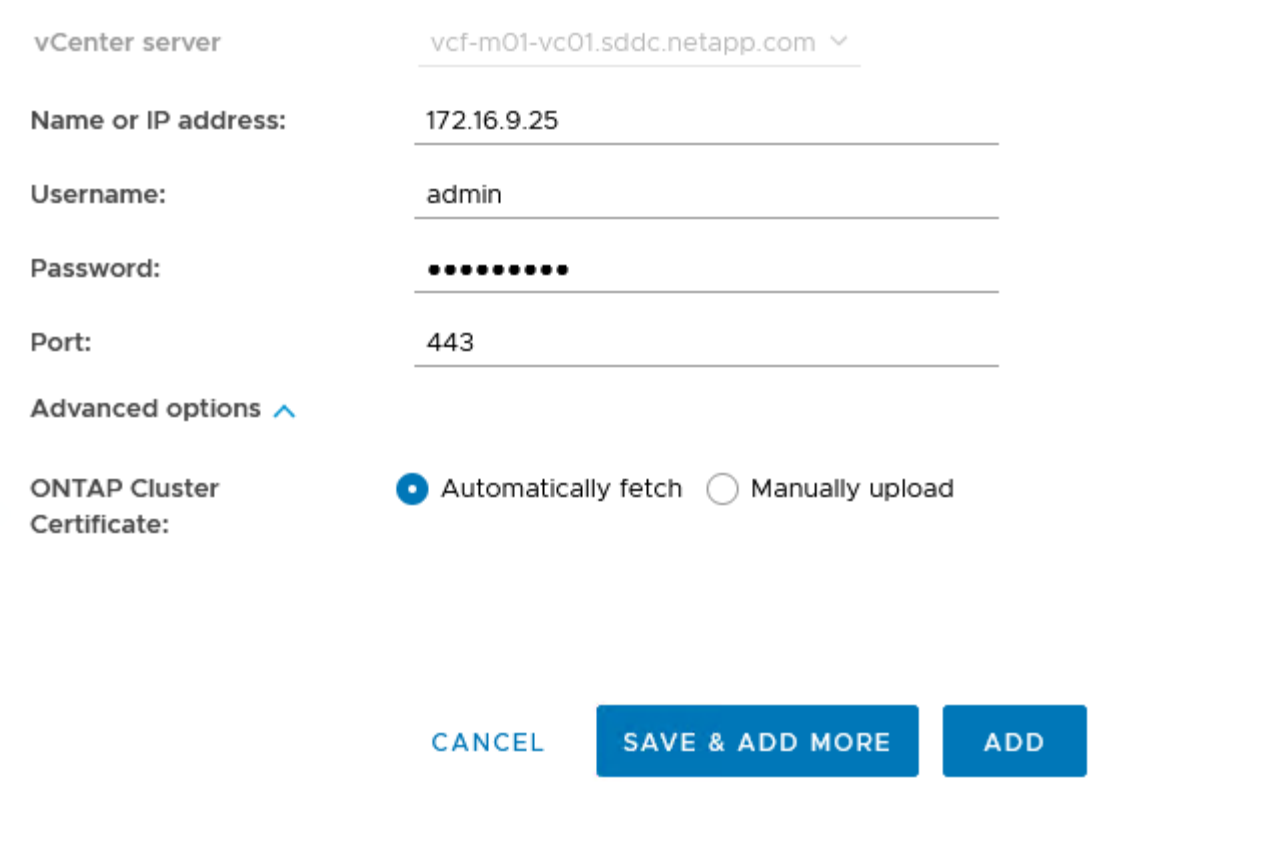

Storage-Funktionsprofile beschreiben die Funktionen eines Storage-Arrays oder Storage-Systems. Sie umfassen Definitionen zur Servicequalität und werden zur Auswahl von Storage-Systemen verwendet, die die im Profil definierten Parameter erfüllen. Eines der zur Verfügung gestellten Profile kann verwendet oder neue erstellt werden.

Führen Sie die folgenden Schritte aus, um ein Storage-Funktionsprofil in ONTAP Tools zu erstellen:

1. Wählen Sie in den ONTAP-Tools im linken Menü **Speicherfähigkeitsprofil** aus und drücken Sie dann **Erstellen**.

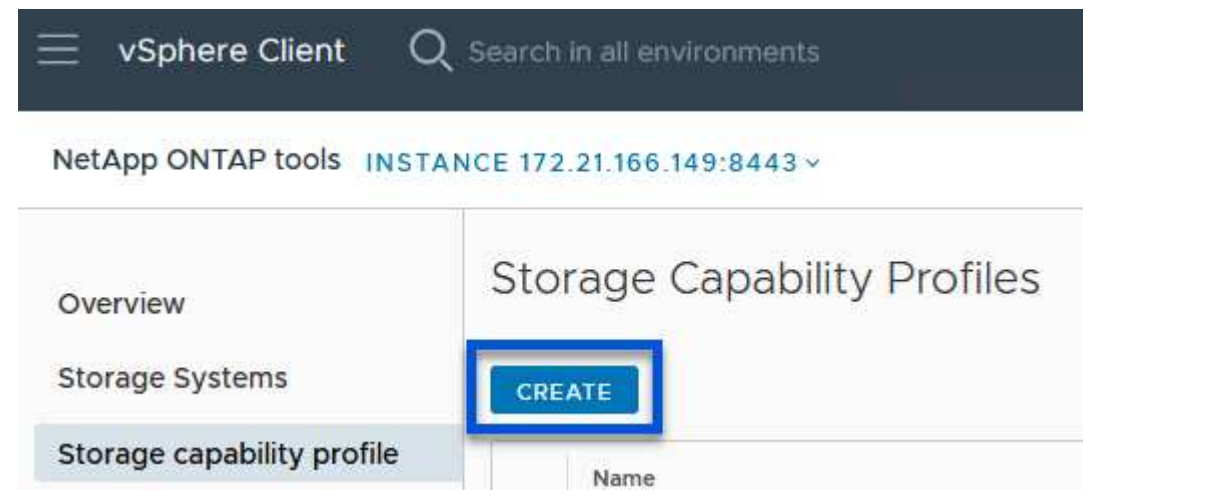

2. Geben Sie im Assistenten **Create Storage Capability Profile** einen Namen und eine Beschreibung des Profils ein und klicken Sie auf **Weiter**.

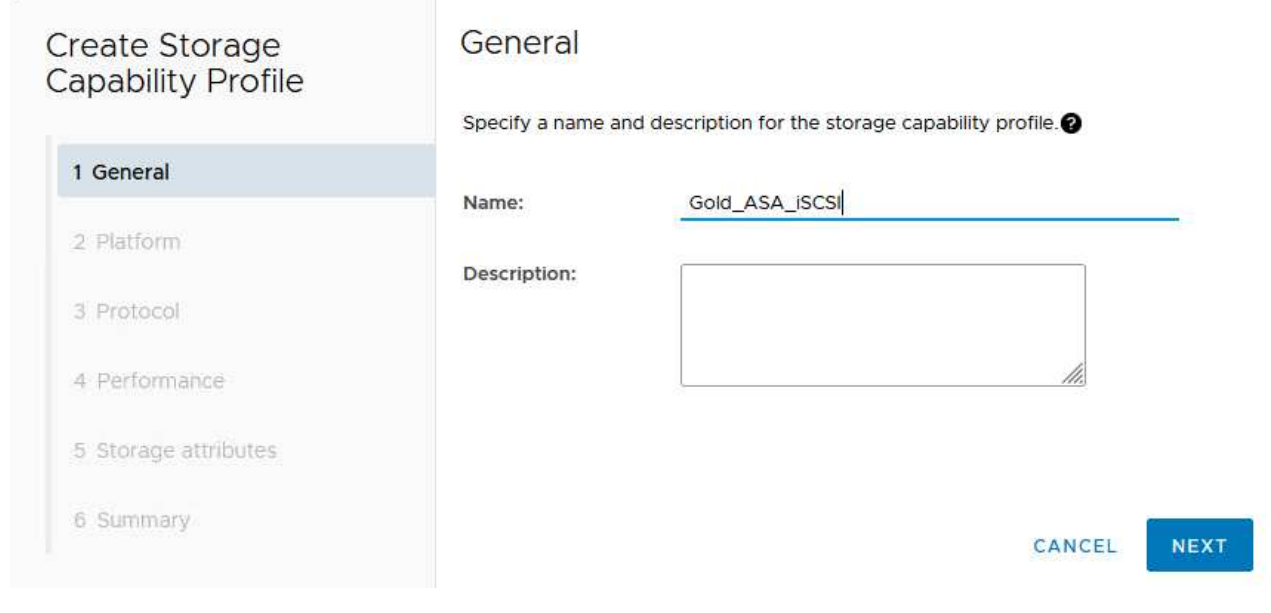

3. Wählen Sie den Plattformtyp aus und geben Sie an, dass das Speichersystem ein All-Flash-SAN-Array sein soll. Setzen Sie **Asymmetric** auf FALSE.

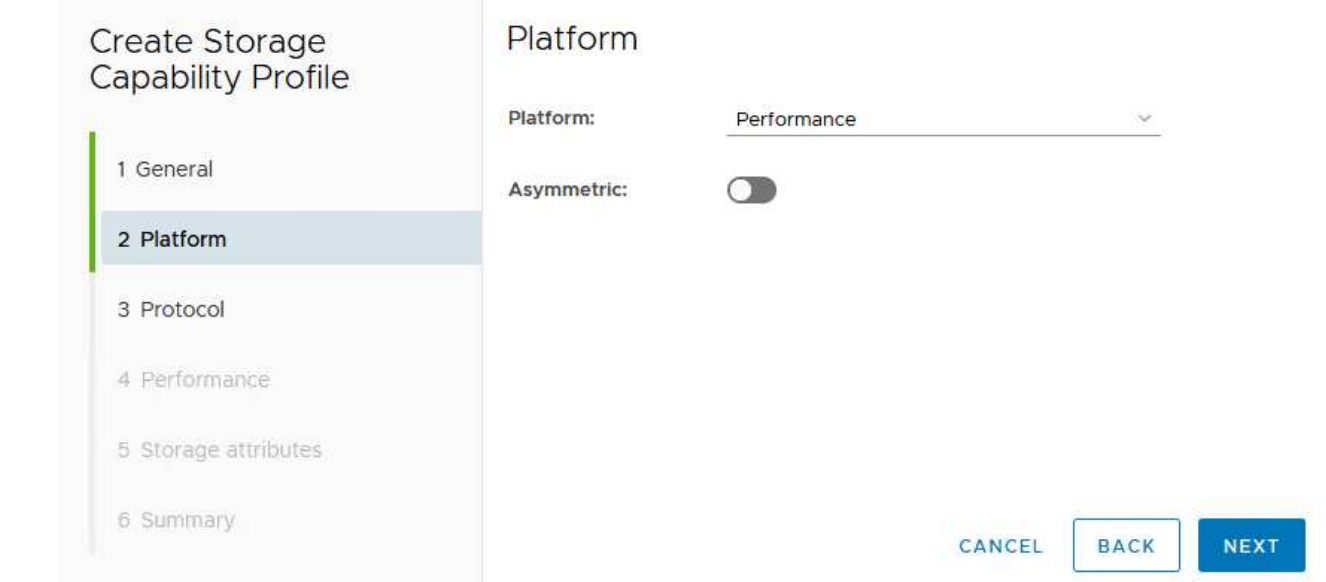

4. Wählen Sie als nächstes das gewünschte Protokoll oder **any** aus, um alle möglichen Protokolle zuzulassen. Klicken Sie auf **Weiter**, um fortzufahren.

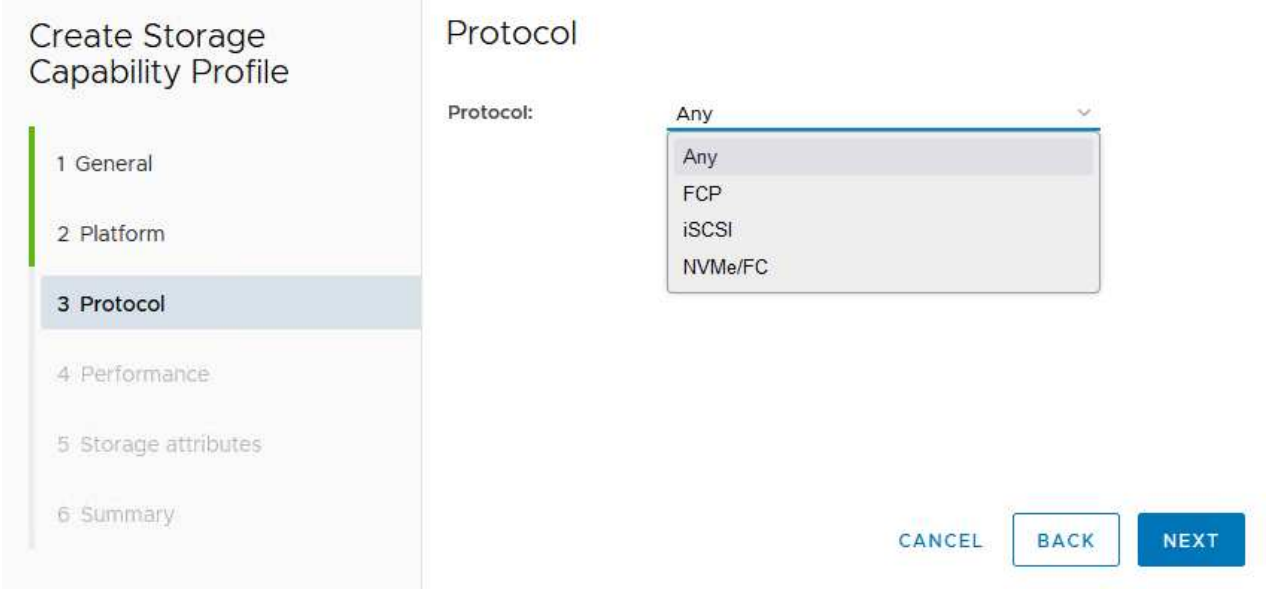

5. Die Seite **Performance** ermöglicht die Einstellung der Servicequalität in Form von erlaubten Mindestund Höchstwerten.

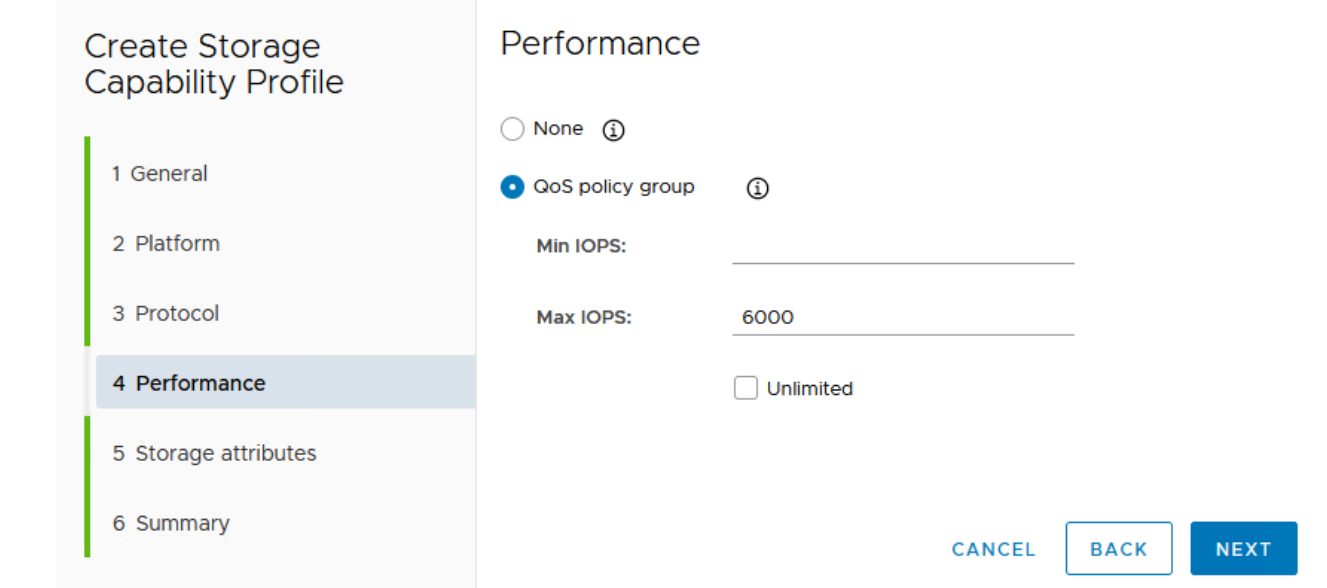

6. Füllen Sie die Seite **Storage-Attribute** aus und wählen Sie nach Bedarf Storage-Effizienz, Speicherplatzreservierung, Verschlüsselung und beliebige Tiering-Richtlinien aus.

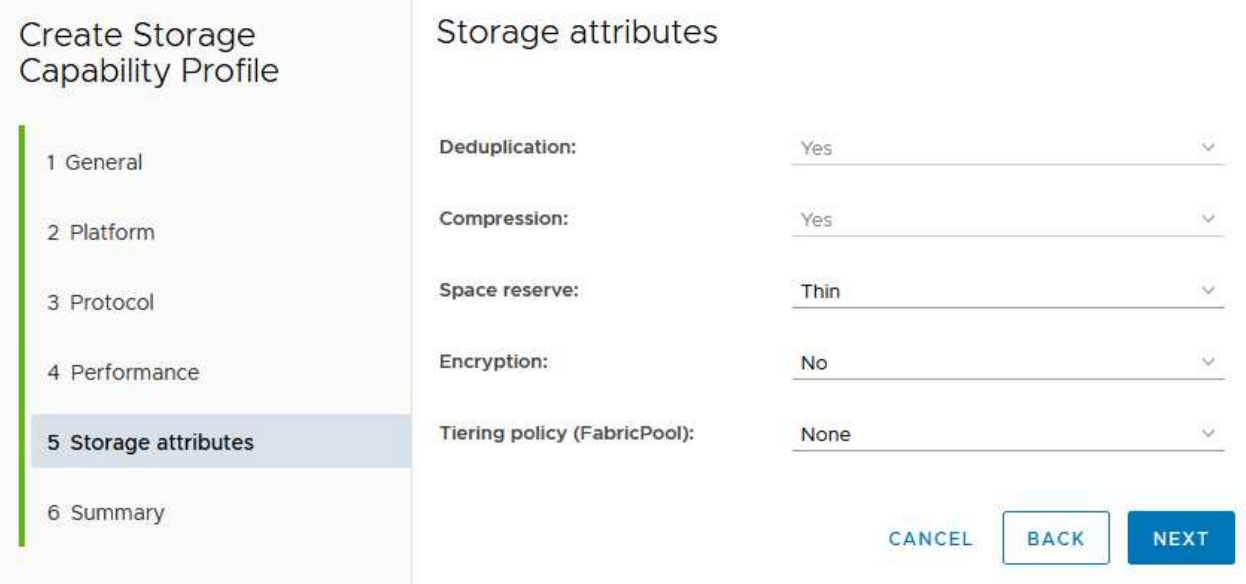

7. Überprüfen Sie abschließend die Zusammenfassung, und klicken Sie auf Fertig stellen, um das Profil zu erstellen.

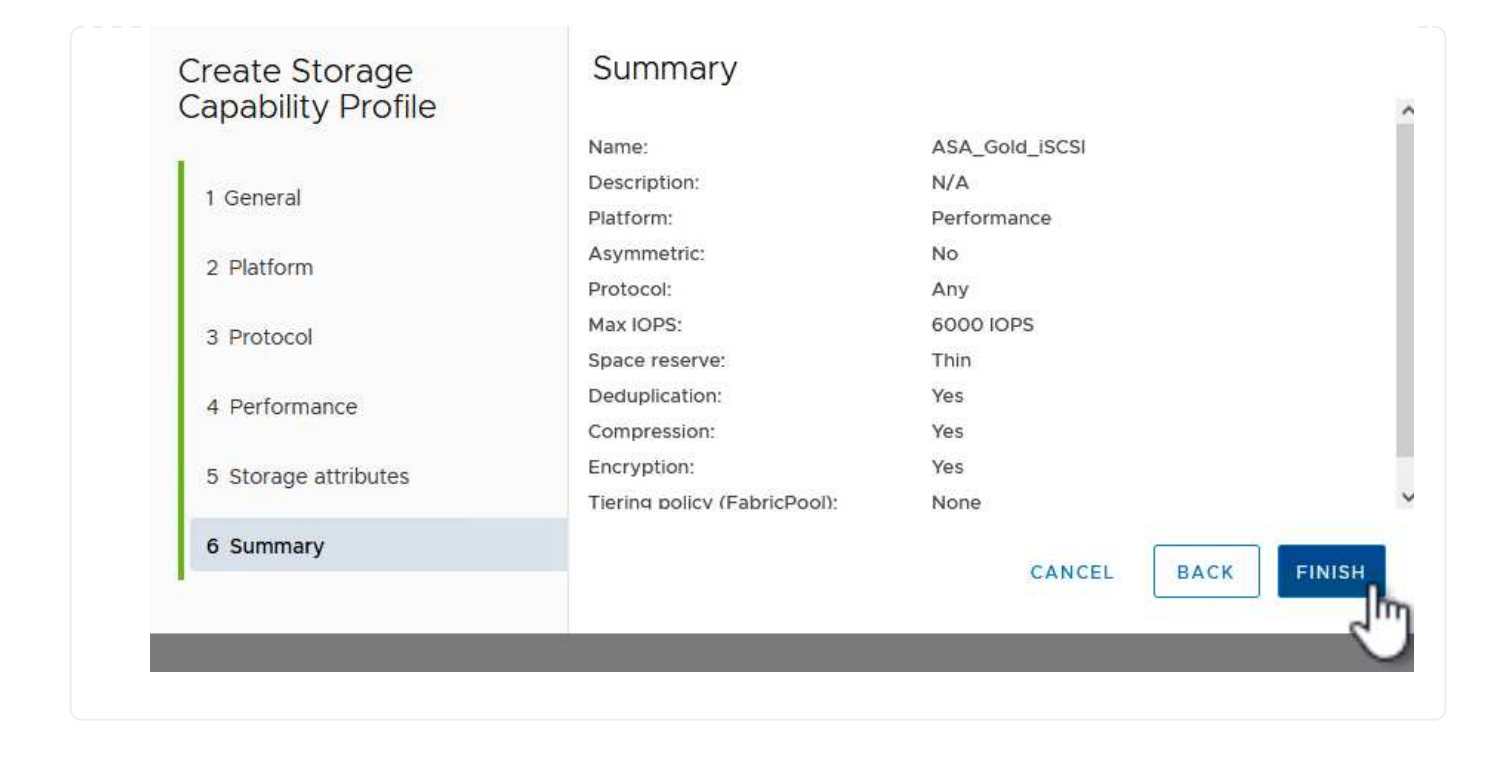

Führen Sie die folgenden Schritte aus, um einen VVols-Datastore in ONTAP Tools zu erstellen:

1. Wählen Sie in den ONTAP-Tools **Übersicht** und klicken Sie im Register **erste Schritte** auf **Bereitstellung**, um den Assistenten zu starten.

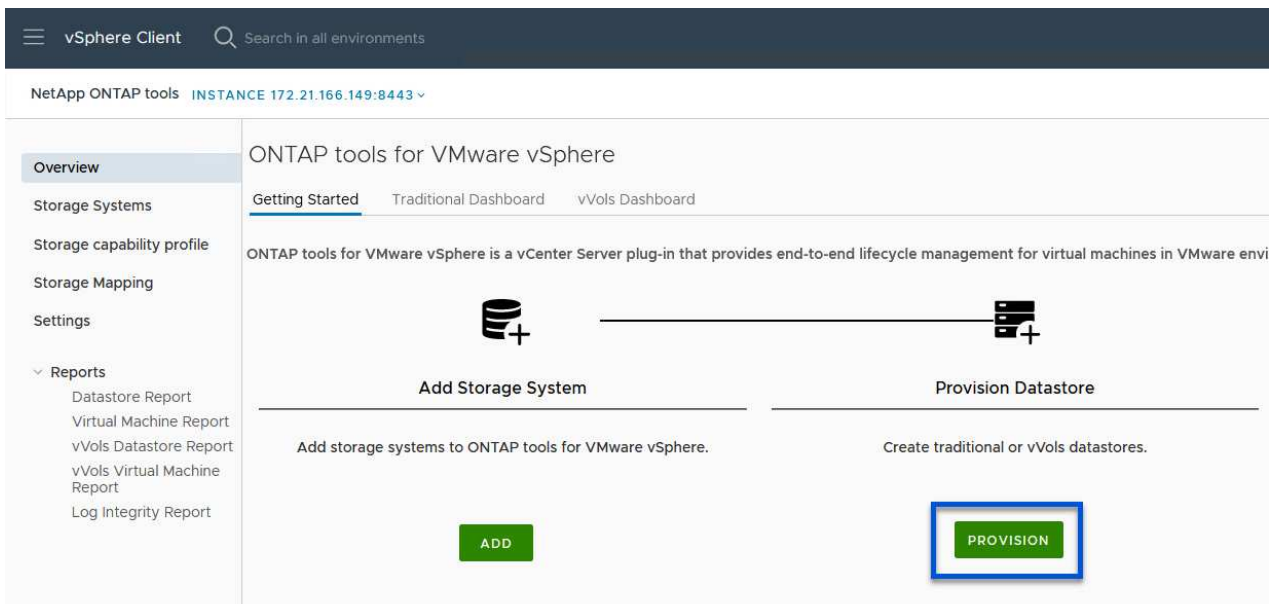

2. Wählen Sie auf der Seite **Allgemein** des Assistenten für neue Datenspeicher das vSphere Datacenter- oder Cluster-Ziel aus. Wählen Sie als Datastore-Typ **VVols** aus, geben Sie einen Namen für den Datastore ein und wählen Sie als Protokoll **iSCSI** aus. Klicken Sie auf **Weiter**, um fortzufahren.

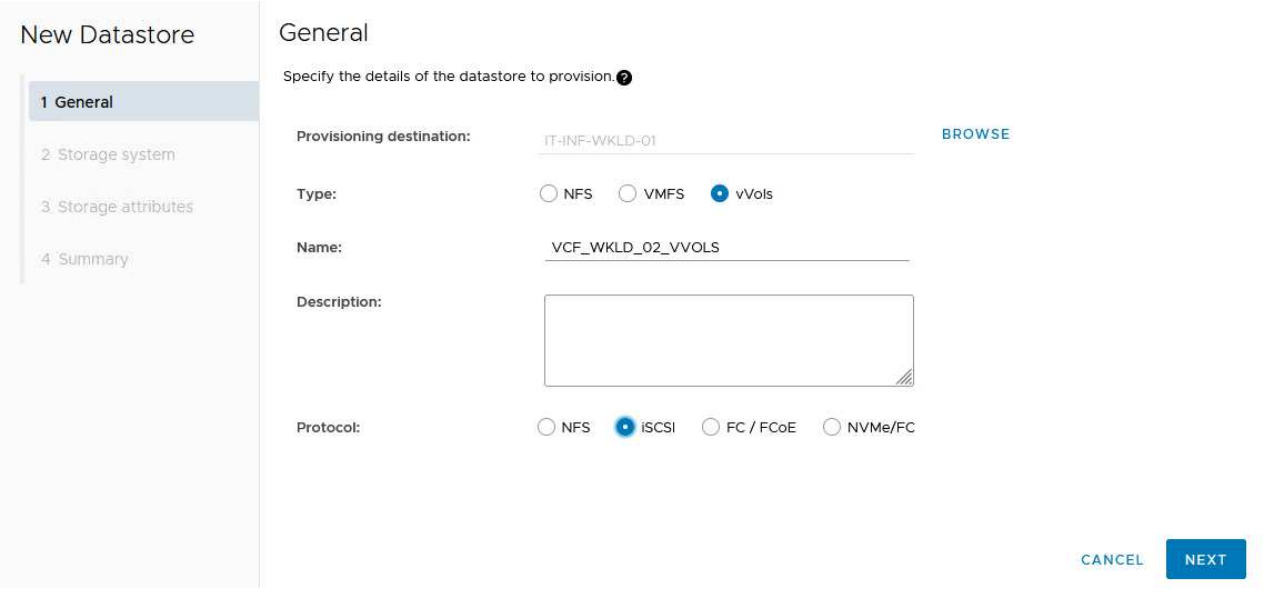

3. Wählen Sie auf der Seite **Storage System** das Speicherfähigkeitsprofil, das Speichersystem und die SVM aus. Klicken Sie auf **Weiter**, um fortzufahren.

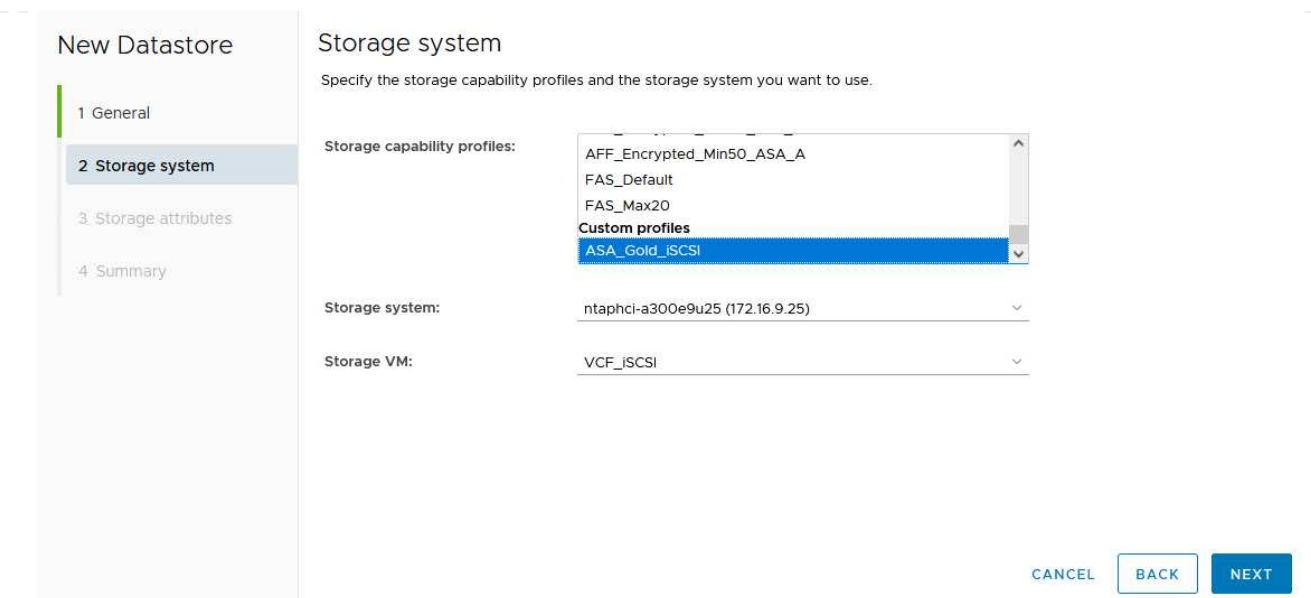

4. Wählen Sie auf der Seite **Speicherattribute** aus, um ein neues Volume für den Datenspeicher zu erstellen und die Speicherattribute des zu erstellenden Volumes auszufüllen. Klicken Sie auf **Add**, um das Volume zu erstellen, und dann auf **Next**, um fortzufahren.

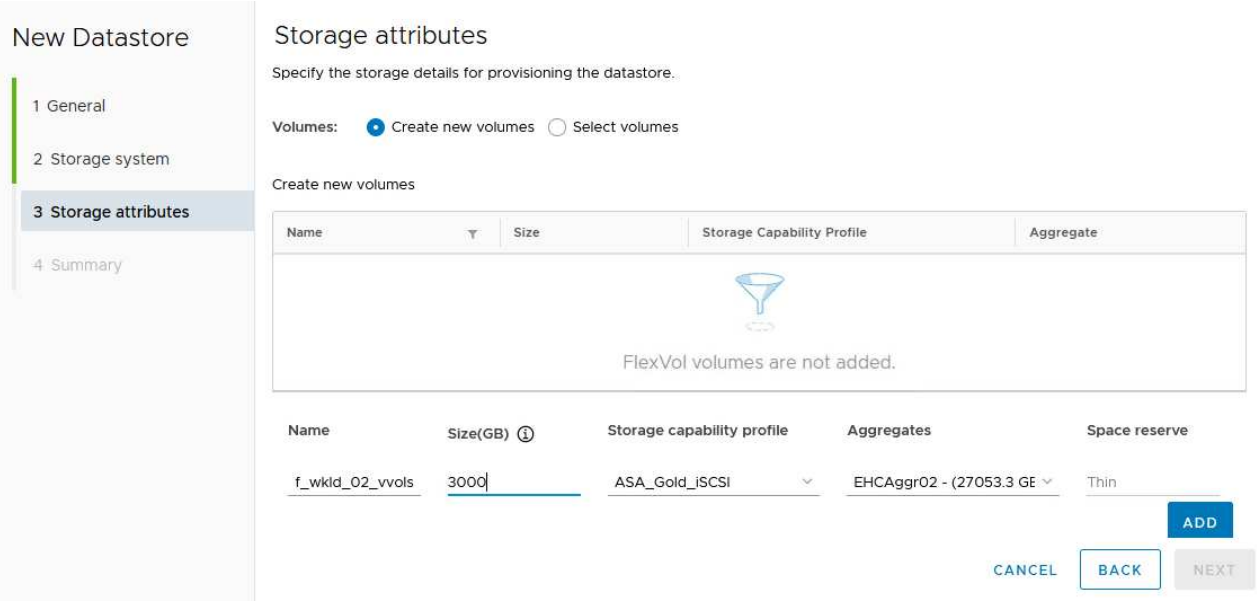

5. Überprüfen Sie abschließend die Zusammenfassung und klicken Sie auf **Finish**, um den vVol Datastore-Erstellungsprozess zu starten.

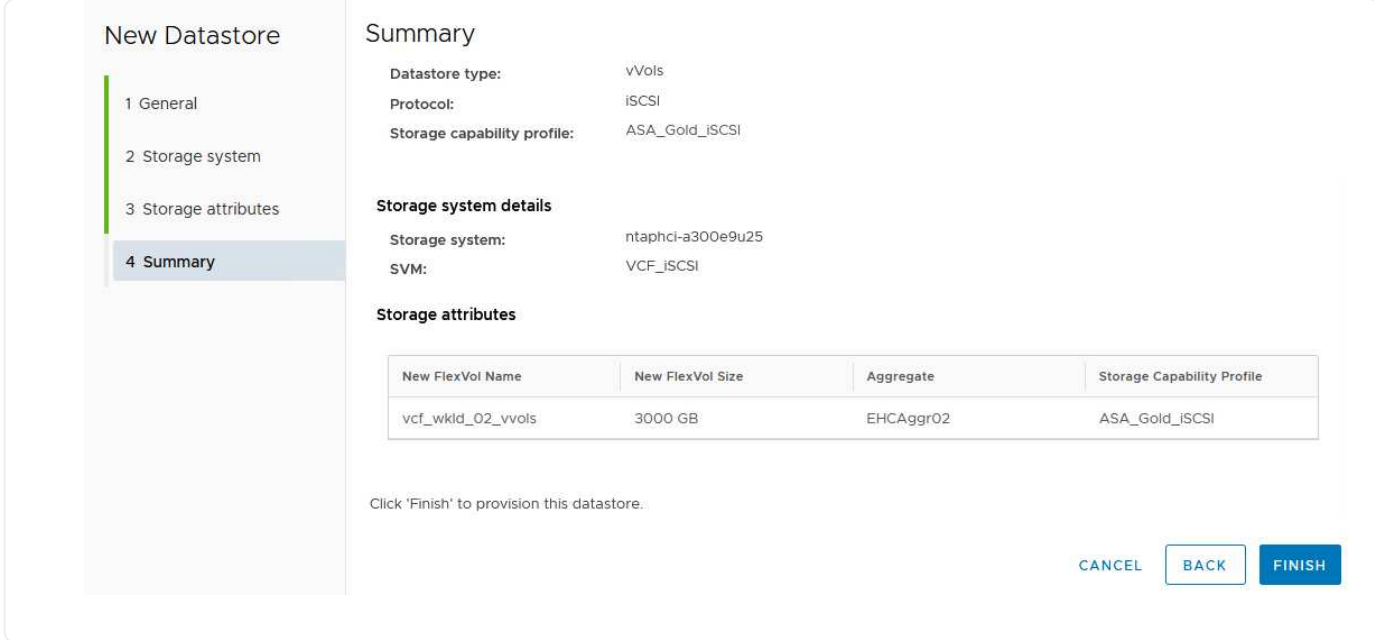

#### **Weitere Informationen**

Informationen zum Konfigurieren von ONTAP-Speichersystemen finden Sie im ["ONTAP 9-Dokumentation"](https://docs.netapp.com/us-en/ontap) Zentrieren.

Informationen zum Konfigurieren von VCF finden Sie unter ["Dokumentation zu VMware Cloud Foundation".](https://docs.vmware.com/en/VMware-Cloud-Foundation/index.html)

## **Konfigurieren Sie zusätzlichen NVMe/TCP-Storage für VCF-Workload-Domänen**

## Autor: Josh Powell

#### **Konfigurieren Sie zusätzlichen NVMe/TCP-Storage für VCF-Workload-Domänen**

#### **Szenarioübersicht**

In diesem Szenario zeigen wir, wie zusätzlicher NVMe/TCP Storage für eine VCF-Workload-Domäne konfiguriert wird.

Dieses Szenario umfasst die folgenden grundlegenden Schritte:

- Storage Virtual Machine (SVM) mit logischen Schnittstellen (LIFs) für NVMe/TCP-Datenverkehr erstellen.
- Erstellen Sie verteilte Portgruppen für iSCSI-Netzwerke in der VI-Workload-Domäne.
- Erstellen Sie vmkernel-Adapter für iSCSI auf den ESXi-Hosts für die VI-Workload-Domäne.
- Fügen Sie NVMe/TCP-Adapter auf ESXi-Hosts hinzu.
- Implementieren von NVMe/TCP-Datastore

#### **Voraussetzungen**

Dieses Szenario erfordert die folgenden Komponenten und Konfigurationen:

• Ein ONTAP ASA Storage-System mit physischen Datenports an ethernet-Switches, die dediziert für Storage-Datenverkehr sind.

- Die Bereitstellung der VCF-Management-Domäne ist abgeschlossen, und der vSphere-Client ist verfügbar.
- Eine VI-Workload-Domäne wurde bereits bereitgestellt.

NetApp empfiehlt vollständig redundante Netzwerkdesigns für NVMe/TCP. Das folgende Diagramm zeigt ein Beispiel einer redundanten Konfiguration für Fehlertoleranz für Storage-Systeme, Switches, Netzwerkadapter und Host-Systeme. Weitere Informationen finden Sie im NetApp ["Referenz zur SAN-Konfiguration"](https://docs.netapp.com/us-en/ontap/san-config/index.html) Finden Sie weitere Informationen.

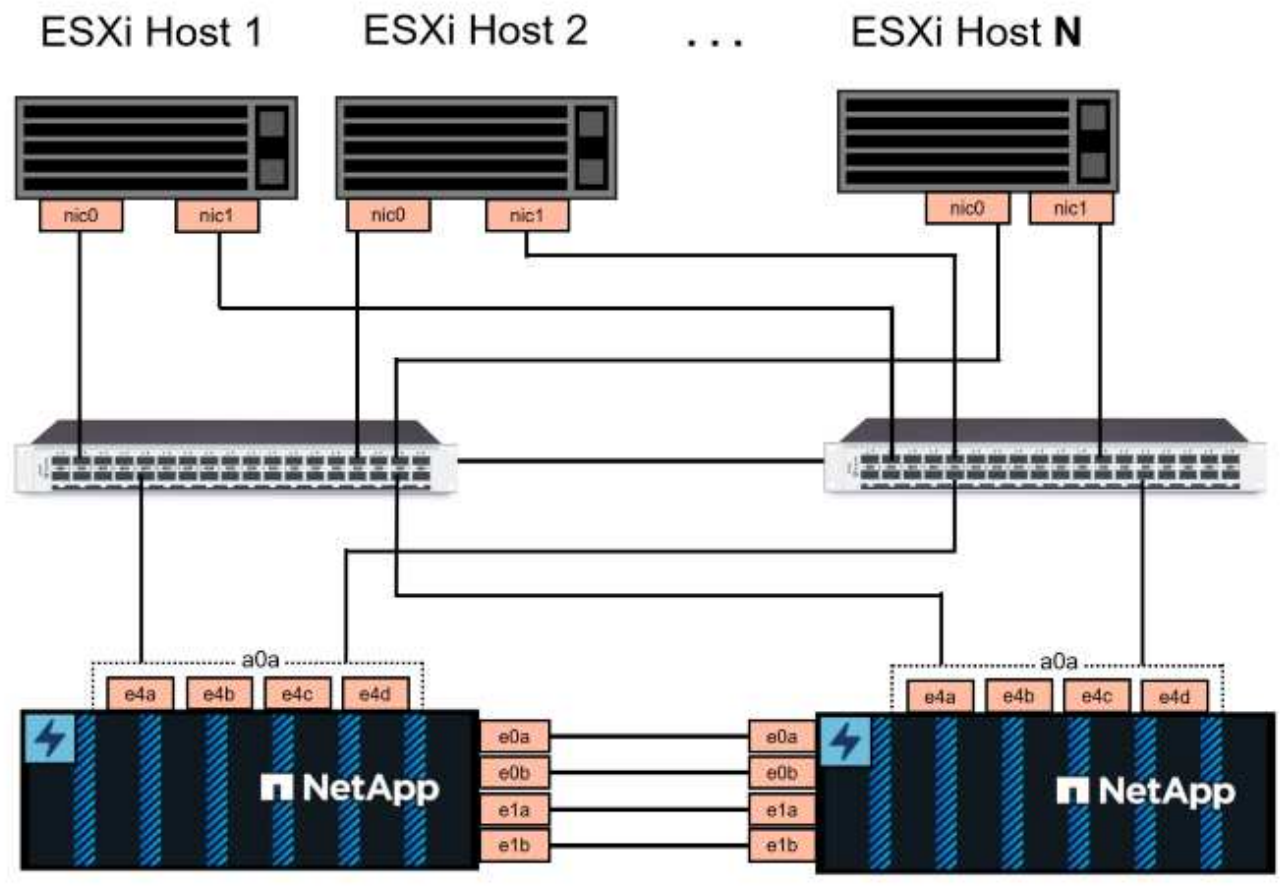

NetApp ASA controller-1

NetApp ASA controller-2

Für Multipathing und Failover über mehrere Pfade empfiehlt NetApp für alle SVMs in NVMe/TCP-Konfigurationen die Verwendung von mindestens zwei LIFs pro Storage-Node in separaten ethernet-Netzwerken.

Diese Dokumentation zeigt den Prozess der Erstellung einer neuen SVM und der Angabe der IP-Adressinformationen für die Erstellung mehrerer LIFs für NVMe/TCP-Datenverkehr. Informationen zum Hinzufügen neuer LIFs zu einer vorhandenen SVM finden Sie unter ["LIF erstellen \(Netzwerkschnittstelle\)"](https://docs.netapp.com/us-en/ontap/networking/create_a_lif.htm).

Weitere Informationen zu Überlegungen zum NVMe-Design für ONTAP Storage-Systeme finden Sie unter ["Konfiguration, Support und Einschränkungen von NVMe"](https://docs.netapp.com/us-en/ontap/nvme/support-limitations.html).

#### **Implementierungsschritte**

Führen Sie die folgenden Schritte aus, um einen VMFS Datastore auf einer VCF-Workload-Domäne mithilfe von NVMe/TCP zu erstellen.

## **Erstellung von SVMs, LIFs und NVMe Namespace auf dem ONTAP Storage-System**

Der folgende Schritt wird im ONTAP System Manager ausgeführt.

Führen Sie die folgenden Schritte aus, um eine SVM zusammen mit mehreren LIFs für NVMe/TCP-Datenverkehr zu erstellen.

1. Navigieren Sie im ONTAP-Systemmanager im linken Menü zu **Speicher-VMs** und klicken Sie auf **+ Hinzufügen**, um zu starten.

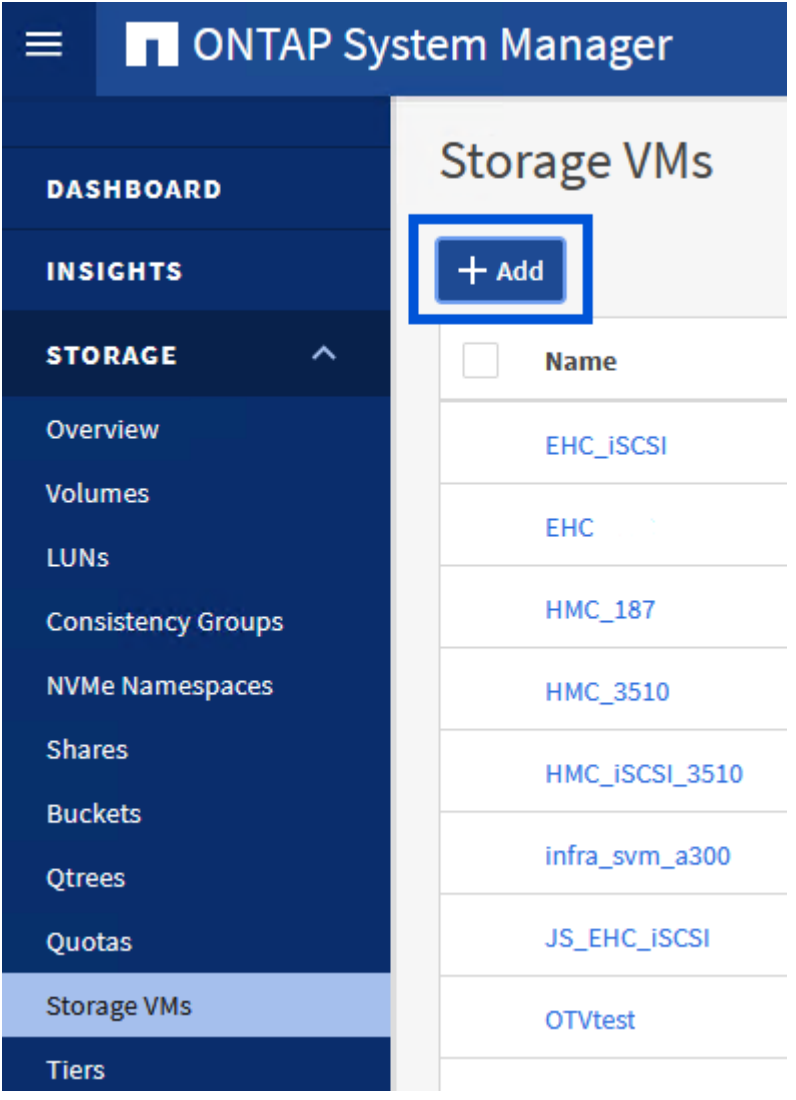

2. Im **Add Storage VM** Wizard geben Sie einen **Namen** für die SVM an, wählen Sie den **IP Space** aus und klicken dann unter **Access Protocol** auf die Registerkarte **NVMe** und aktivieren Sie das Kontrollkästchen **enable NVMe/TCP**.

# **Add Storage VM**

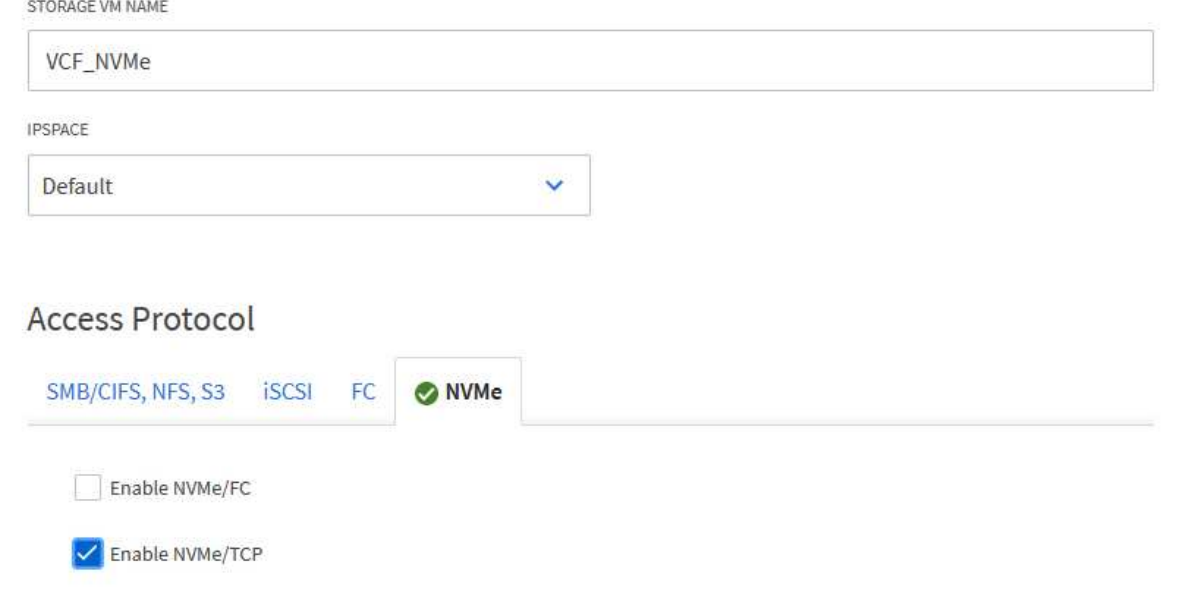

3. Geben Sie im Abschnitt **Network Interface** die **IP-Adresse**, **Subnetzmaske** und **Broadcast Domain und Port** für die erste LIF ein. Für nachfolgende LIFs kann das Kontrollkästchen aktiviert sein, um allgemeine Einstellungen für alle verbleibenden LIFs zu verwenden oder separate Einstellungen zu verwenden.

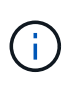

Für Multipathing und Failover über mehrere Pfade empfiehlt NetApp für alle SVMs in NVMe/TCP-Konfigurationen die Verwendung von mindestens zwei LIFs pro Storage-Node in separaten Ethernet-Netzwerken.

61

 $\times$ 

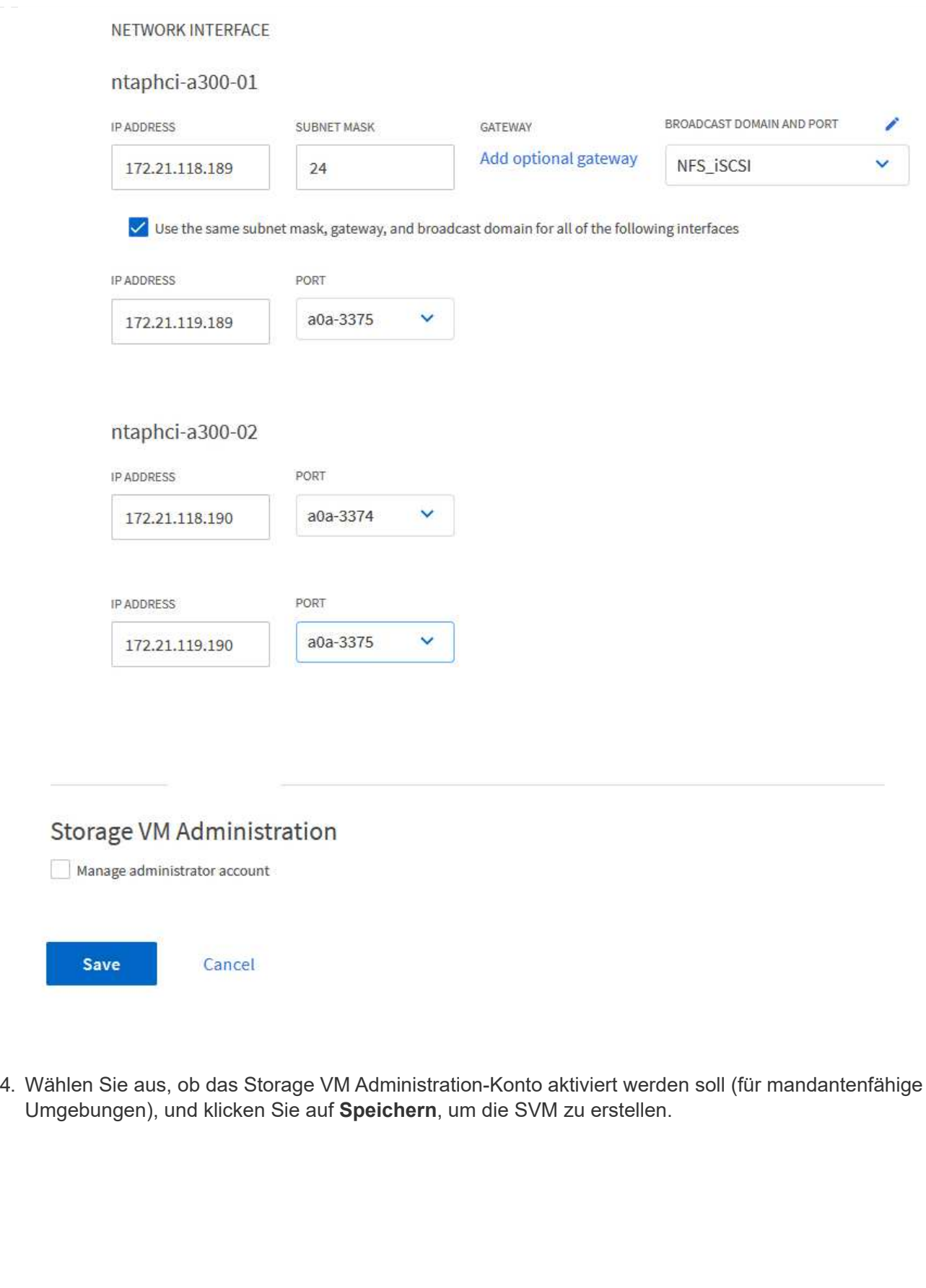

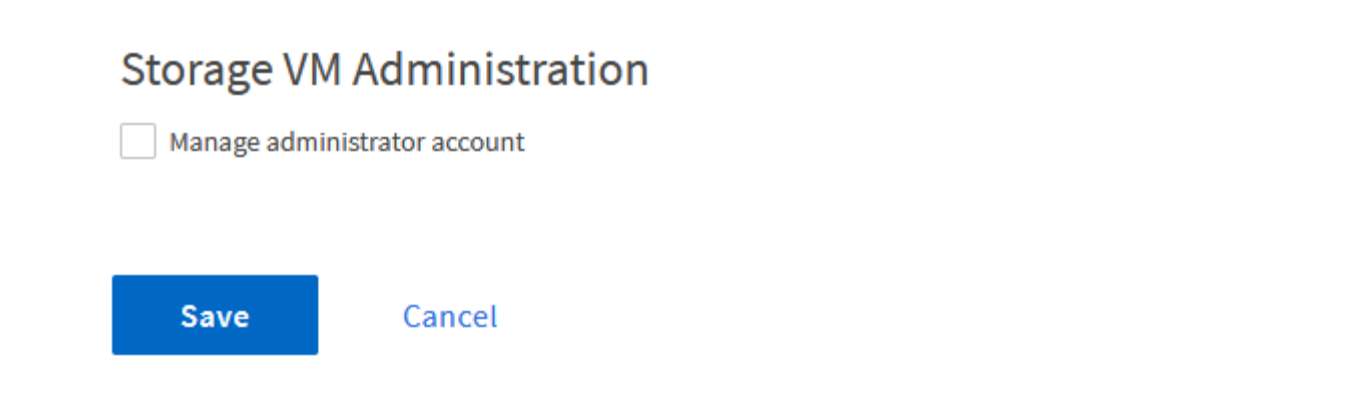

#### **Erstellen des NVMe-Namespace**

NVMe-Namespaces entsprechen LUNs für iSCSI oder FC. Der NVMe-Namespace muss erstellt werden, bevor ein VMFS-Datastore aus dem vSphere Client heraus implementiert werden kann. Zum Erstellen des NVMe Namespace muss zunächst der NVMe Qualified Name (NQN) von jedem ESXi Host im Cluster abgerufen werden. ONTAP verwendet die NQN, um die Zugriffssteuerung für den Namespace bereitzustellen.

Führen Sie die folgenden Schritte aus, um einen NVMe-Namespace zu erstellen:

1. Öffnen Sie eine SSH-Sitzung mit einem ESXi-Host im Cluster, um dessen NQN zu erhalten. Verwenden Sie den folgenden Befehl aus der CLI:

esxcli nvme info get

Es sollte eine Ausgabe ähnlich der folgenden angezeigt werden:

Host NQN: nqn.2014-08.com.netapp.sddc:nvme:vcf-wkld-esx01

- 2. Notieren Sie die NQN für jeden ESXi-Host im Cluster
- 3. Navigieren Sie im ONTAP-Systemmanager im linken Menü zu **NVMe Namespaces** und klicken Sie auf **+ Hinzufügen**, um zu starten.

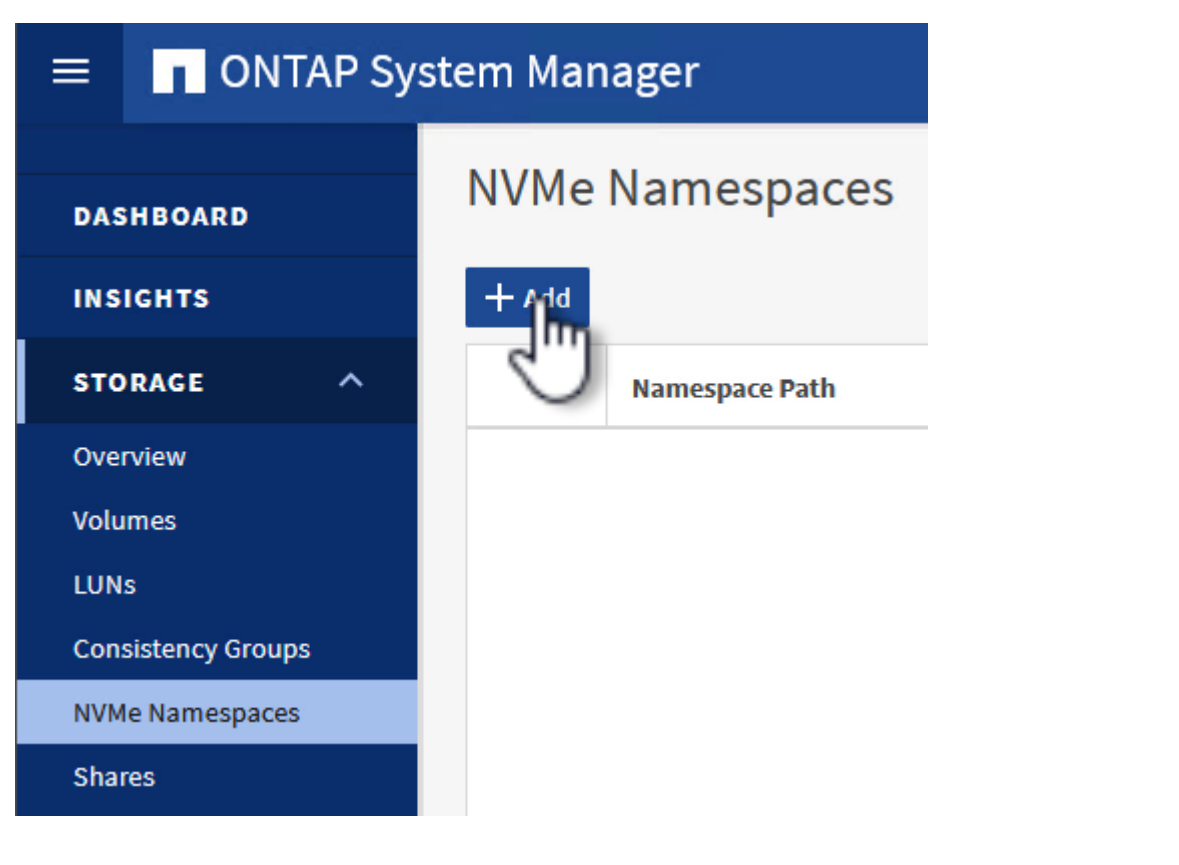

4. Geben Sie auf der Seite **Add NVMe Namespace** ein Namenspräfix, die Anzahl der zu erstellenden

Namespaces, die Größe des Namespace und das Host-Betriebssystem ein, das auf den Namespace zugreift. Erstellen Sie im Abschnitt **Host NQN** eine kommagetrennte Liste der NQN's, die zuvor von den ESXi-Hosts erfasst wurden, die auf die Namespaces zugreifen werden.

Klicken Sie auf **Weitere Optionen**, um zusätzliche Elemente wie die Snapshot-Schutzrichtlinie zu konfigurieren. Klicken Sie abschließend auf **Speichern**, um den NVMe-Namespace zu erstellen.

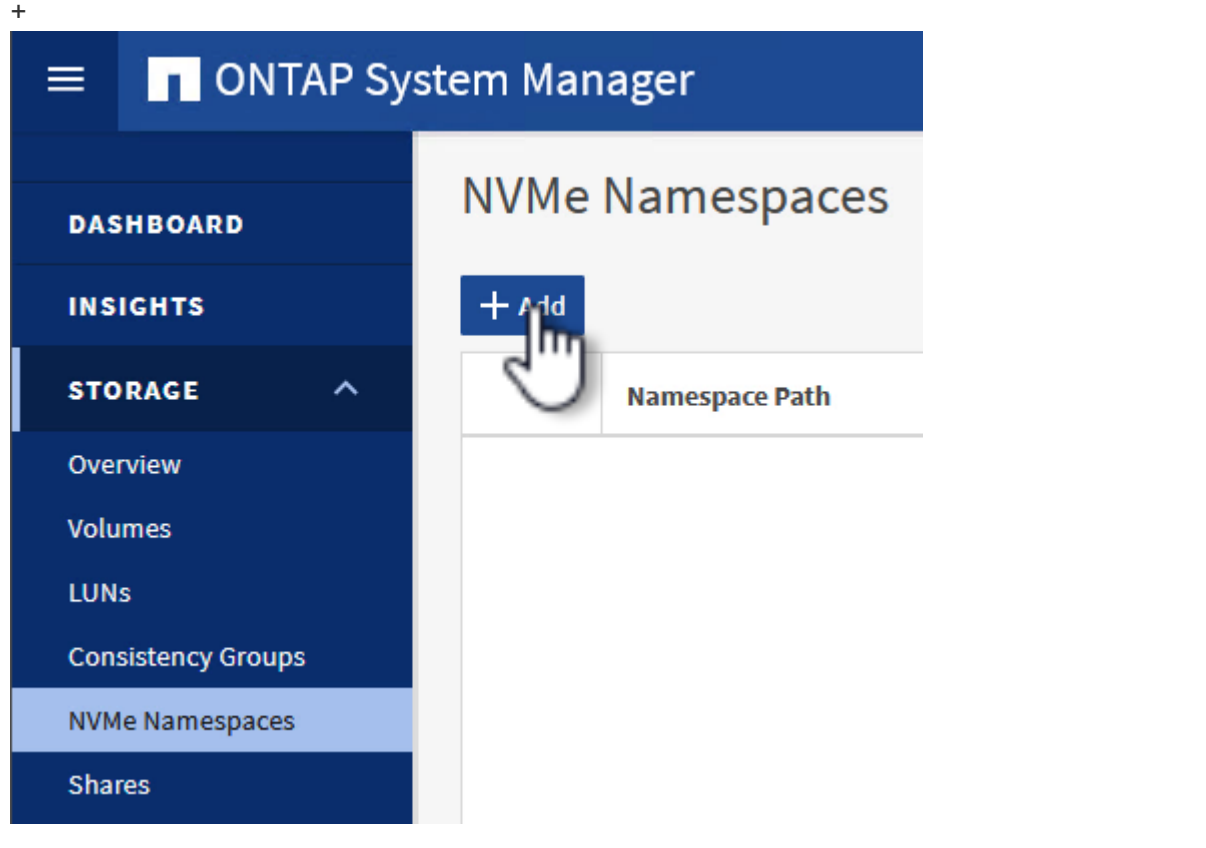

## **Richten Sie Netzwerk- und NVMe-Softwareadapter auf ESXi-Hosts ein**

Folgende Schritte werden für den VI-Workload-Domänen-Cluster mithilfe des vSphere Clients durchgeführt. In diesem Fall wird vCenter Single Sign-On verwendet, sodass der vSphere-Client sowohl für die Managementals auch für die Workload-Domäne gemeinsam ist.

Führen Sie die folgenden Schritte aus, um eine neue verteilte Portgruppe für jedes NVMe/TCP-Netzwerk zu erstellen:

1. Navigieren Sie im vSphere-Client zu **Inventar > Netzwerk** für die Workload-Domäne. Navigieren Sie zum vorhandenen Distributed Switch und wählen Sie die Aktion zum Erstellen von **New Distributed Port Group…** aus.

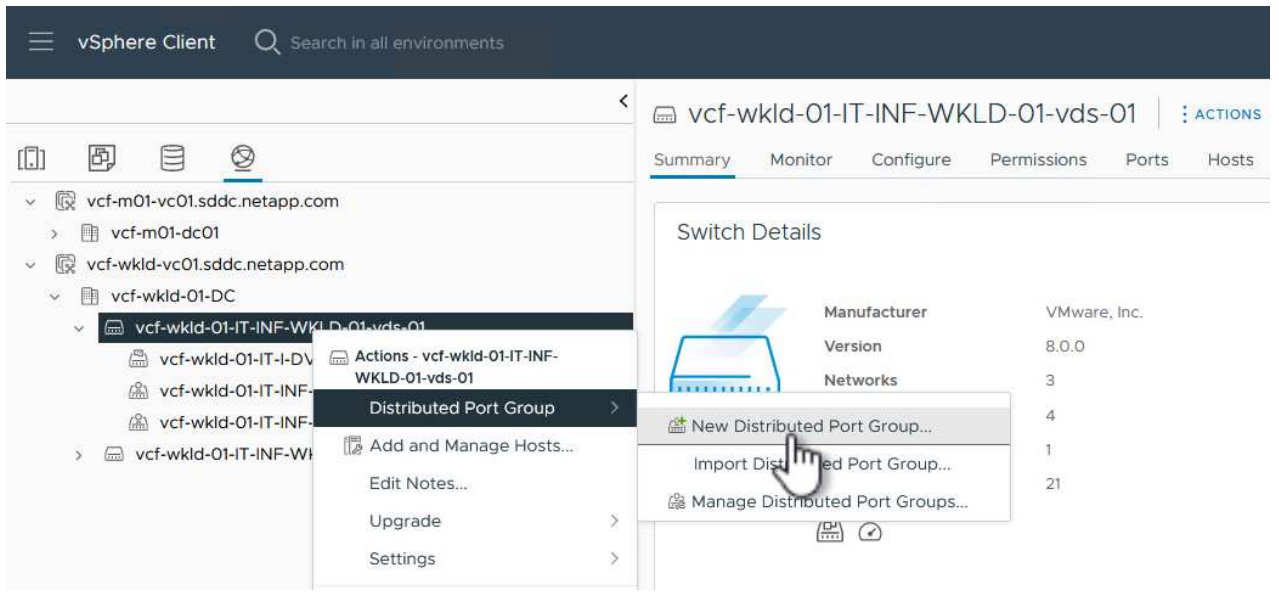

- 2. Geben Sie im Assistenten **New Distributed Port Group** einen Namen für die neue Portgruppe ein und klicken Sie auf **Next**, um fortzufahren.
- 3. Füllen Sie auf der Seite **Configure settings** alle Einstellungen aus. Wenn VLANs verwendet werden, stellen Sie sicher, dass Sie die richtige VLAN-ID angeben. Klicken Sie auf **Weiter**, um fortzufahren.

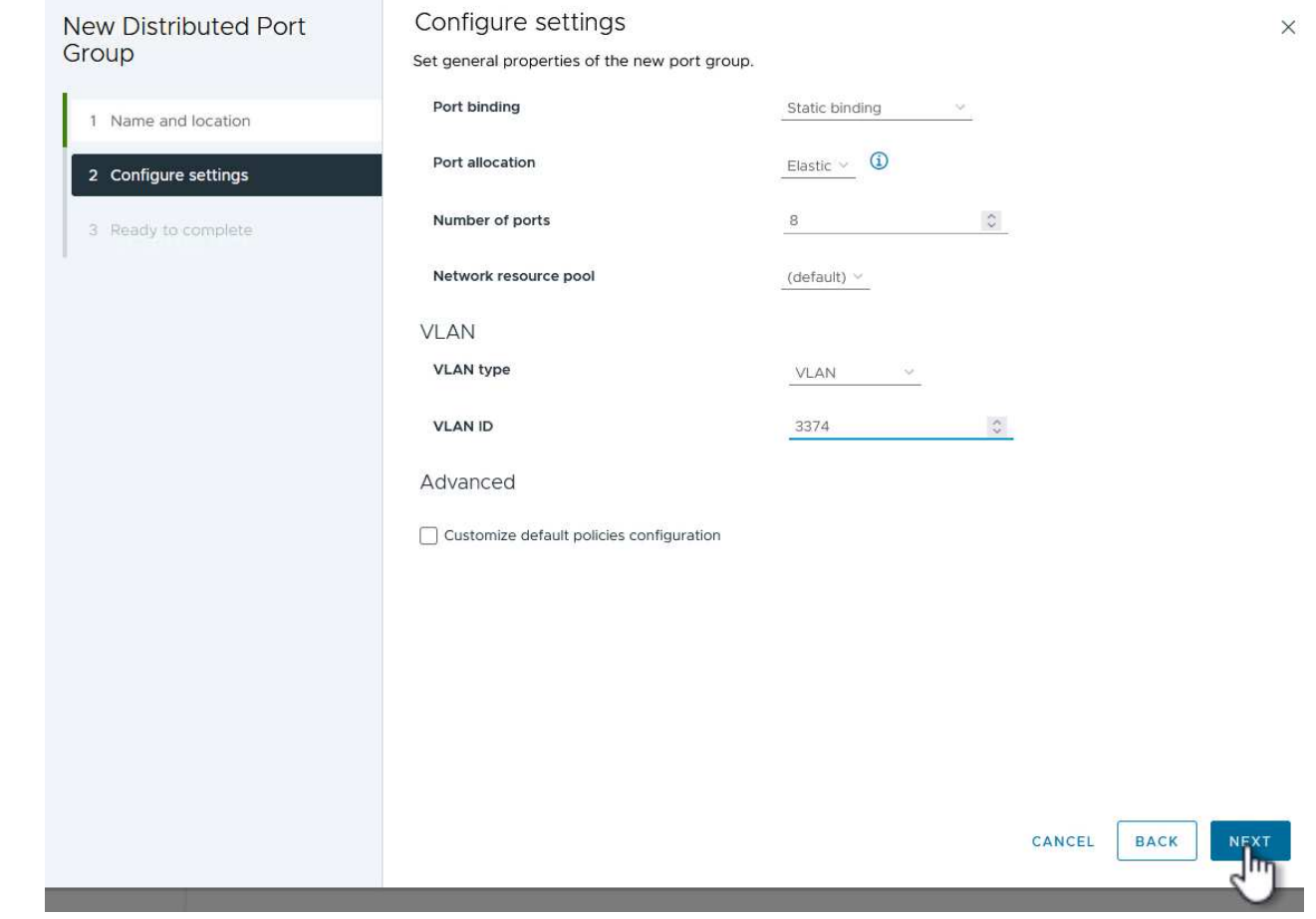

- 4. Überprüfen Sie auf der Seite **Ready to Complete** die Änderungen und klicken Sie auf **Finish**, um die neue verteilte Portgruppe zu erstellen.
- 5. Wiederholen Sie diesen Vorgang, um eine verteilte Portgruppe für das zweite verwendete NVMe/TCP-Netzwerk zu erstellen und sicherzustellen, dass Sie die korrekte **VLAN-ID** eingegeben haben.
- 6. Nachdem beide Portgruppen erstellt wurden, navigieren Sie zur ersten Portgruppe und wählen Sie die Aktion **Einstellungen bearbeiten…** aus.

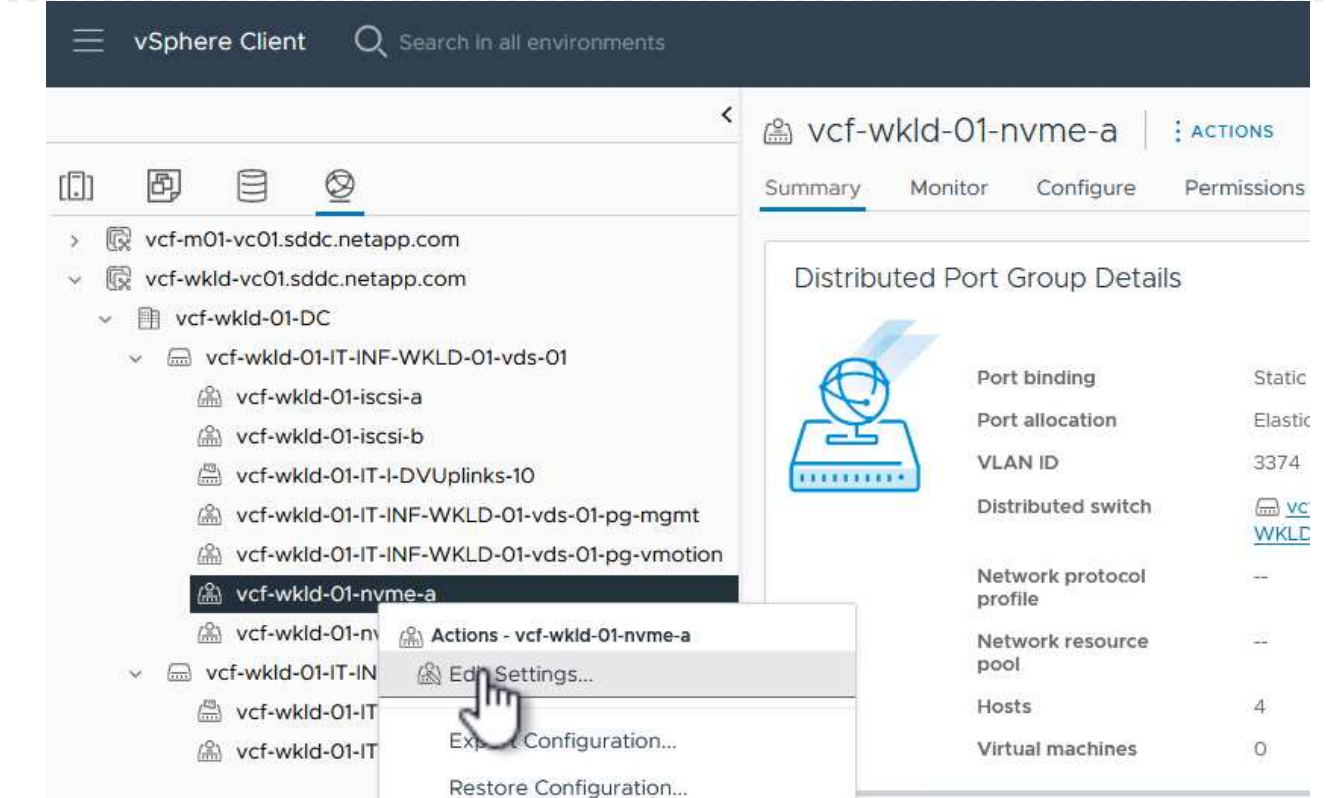

7. Navigieren Sie auf der Seite **Distributed Port Group - Edit Settings** im linken Menü zu **Teaming und Failover** und klicken Sie auf **Uplink2**, um es nach unten zu **unused Uplinks** zu verschieben.

Distributed Port Group - Edit Settings | vcf-wkld-01-nvme-a

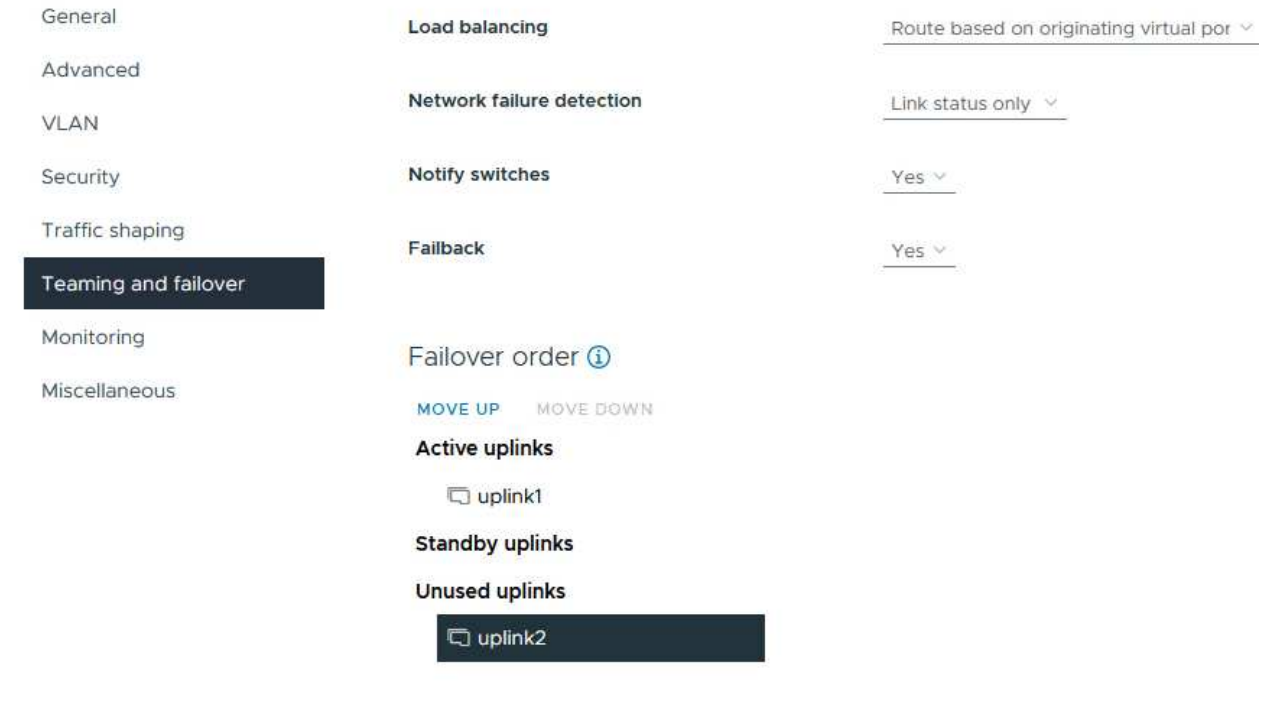

8. Wiederholen Sie diesen Schritt für die zweite NVMe/TCP-Portgruppe. Allerdings bewegt sich dieses

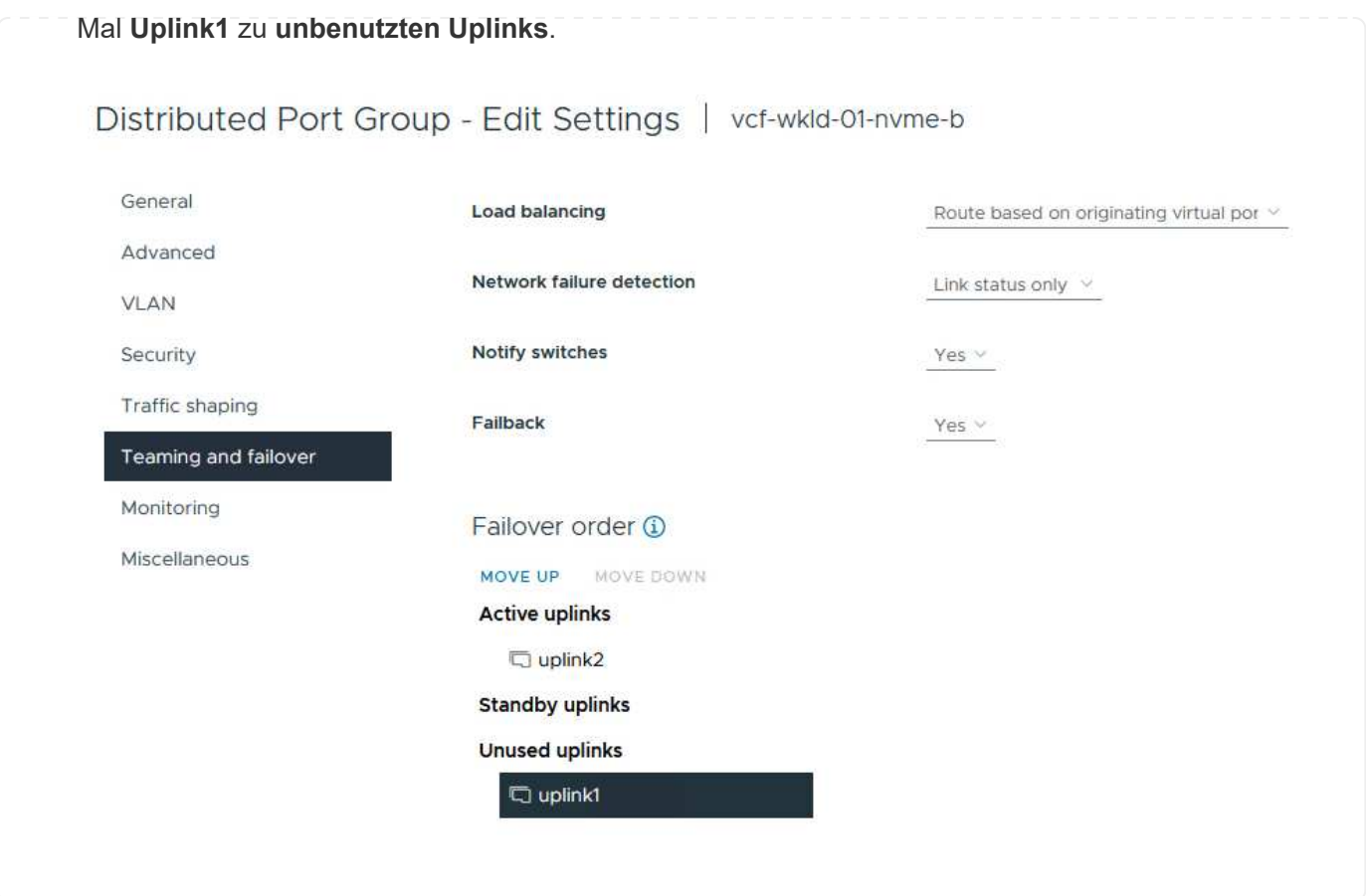

Wiederholen Sie diesen Vorgang auf jedem ESXi-Host in der Workload-Domäne.

1. Navigieren Sie vom vSphere-Client zu einem der ESXi-Hosts in der Workload-Domäneninventarisierung. Wählen Sie auf der Registerkarte **Configure VMkernel Adapter** und klicken Sie auf **Add Networking…**, um zu starten.

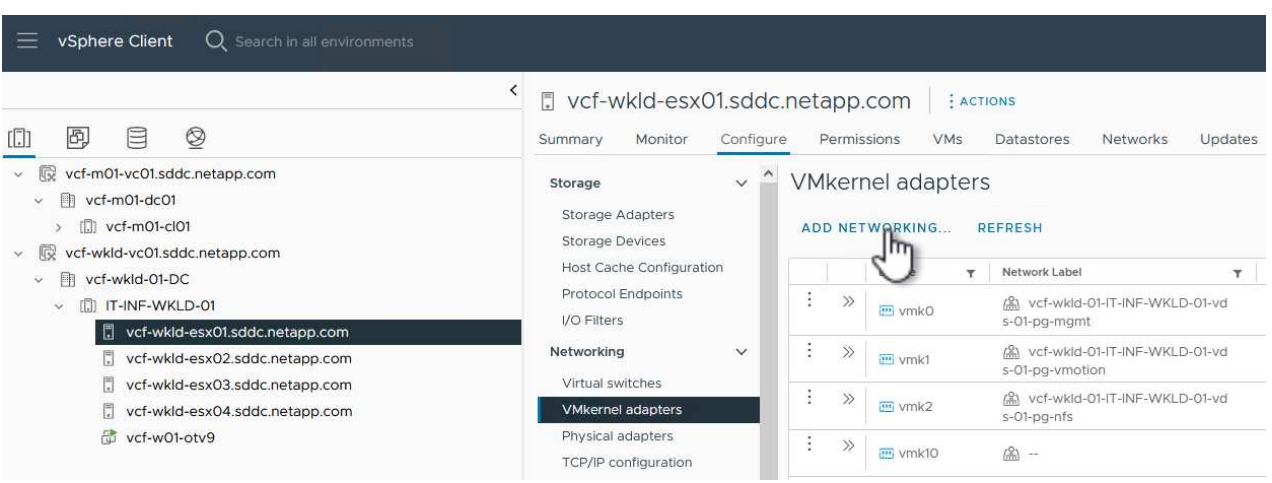

2. Wählen Sie im Fenster **Verbindungstyp auswählen VMkernel Netzwerkadapter** und klicken Sie auf **Weiter**, um fortzufahren.

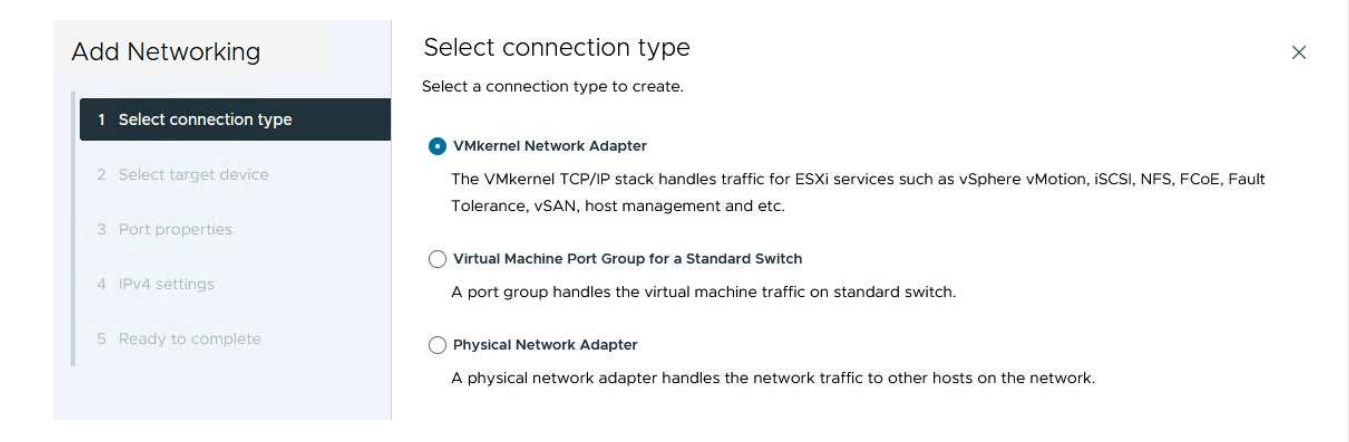

3. Wählen Sie auf der Seite **Zielgerät auswählen** eine der zuvor erstellten verteilten Portgruppen für iSCSI aus.
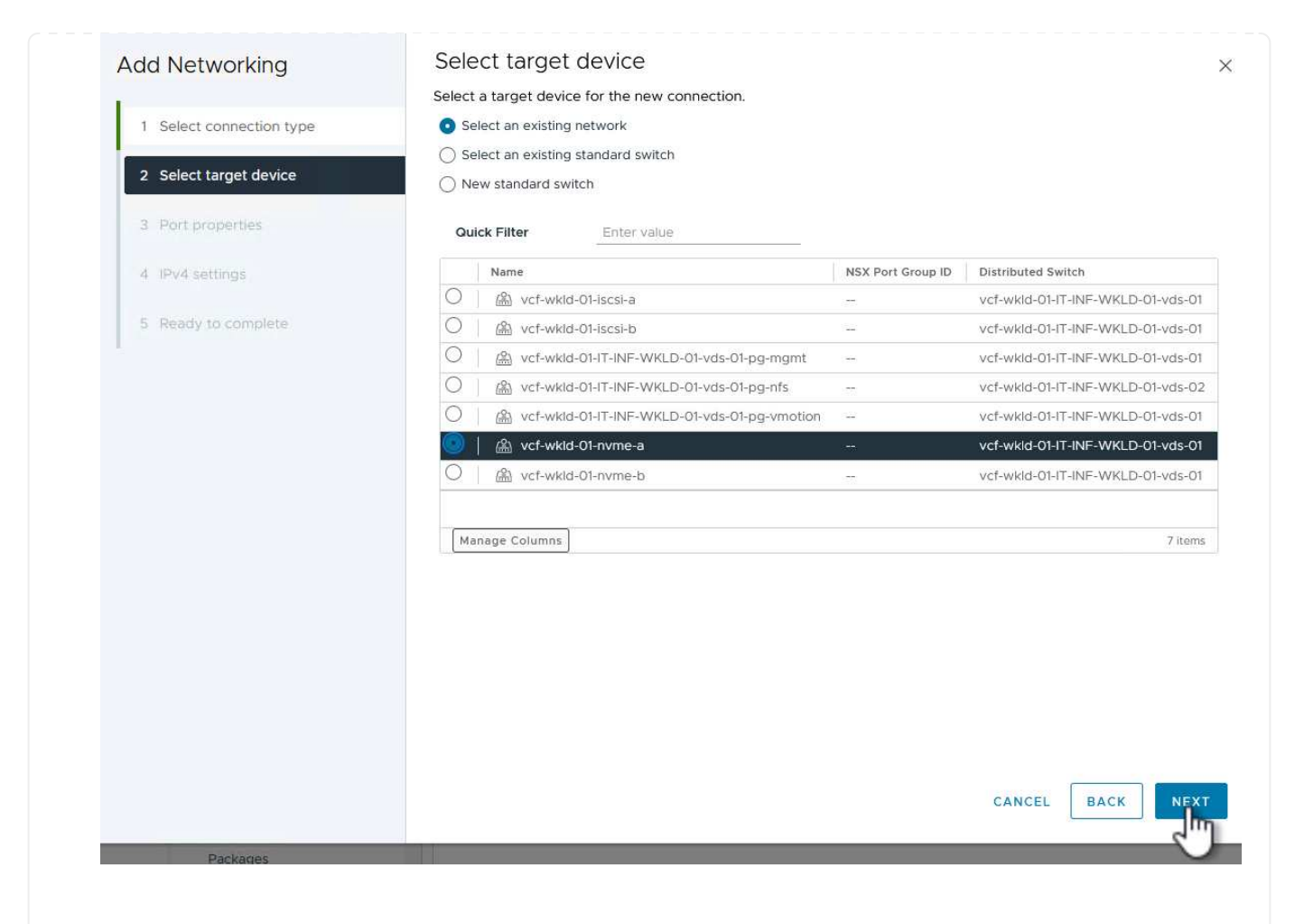

4. Klicken Sie auf der Seite **Port Properties** auf das Feld für **NVMe over TCP** und klicken Sie auf **Next**, um fortzufahren.

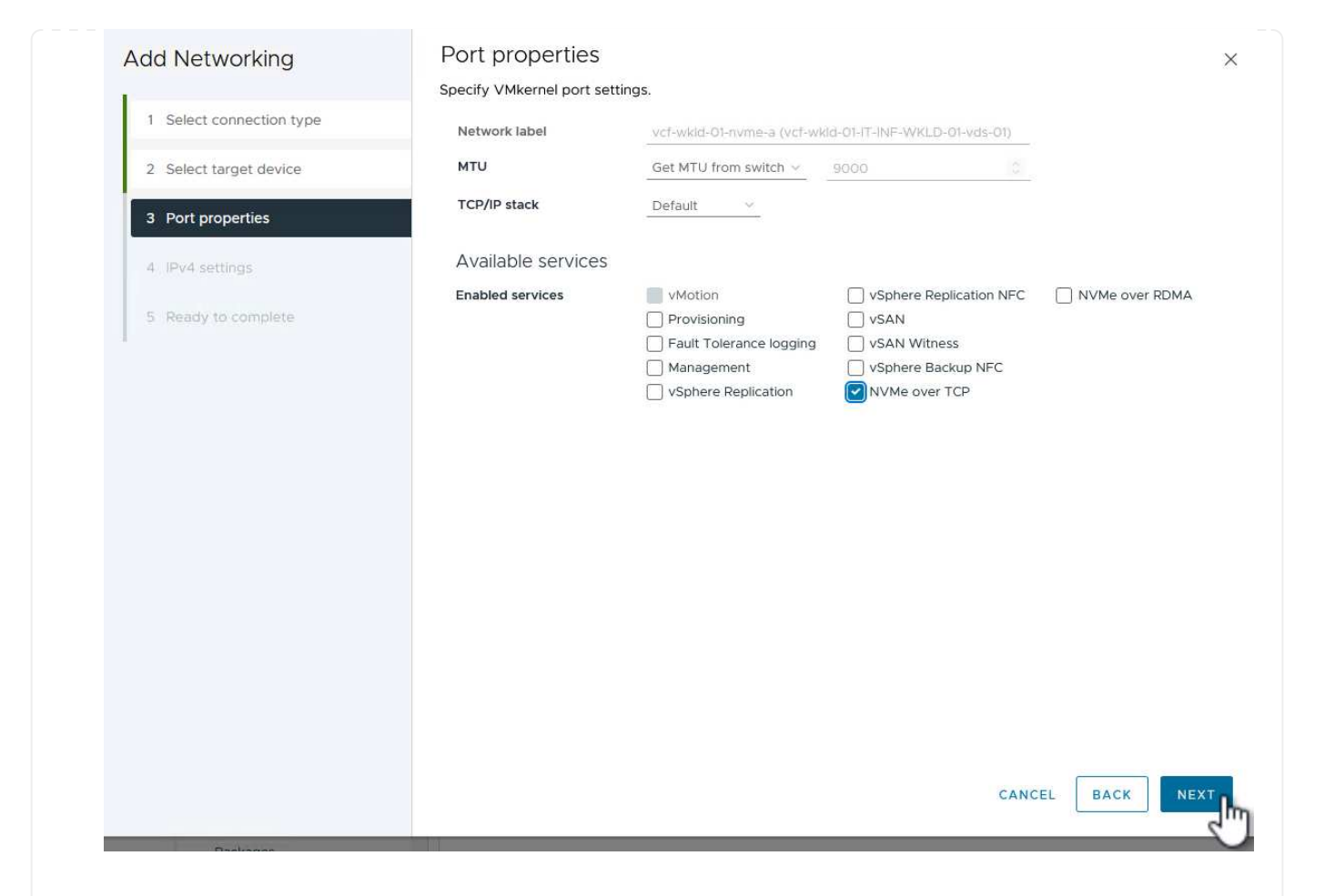

5. Geben Sie auf der Seite **IPv4 settings** die **IP-Adresse**, **Subnetzmaske** ein, und geben Sie eine neue Gateway-IP-Adresse ein (nur bei Bedarf). Klicken Sie auf **Weiter**, um fortzufahren.

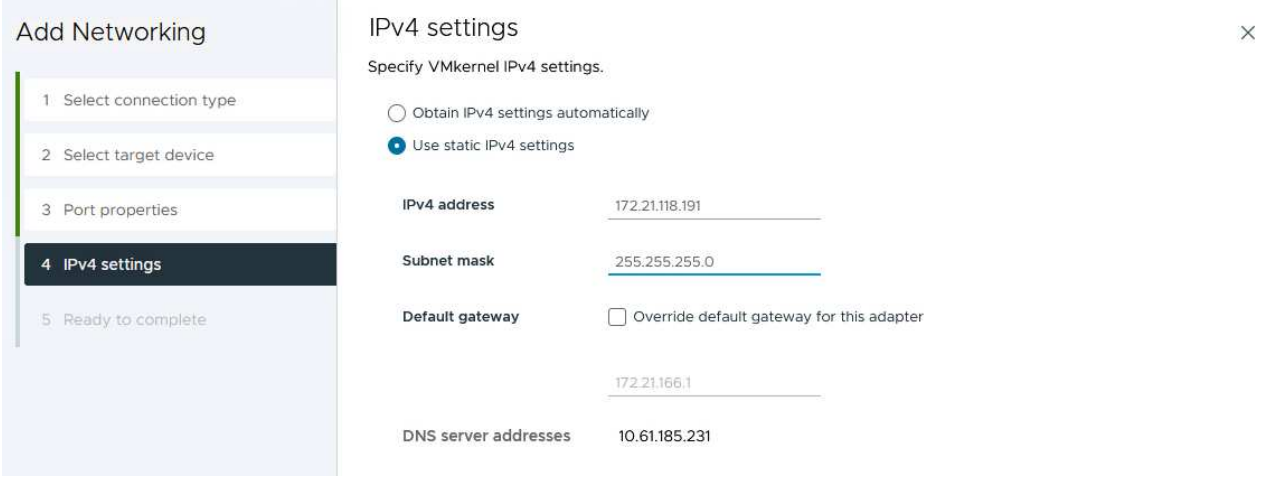

6. Überprüfen Sie Ihre Auswahl auf der Seite **Ready to Complete** und klicken Sie auf **Finish**, um den VMkernel-Adapter zu erstellen.

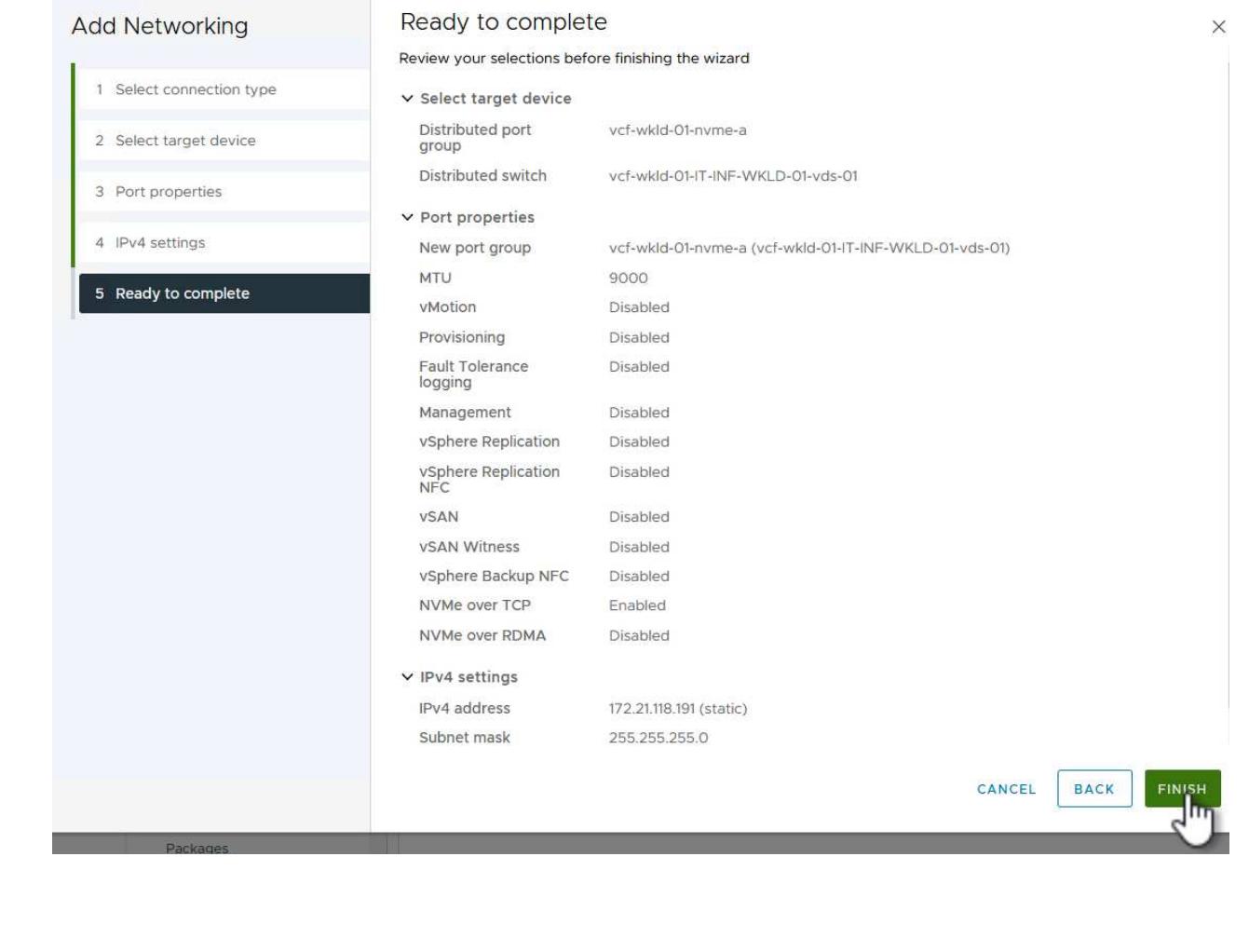

7. Wiederholen Sie diesen Vorgang, um einen VMkernel Adapter für das zweite iSCSI-Netzwerk zu erstellen.

Für jedes etablierte NVMe/TCP-Netzwerk, das für Storage-Datenverkehr reserviert ist, muss auf jedem ESXi Host im Workload-Domänencluster ein NVMe-over-TCP-Softwareadapter installiert sein.

Führen Sie folgende Schritte aus, um NVMe over TCP-Adapter zu installieren und die NVMe-Controller zu ermitteln:

1. Navigieren Sie im vSphere-Client zu einem der ESXi-Hosts im Workload-Domänencluster. Klicken Sie auf der Registerkarte **Configure** im Menü auf **Speicheradapter** und wählen Sie dann aus dem Dropdown-Menü **Add Software Adapter Add NVMe over TCP Adapter**.

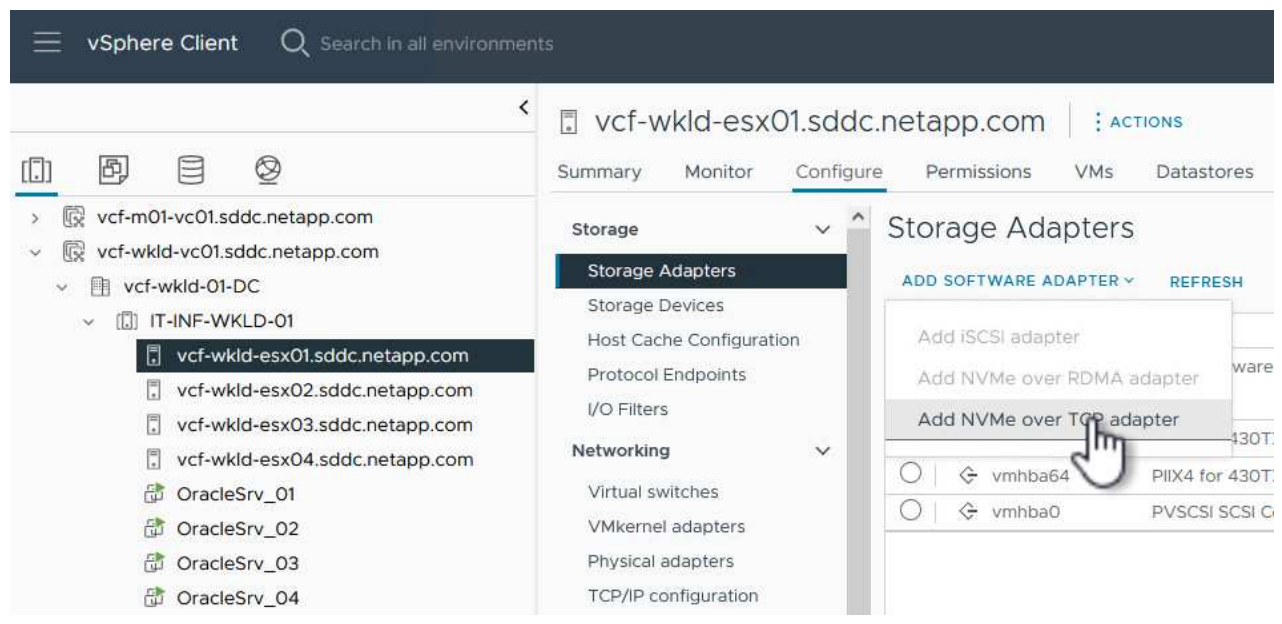

2. Öffnen Sie im Fenster **Add Software NVMe over TCP Adapter** das Dropdown-Menü **Physical Network Adapter** und wählen Sie den richtigen physischen Netzwerkadapter aus, auf dem der NVMe Adapter aktiviert werden soll.

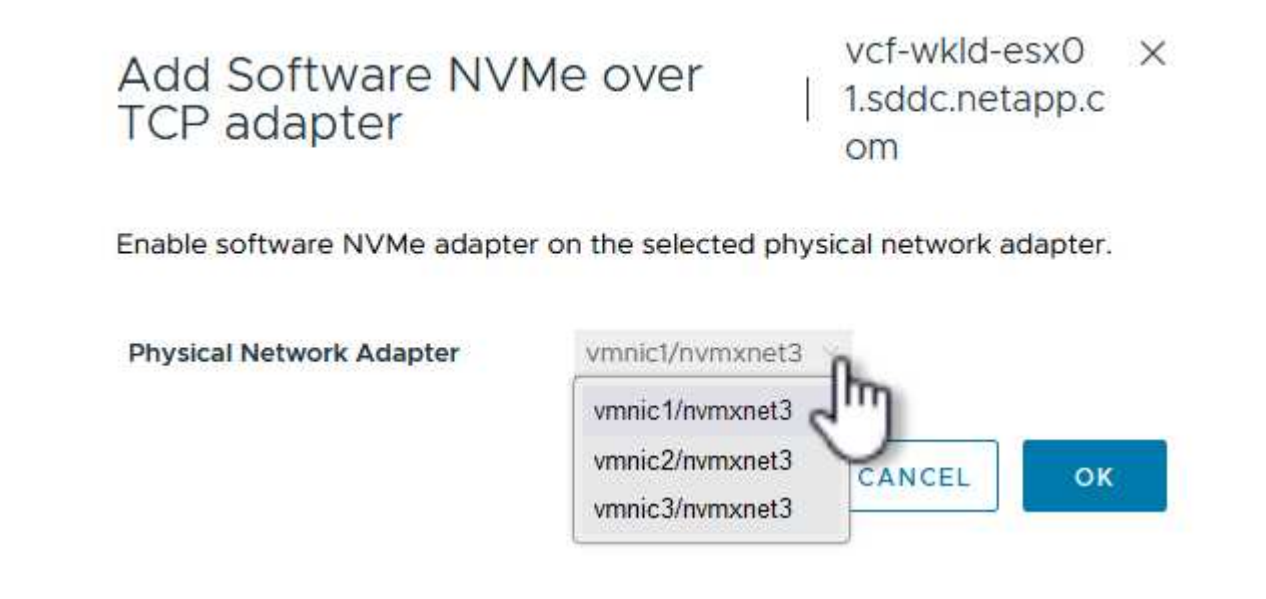

- 3. Wiederholen Sie diesen Vorgang für das zweite Netzwerk, das NVMe-over-TCP-Datenverkehr zugewiesen wurde, und weisen Sie den richtigen physischen Adapter zu.
- 4. Wählen Sie einen der neu installierten NVMe over TCP Adapter aus und wählen Sie auf der Registerkarte **Controller Controller** aus.

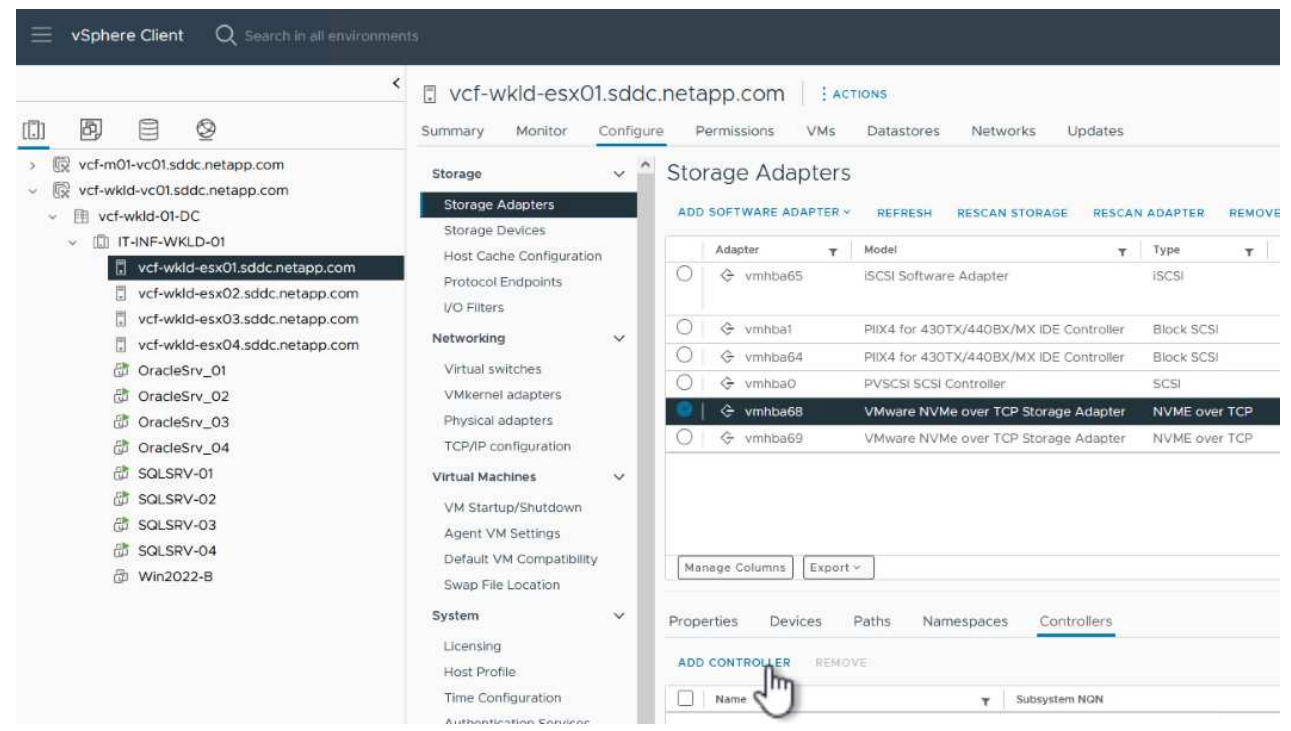

- 5. Wählen Sie im Fenster **Controller hinzufügen** die Registerkarte **automatisch** aus und führen Sie die folgenden Schritte aus.
	- Geben Sie für eine der logischen SVM-Schnittstellen im gleichen Netzwerk eine IP-Adresse ein, die dem physischen Adapter zugewiesen ist, der diesem NVMe over TCP-Adapter zugewiesen ist.
	- Klicken Sie auf die Schaltfläche **Controller entdecken**.
	- Aktivieren Sie in der Liste der erkannten Controller das Kontrollkästchen für die beiden Controller, deren Netzwerkadressen mit diesem NVMe-over-TCP-Adapter übereinstimmen.
	- Klicken Sie auf die Schaltfläche **OK**, um die ausgewählten Controller hinzuzufügen.

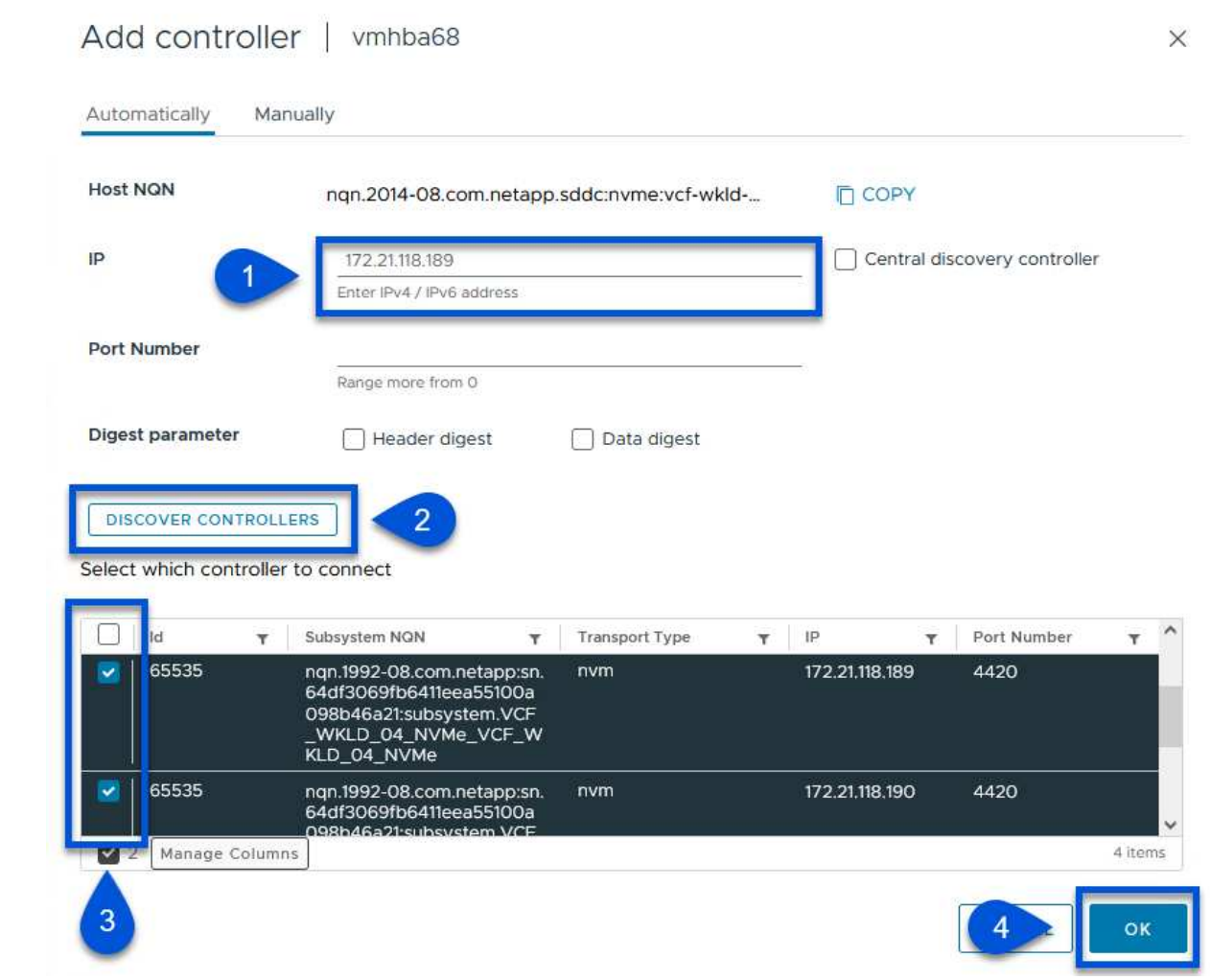

6. Nach einigen Sekunden sollte der NVMe Namespace auf der Registerkarte "Geräte" angezeigt werden.

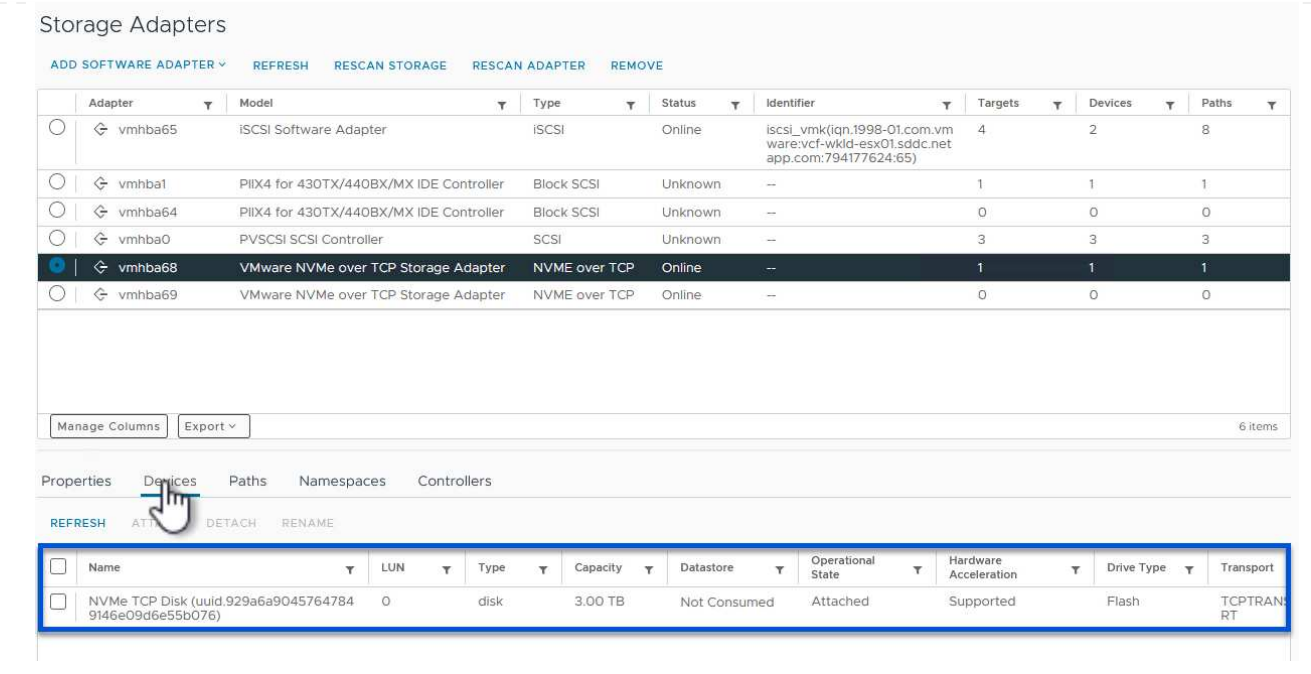

7. Wiederholen Sie dieses Verfahren, um einen NVMe over TCP-Adapter für das zweite Netzwerk zu erstellen, das für NVMe/TCP-Datenverkehr eingerichtet wurde.

Führen Sie die folgenden Schritte aus, um einen VMFS-Datastore im NVMe Namespace zu erstellen:

1. Navigieren Sie im vSphere-Client zu einem der ESXi-Hosts im Workload-Domänencluster. Wählen Sie im Menü **actions Storage > New Datastore…**.

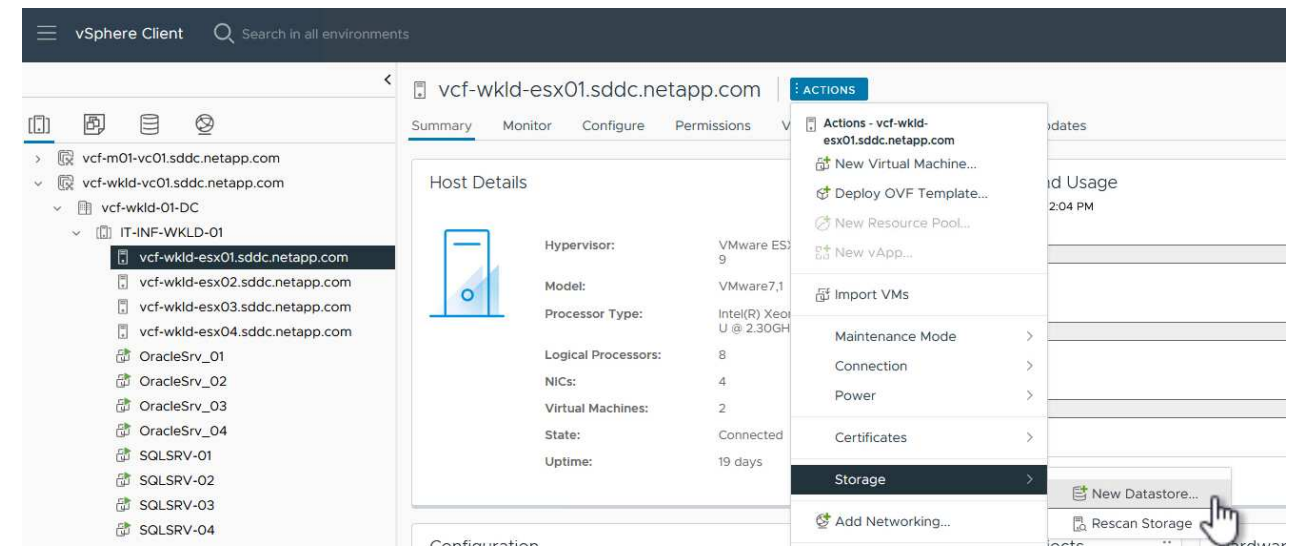

- 2. Wählen Sie im Assistenten **New Datastore VMFS** als Typ aus. Klicken Sie auf **Weiter**, um fortzufahren.
- 3. Geben Sie auf der Seite **Name und Geräteauswahl** einen Namen für den Datastore ein und wählen Sie den NVMe Namespace aus der Liste der verfügbaren Geräte aus.

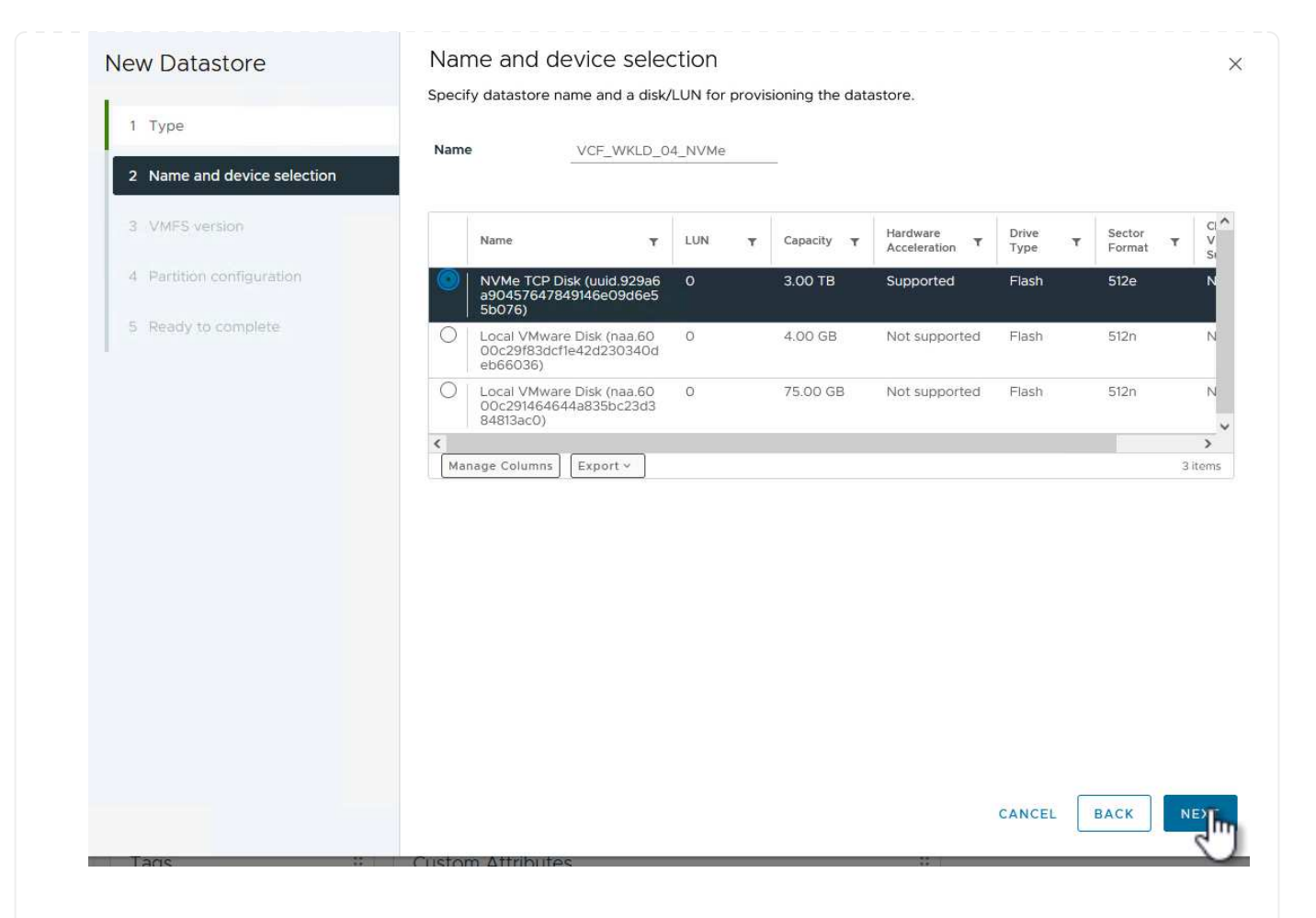

- 4. Wählen Sie auf der Seite **VMFS Version** die Version von VMFS für den Datastore aus.
- 5. Nehmen Sie auf der Seite **Partition Configuration** die gewünschten Änderungen am Standard-Partitionsschema vor. Klicken Sie auf **Weiter**, um fortzufahren.

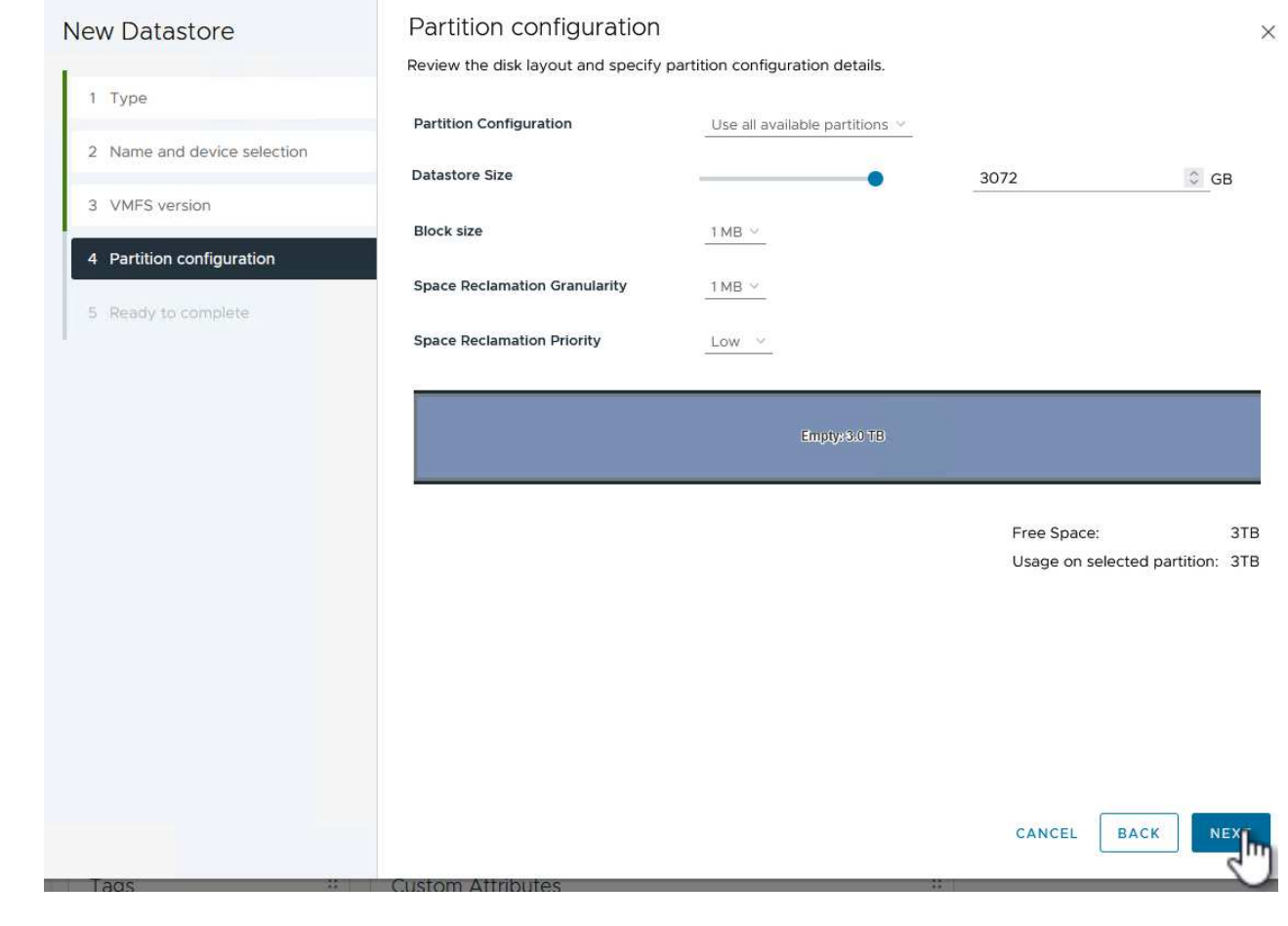

- 6. Überprüfen Sie auf der Seite **Ready to Complete** die Zusammenfassung und klicken Sie auf **Finish**, um den Datastore zu erstellen.
- 7. Navigieren Sie zum neuen Datastore im Bestand und klicken Sie auf die Registerkarte **Hosts**. Bei korrekter Konfiguration sollten alle ESXi-Hosts im Cluster aufgeführt sein und Zugriff auf den neuen Datastore haben.

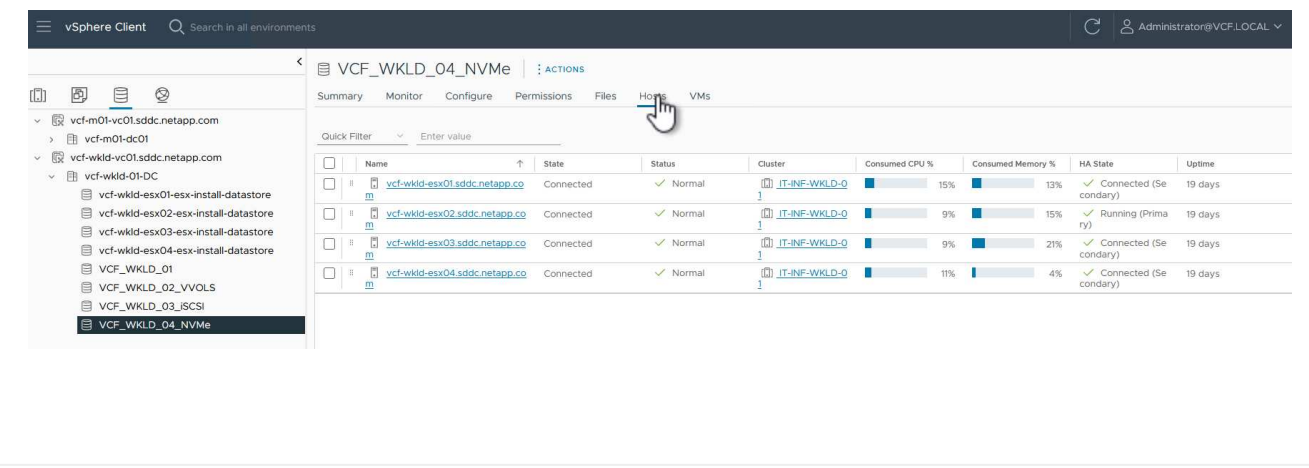

#### **Weitere Informationen**

Informationen zum Konfigurieren von ONTAP-Speichersystemen finden Sie im ["ONTAP 9-Dokumentation"](https://docs.netapp.com/us-en/ontap) Zentrieren.

## **Schützen Sie VMs in VCF-Workload-Domänen mit dem SnapCenter Plug-in für VMware vSphere**

## Autor: Josh Powell

### **Schützen Sie VMs in VCF-Workload-Domänen mit dem SnapCenter Plug-in für VMware vSphere**

### **Szenarioübersicht**

In diesem Szenario wird gezeigt, wie das SnapCenter Plug-in für VMware vSphere (SCV) implementiert und verwendet wird, um VMs und Datastores in einer VCF Workload-Domäne zu sichern und wiederherzustellen. SCV verwendet die ONTAP Snapshot-Technologie, um schnelle und effiziente Backup-Kopien der ONTAP-Speicher-Volumes zu erstellen, die vSphere-Datastores hosten. SnapMirror und SnapVault Technologie werden verwendet, um sekundäre Backups auf einem separaten Storage-System und mit Aufbewahrungsrichtlinien zu erstellen, die das Original-Volume imitieren oder zur langfristigen Aufbewahrung vom Original-Volume unabhängig sein können.

**ISCSI** wird als Speicherprotokoll für den VMFS-Datastore in dieser Lösung verwendet.

Dieses Szenario umfasst die folgenden grundlegenden Schritte:

- Stellen Sie das SnapCenter Plug-in für VMware vSphere (SCV) in der VI-Workload-Domäne bereit.
- Fügen Sie dem SCV Speichersysteme hinzu.
- Erstellen Sie Backup-Richtlinien in SCV.
- Ressourcengruppen in SCV erstellen.
- Verwenden Sie SCV, um Datastores oder bestimmte VMs zu sichern.
- Verwenden Sie SCV, um VMs an einem anderen Speicherort im Cluster wiederherzustellen.
- Verwenden Sie SCV, um Dateien in einem Windows-Dateisystem wiederherzustellen.

#### **Voraussetzungen**

Dieses Szenario erfordert die folgenden Komponenten und Konfigurationen:

- Ein ONTAP ASA-Speichersystem mit iSCSI-VMFS-Datenspeichern, die dem Workload-Domänencluster zugewiesen sind.
- Ein sekundäres ONTAP Storage-System, das für empfangene sekundäre Backups mit SnapMirror konfiguriert ist.
- Die Bereitstellung der VCF-Management-Domäne ist abgeschlossen, und der vSphere-Client ist verfügbar.
- Eine VI-Workload-Domäne wurde bereits bereitgestellt.
- Virtuelle Maschinen sind auf dem Cluster vorhanden SCV ist zum Schutz vorgesehen.

Informationen zum Konfigurieren von iSCSI-VMFS-Datastores als zusätzlichen Speicher finden Sie unter ["](#page-8-0)**[ISCSI als zusätzlicher Speicher für Management Domains](#page-8-0)**["](#page-8-0) Genutzt werden. Die Verwendung von OTV zur Implementierung von Datastores ist in Management- und Workload-Domänen identisch.

Zusätzlich zur Replizierung von Backups, die mit SCV auf sekundärem Storage erstellt werden, können externe Datenkopien auf Objekt-Storage auf einem der drei (3) führenden Cloud-Provider erstellt werden, der NetApp BlueXP Backup und Recovery für VMs nutzt. Weitere Informationen finden Sie in der Lösung ["3-2-1 Datensicherung für VMware mit SnapCenter](https://docs.netapp.com/de-de/netapp-solutions/ehc/bxp-scv-hybrid-solution.html) [Plug-in und BlueXP Backup und Recovery für VMs"](https://docs.netapp.com/de-de/netapp-solutions/ehc/bxp-scv-hybrid-solution.html).

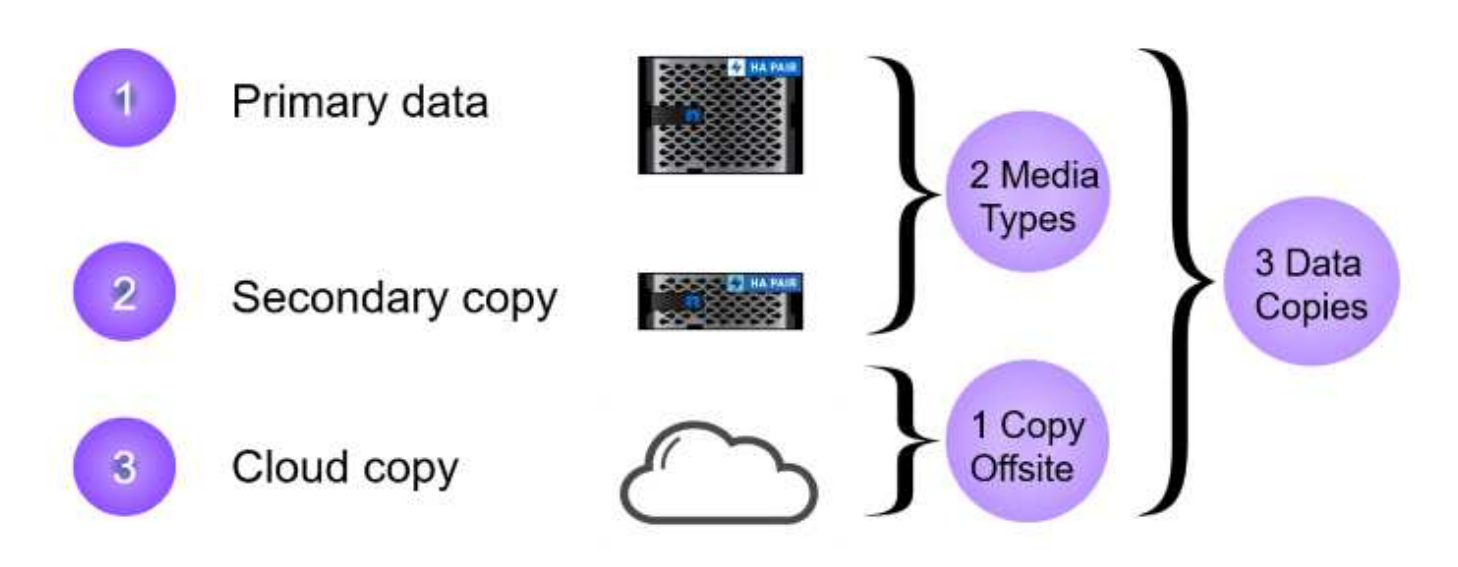

#### **Implementierungsschritte**

 $\large \textcircled{\scriptsize \textsf{R}}$ 

Gehen Sie wie folgt vor, um das SnapCenter-Plug-in zu implementieren und zum Erstellen von Backups sowie zum Wiederherstellen von VMs und Datastores zu verwenden:

#### **Stellen Sie SCV bereit und verwenden Sie diese, um Daten in einer VI-Workload-Domäne zu sichern**

Führen Sie die folgenden Schritte durch, um SCV bereitzustellen, zu konfigurieren und zum Schutz von Daten in einer VI-Workload-Domäne zu verwenden:

Das SnapCenter-Plug-in wird in der VCF-Managementdomäne gehostet, aber für die VI-Workload-Domäne in vCenter registriert. Eine SCV-Instanz ist für jede vCenter-Instanz erforderlich. Beachten Sie, dass eine Workload-Domäne mehrere Cluster umfassen kann, die von einer einzelnen vCenter-Instanz gemanagt werden.

Führen Sie die folgenden Schritte vom vCenter-Client aus, um SCV für die VI-Workload-Domäne bereitzustellen:

- 1. Laden Sie die OVA-Datei für die SCV-Bereitstellung im Downloadbereich der NetApp Support-Website herunter ["](https://mysupport.netapp.com/site/products/all/details/scv/downloads-tab)**[HIER](https://mysupport.netapp.com/site/products/all/details/scv/downloads-tab)**["](https://mysupport.netapp.com/site/products/all/details/scv/downloads-tab).
- 2. Wählen Sie in der Management Domain vCenter Client **Deploy OVF Template…** aus.

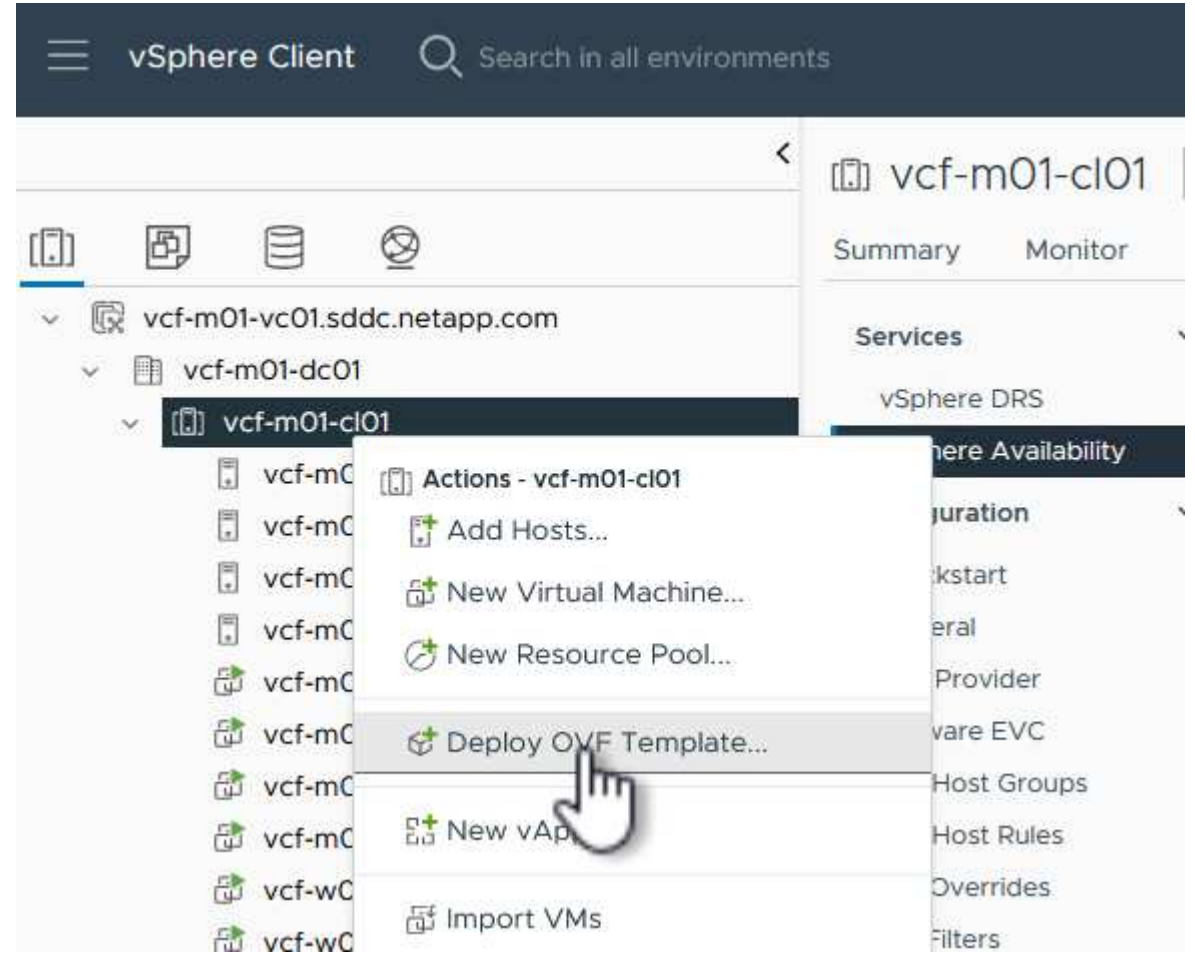

3. Klicken Sie im Assistenten **Deploy OVF Template** auf das Optionsfeld **Lokale Datei** und wählen Sie dann aus, um die zuvor heruntergeladene OVF-Vorlage hochzuladen. Klicken Sie auf **Weiter**, um fortzufahren.

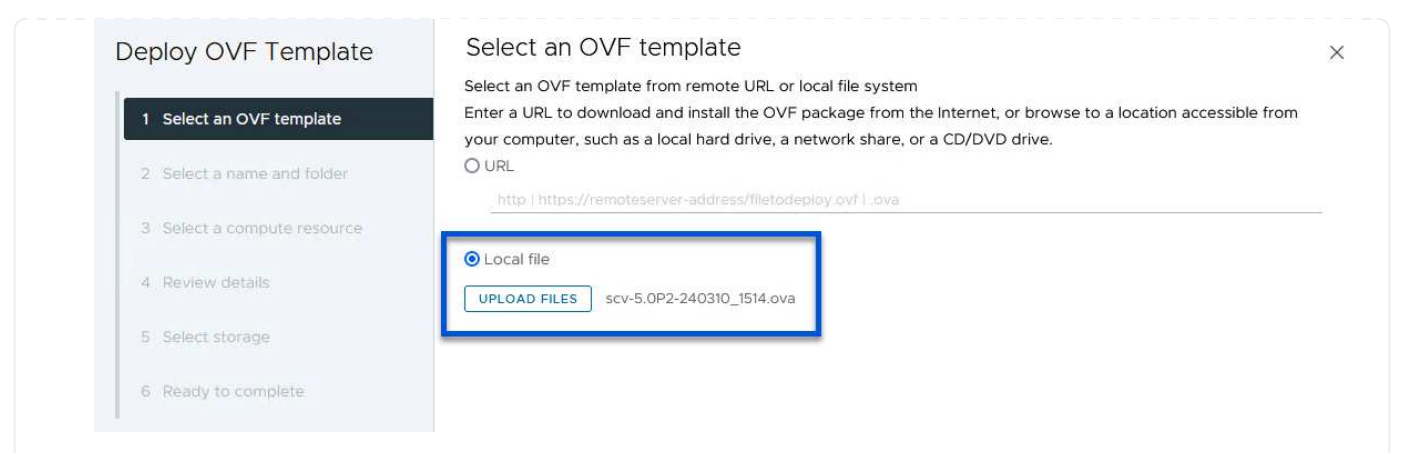

- 4. Geben Sie auf der Seite **Select Name and folder** einen Namen für die SCV Data Broker VM und einen Ordner auf der Management Domain an. Klicken Sie auf **Weiter**, um fortzufahren.
- 5. Wählen Sie auf der Seite **Select a Compute Resource** den Management Domain Cluster oder einen bestimmten ESXi Host innerhalb des Clusters aus, auf dem die VM installiert werden soll.
- 6. Lesen Sie die Informationen zur OVF-Vorlage auf der Seite **Details überprüfen** und stimmen Sie den Lizenzbedingungen auf der Seite **Lizenzvereinbarungen** zu.
- 7. Wählen Sie auf der Seite **Select Storage** den Datenspeicher aus, auf den die VM installiert werden soll, und wählen Sie das **virtuelle Laufwerksformat** und **VM-Speicherrichtlinie** aus. In dieser Lösung wird die VM auf einem iSCSI-VMFS-Datenspeicher auf einem ONTAP-Speichersystem installiert, wie zuvor in einem separaten Abschnitt dieser Dokumentation bereitgestellt. Klicken Sie auf **Weiter**, um fortzufahren.

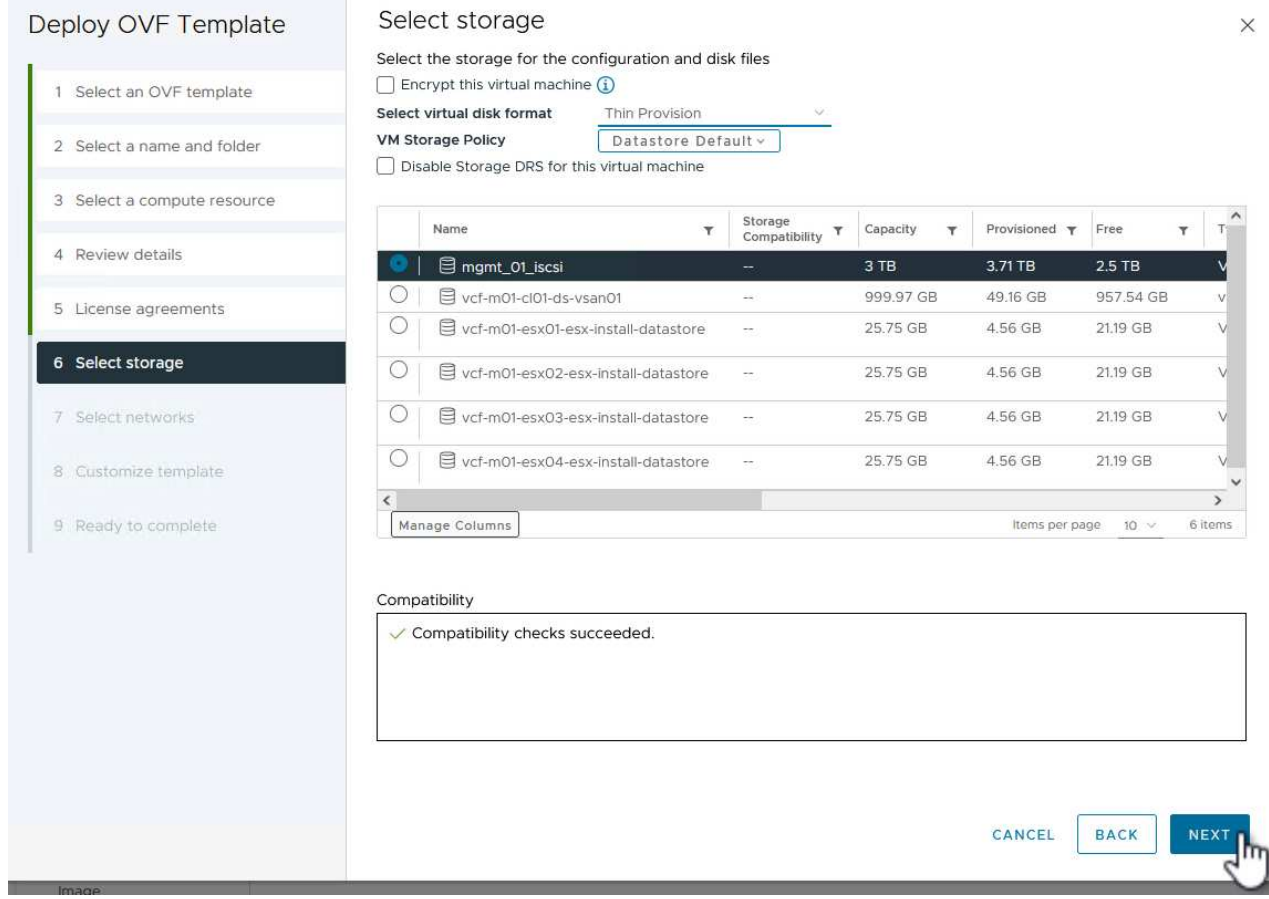

8. Wählen Sie auf der Seite **Select Network** das Managementnetzwerk aus, das mit der Workload Domain vCenter Appliance und den primären und sekundären ONTAP Speichersystemen kommunizieren kann.

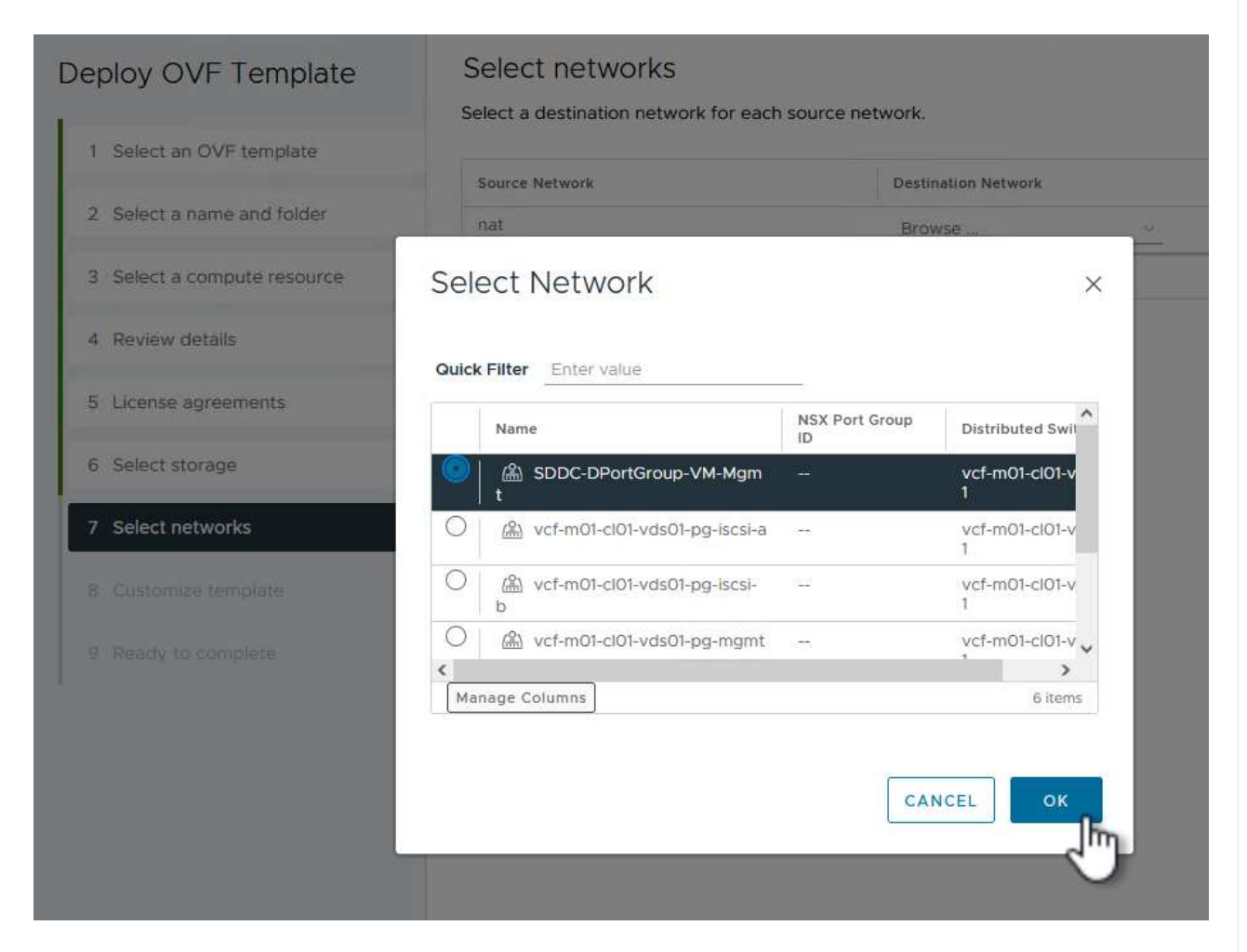

- 9. Geben Sie auf der Seite **Vorlage anpassen** alle für die Bereitstellung erforderlichen Informationen ein:
	- FQDN oder IP und Anmeldeinformationen für die vCenter Appliance der Workload-Domäne.
	- Anmeldeinformationen für das SCV-Administratorkonto.
	- Anmeldeinformationen für das SCV-Wartungskonto.
	- Details zu den IPv4-Netzwerkeigenschaften (IPv6 kann auch verwendet werden).
	- Datums- und Uhrzeiteinstellungen.

Klicken Sie auf **Weiter**, um fortzufahren.

#### Deploy OVF Template

Customize template

Customize template

Customize the deployment properties of this software solution.

- 1 Select an OVF template
- 2 Select a name and folder
- 3 Select a compute resource
- 4 Review details
- 5 License agreements
- 6 Select storage
- 7 Select networks
- 8 Customize template

9 Ready to complete

 $\times$  1. Register to existing vCenter 4 settings 1.1 vCenter Name(FQDN) or IP Address cf-wkld-vc01.sddc.netapp.com 1.2 vCenter username administrator@vcf.local 1.3 yCenter password Password  $^{\circ}$ ----------Confirm Password .........  $\circledcirc$ 1.4 vCenter port 443  $\Diamond$  $\times$  2. Create SCV Credentials 2 settings 2.1 Username admin 2.2 Password Password  $\circledcirc$ ......... Confirm Password .........  $^{\circ}$  $\times$  3. System Configuration 1 setting

#### Deploy OVF Template

1 Select an OVF template 2 Select a name and folder 3 Select a compute resource 4 Review details 5 License agreements 6 Select storage 7 Select networks 8 Customize template 9 Ready to complete

#### $\times$  4.2 Setup IPv4 Network Properties 6 settings 4.2.1 IPv4 Address IP address for the appliance. (Leave blank if DHCP is desired) 172.21.166.148 4.2.2 IPv4 Netmask Subnet to use on the deployed network. (Leave blank if DHCP is desired) 255.255.255.0 4.2.3 IPv4 Gateway Gateway on the deployed network. (Leave blank if DHCP is desired) 172,21.166.1 4.2.4 IPv4 Primary DNS Primary DNS server's IP address. (Leave blank if DHCP is desired) 10.61.185,231 4.2.5 IPv4 Secondary DNS Secondary DNS server's IP address. (optional - Leave blank if DHCP is desired) 10.61.186.231 4.2.6 IPv4 Search Domains (optional) Comma separated list of search domain names to use when resolving host names. (Leave blank if DHCP is desired) netapp.com,sddc.netapp.com  $\times$  3.3 Setup IPv6 Network Properties 6 settings 4.3.1 IPv6 Address IP address for the appliance. (Leave blank if DHCP is desired) 4.3.2 IPv6 PrefixLen Prefix length to use on the deployed network. (Leave blank if DHCP is desired)

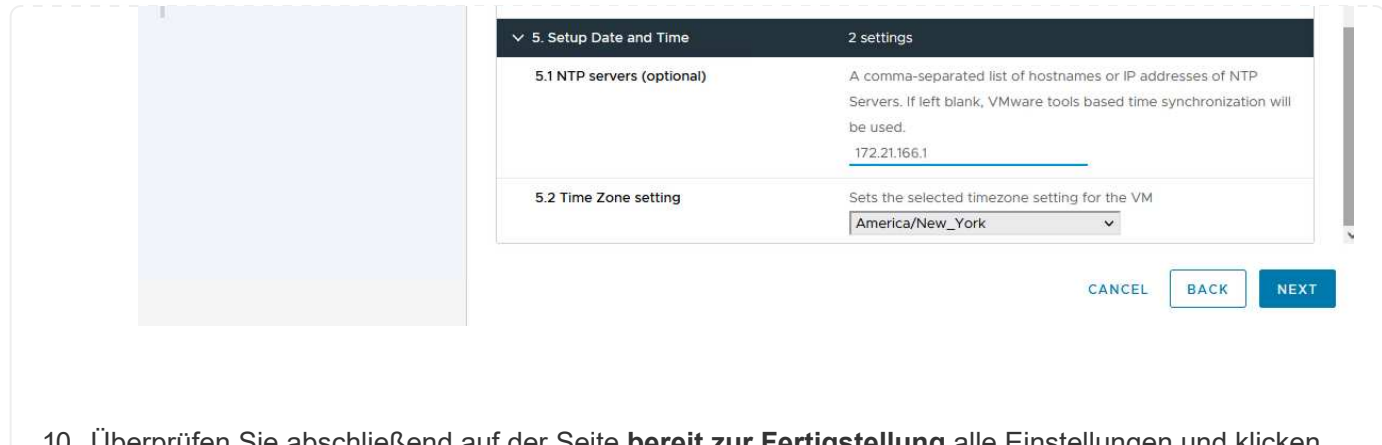

10. Überprüfen Sie abschließend auf der Seite **bereit zur Fertigstellung** alle Einstellungen und klicken Sie auf Fertig stellen, um die Bereitstellung zu starten.

Führen Sie nach der Installation des SnapCenter-Plug-ins die folgenden Schritte aus, um dem SCV Speichersysteme hinzuzufügen:

1. Auf SCV kann über das Hauptmenü im vSphere Client zugegriffen werden.

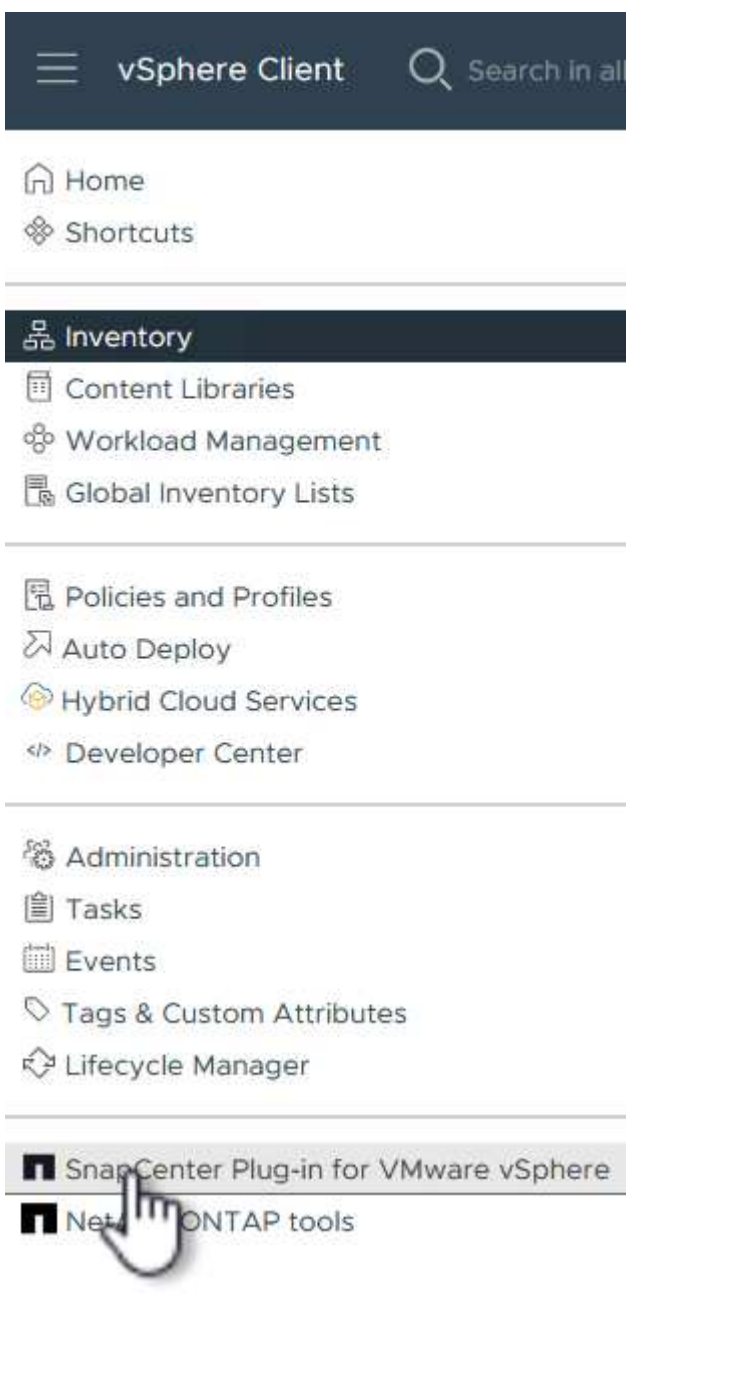

2. Wählen Sie oben in der SCV-Benutzeroberfläche die richtige SCV-Instanz aus, die dem zu schützenden vSphere-Cluster entspricht.

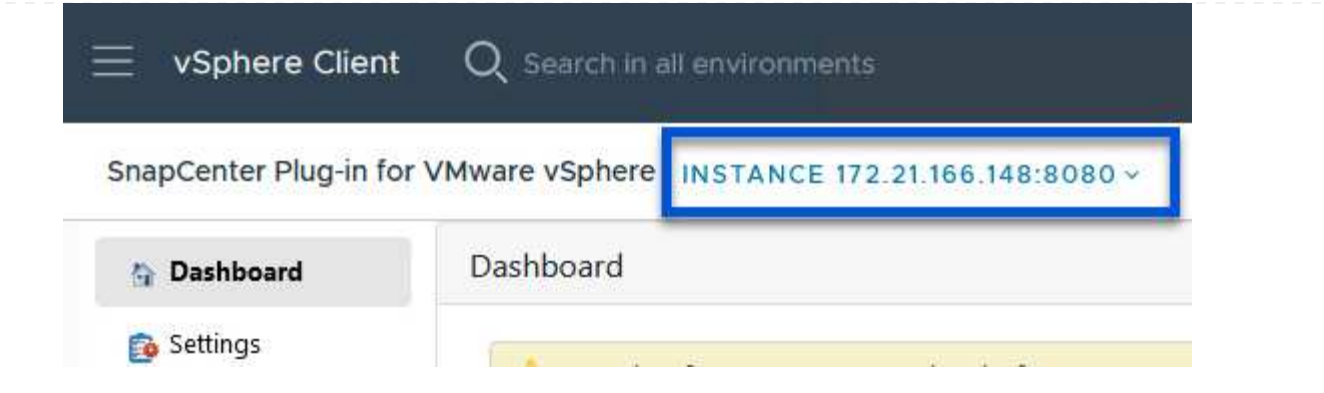

3. Navigieren Sie im linken Menü zu **Storage Systems** und klicken Sie auf **Add**, um zu beginnen.

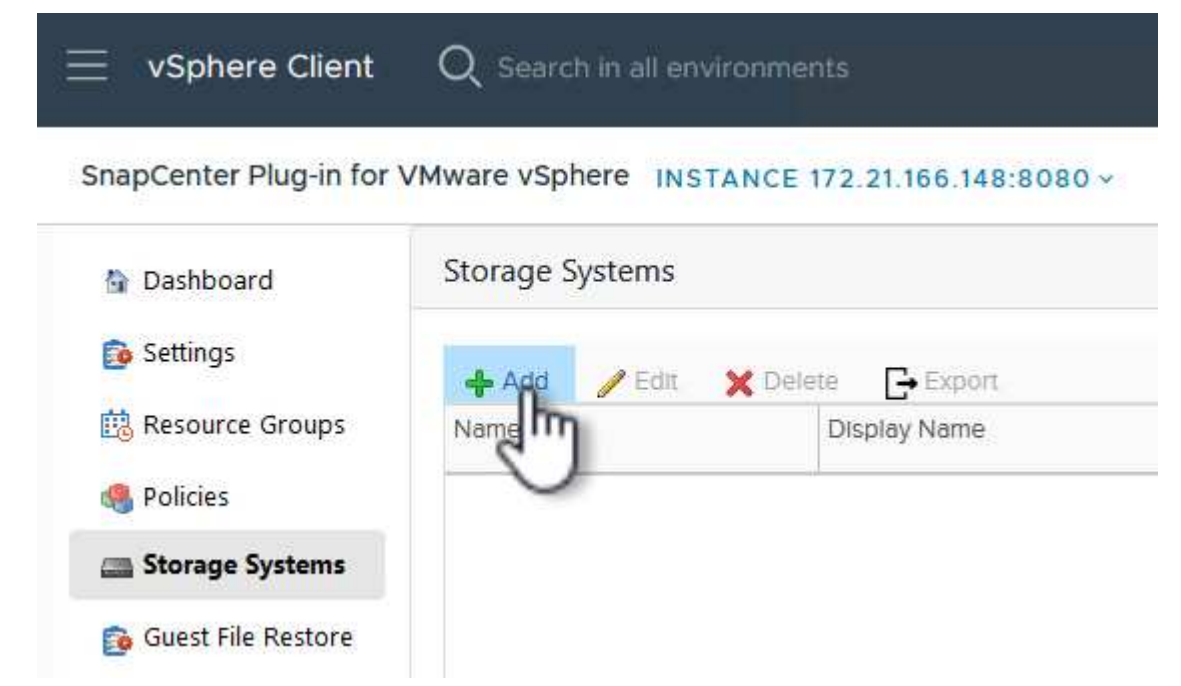

4. Geben Sie im Formular **Speichersystem hinzufügen** die IP-Adresse und Zugangsdaten des hinzuzufügenden ONTAP-Speichersystems ein, und klicken Sie auf **Hinzufügen**, um die Aktion abzuschließen.

# Add Storage System

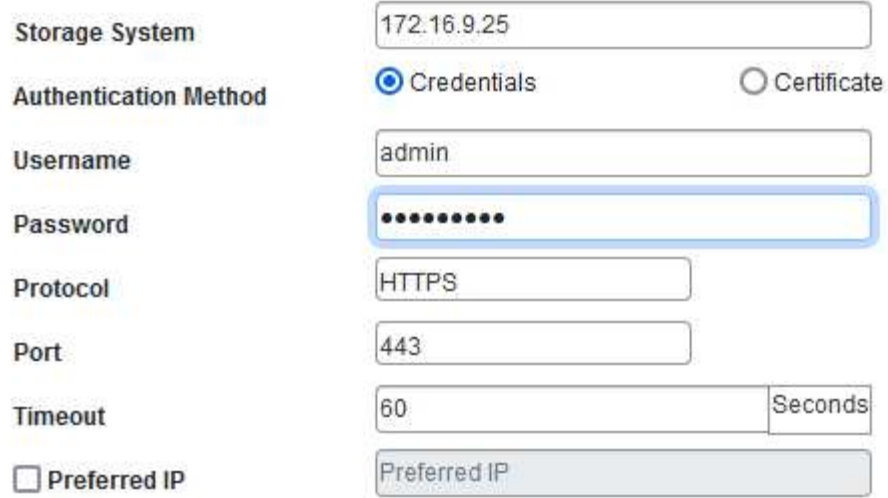

 $\times$ 

#### Event Management System(EMS) & AutoSupport Setting

□ Log Snapcenter server events to syslog

Send AutoSupport Notification for failed operation to storage system

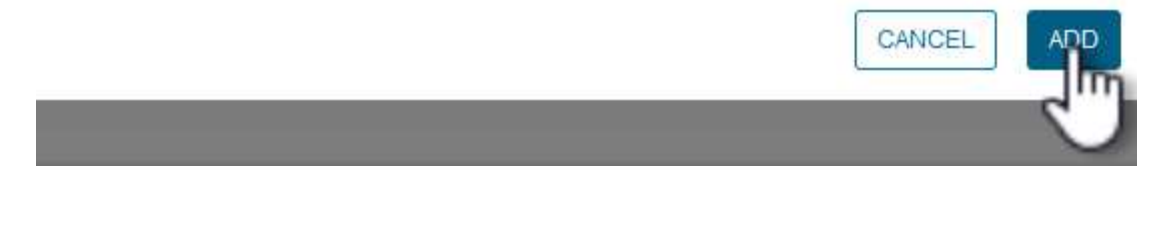

5. Wiederholen Sie diesen Vorgang für alle zusätzlichen zu verwaltenden Speichersysteme, einschließlich aller Systeme, die als sekundäre Backup-Ziele verwendet werden sollen.

 $\mathsf{Q}$ 

Weitere Informationen zum Erstellen von SCV-Backup-Richtlinien finden Sie unter ["Erstellen von Backup-](https://docs.netapp.com/us-en/sc-plugin-vmware-vsphere/scpivs44_create_backup_policies_for_vms_and_datastores.html)[Richtlinien für VMs und Datastores"](https://docs.netapp.com/us-en/sc-plugin-vmware-vsphere/scpivs44_create_backup_policies_for_vms_and_datastores.html).

Führen Sie die folgenden Schritte durch, um eine neue Backup-Richtlinie zu erstellen:

1. Wählen Sie im linken Menü **Richtlinien** und klicken Sie auf **Erstellen**, um zu beginnen.

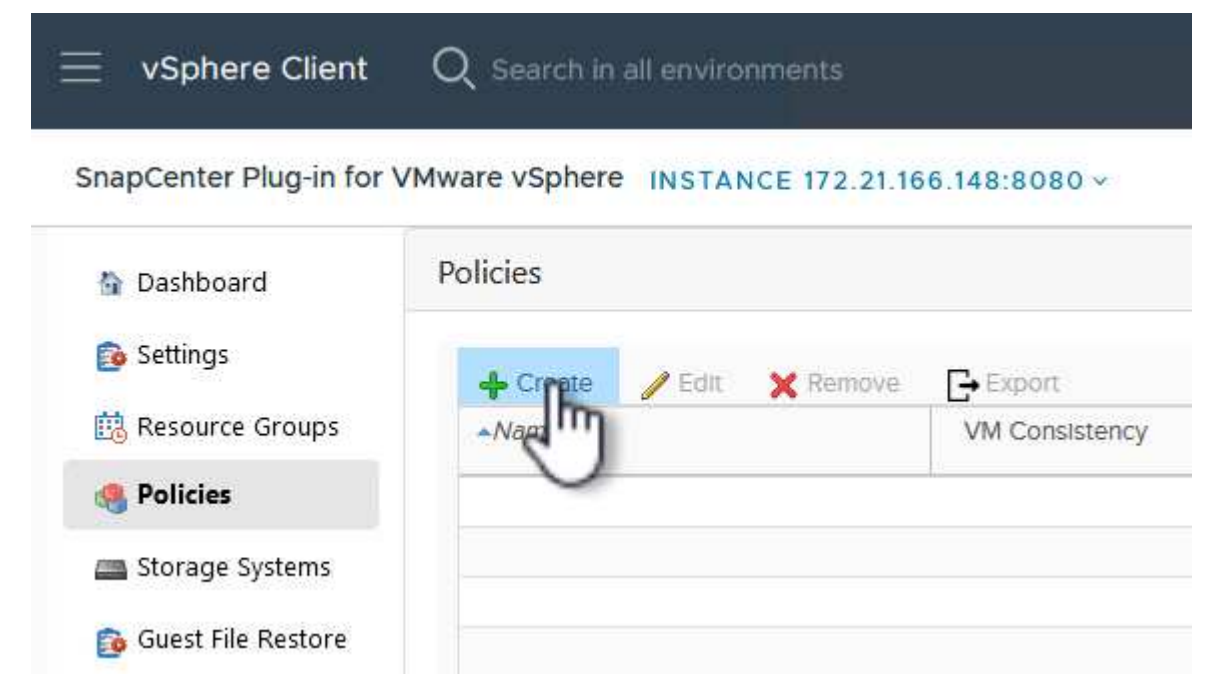

2. Geben Sie im Formular **New Backup Policy** einen **Namen** und eine **Beschreibung** für die Policy, die **Häufigkeit**, bei der die Backups durchgeführt werden, und die **Aufbewahrungsfrist** an, die angibt, wie lange das Backup aufbewahrt wird.

**Sperrfrist** aktiviert die ONTAP SnapLock-Funktion, um manipulationssichere Schnappschüsse zu erstellen und ermöglicht die Konfiguration der Sperrfrist.

Für **Replication** Wählen Sie diese Option, um die zugrunde liegenden SnapMirror- oder SnapVault-Beziehungen für das ONTAP-Speichervolume zu aktualisieren.

> SnapMirror und SnapVault Replizierung ähneln darin, dass sie beide zur asynchronen Replizierung von Storage Volumes auf ein sekundäres Storage-System ONTAP SnapMirror Technologie einsetzen. Dies steigert den Schutz und die Sicherheit. Bei SnapMirror Beziehungen regelt der in der SCV-Backup-Richtlinie angegebene Aufbewahrungszeitplan die Aufbewahrung sowohl für das primäre als auch für das sekundäre Volume. Bei SnapVault Beziehungen kann auf dem sekundären Storage-System für längere Zeiträume oder unterschiedliche Zeitpläne für die Aufbewahrung ein separater Aufbewahrungsplan erstellt werden. In diesem Fall wird das Snapshot-Label in der SCV-Backup-Policy und in der Policy im Zusammenhang mit dem sekundären Volume angegeben, um zu ermitteln, auf welche Volumes der unabhängige Aufbewahrungsplan angewendet werden soll.

Wählen Sie zusätzliche erweiterte Optionen und klicken Sie auf **Hinzufügen**, um die Richtlinie zu

# New Backup Policy

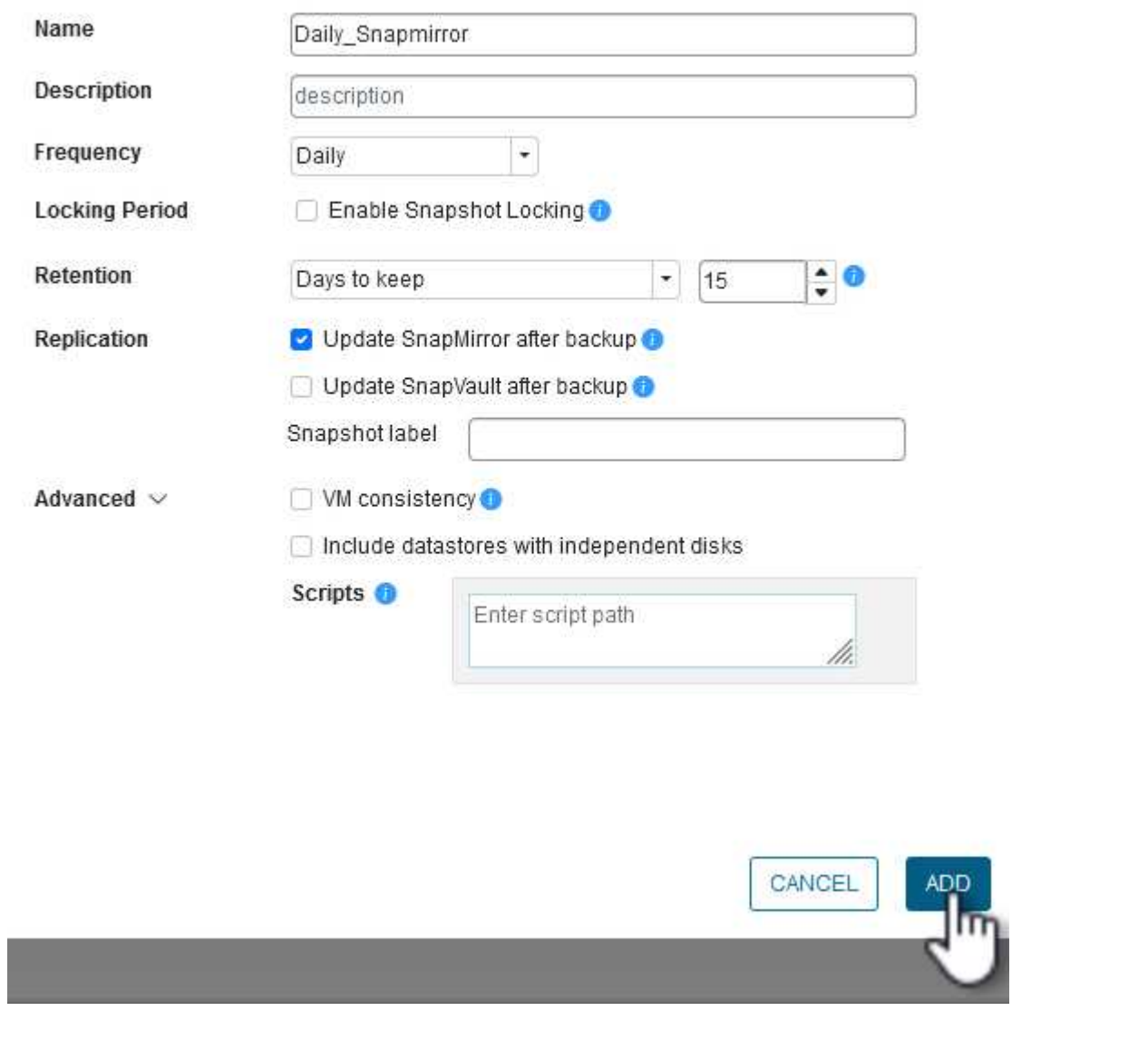

 $\times$ 

Weitere Informationen zum Erstellen von SCV-Ressourcengruppen finden Sie unter ["Erstellen von](https://docs.netapp.com/us-en/sc-plugin-vmware-vsphere/scpivs44_create_resource_groups_for_vms_and_datastores.html) [Ressourcengruppen"](https://docs.netapp.com/us-en/sc-plugin-vmware-vsphere/scpivs44_create_resource_groups_for_vms_and_datastores.html).

Führen Sie die folgenden Schritte aus, um eine neue Ressourcengruppe zu erstellen:

1. Wählen Sie im linken Menü **Ressourcengruppen** und klicken Sie auf **Erstellen**, um zu beginnen.

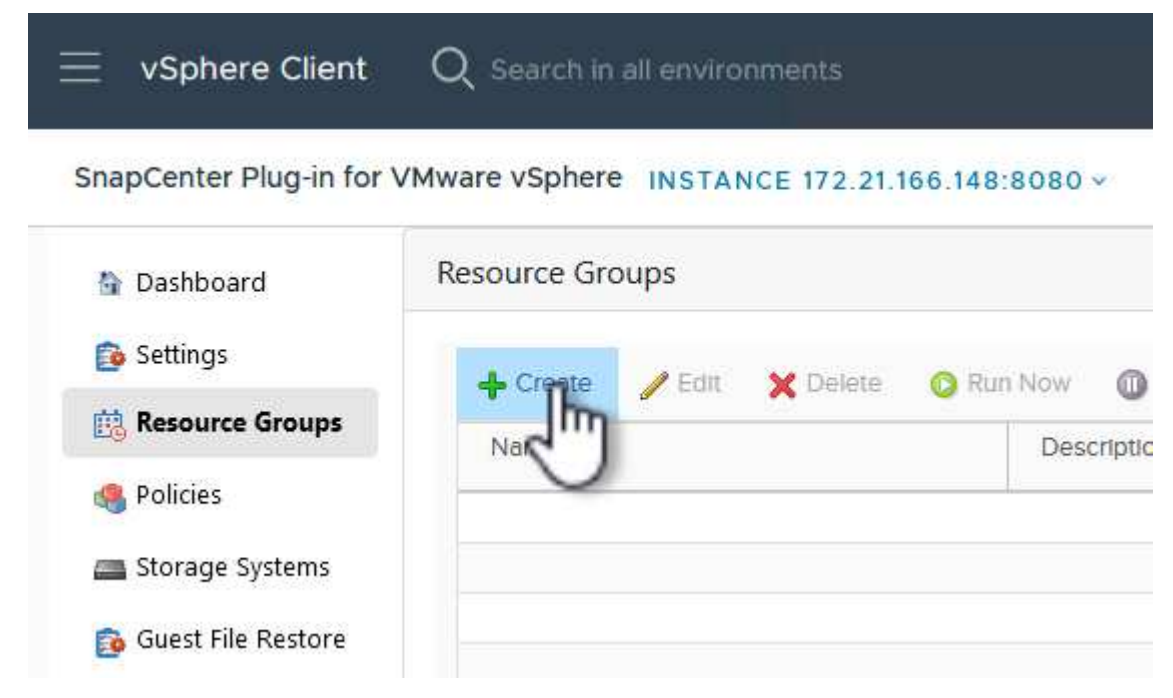

- 2. Geben Sie auf der Seite **General info & notification** einen Namen für die Ressourcengruppe, Benachrichtigungseinstellungen und alle zusätzlichen Optionen für die Benennung der Snapshots ein.
- 3. Wählen Sie auf der Seite **Resource** die Datastores und VMs aus, die in der Ressourcengruppe geschützt werden sollen. Klicken Sie auf **Weiter**, um fortzufahren.

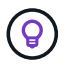

Auch wenn nur bestimmte VMs ausgewählt sind, wird der gesamte Datastore immer gesichert. Das liegt daran, dass ONTAP Snapshots des Volumes erstellt, das den Datastore hostet. Beachten Sie jedoch, dass die Auswahl von nur bestimmten VMs für Backups die Möglichkeit zur Wiederherstellung auf nur diese VMs beschränkt.

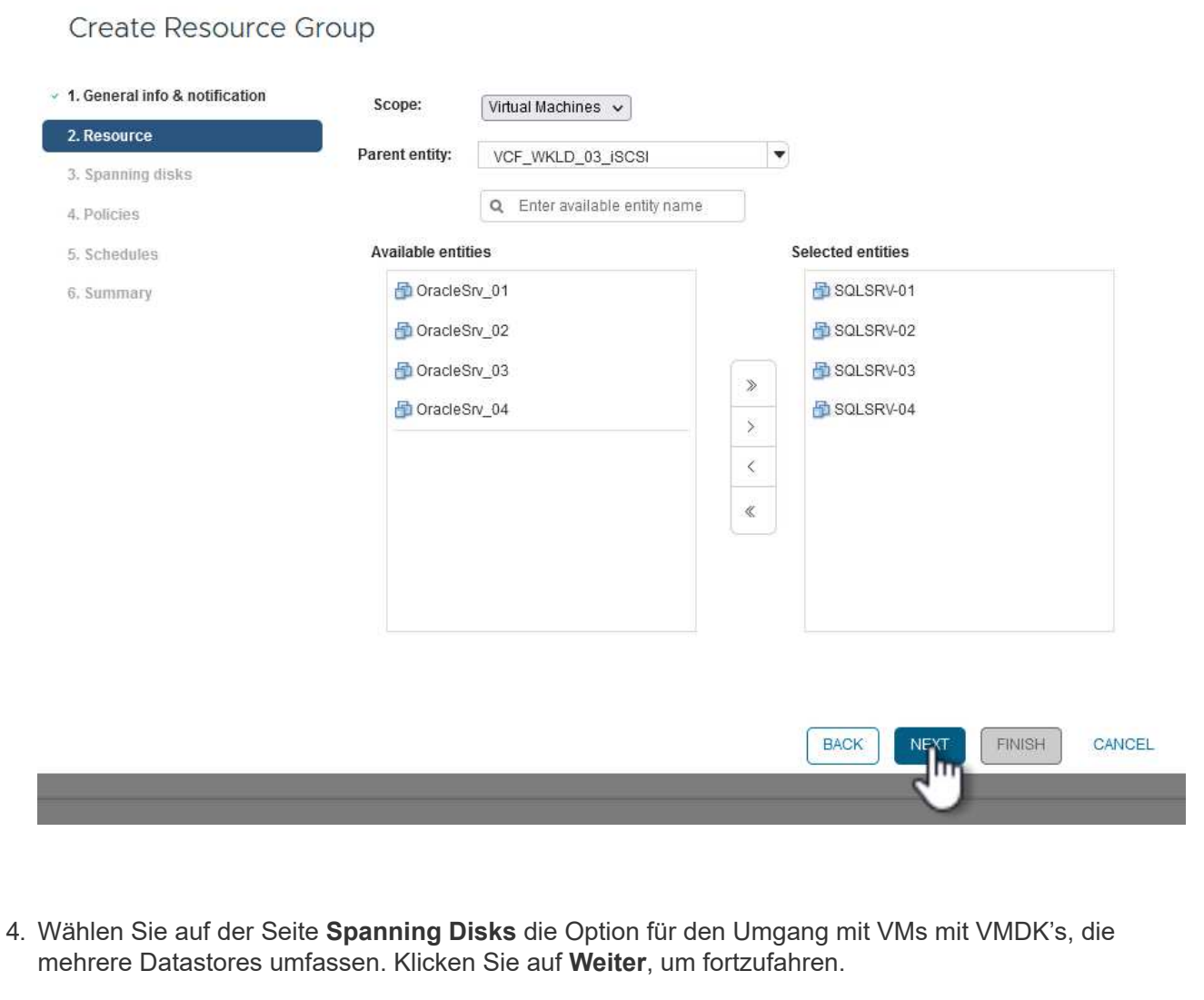

## Create Resource Group

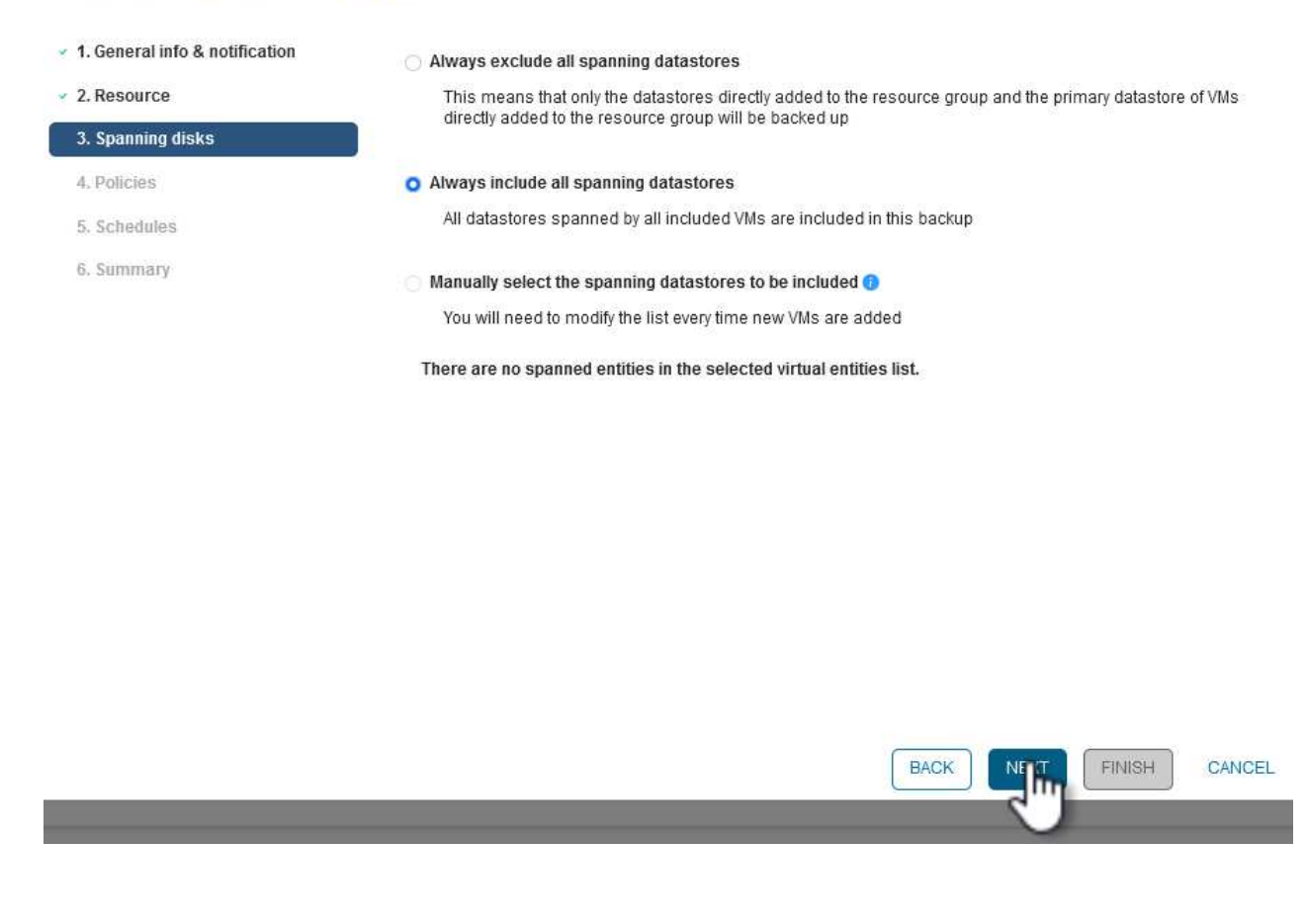

5. Wählen Sie auf der Seite **Policies** eine zuvor erstellte Policy oder mehrere Policies aus, die mit dieser Ressourcengruppe verwendet werden. Klicken Sie auf **Weiter**, um fortzufahren.

## **Create Resource Group**

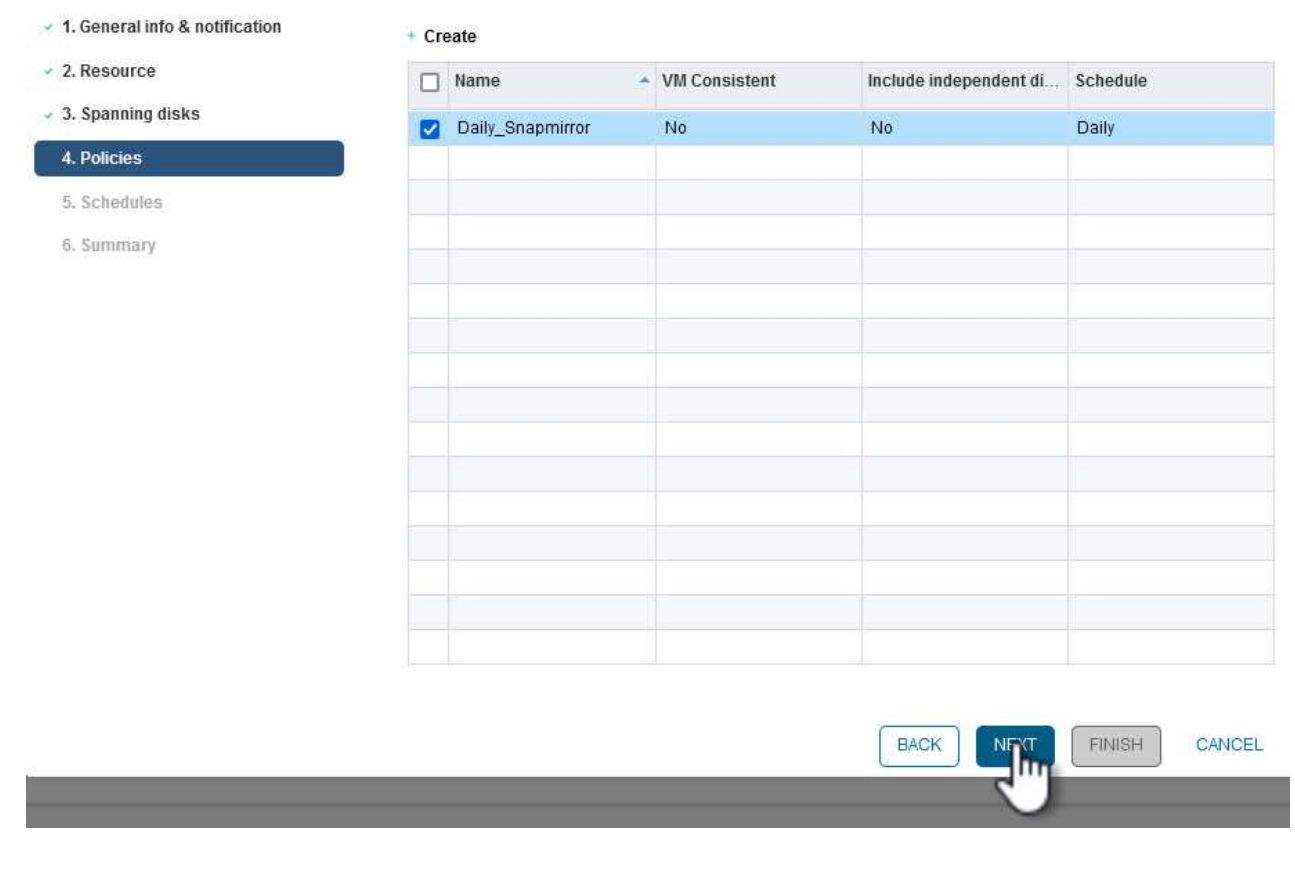

6. Stellen Sie auf der Seite **Zeitpläne** fest, wann die Sicherung ausgeführt wird, indem Sie die Wiederholung und Tageszeit konfigurieren. Klicken Sie auf **Weiter**, um fortzufahren.

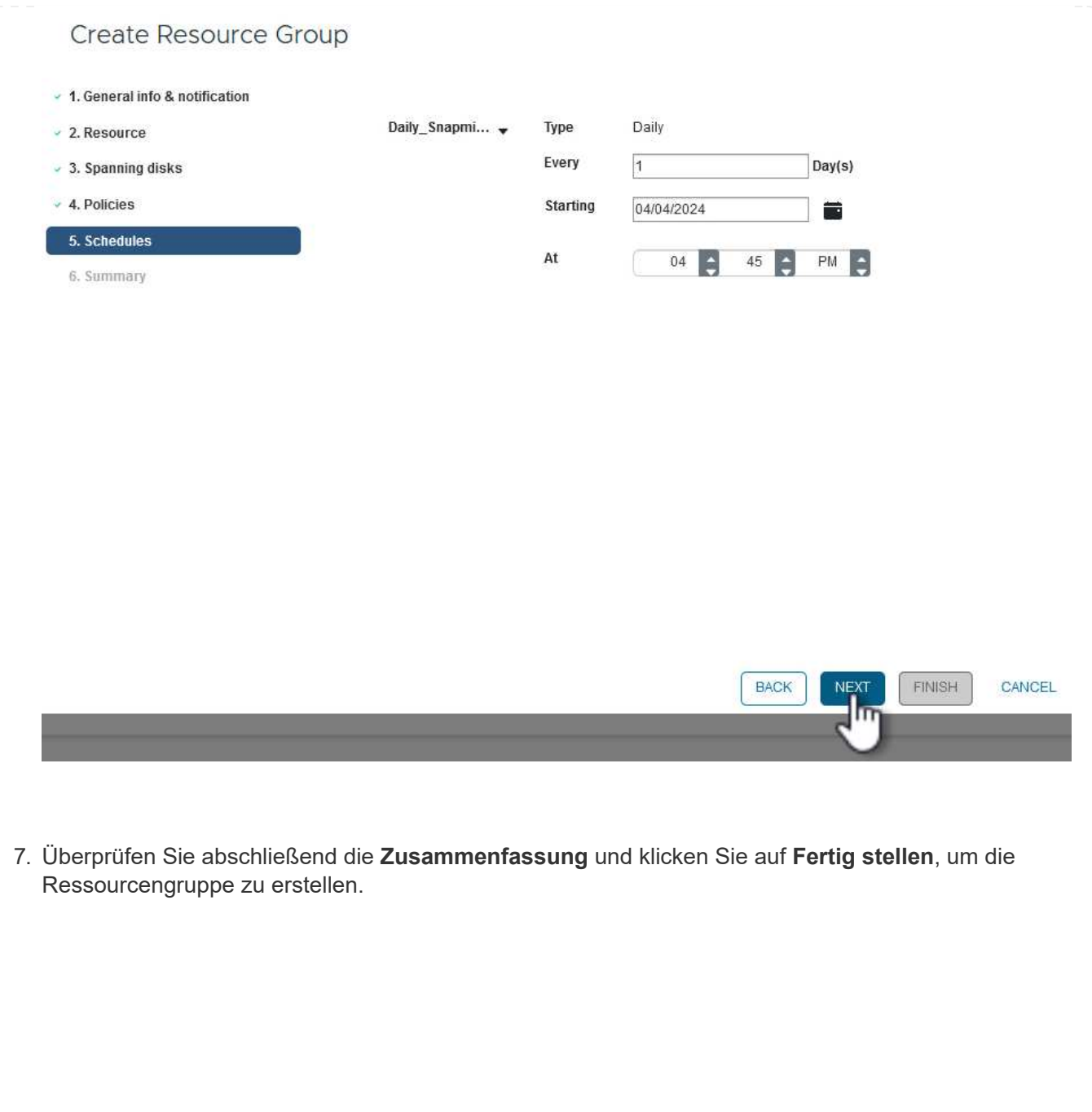

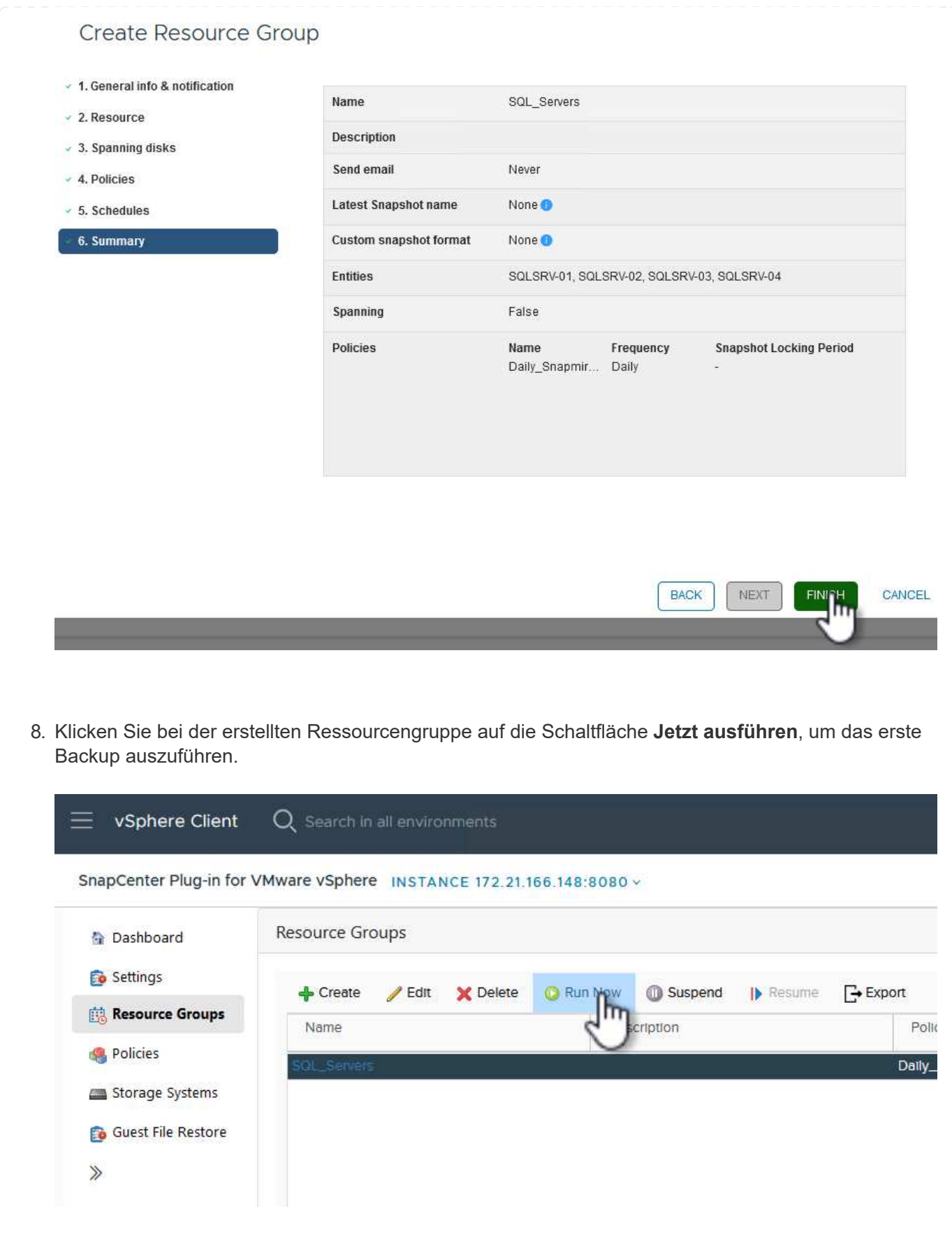

9. Navigieren Sie zum **Dashboard** und klicken Sie unter **Letzte Jobaktivitäten** auf die Nummer neben **Job ID**, um den Job-Monitor zu öffnen und den Fortschritt des laufenden Jobs anzuzeigen.

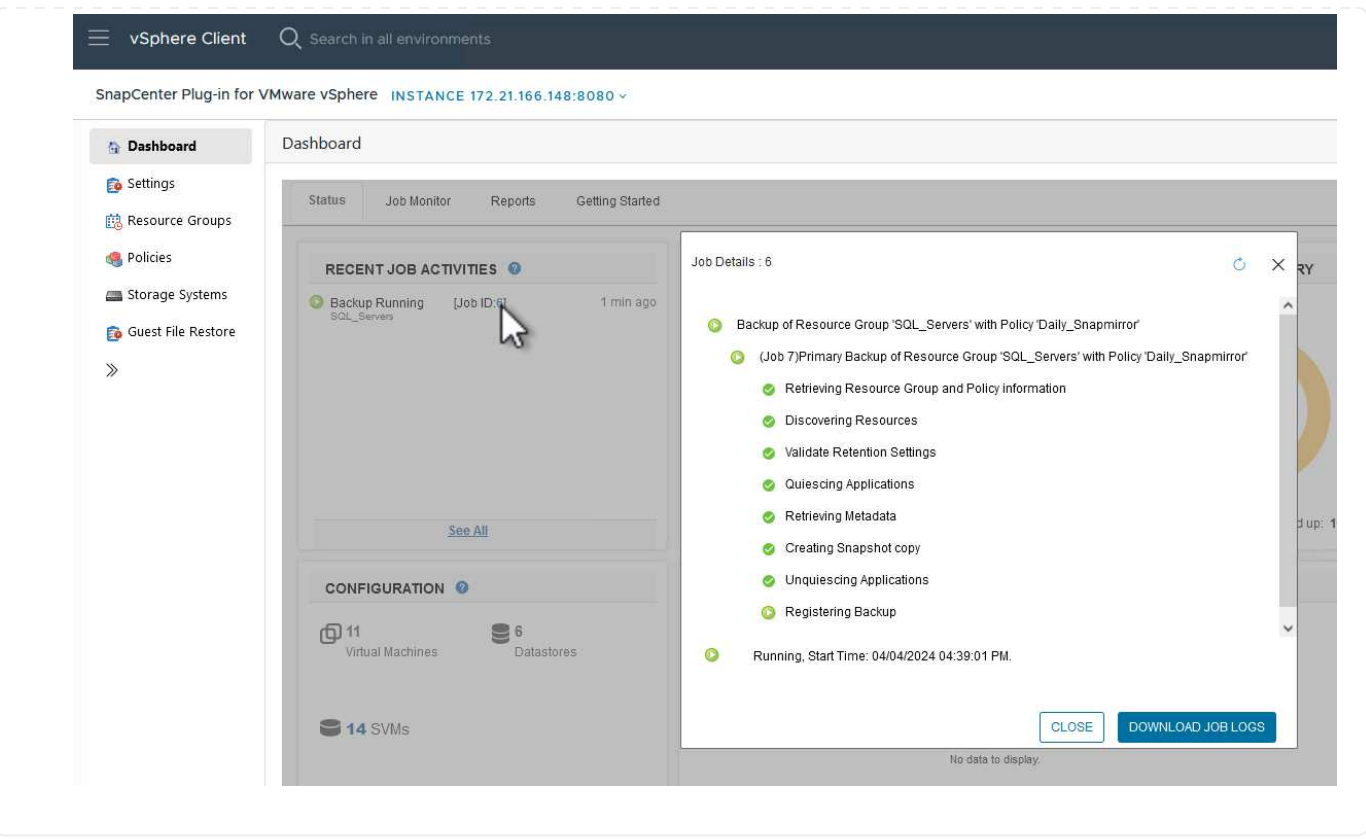

#### **Stellen Sie VMs, VMDKs und Dateien mit SCV wieder her**

Das SnapCenter Plug-in ermöglicht die Wiederherstellung von VMs, VMDKs, Dateien und Ordnern von primären und sekundären Backups.

VMs können auf dem ursprünglichen Host, auf einem alternativen Host im selben vCenter Server oder auf einem alternativen ESXi-Host, der vom gleichen vCenter oder einem beliebigen vCenter im verknüpften Modus verwaltet wird, wiederhergestellt werden.

VVol VMs können auf dem ursprünglichen Host wiederhergestellt werden.

VMDKs in herkömmlichen VMs können entweder auf dem Original oder auf einem alternativen Datenspeicher wiederhergestellt werden.

VMDKs in vVol VMs können im ursprünglichen Datenspeicher wiederhergestellt werden.

Einzelne Dateien und Ordner in einer Gastdatei-Wiederherstellungssitzung können wiederhergestellt werden, wodurch eine Sicherungskopie einer virtuellen Festplatte angehängt und die ausgewählten Dateien oder Ordner wiederhergestellt werden.

Führen Sie folgende Schritte aus, um VMs, VMDKs oder einzelne Ordner wiederherzustellen.

Führen Sie die folgenden Schritte aus, um eine VM mit SCV wiederherzustellen:

1. Navigieren Sie zu der VM, die im vSphere-Client wiederhergestellt werden soll, klicken Sie mit der rechten Maustaste, und navigieren Sie zu **SnapCenter-Plug-in für VMware vSphere**. Wählen Sie im Untermenü \* Restore\* aus.

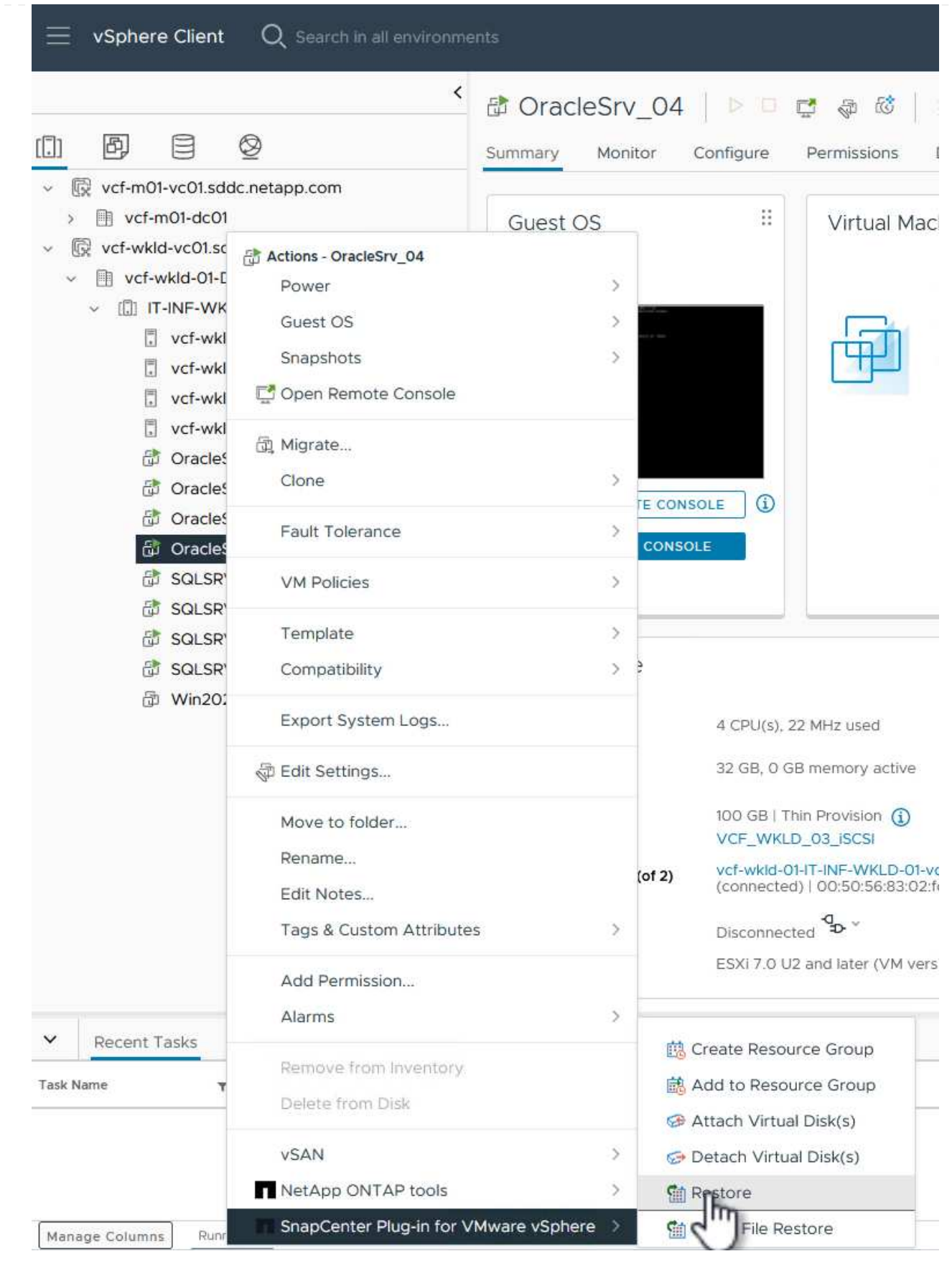

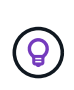

Alternativ können Sie zum Datastore im Bestand navigieren und dann unter der Registerkarte **Configure** zu **SnapCenter Plug-in für VMware vSphere > Backups** wechseln. Wählen Sie aus dem ausgewählten Backup die VMs aus, die wiederhergestellt werden sollen.

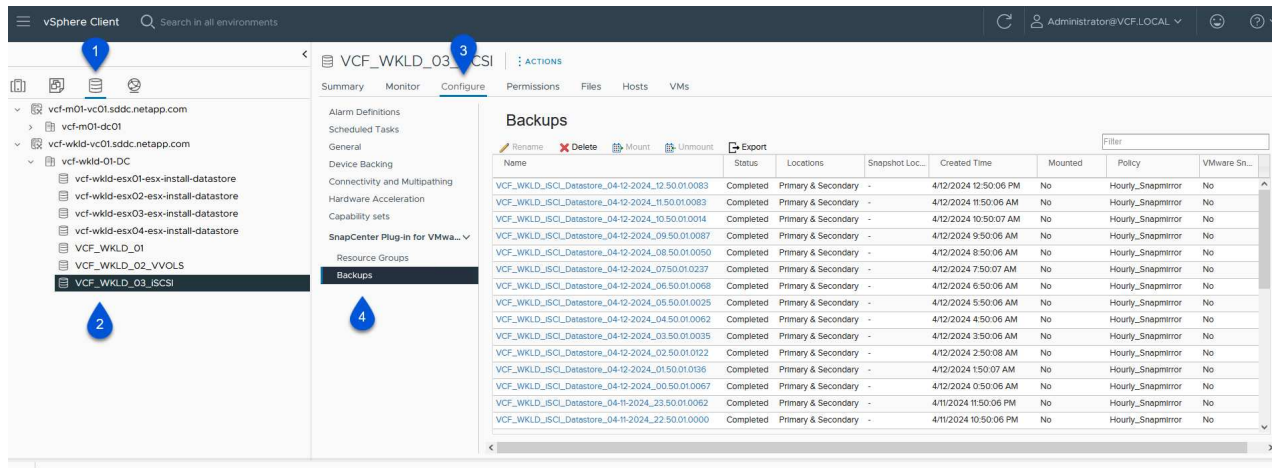

2. Wählen Sie im **Restore**-Assistenten das zu verwendende Backup aus. Klicken Sie auf **Weiter**, um fortzufahren.

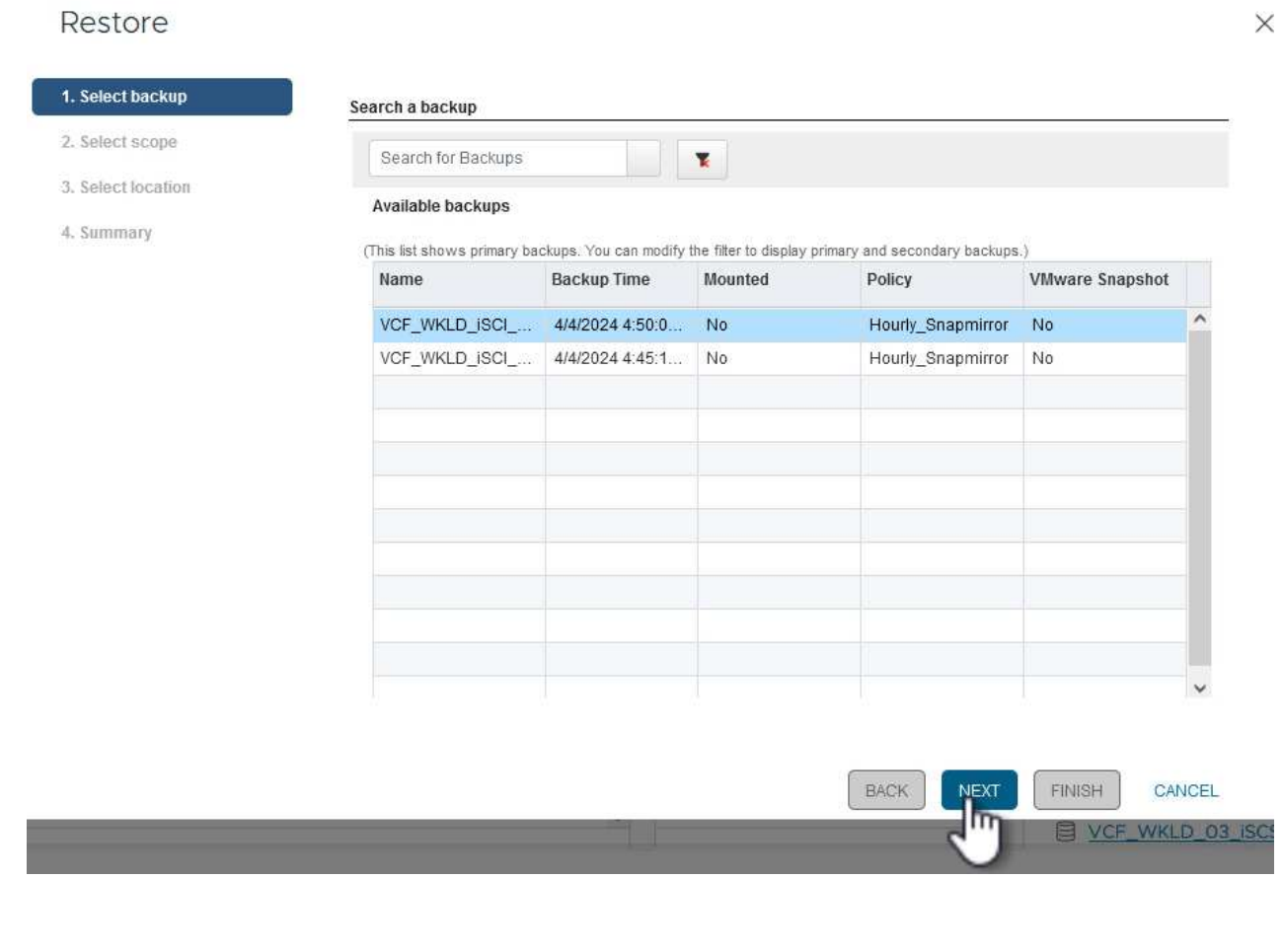

- 3. Füllen Sie auf der Seite **Bereich auswählen** alle erforderlichen Felder aus:
	- **Umfang wiederherstellen** Wählen Sie, um die gesamte virtuelle Maschine wiederherzustellen.
	- **Neustart VM** Wählen Sie, ob die VM nach der Wiederherstellung gestartet werden soll.
	- **Speicherort wiederherstellen** Wählen Sie die Wiederherstellung an der ursprünglichen Position oder an einem anderen Ort. Wählen Sie bei der Auswahl eines alternativen Speicherorts die Optionen aus den einzelnen Feldern aus:
		- **Ziel vCenter Server** Lokales vCenter oder alternatives vCenter im verknüpften Modus
		- **Ziel-ESXi-Host**
		- **Netzwerk**
		- **VM-Name nach Wiederherstellung**
		- **Datastore auswählen:**

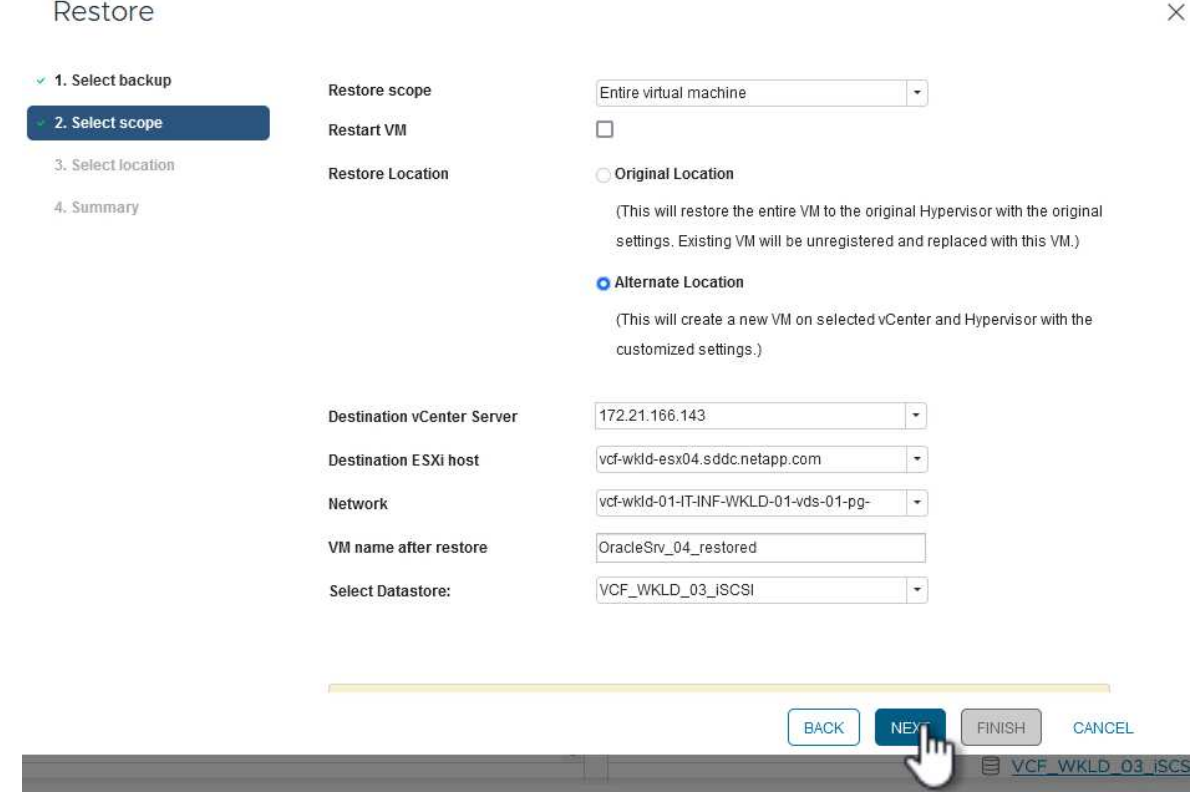

Klicken Sie auf **Weiter**, um fortzufahren.

4. Wählen Sie auf der Seite **Speicherort auswählen** aus, ob die VM vom primären oder sekundären ONTAP-Speichersystem wiederhergestellt werden soll. Klicken Sie auf **Weiter**, um fortzufahren.

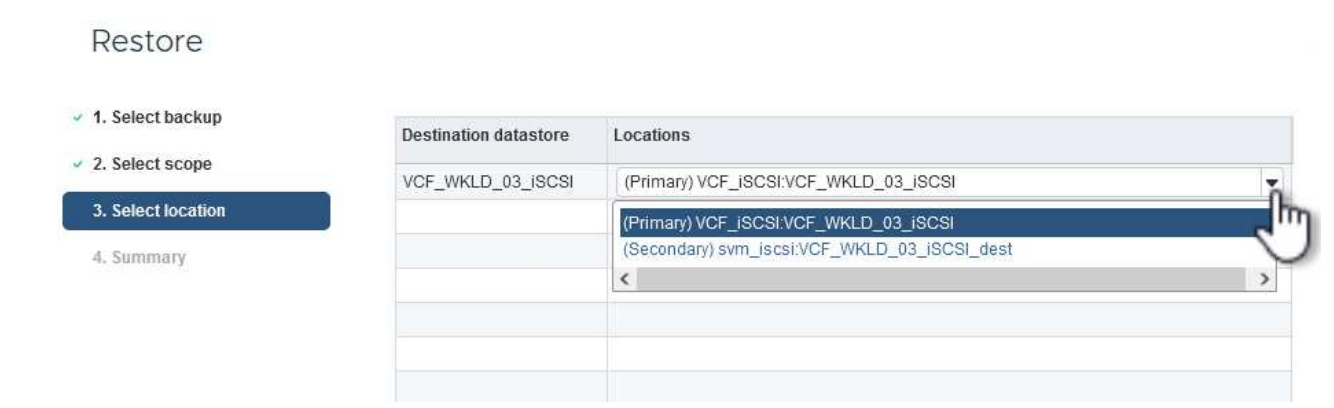

5. Überprüfen Sie abschließend die **Zusammenfassung** und klicken Sie auf **Fertig stellen**, um den Wiederherstellungsauftrag zu starten.

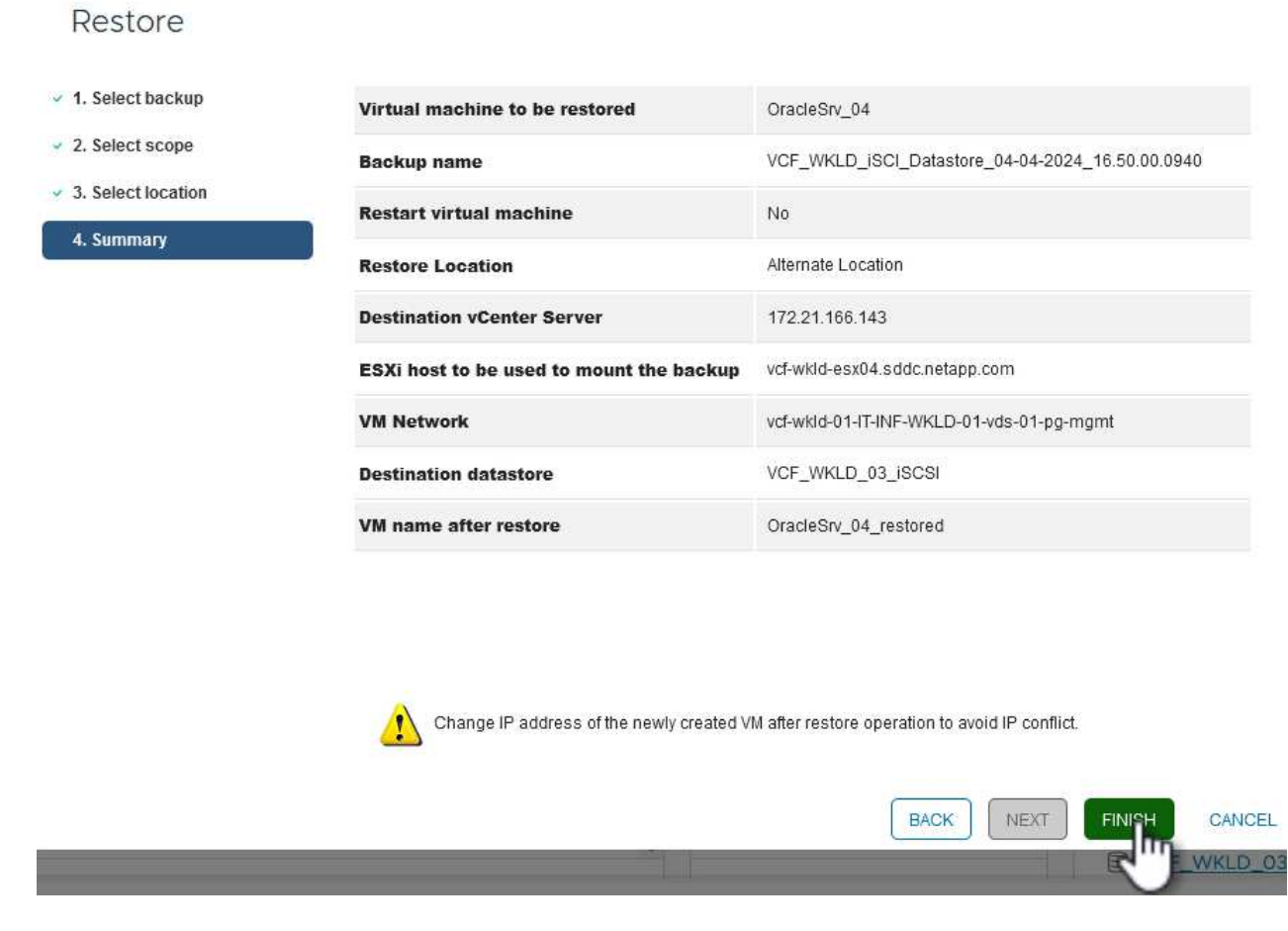

6. Der Fortschritt des Wiederherstellungsjobs kann im Bereich **Letzte Aufgaben** im vSphere Client und über den Job Monitor in SCV überwacht werden.

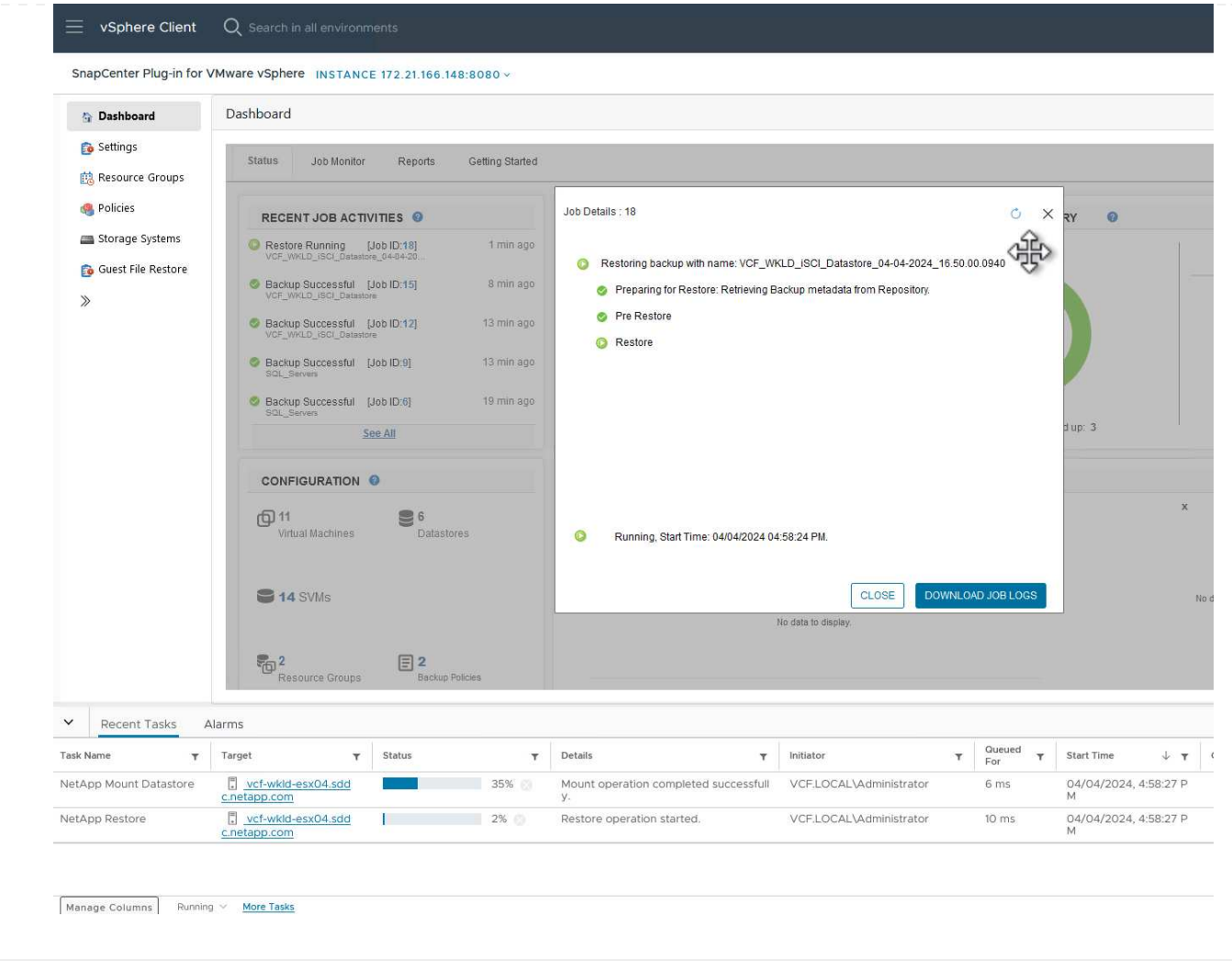

Mit den ONTAP-Tools können VMDK-Dateien am ursprünglichen Speicherort vollständig wiederhergestellt werden, oder es kann eine VMDK als neue Festplatte an ein Host-System angeschlossen werden. In diesem Szenario wird eine VMDK an einen Windows Host angeschlossen, um auf das Dateisystem zuzugreifen.

Gehen Sie wie folgt vor, um eine VMDK aus einem Backup anzubinden:

1. Navigieren Sie im vSphere-Client zu einer VM und wählen Sie im Menü **actions SnapCenter Plug-in für VMware vSphere > Virtuelle Festplatte(n) anhängen** aus.

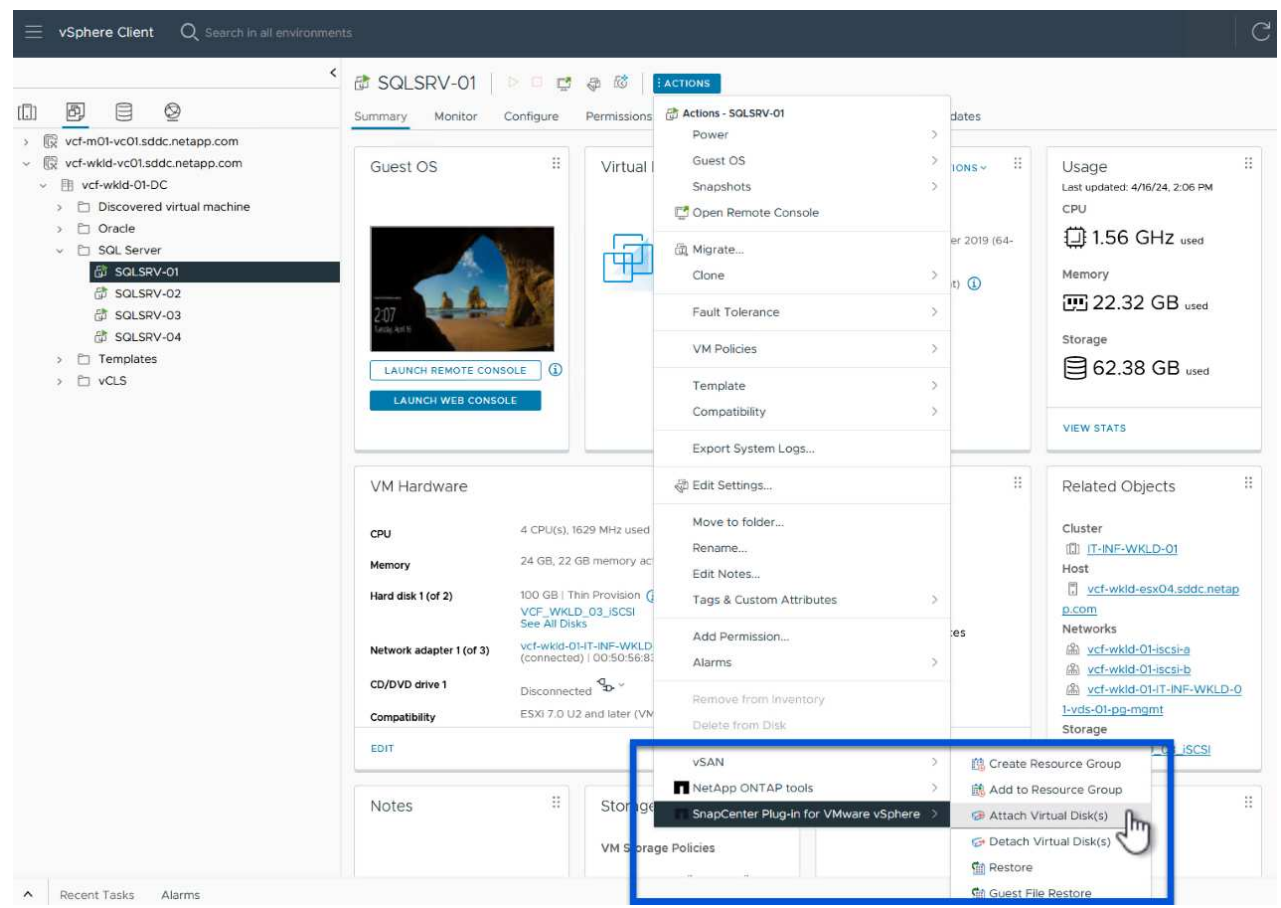

2. Wählen Sie im **Attach Virtual Disk(s)** Wizard die zu verwendende Backup-Instanz und die anzuhängende VMDK aus.
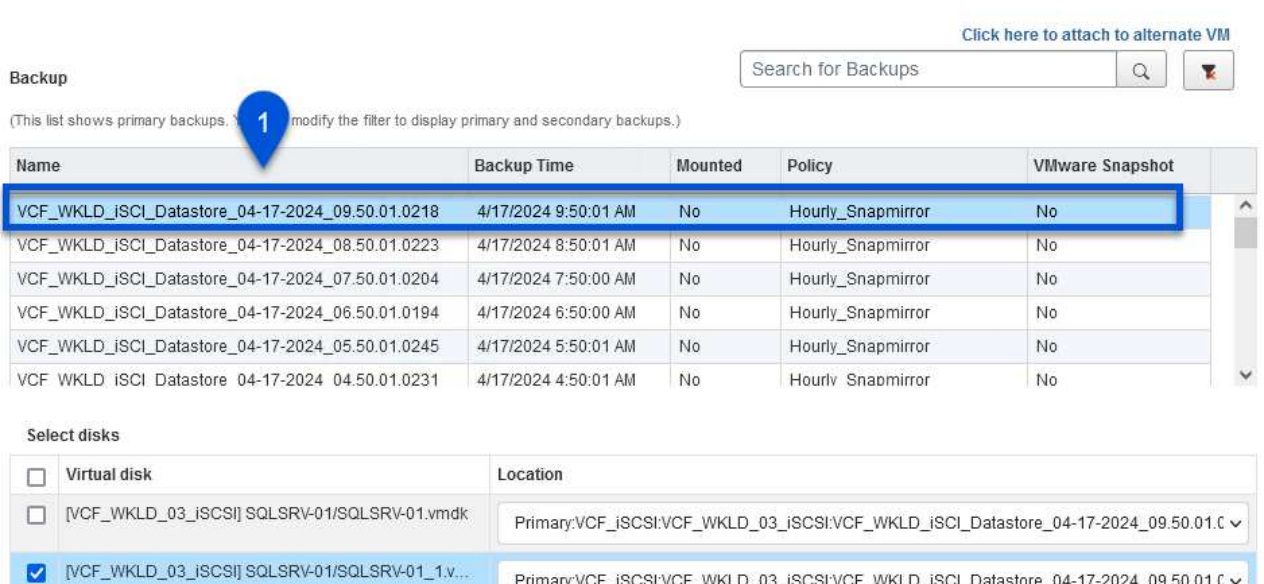

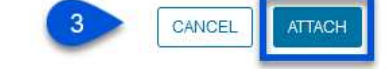

Primary:VCF\_iSCSI:VCF\_WKLD\_03\_iSCSI:VCF\_WKLD\_iSCI\_Datastore\_04-17-2024\_09.50.01.0 v

 $\left( \Theta \right)$ 

Filteroptionen können verwendet werden, um Backups zu suchen und Backups von primären und sekundären Speichersystemen anzuzeigen.

### Attach Virtual Disk(s)

Click here to attach to alternate VM Search for Backups  $\alpha$ ₩ Backup (This list shows primary backup  $\times$ Name Time range From [ 04/17/2024 VCF\_WKLD\_ISCI\_Datastor VCF\_WKLD\_ISCI\_Datasto  $\overline{00}$   $\oplus$  Minute 00 Second AM $\left\lfloor \frac{1}{2} \right\rfloor$ 12  $\bigoplus$  Hour VCF\_WKLD\_ISCI\_Datastor VCF\_WKLD\_jSCI\_Datastor  ${\tt To}$ 曲 VCF\_WKLD\_ISCI\_Datastor VCF WKLD ISCI Datastor 12  $Hour$ 00 Minute 00 Second AM < Yes  $\lbrack \cdot \rbrack$ Select disks VMware snapshot  $\Box$  Virtual disk Mounted  $[\cdot]$ No [VCF\_WKLD\_03\_iSC  $9.50.01.C$  $\lbrack \cdot \rbrack$ Primary/Secondary Location V MCF\_WKLD\_03\_iSO  $9.50.01.C$ CLEAR OK. CANCEL

 $\times$ 

 $\times$ 

- 3. Nachdem Sie alle Optionen ausgewählt haben, klicken Sie auf die Schaltfläche **Anhängen**, um den Wiederherstellungsvorgang zu starten und die VMDK an den Host anzuhängen.
- 4. Nach Abschluss des Anschlussvorgangs kann über das Betriebssystem des Hostsystems auf die Festplatte zugegriffen werden. In diesem Fall hat SCV die Festplatte mit ihrem NTFS-Dateisystem an das Laufwerk E: Unseres Windows SQL Servers angeschlossen und die SQL-Datenbankdateien auf dem Dateisystem sind über den Datei-Explorer zugänglich.

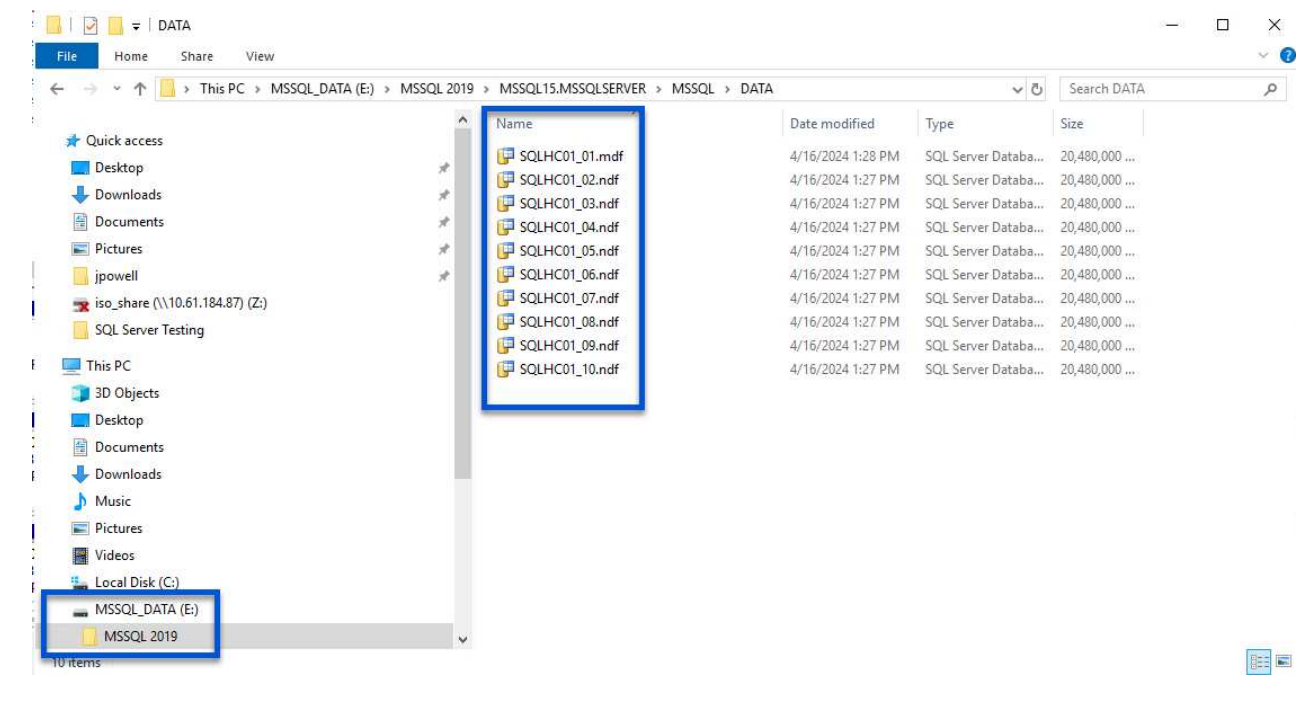

ONTAP Tools bietet Gast-Dateisystem-Wiederherstellung von einer VMDK auf Windows Server Betriebssystemen. Diese wird zentral über die SnapCenter-Plug-in-Schnittstelle vorgeformt.

Ausführliche Informationen finden Sie unter ["Wiederherstellung von Gastdateien und Ordnern"](https://docs.netapp.com/us-en/sc-plugin-vmware-vsphere/scpivs44_restore_guest_files_and_folders_overview.html) An der SCV-Dokumentationsstelle.

Führen Sie die folgenden Schritte durch, um eine Wiederherstellung des Gastdateisystems für ein Windows-System durchzuführen:

1. Der erste Schritt besteht darin, Run As Credentials zu erstellen, um Zugriff auf das Windows-Hostsystem zu ermöglichen. Navigieren Sie im vSphere Client zur CSV-Plug-in-Oberfläche und klicken Sie im Hauptmenü auf **Guest File Restore**.

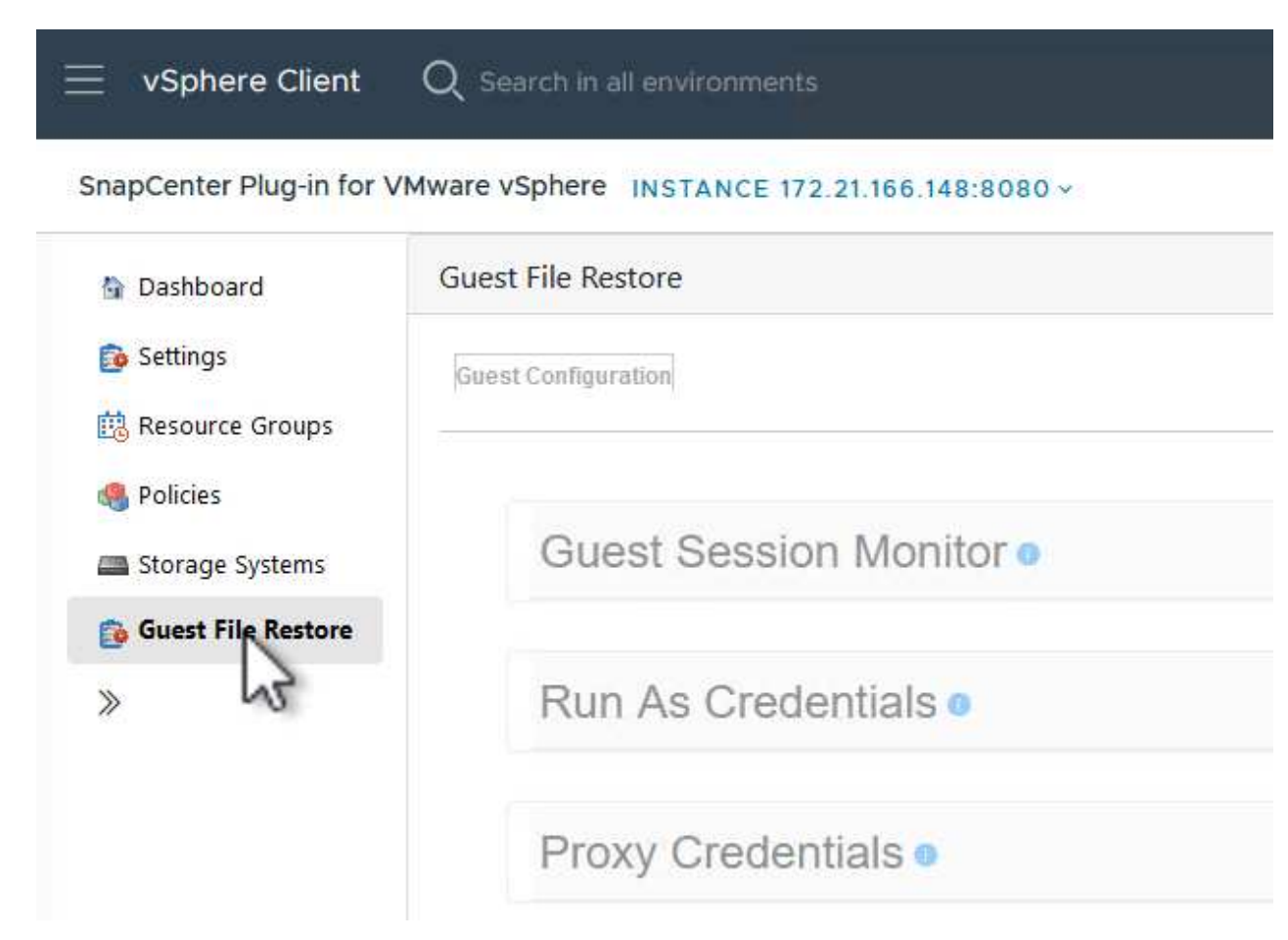

- 2. Klicken Sie unter **Run As Credentials** auf das **+**-Symbol, um das Fenster **Run As Credentials** zu öffnen.
- 3. Geben Sie einen Namen für den Datensatz mit den Anmeldeinformationen, einen Administratorbenutzernamen und ein Kennwort für das Windows-System ein, und klicken Sie dann auf die Schaltfläche **Select VM**, um eine optionale Proxy-VM auszuwählen, die für die Wiederherstellung verwendet werden soll.

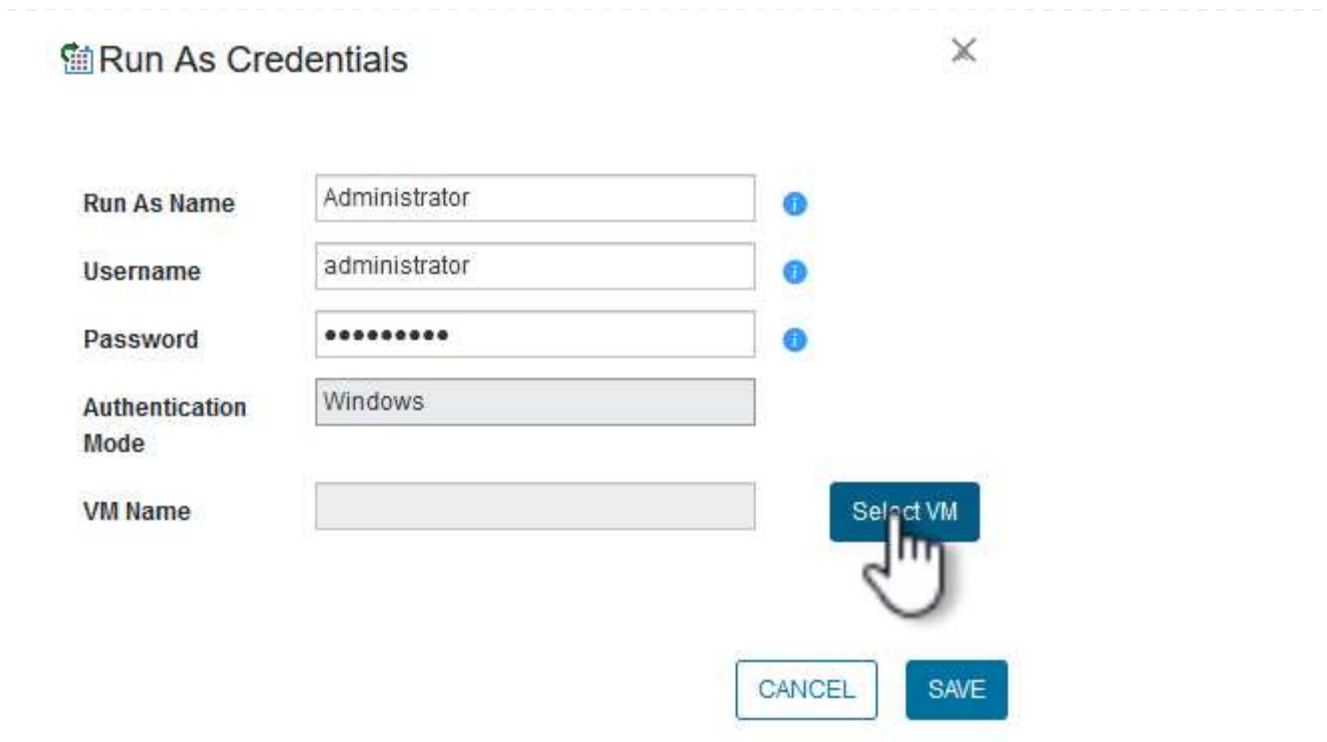

4. Geben Sie auf der Seite Proxy-VM einen Namen für die VM ein, und suchen Sie sie nach ESXi-Host oder Namen. Klicken Sie nach der Auswahl auf **Speichern**.

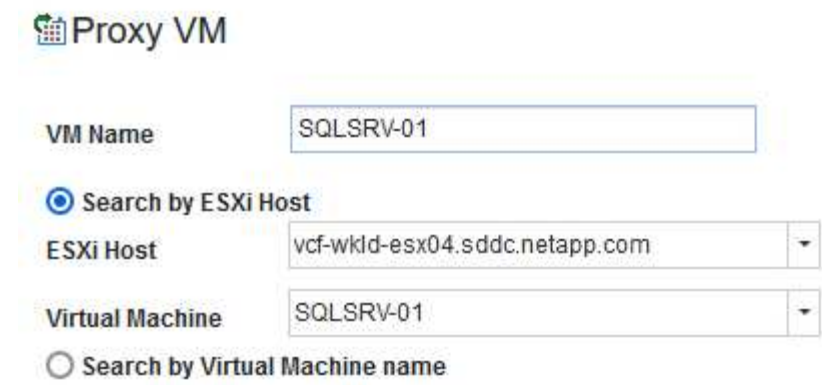

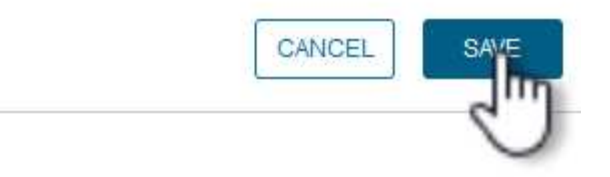

 $\mathbb X$ 

- 5. Klicken Sie im Fenster **Run As Credentials** erneut auf **Save**, um das Speichern des Datensatzes abzuschließen.
- 6. Navigieren Sie anschließend zu einer VM im Bestand. Wählen Sie im Menü **actions** oder durch Rechtsklick auf die VM **SnapCenter Plug-in für VMware vSphere > Gastdateiwiederherstellung** aus.

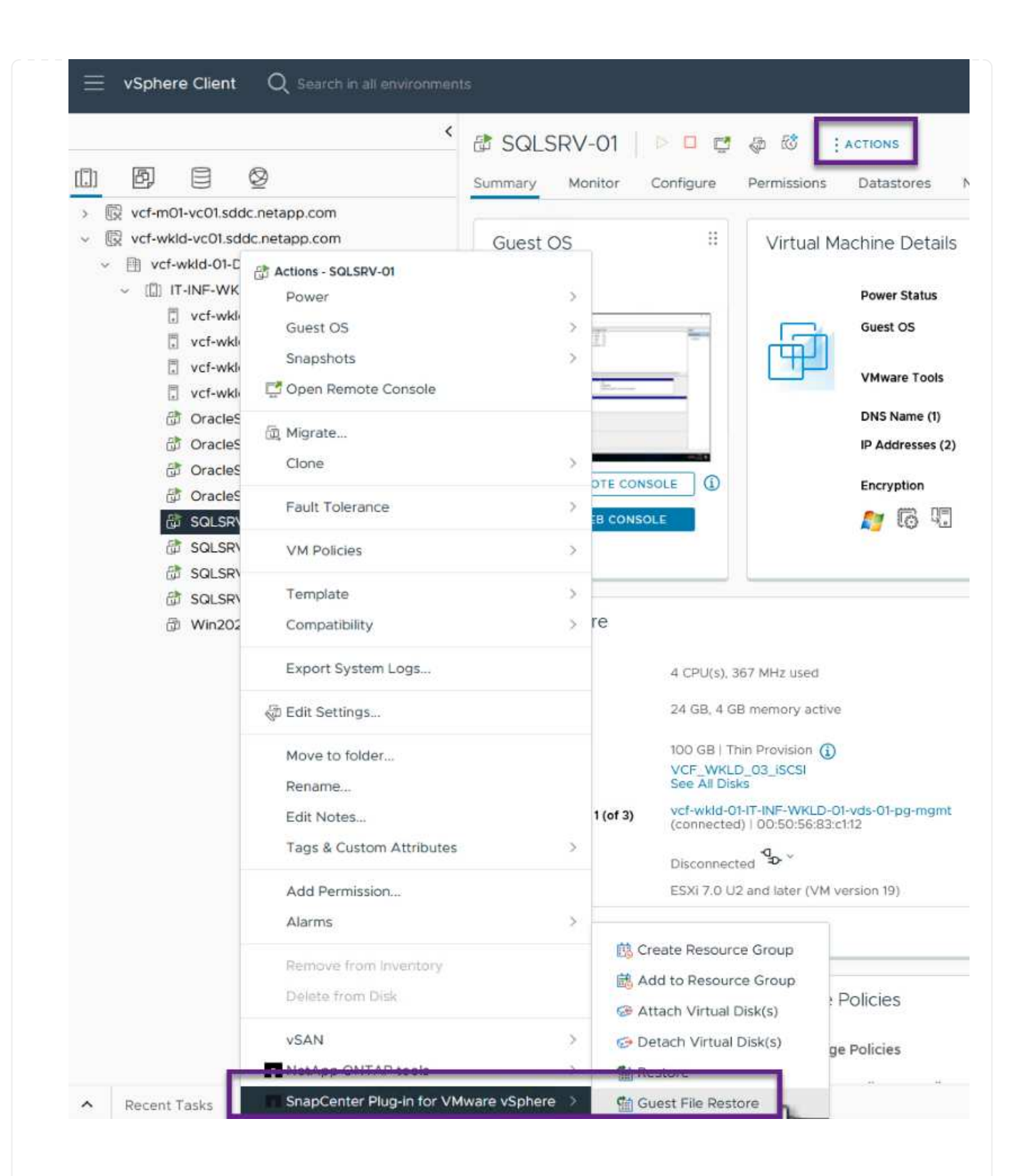

7. Wählen Sie auf der Seite **Restore Scope** des **Guest File Restore**-Assistenten das wiederherzustellende Backup, die jeweilige VMDK und den Speicherort (primär oder sekundär) aus, um die VMDK wiederherzustellen. Klicken Sie auf **Weiter**, um fortzufahren.

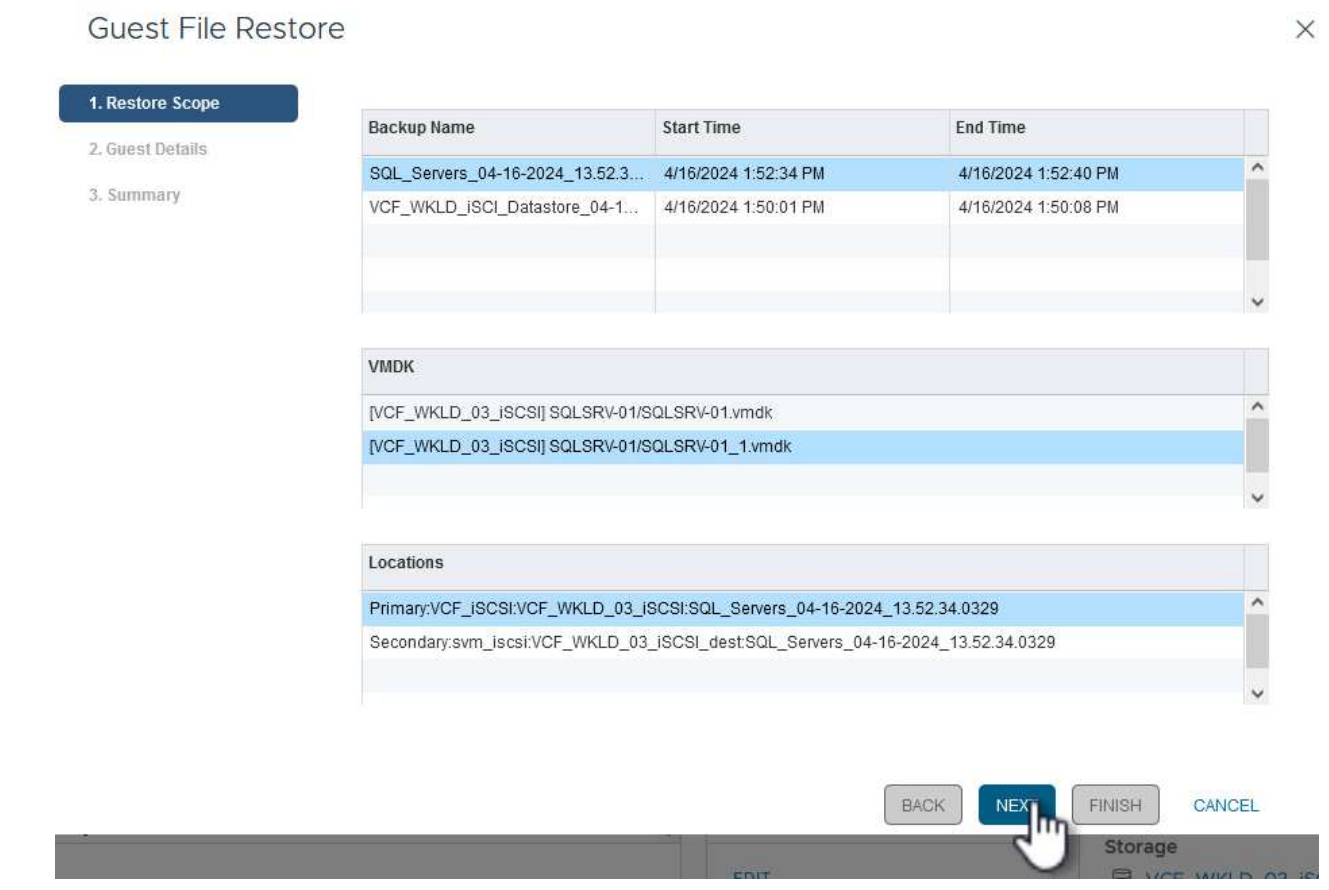

8. Wählen Sie auf der Seite **Guest Details** die Option **Guest VM** oder **Use Gues File Restore Proxy VM** für die Wiederherstellung aus. Füllen Sie auf Wunsch auch hier die Einstellungen für die E-Mail-Benachrichtigung aus. Klicken Sie auf **Weiter**, um fortzufahren.

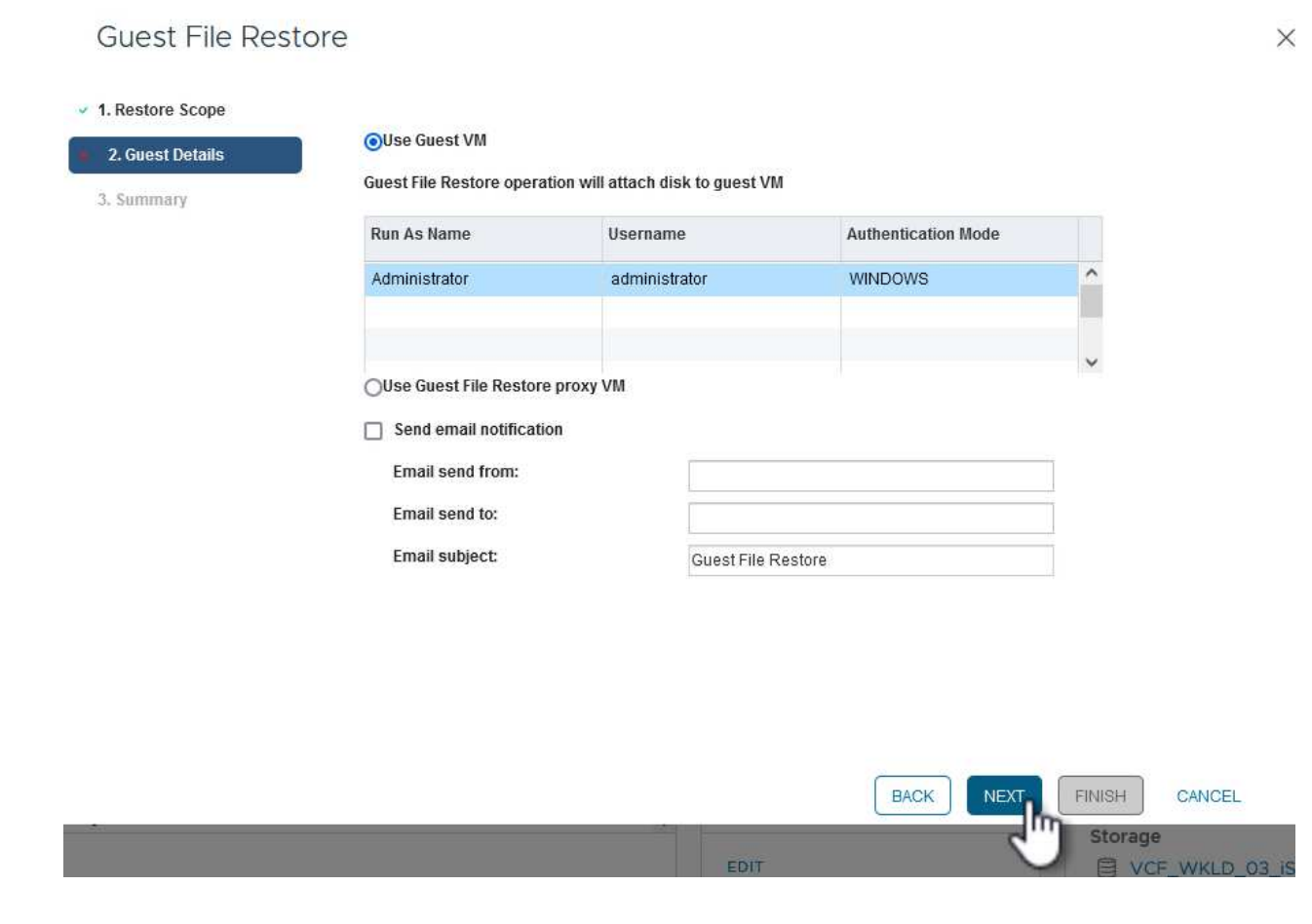

- 9. Überprüfen Sie abschließend die Seite **Zusammenfassung** und klicken Sie auf **Fertig stellen**, um die Sitzung zur Systemwiederherstellung der Gastdatei zu starten.
- 10. Navigieren Sie wieder in der SnapCenter-Plug-in-Oberfläche zu **Gastdateiwiederherstellung** und zeigen Sie die laufende Sitzung unter **Gastsitzungsmonitor** an. Klicken Sie auf das Symbol unter **Dateien durchsuchen**, um fortzufahren.

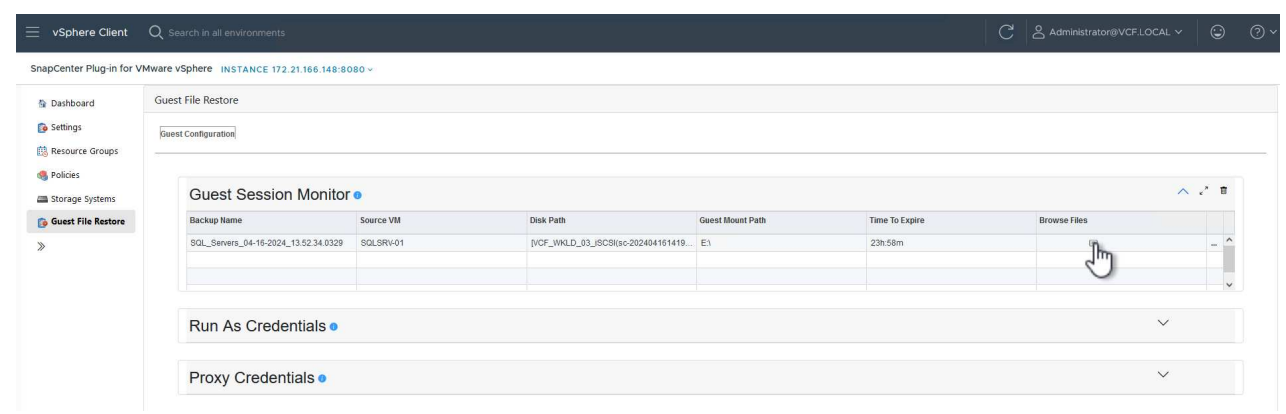

11. Wählen Sie im **Guest File Browse**-Assistenten den Ordner oder die Dateien, die wiederhergestellt werden sollen, und den Dateisystemspeicherort, in dem sie wiederhergestellt werden sollen. Klicken Sie abschließend auf **Wiederherstellen**, um den Vorgang **Wiederherstellen** zu starten.

114

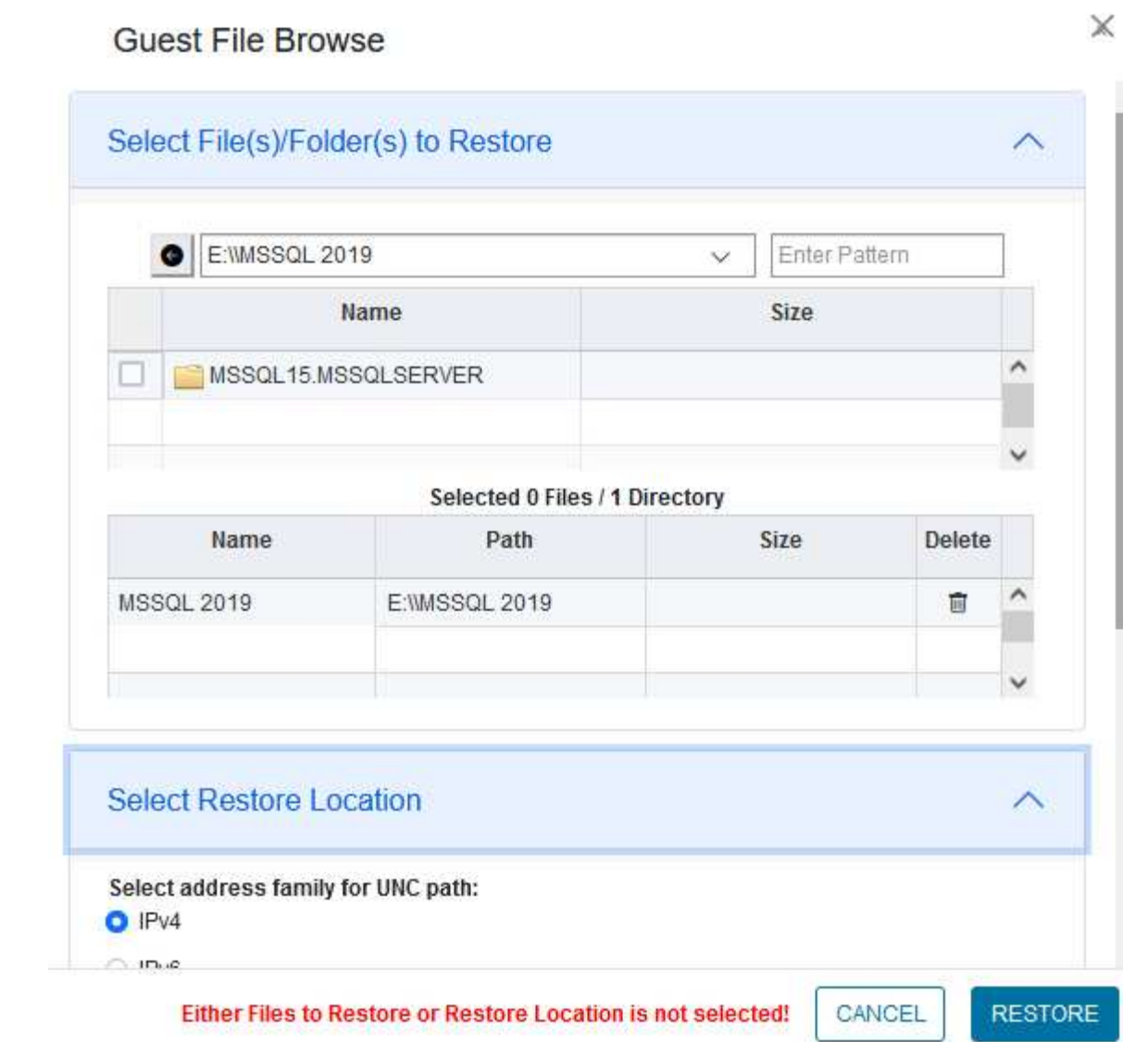

**LOS** 

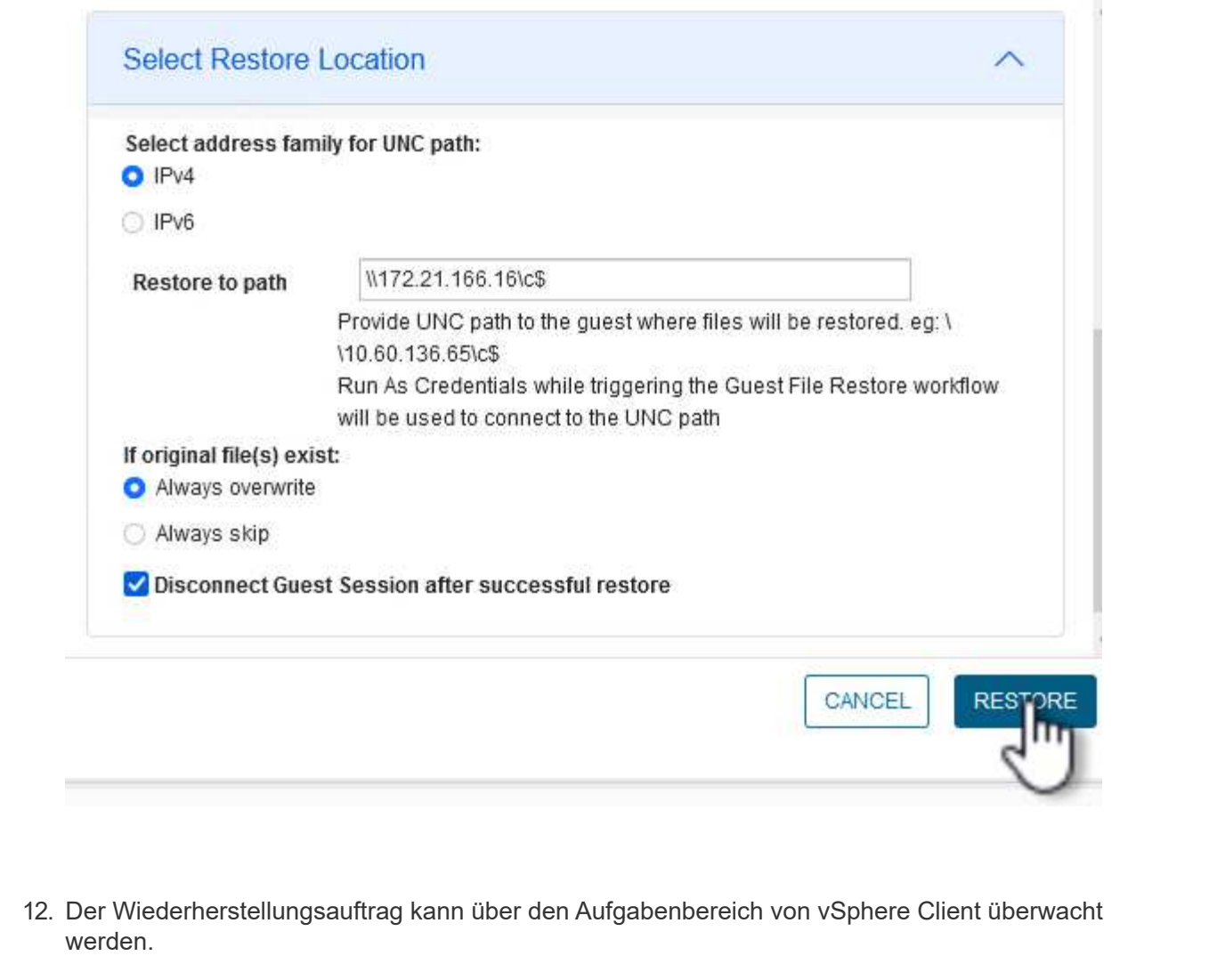

### **Weitere Informationen**

Informationen zum Konfigurieren von VCF finden Sie unter ["Dokumentation zu VMware Cloud Foundation".](https://docs.vmware.com/en/VMware-Cloud-Foundation/index.html)

Informationen zum Konfigurieren von ONTAP-Speichersystemen finden Sie im ["ONTAP 9-Dokumentation"](https://docs.netapp.com/us-en/ontap) Zentrieren.

Informationen zur Verwendung des SnapCenter-Plug-ins für VMware vSphere finden Sie im ["Dokumentation](https://docs.netapp.com/us-en/sc-plugin-vmware-vsphere/) [zum SnapCenter Plug-in für VMware vSphere".](https://docs.netapp.com/us-en/sc-plugin-vmware-vsphere/)

# **VMware Cloud Foundation mit NetApp AFF-Arrays**

Autor: Josh Powell, Ravi BCB

### **VMware Cloud Foundation mit NetApp AFF-Arrays**

VMware Cloud Foundation (VCF) ist eine integrierte softwaredefinierte Datacenter-Plattform (SDDC), die einen vollständigen Stack von softwaredefinierter Infrastruktur für die Ausführung von Enterprise-Applikationen in einer Hybrid-Cloud-Umgebung bereitstellt. Sie kombiniert Computing-, Storage-, Netzwerk- und Managementfunktionen in einer einheitlichen Plattform und ermöglicht so ein konsistentes Betriebserlebnis in

Private und Public Clouds.

Dieses Dokument enthält Informationen zu Storage-Optionen, die für VMware Cloud Foundation mithilfe des NetApp All-Flash AFF Storage-Systems zur Verfügung stehen. Unterstützte Storage-Optionen werden durch spezifische Anweisungen zum Erstellen von Workload-Domänen mit NFS- und vVol-Datastores als Haupt-Storage sowie eine Reihe zusätzlicher Storage-Optionen abgedeckt.

### **Anwendungsfälle**

Anwendungsfälle in dieser Dokumentation:

- Storage-Optionen für Kunden, die einheitliche Umgebungen sowohl in privaten als auch in öffentlichen Clouds benötigen.
- Automatisierte Lösung zur Bereitstellung einer virtuellen Infrastruktur für Workload-Domänen.
- Skalierbare Storage-Lösung, die auf neue Anforderungen zugeschnitten ist, auch wenn sie nicht direkt auf die Anforderungen von Computing-Ressourcen ausgerichtet ist
- Stellen Sie VCF VI Workload Domains unter Verwendung von ONTAP als Hauptspeicher bereit.
- Stellen Sie mit ONTAP Tools für VMware vSphere zusätzlichen Speicher für VI-Workload-Domänen bereit.

### **Zielgruppe**

Diese Lösung ist für folgende Personen gedacht:

- Lösungsarchitekten, die flexiblere Storage-Optionen für VMware Umgebungen benötigen und ihre TCO maximieren möchten.
- Lösungsarchitekten, die auf der Suche nach VCF Storage-Optionen sind, die Datensicherungs- und Disaster Recovery-Optionen bei den großen Cloud-Providern bieten.
- Storage-Administratoren, die mehr über die Konfiguration von VCF mit Haupt- und zusätzlichem Storage erfahren möchten.

### **Technologischer Überblick**

Die VCF mit NetApp AFF-Lösung besteht aus den folgenden Hauptkomponenten:

### **VMware Cloud Foundation**

VMware Cloud Foundation erweitert die vSphere Hypervisor-Angebote von VMware durch die Kombination wichtiger Komponenten wie SDDC Manager, vSphere, vSAN, NSX und VMware Aria Suite, um ein virtualisiertes Datacenter zu erstellen.

Die VCF Lösung unterstützt sowohl native Kubernetes-Workloads als auch Workloads, die auf Virtual Machines basieren. Wichtige Services wie VMware vSphere, VMware vSAN, VMware NSX-T Data Center und VMware vRealize Cloud Management sind integrale Bestandteile des VCF Pakets. Zusammen bilden diese Services eine softwaredefinierte Infrastruktur, die ein effizientes Management von Computing, Storage, Netzwerken, Sicherheit und Cloud-Management ermöglicht.

VCF besteht aus einer einzelnen Management-Domäne und bis zu 24 VI-Workload-Domänen, die jeweils eine Einheit für applikationsfähige Infrastrukturen darstellen. Eine Workload-Domäne besteht aus einem oder mehreren vSphere Clustern, die von einer einzelnen vCenter Instanz gemanagt werden.

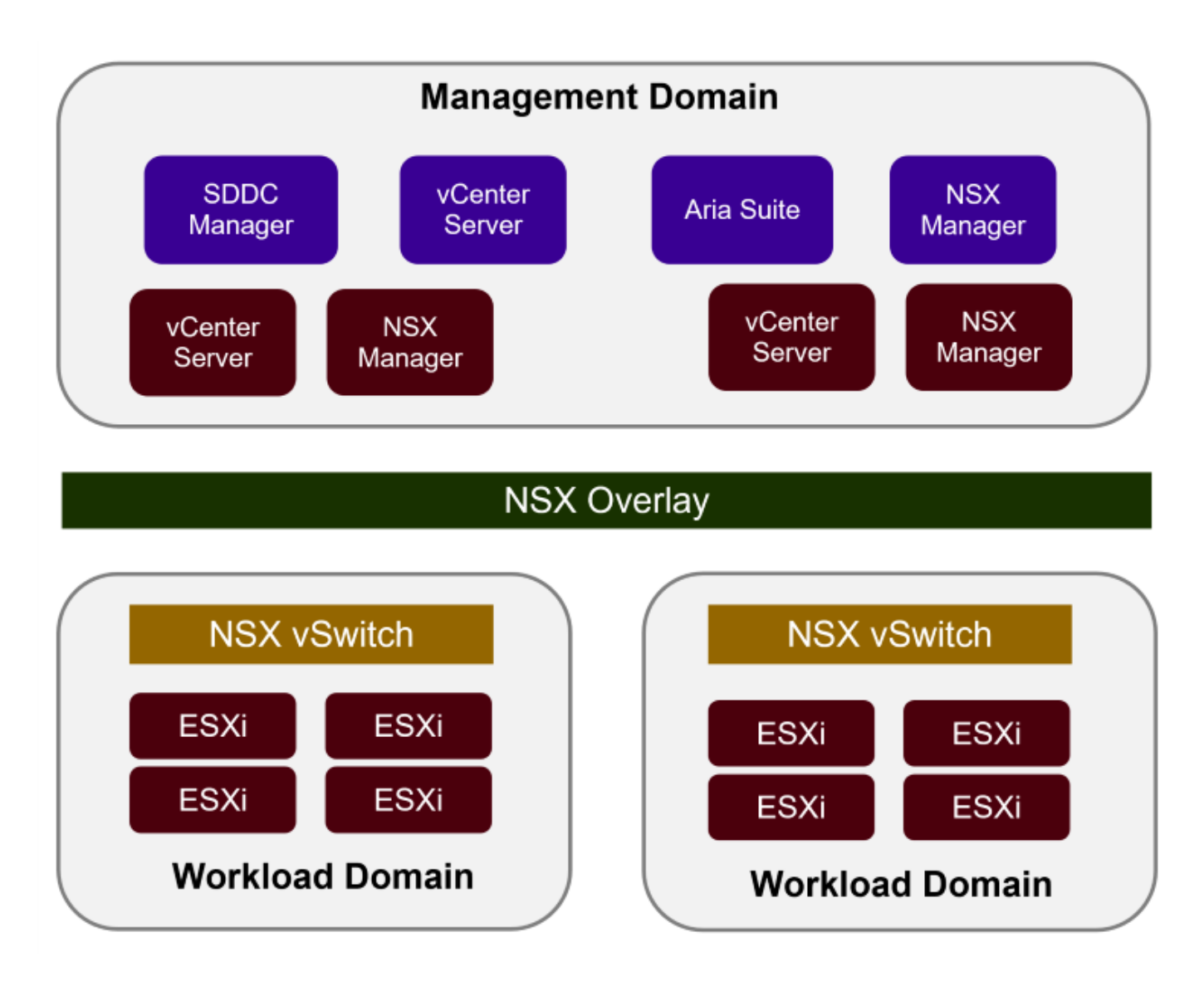

Weitere Informationen zur Architektur und Planung von VCF finden Sie unter ["Architekturmodelle und](https://docs.vmware.com/en/VMware-Cloud-Foundation/5.1/vcf-design/GUID-A550B597-463F-403F-BE9A-BFF3BECB9523.html) [Workload-Domänen-Typen in VMware Cloud Foundation"](https://docs.vmware.com/en/VMware-Cloud-Foundation/5.1/vcf-design/GUID-A550B597-463F-403F-BE9A-BFF3BECB9523.html).

#### **VCF Storage-Optionen**

VMware unterteilt Speicheroptionen für VCF in **Principal** und **Supplemental** Speicher. Die VCF Management Domain muss vSAN als Hauptspeicher verwenden. Es gibt jedoch zahlreiche zusätzliche Speicheroptionen für die Verwaltungsdomäne und sowohl Haupt- als auch ergänzende Speicheroptionen für VI-Workload-Domänen.

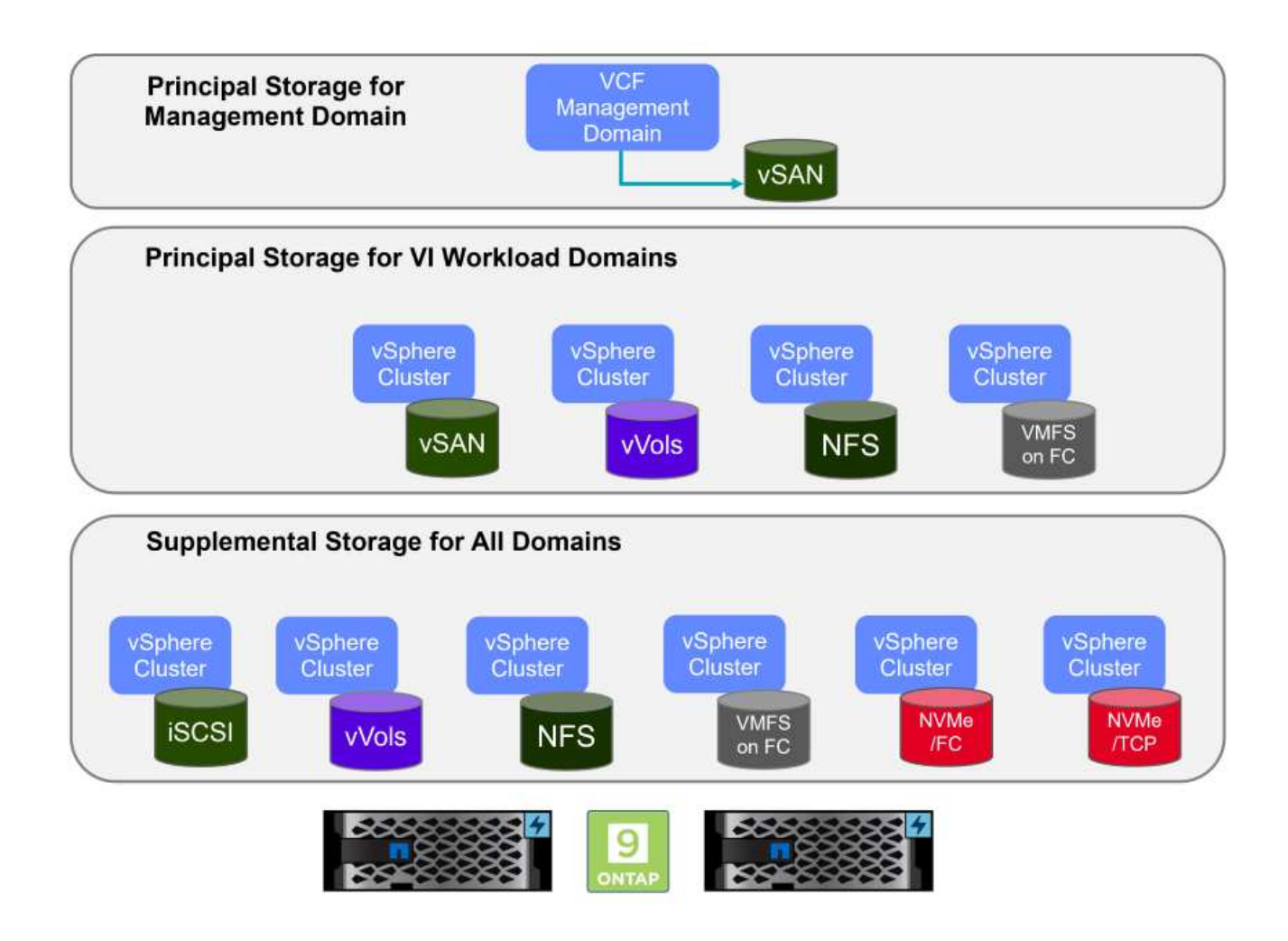

### **Hauptspeicher für Workload-Domänen**

Principal Storage bezieht sich auf jeden Speichertyp, der während des Setups innerhalb des SDDC Manager direkt mit einer VI Workload Domain verbunden werden kann. Principal Storage ist der erste für eine Workload Domain konfigurierte Datastore und umfasst vSAN, VVols (VMFS), NFS und VMFS auf Fibre Channel.

### **Ergänzender Speicher für Management- und Workload-Domänen**

Zusätzlicher Storage ist der Storage-Typ, der dem Management oder den Workload-Domänen jederzeit nach der Erstellung des Clusters hinzugefügt werden kann. Zusätzlicher Storage umfasst die größte Auswahl an unterstützten Storage-Optionen, die alle von NetApp AFF Arrays unterstützt werden.

Zusätzliche Dokumentationsressourcen für VMware Cloud Foundation:

- \* ["Dokumentation zu VMware Cloud Foundation"](https://docs.vmware.com/en/VMware-Cloud-Foundation/index.html)
- \* ["Unterstützte Storage-Typen für VMware Cloud Foundation"](https://docs.vmware.com/en/VMware-Cloud-Foundation/5.1/vcf-design/GUID-2156EC66-BBBB-4197-91AD-660315385D2E.html)
- \* ["Management von Storage in VMware Cloud Foundation"](https://docs.vmware.com/en/VMware-Cloud-Foundation/5.1/vcf-admin/GUID-2C4653EB-5654-45CB-B072-2C2E29CB6C89.html)

### **Rein Flash-basierte Storage-Arrays von NetApp**

NetApp AFF (All Flash FAS) Arrays sind hochperformante Storage-Lösungen, die die Geschwindigkeit und Effizienz der Flash-Technologie nutzen. AFF Arrays integrieren integrierte Datenmanagement-Funktionen wie Snapshot-basierte Backups, Replizierung, Thin Provisioning und Datensicherungsfunktionen.

NetApp AFF Arrays verwenden das ONTAP Storage-Betriebssystem und bieten umfassende Unterstützung der Storage-Protokolle für alle mit VCF kompatiblen Storage-Optionen innerhalb einer Unified Architecture.

NetApp AFF Storage-Arrays sind in den leistungsstärksten A-Series und QLC Flash-basierten C-Series verfügbar. Beide Serien verwenden NVMe-Flash-Laufwerke.

Weitere Informationen zu NetApp AFF Storage-Arrays der A-Serie finden Sie im ["NetApp AFF A-Series"](https://www.netapp.com/data-storage/aff-a-series/) Landing Page an.

Weitere Informationen zu NetApp Speicherarrays der C-Serie finden Sie im ["NetApp AFF C-Serie"](https://www.netapp.com/data-storage/aff-c-series/) Landing Page an.

### **NetApp ONTAP Tools für VMware vSphere**

Mit den ONTAP Tools für VMware vSphere (OTV) können Administratoren NetApp Storage direkt aus dem vSphere Client heraus managen. Mit den ONTAP Tools können Sie Datastores implementieren und managen und vVol Datastores bereitstellen.

Mit ONTAP Tools können Datenspeicher Storage-Funktionsprofilen zugeordnet werden, die eine Reihe von Attributen des Storage-Systems bestimmen. Dadurch können Datastores mit bestimmten Attributen wie Storage-Performance oder QoS erstellt werden.

ONTAP Tools umfassen zudem einen **VMware vSphere APIs for Storage Awareness (VASA) Provider** für ONTAP Storage-Systeme, der die Bereitstellung von VMware Virtual Volumes (VVols) Datastores, die Erstellung und Verwendung von Storage-Funktionsprofilen, Compliance-Überprüfung und Performance-Monitoring ermöglicht.

Weitere Informationen zu NetApp ONTAP-Tools finden Sie im ["ONTAP-Tools für VMware vSphere -](https://docs.netapp.com/us-en/ontap-tools-vmware-vsphere/index.html) [Dokumentation"](https://docs.netapp.com/us-en/ontap-tools-vmware-vsphere/index.html) Seite.

### **Lösungsüberblick**

In den Szenarien, die in dieser Dokumentation vorgestellt werden, zeigen wir, wie ONTAP-Speichersysteme als Hauptspeicher für VCF VI-Workload-Domänen-Bereitstellungen verwendet werden. Darüber hinaus installieren und verwenden wir ONTAP Tools für VMware vSphere, um zusätzliche Datastores für VI-Workload-Domänen zu konfigurieren.

Szenarien in dieser Dokumentation:

- **Konfigurieren und verwenden Sie einen NFS-Datastore als Hauptspeicher während der VI-Workload-Domain-Bereitstellung.** Klicken Sie auf ["](https://docs.netapp.com/de-de/netapp-solutions/vmware/vsphere_ontap_auto_block_fc.html)**[Hier](https://docs.netapp.com/de-de/netapp-solutions/vmware/vsphere_ontap_auto_block_fc.html)**["](https://docs.netapp.com/de-de/netapp-solutions/vmware/vsphere_ontap_auto_block_fc.html) Für Bereitstellungsschritte.
- **Installieren und demonstrieren Sie die Verwendung von ONTAP-Tools, um NFS-Datastores als zusätzlichen Speicher in VI-Workload-Domänen zu konfigurieren und zu mounten.** Klicken Sie auf ["](https://docs.netapp.com/de-de/netapp-solutions/vmware/vsphere_ontap_auto_block_fc.html)**[Hier](https://docs.netapp.com/de-de/netapp-solutions/vmware/vsphere_ontap_auto_block_fc.html)**["](https://docs.netapp.com/de-de/netapp-solutions/vmware/vsphere_ontap_auto_block_fc.html) Für Bereitstellungsschritte.

### **NFS als Hauptspeicher für VI-Workload-Domänen**

Autor: Josh Powell, Ravi BCB

### **NFS als Hauptspeicher für VI-Workload-Domänen**

#### **Szenarioübersicht**

In diesem Szenario zeigen wir, wie ein NFS-Datastore als Hauptspeicher für die Bereitstellung einer VI-Workload-Domain in VCF konfiguriert wird. Sofern zutreffend, beziehen wir uns auf die externe Dokumentation für die Schritte, die im SDDC Manager von VCF durchgeführt werden müssen, und behandeln die Schritte, die spezifisch für den Bereich der Speicherkonfiguration sind.

Dieses Szenario umfasst die folgenden grundlegenden Schritte:

- Überprüfen Sie das Netzwerk für die ONTAP Storage Virtual Machine (SVM) und ob eine logische Schnittstelle (LIF) für den NFS-Traffic vorhanden ist.
- Eine Exportrichtlinie erstellen, um den ESXi Hosts den Zugriff auf das NFS-Volume zu ermöglichen.
- Erstellen Sie ein NFS-Volume auf dem ONTAP Storage-System.
- Erstellen Sie einen Netzwerkpool für NFS- und vMotion-Datenverkehr im SDDC Manager.
- Provision für Hosts in VCF für die Verwendung in einer VI-Workload-Domäne.
- Stellen Sie eine VI-Workload-Domain in VCF unter Verwendung eines NFS-Datastore als Hauptspeicher bereit.
- Installation des NetApp NFS Plug-ins für VMware VAAI

#### **Voraussetzungen**

Dieses Szenario erfordert die folgenden Komponenten und Konfigurationen:

- NetApp AFF Storage-System mit einer Storage Virtual Machine (SVM), die für NFS-Datenverkehr konfiguriert ist
- Die logische Schnittstelle (LIF) wurde im IP-Netzwerk erstellt, das NFS-Datenverkehr überträgt und mit der SVM verknüpft ist.
- Die Bereitstellung der VCF-Management-Domäne ist abgeschlossen, und auf die SDDC Manager-Schnittstelle kann zugegriffen werden.
- 4 x ESXi-Hosts, die für die Kommunikation im VCF-Managementnetzwerk konfiguriert sind.
- IP-Adressen, die für vMotion und NFS-Storage-Verkehr im zu diesem Zweck eingerichteten VLAN oder Netzwerksegment reserviert sind.

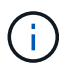

Bei der Bereitstellung einer VI-Workload-Domäne validiert VCF die Verbindung zum NFS-Server. Dies erfolgt mithilfe des Management-Adapters auf den ESXi Hosts, bevor ein zusätzlicher vmkernel-Adapter mit der NFS-IP-Adresse hinzugefügt wird. Daher muss sichergestellt werden, dass 1) das Managementnetzwerk zum NFS-Server routingfähig ist oder 2) eine LIF für das Managementnetzwerk zur SVM, die das NFS-Datastore-Volume hostet, hinzugefügt wurde, um sicherzustellen, dass die Validierung fortgesetzt werden kann.

Informationen zum Konfigurieren von ONTAP-Speichersystemen finden Sie im ["ONTAP 9-Dokumentation"](https://docs.netapp.com/us-en/ontap) Zentrieren.

Informationen zum Konfigurieren von VCF finden Sie unter ["Dokumentation zu VMware Cloud Foundation".](https://docs.vmware.com/en/VMware-Cloud-Foundation/index.html)

#### **Implementierungsschritte**

Gehen Sie wie folgt vor, um eine VI-Workload-Domäne mit einem NFS-Datastore als Hauptspeicher bereitzustellen:

Vergewissern Sie sich, dass die erforderlichen logischen Schnittstellen für das Netzwerk vorhanden sind, die NFS-Datenverkehr zwischen dem ONTAP Storage-Cluster und der VI Workload Domain transportieren.

1. Navigieren Sie im ONTAP-Systemmanager im linken Menü zu **Speicher-VMs** und klicken Sie auf die SVM, die für den NFS-Datenverkehr verwendet werden soll. Klicken Sie auf der Registerkarte **Übersicht** unter **NETZWERK-IP-SCHNITTSTELLEN** auf den numerischen Wert rechts von **NFS**. Überprüfen Sie in der Liste, ob die erforderlichen LIF-IP-Adressen aufgeführt sind.

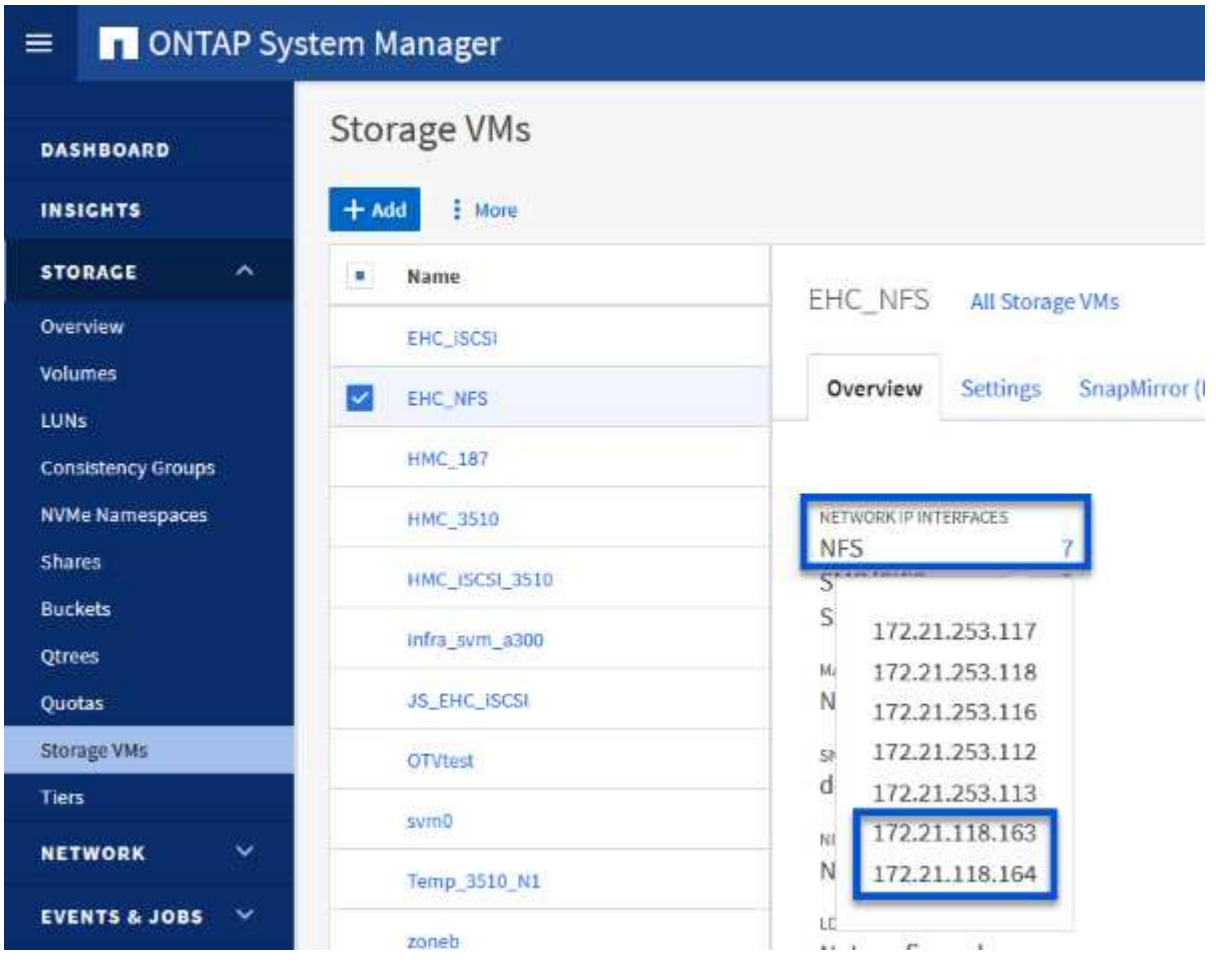

Alternativ können Sie mit dem folgenden Befehl die LIFs, die einer SVM zugeordnet sind, über die ONTAP-CLI überprüfen:

network interface show -vserver <SVM\_NAME>

1. Überprüfen Sie, ob die ESXi-Hosts mit dem ONTAP-NFS-Server kommunizieren können. Melden Sie sich über SSH beim ESXi Host an und pingen Sie die SVM LIF:

vmkping <IP Address>

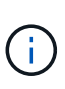

Bei der Bereitstellung einer VI-Workload-Domäne validiert VCF die Verbindung zum NFS-Server. Dies erfolgt mithilfe des Management-Adapters auf den ESXi Hosts, bevor ein zusätzlicher vmkernel-Adapter mit der NFS-IP-Adresse hinzugefügt wird. Daher muss sichergestellt werden, dass 1) das Managementnetzwerk zum NFS-Server routingfähig ist oder 2) eine LIF für das Managementnetzwerk zur SVM, die das NFS-Datastore-Volume hostet, hinzugefügt wurde, um sicherzustellen, dass die Validierung fortgesetzt werden kann.

#### **Erstellen Sie eine Exportrichtlinie für die gemeinsame Nutzung von NFS-Volume**

Eine Richtlinie für den Export in ONTAP System Manager erstellen, um die Zugriffssteuerung für NFS Volumes zu definieren.

- 1. Klicken Sie im ONTAP System Manager im linken Menü auf **Speicher-VMs** und wählen Sie eine SVM aus der Liste aus.
- 2. Suchen Sie auf der Registerkarte **Settings Export Policies** und klicken Sie auf den Pfeil, um darauf zuzugreifen.

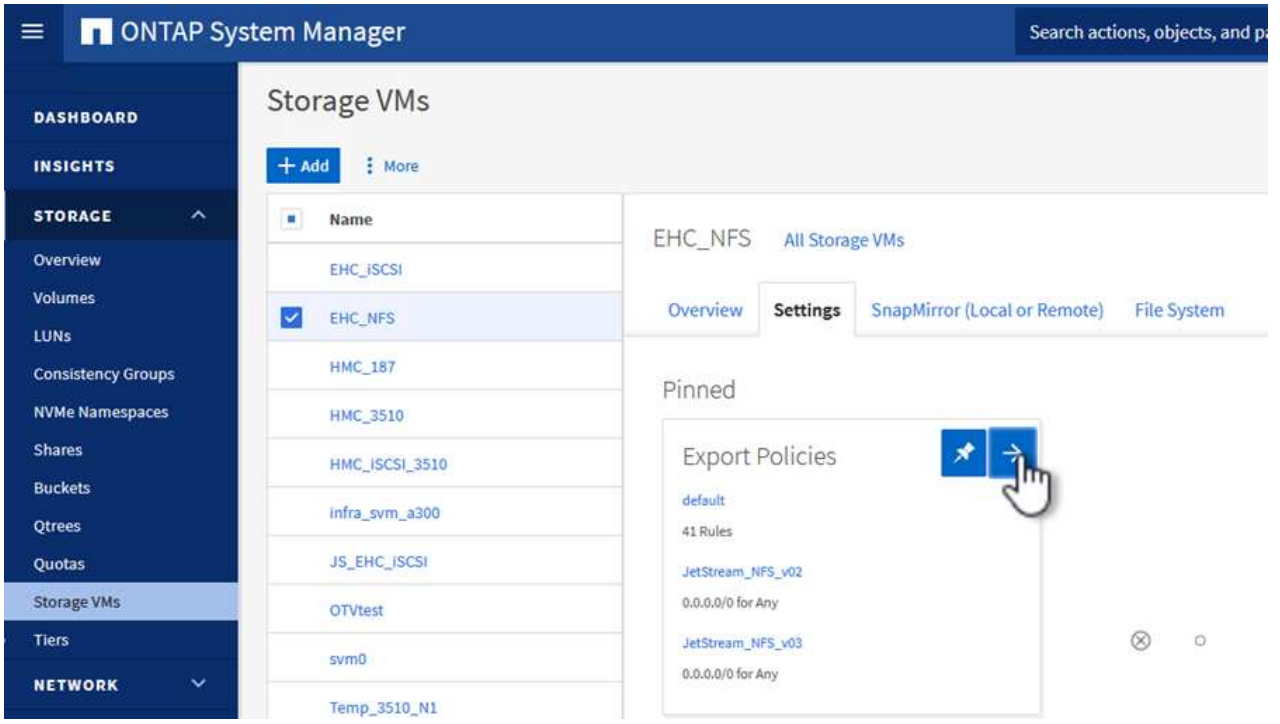

3. Fügen Sie im Fenster **Neue Exportrichtlinie** einen Namen für die Richtlinie hinzu, klicken Sie auf die Schaltfläche **Neue Regeln hinzufügen** und dann auf die Schaltfläche **+Hinzufügen**, um mit dem Hinzufügen einer neuen Regel zu beginnen.

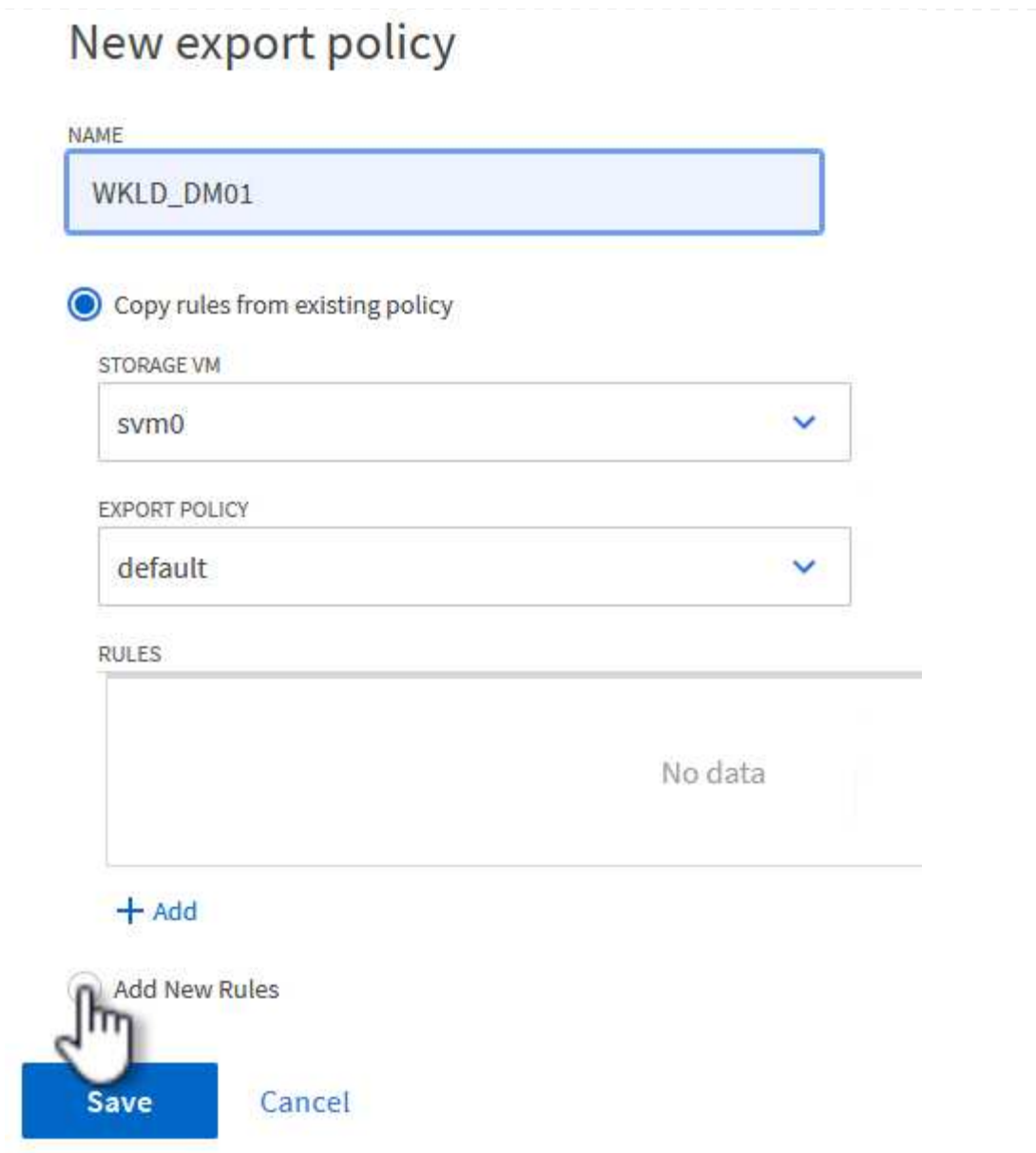

4. Geben Sie die IP-Adressen, den IP-Adressbereich oder das Netzwerk ein, die Sie in die Regel aufnehmen möchten. Deaktivieren Sie die Kontrollkästchen **SMB/CIFS** und **FlexCache** und treffen Sie eine Auswahl für die unten stehenden Zugriffsdetails. Die Auswahl der UNIX-Felder ist für den ESXi-Hostzugriff ausreichend.

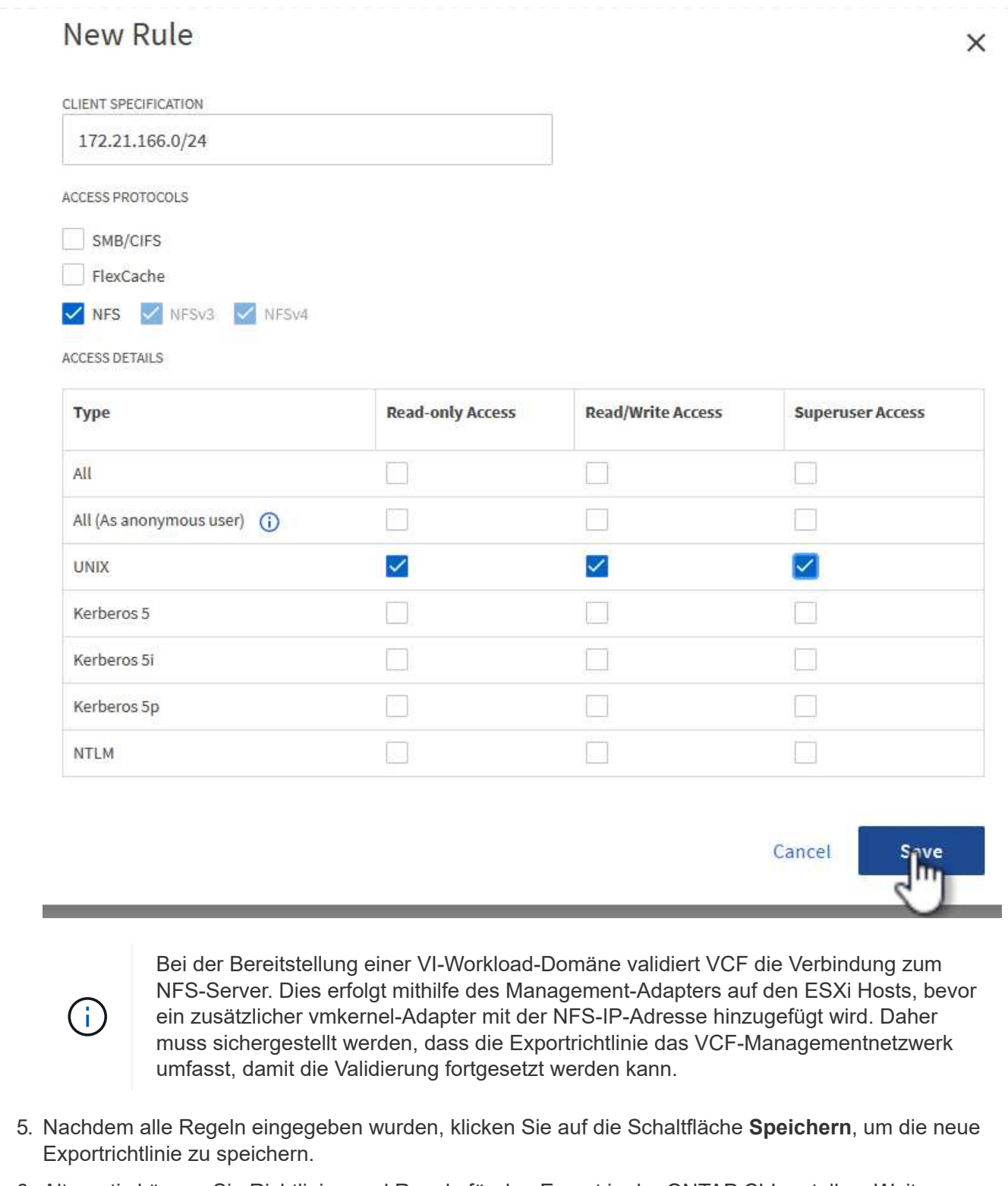

- 6. Alternativ können Sie Richtlinien und Regeln für den Export in der ONTAP CLI erstellen. Weitere Informationen finden Sie in den Schritten zum Erstellen einer Exportrichtlinie und zum Hinzufügen von Regeln in der ONTAP-Dokumentation.
	- Verwenden Sie die ONTAP-CLI für ["Erstellen Sie eine Exportrichtlinie".](https://docs.netapp.com/us-en/ontap/nfs-config/create-export-policy-task.html)
	- Verwenden Sie die ONTAP-CLI für ["Fügen Sie eine Regel zu einer Exportrichtlinie hinzu"](https://docs.netapp.com/us-en/ontap/nfs-config/add-rule-export-policy-task.html).

Erstellen Sie ein NFS-Volume auf dem ONTAP-Speichersystem, das als Datastore in der Workload-Domain-Bereitstellung verwendet werden soll.

1. Navigieren Sie im ONTAP-Systemmanager im linken Menü zu **Speicher > Volumes** und klicken Sie auf **+Hinzufügen**, um ein neues Volume zu erstellen.

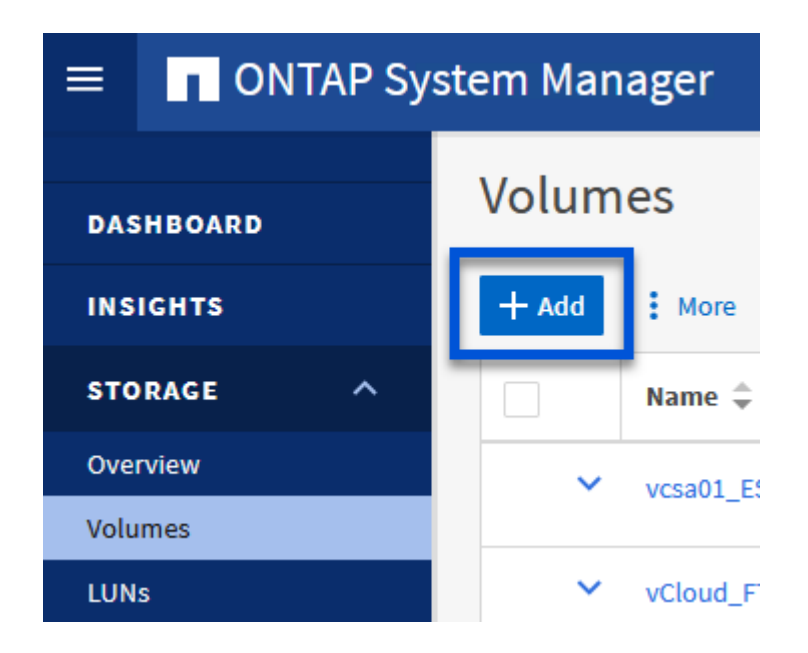

2. Fügen Sie einen Namen für das Volume hinzu, füllen Sie die gewünschte Kapazität aus und wählen Sie die Storage-VM aus, die das Volume hosten soll. Klicken Sie auf **Weitere Optionen**, um fortzufahren.

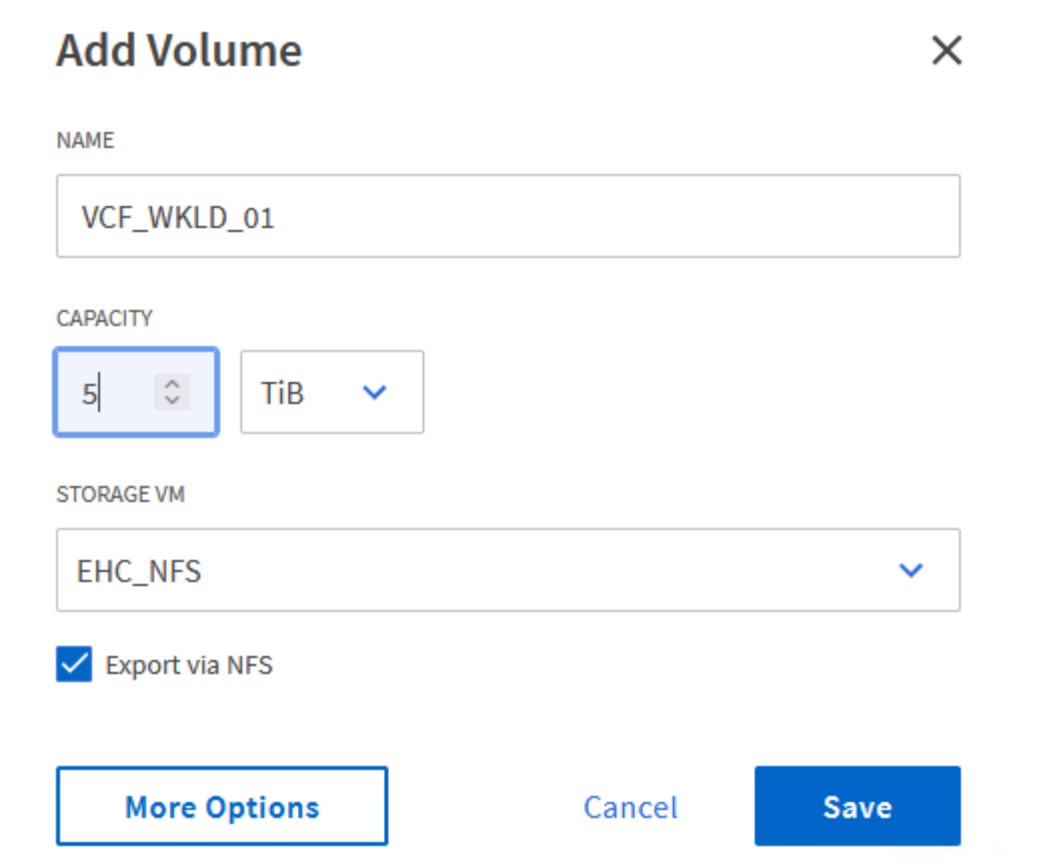

3. Wählen Sie unter Zugriffsberechtigungen die Exportrichtlinie aus, die das VCF-Verwaltungsnetzwerk oder die IP-Adresse und die NFS-Netzwerk-IP-Adressen umfasst, die sowohl für die Validierung des NFS-Servers als auch für den NFS-Datenverkehr verwendet werden.

## **Access Permissions**

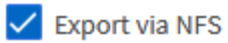

**GRANT ACCESS TO HOST** 

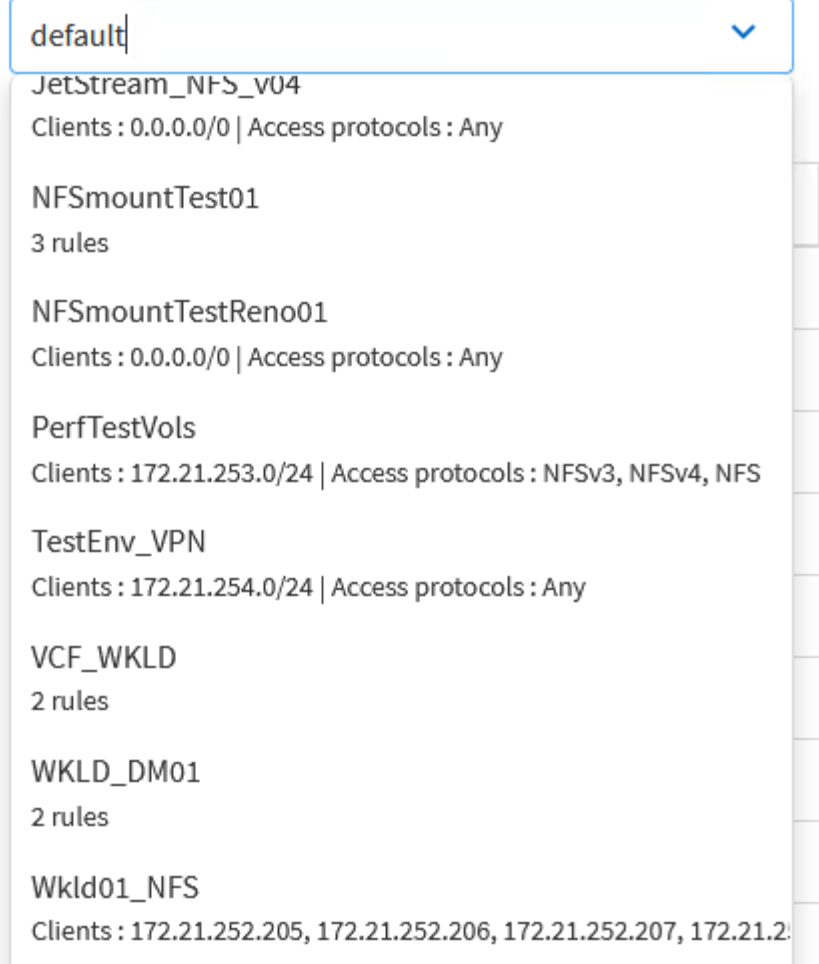

+

 $\mathbf{d}$ 

Bei der Bereitstellung einer VI-Workload-Domäne validiert VCF die Verbindung zum NFS-Server. Dies erfolgt mithilfe des Management-Adapters auf den ESXi Hosts, bevor ein zusätzlicher vmkernel-Adapter mit der NFS-IP-Adresse hinzugefügt wird. Daher muss sichergestellt werden, dass 1) das Managementnetzwerk zum NFS-Server routingfähig ist oder 2) eine LIF für das Managementnetzwerk zur SVM, die das NFS-Datastore-Volume hostet, hinzugefügt wurde, um sicherzustellen, dass die Validierung fortgesetzt werden kann.

1. Alternativ können ONTAP Volumes auch über die ONTAP CLI erstellt werden. Weitere Informationen finden Sie im ["lun erstellen"](https://docs.netapp.com/us-en/ontap-cli-9141//lun-create.html) In der Dokumentation zu ONTAP-Befehlen.

Vor der Inbetriebnahme der ESXi-Hosts muss ein Arbeitspool im SDDC Manager erstellt werden, um sie in einer VI-Workload-Domäne bereitzustellen. Der Netzwerkpool muss die Netzwerkinformationen und IP-Adressbereiche für VMkernel-Adapter enthalten, die für die Kommunikation mit dem NFS-Server verwendet werden sollen.

1. Navigieren Sie von der SDDC Manager-Weboberfläche aus im linken Menü zu **Netzwerkeinstellungen** und klicken Sie auf die Schaltfläche **+ Netzwerkpool erstellen**.

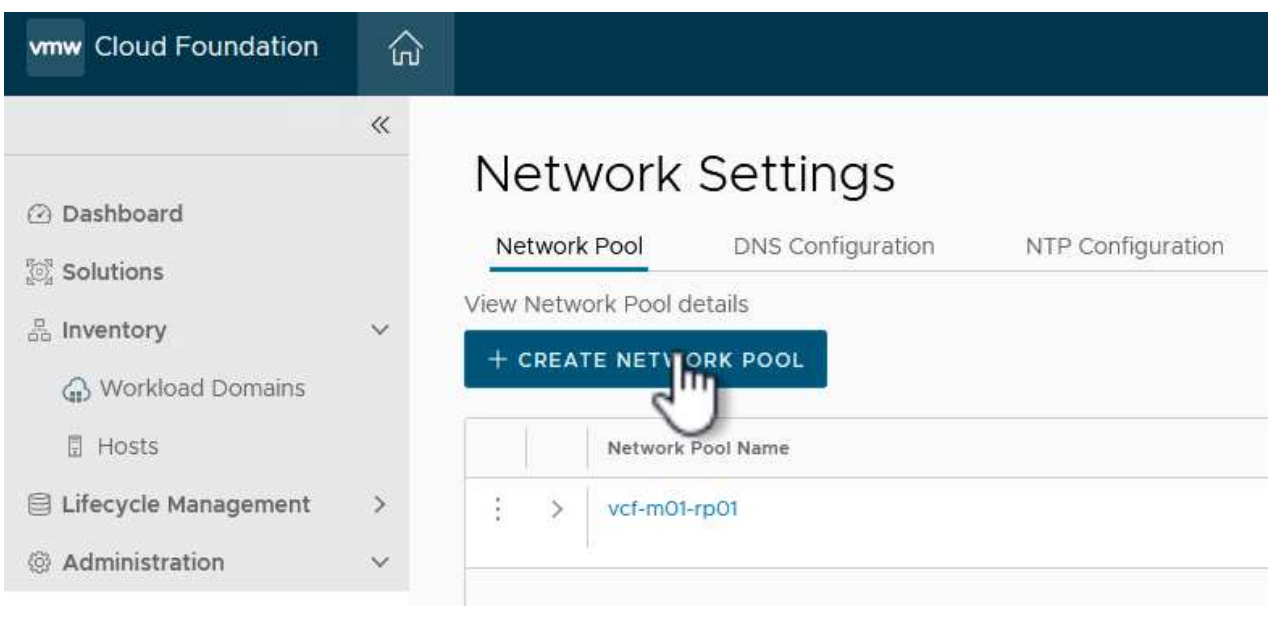

2. Geben Sie einen Namen für den Netzwerkpool ein, aktivieren Sie das Kontrollkästchen für NFS, und geben Sie alle Netzwerkdetails ein. Wiederholen Sie dies für die vMotion Netzwerkinformationen.

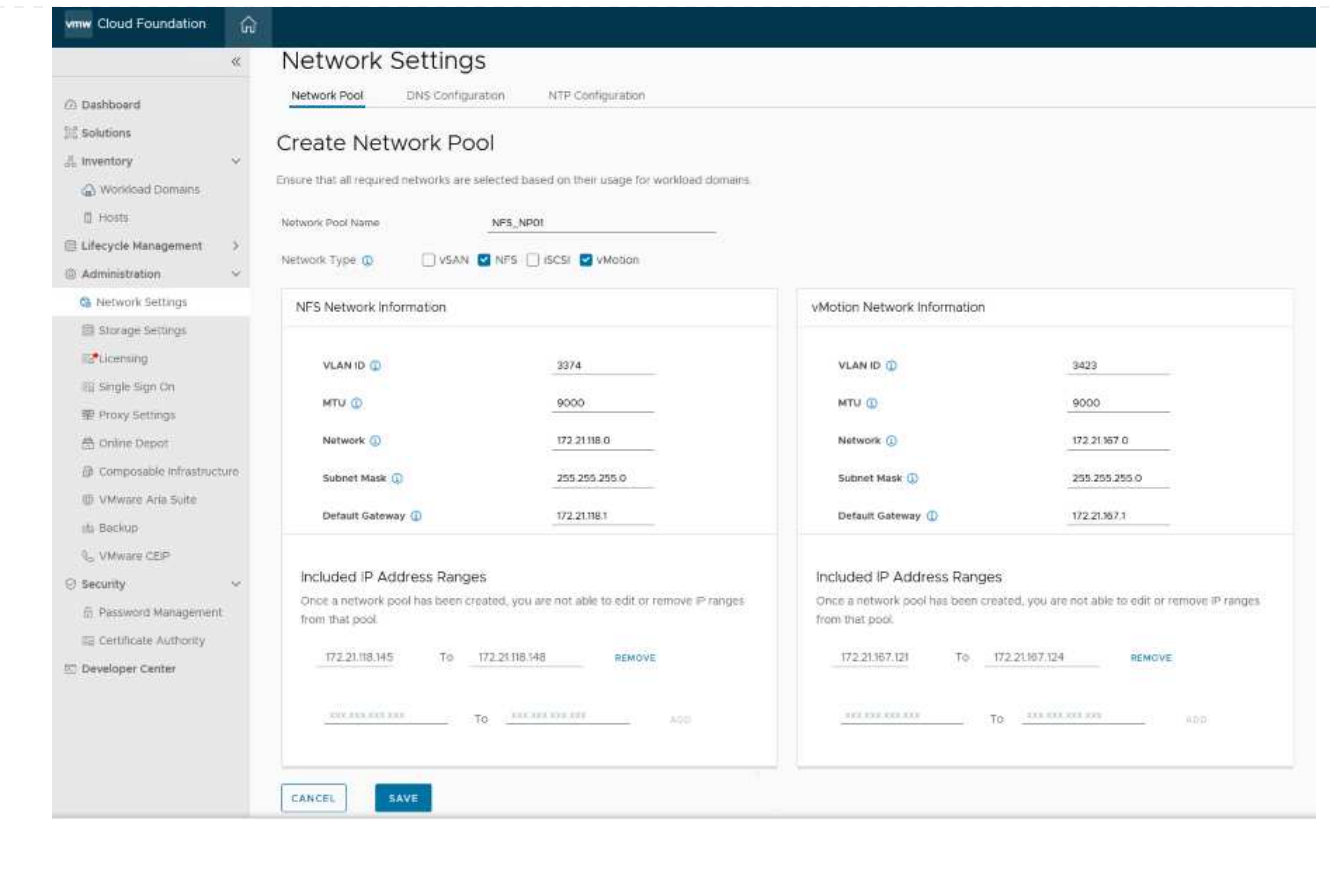

3. Klicken Sie auf die Schaltfläche **Speichern**, um die Erstellung des Netzwerkpools abzuschließen.

#### **Provisionswirte**

Bevor ESXi-Hosts als Workload-Domäne bereitgestellt werden können, müssen sie dem Bestand des SDDC-Managers hinzugefügt werden. Dazu gehören die Bereitstellung der erforderlichen Informationen, die bestandende Validierung und der Beginn des Inbetriebnahmeprozesses.

Weitere Informationen finden Sie unter ["Provisionswirte"](https://docs.vmware.com/en/VMware-Cloud-Foundation/5.1/vcf-admin/GUID-45A77DE0-A38D-4655-85E2-BB8969C6993F.html) Im VCF-Administrationshandbuch.

1. Navigieren Sie von der SDDC-Manager-Oberfläche aus im linken Menü zu **Hosts** und klicken Sie auf die Schaltfläche **Provision Hosts**.

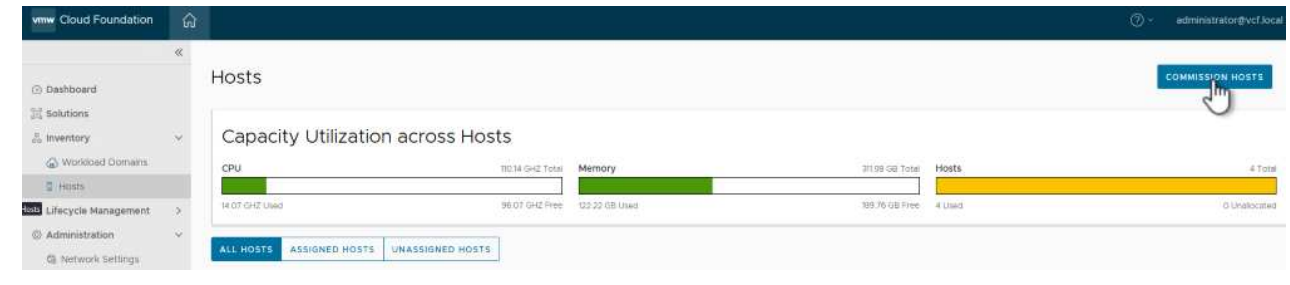

2. Die erste Seite ist eine Checkliste für Voraussetzungen. Markieren Sie alle Voraussetzungen, und aktivieren Sie alle Kontrollkästchen, um fortzufahren.

### Checklist

Commissioning a host adds it to the VMware Cloud Foundation inventory. The host you want to commission must meet the checklist criterion below.

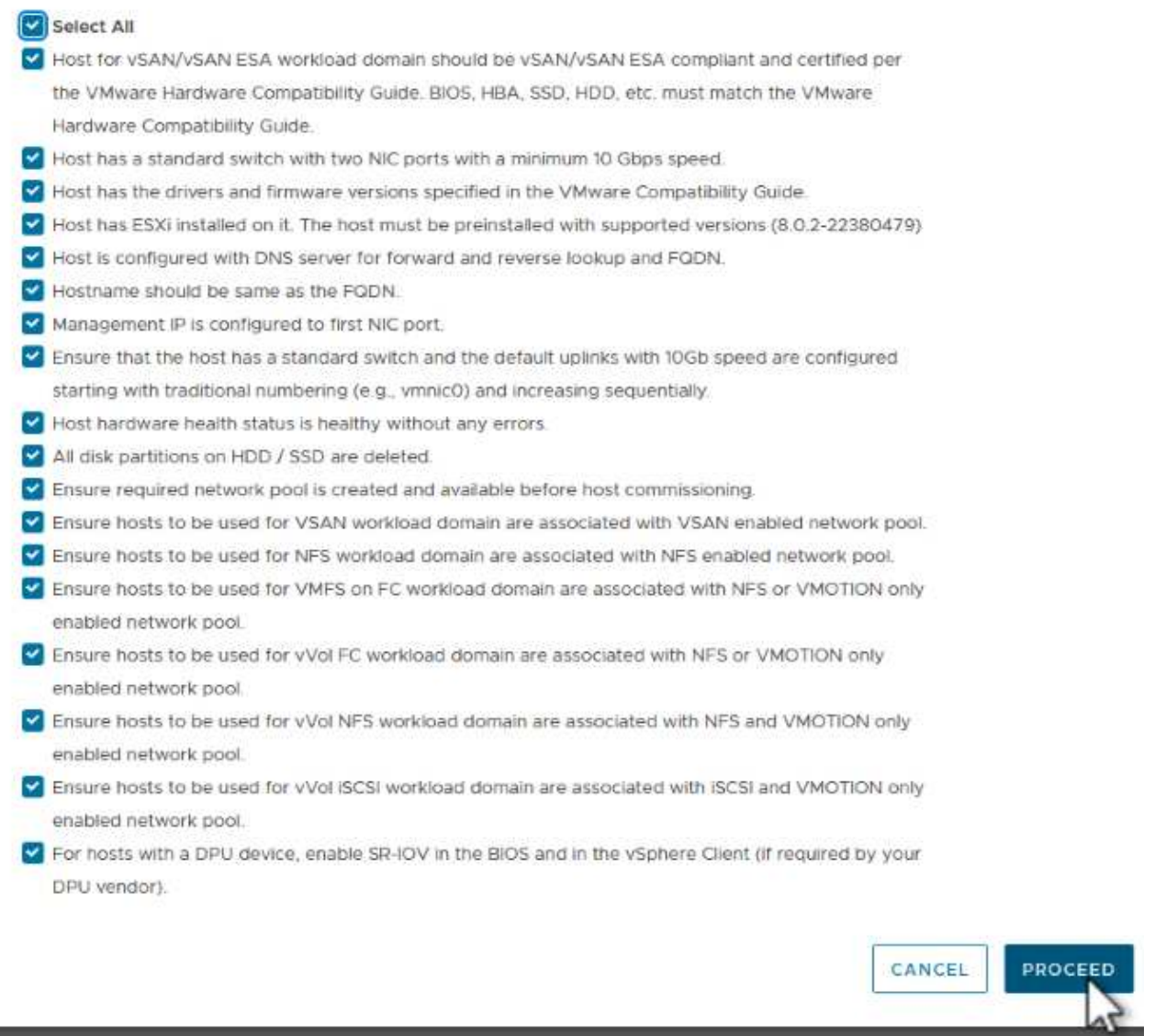

3. Füllen Sie im Fenster **Host Addition and Validation** die Felder **Host FQDN**, **Storage Type**, **Network Pool** aus, die die für die Workload-Domain zu verwendenden vMotion- und NFS-Speicher-IP-Adressen sowie die Anmeldeinformationen für den Zugriff auf den ESXi-Host enthalten. Klicken Sie auf **Add**, um den Host zur Gruppe der zu validierenden Hosts hinzuzufügen.

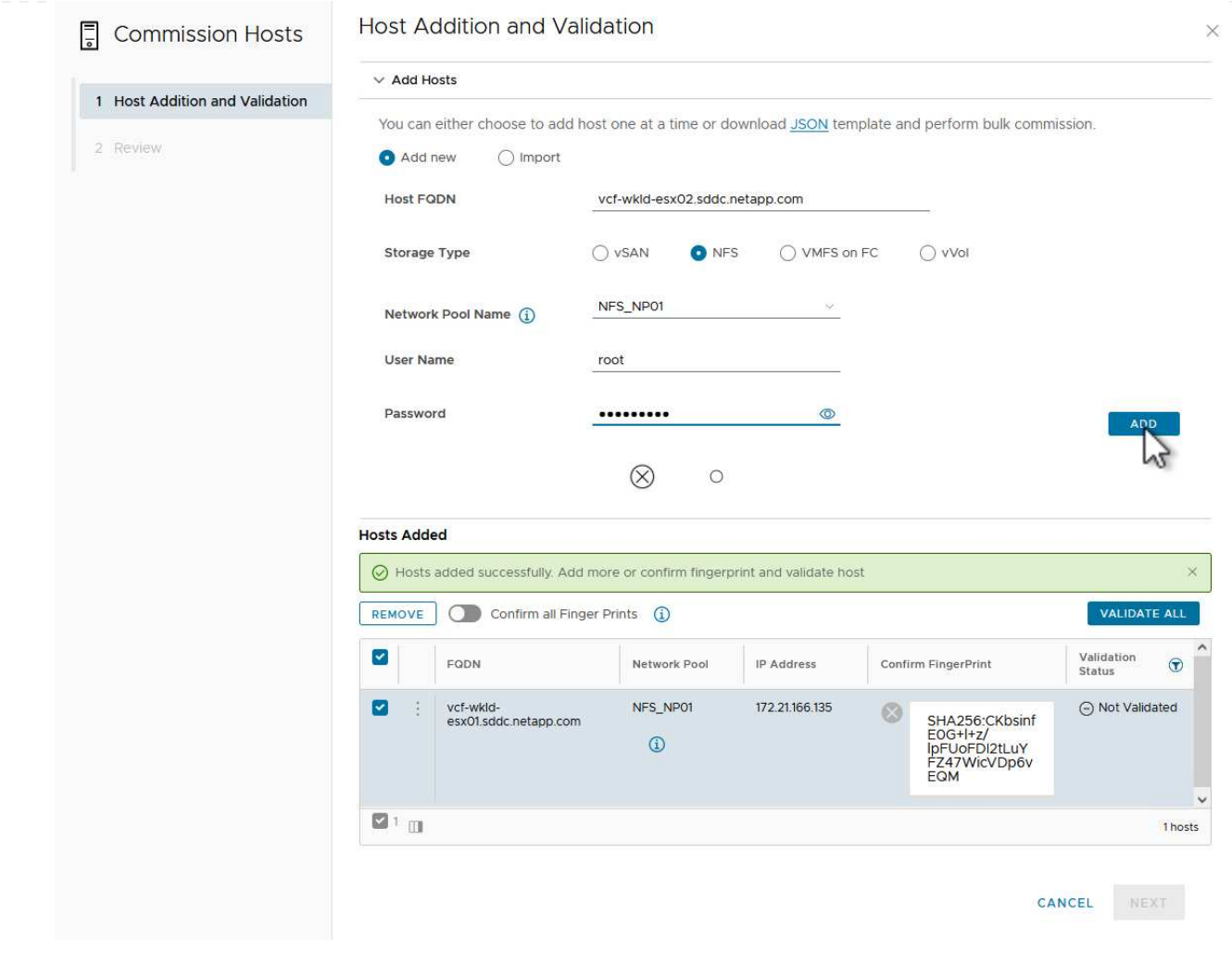

- 4. Wenn alle zu validierenden Hosts hinzugefügt wurden, klicken Sie auf die Schaltfläche **Alle validieren**, um fortzufahren.
- 5. Wenn alle Hosts validiert sind, klicken Sie auf **Weiter**, um fortzufahren.

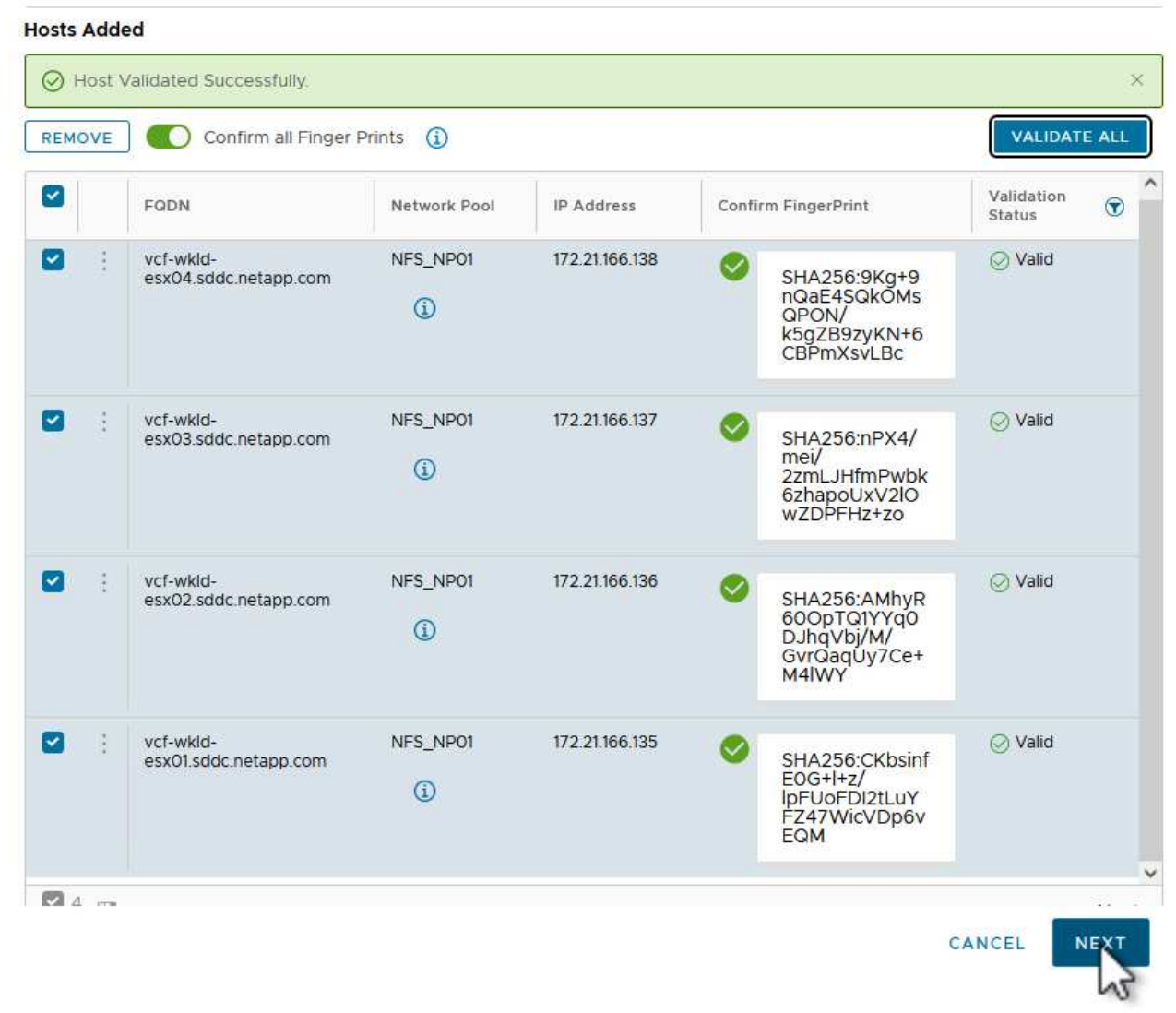

6. Überprüfen Sie die Liste der Hosts, die beauftragt werden sollen, und klicken Sie auf die Schaltfläche **Provision**, um den Prozess zu starten. Überwachen Sie den Inbetriebnahmeprozess im SDDC-Manager im Aufgabenbereich.

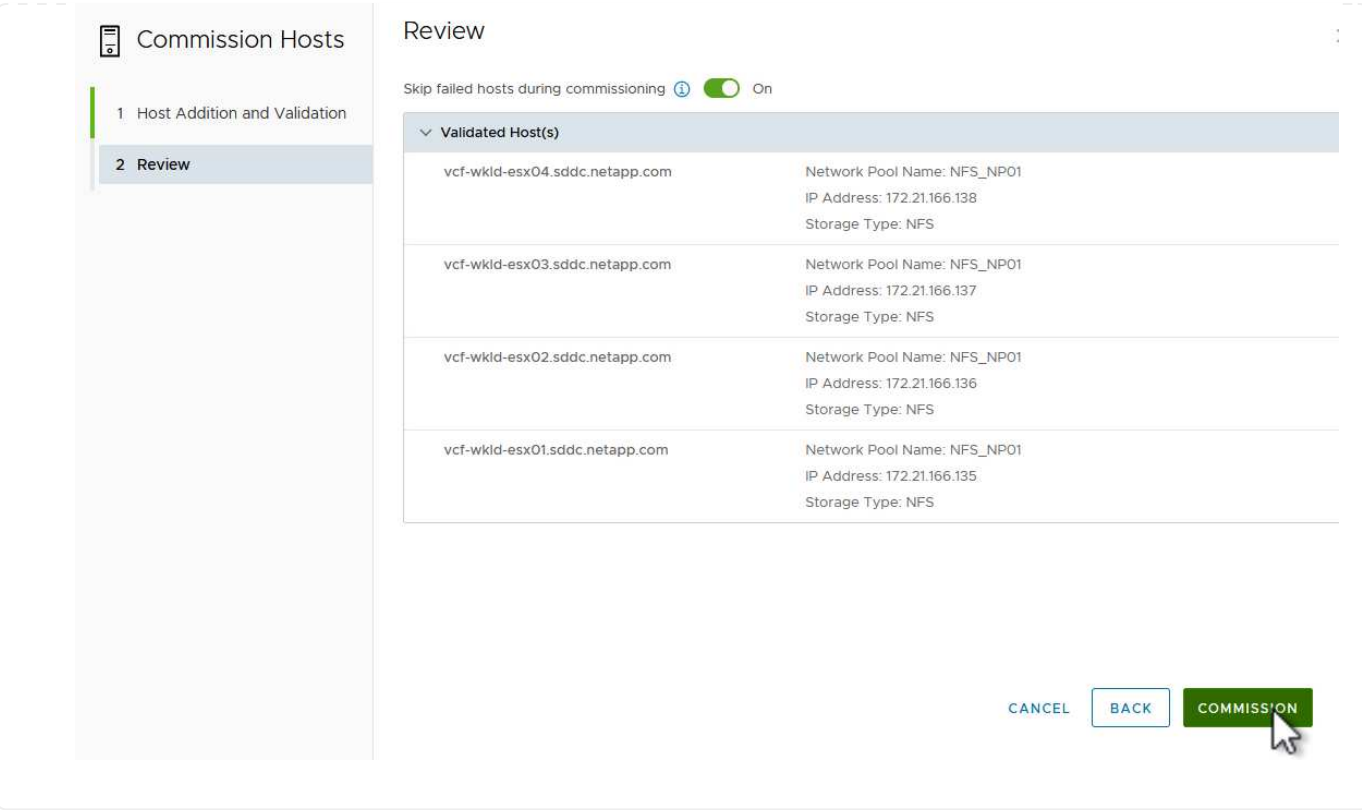

Die Implementierung von VI-Workload-Domänen erfolgt über die Schnittstelle des VCF Cloud Manager. Hier werden nur die Schritte in Bezug auf die Speicherkonfiguration dargestellt.

Schritt-für-Schritt-Anweisungen zur Bereitstellung einer VI-Workload-Domäne finden Sie unter ["Stellen](https://docs.vmware.com/en/VMware-Cloud-Foundation/5.1/vcf-admin/GUID-E64CEFDD-DCA2-4D19-B5C5-D8ABE66407B8.html#GUID-E64CEFDD-DCA2-4D19-B5C5-D8ABE66407B8) [Sie eine VI-Workload-Domäne über die SDDC Manager-Benutzeroberfläche bereit".](https://docs.vmware.com/en/VMware-Cloud-Foundation/5.1/vcf-admin/GUID-E64CEFDD-DCA2-4D19-B5C5-D8ABE66407B8.html#GUID-E64CEFDD-DCA2-4D19-B5C5-D8ABE66407B8)

1. Klicken Sie im SDDC Manager Dashboard auf **+ Workload Domain** in der oberen rechten Ecke, um eine neue Workload Domain zu erstellen.

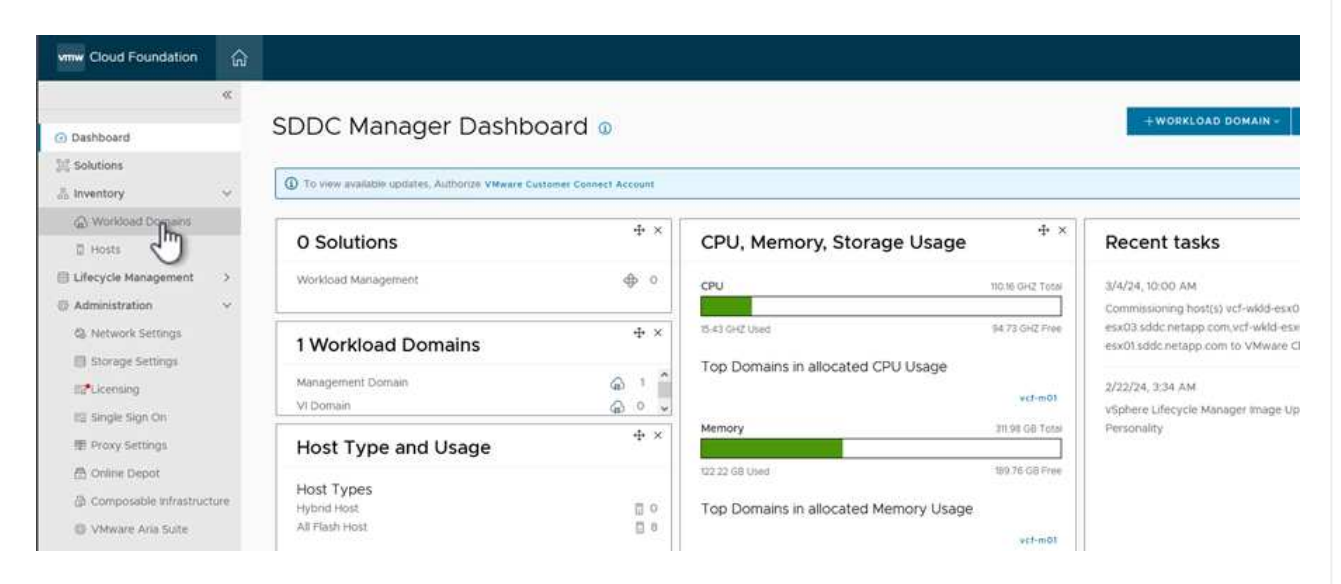

2. Füllen Sie im VI Configuration Wizard die Abschnitte für **Allgemeine Informationen, Cluster, Datenverarbeitung, Netzwerk** und **Host Selection** nach Bedarf aus.

Informationen zum Ausfüllen der im VI-Konfigurationsassistenten erforderlichen Informationen finden Sie unter ["Stellen Sie eine VI-Workload-Domäne über die SDDC Manager-Benutzeroberfläche bereit".](https://docs.vmware.com/en/VMware-Cloud-Foundation/5.1/vcf-admin/GUID-E64CEFDD-DCA2-4D19-B5C5-D8ABE66407B8.html#GUID-E64CEFDD-DCA2-4D19-B5C5-D8ABE66407B8)

+

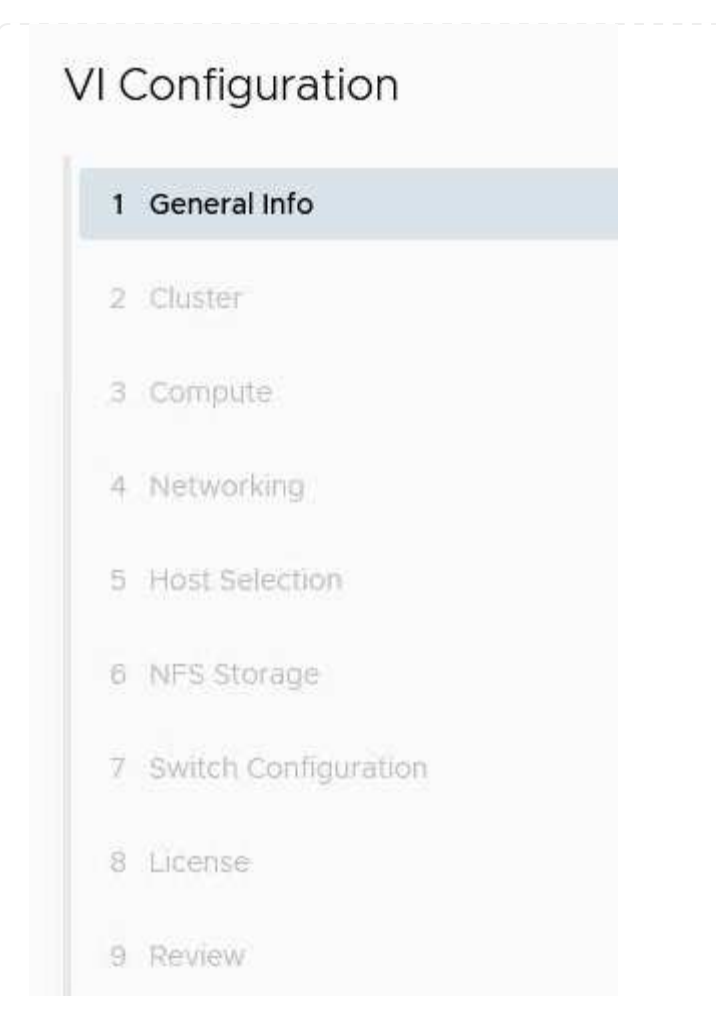

1. Füllen Sie im Abschnitt NFS-Storage den Datenspeichernamen, den Ordner-Bereitstellungspunkt des NFS-Volume und die IP-Adresse der logischen Schnittstelle des ONTAP NFS-Storage VM aus.

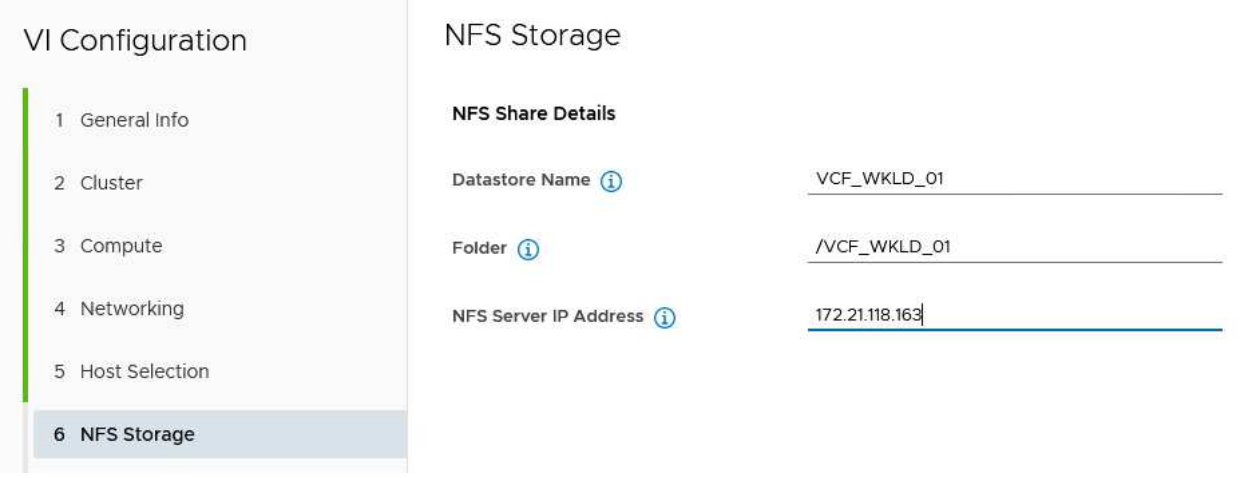

2. Führen Sie im VI Configuration Wizard die Schritte Switch Configuration und License aus, und klicken Sie dann auf **Finish**, um die Erstellung der Workload Domain zu starten.

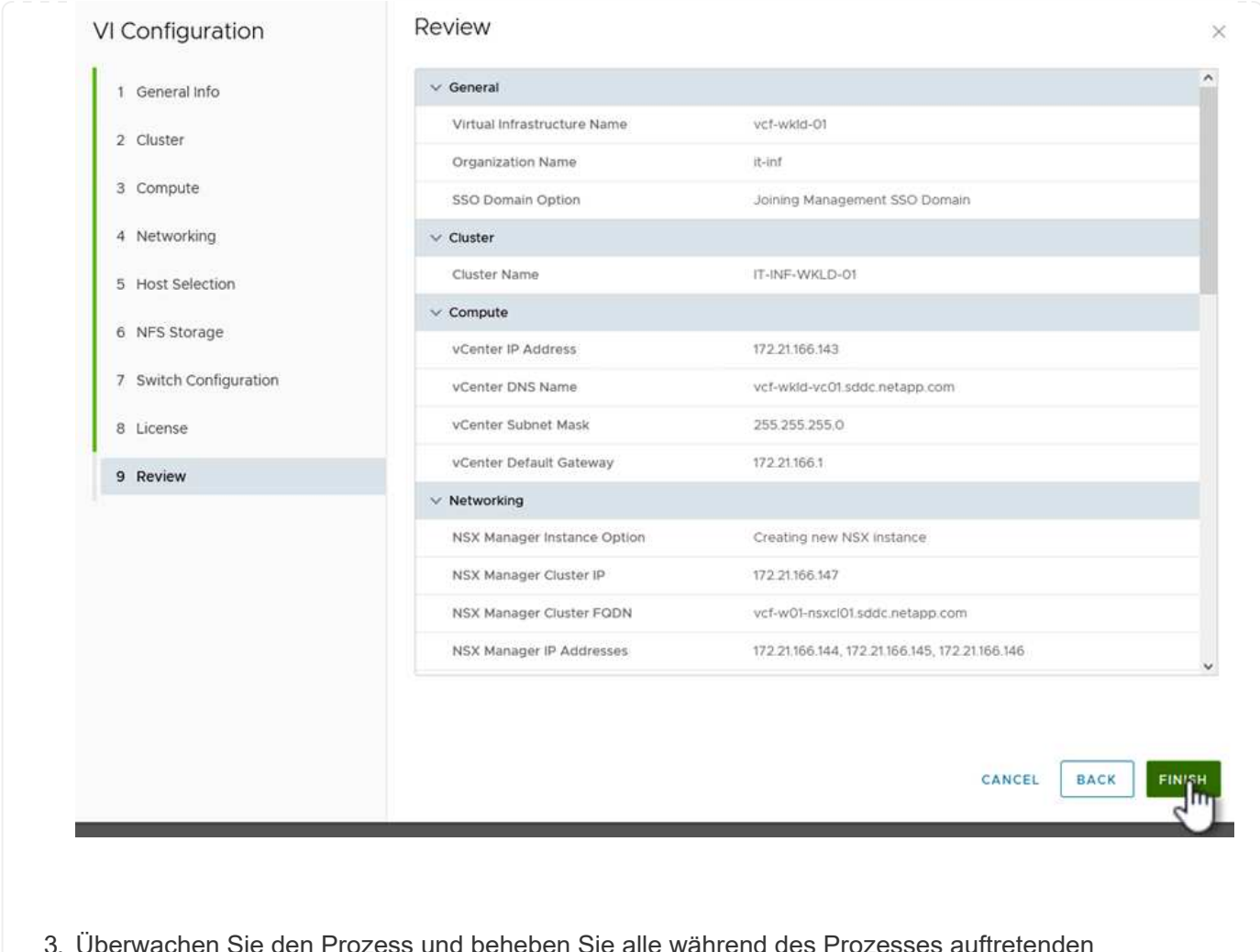

3. Überwachen Sie den Prozess und beheben Sie alle während des Prozesses auftretenden Validierungsprobleme.

### **Installation des NetApp NFS Plug-ins für VMware VAAI**

Das NetApp-NFS-Plug-in für VMware VAAI integriert die auf dem ESXi-Host installierten VMware Virtual Disk Libraries und bietet höhere Performance-Klonvorgänge, die schneller abgeschlossen werden können. Dies wird empfohlen, wenn Sie ONTAP Storage-Systeme mit VMware vSphere verwenden.

Schritt-für-Schritt-Anweisungen zum Bereitstellen des NetApp-NFS-Plug-ins für VMware VAAI finden Sie unter ["Installation des NetApp NFS Plug-ins für VMware VAAI".](https://docs.netapp.com/us-en/nfs-plugin-vmware-vaai/task-install-netapp-nfs-plugin-for-vmware-vaai.html)

#### **Video-Demo für diese Lösung**

[NFS-Datenspeicher als Principal Storage für VCF Workload Domains](https://netapp.hosted.panopto.com/Panopto/Pages/Embed.aspx?id=9b66ac8d-d2b1-4ac4-a33c-b16900f67df6)

### **Copyright-Informationen**

Copyright © 2024 NetApp. Alle Rechte vorbehalten. Gedruckt in den USA. Dieses urheberrechtlich geschützte Dokument darf ohne die vorherige schriftliche Genehmigung des Urheberrechtsinhabers in keiner Form und durch keine Mittel – weder grafische noch elektronische oder mechanische, einschließlich Fotokopieren, Aufnehmen oder Speichern in einem elektronischen Abrufsystem – auch nicht in Teilen, vervielfältigt werden.

Software, die von urheberrechtlich geschütztem NetApp Material abgeleitet wird, unterliegt der folgenden Lizenz und dem folgenden Haftungsausschluss:

DIE VORLIEGENDE SOFTWARE WIRD IN DER VORLIEGENDEN FORM VON NETAPP ZUR VERFÜGUNG GESTELLT, D. H. OHNE JEGLICHE EXPLIZITE ODER IMPLIZITE GEWÄHRLEISTUNG, EINSCHLIESSLICH, JEDOCH NICHT BESCHRÄNKT AUF DIE STILLSCHWEIGENDE GEWÄHRLEISTUNG DER MARKTGÄNGIGKEIT UND EIGNUNG FÜR EINEN BESTIMMTEN ZWECK, DIE HIERMIT AUSGESCHLOSSEN WERDEN. NETAPP ÜBERNIMMT KEINERLEI HAFTUNG FÜR DIREKTE, INDIREKTE, ZUFÄLLIGE, BESONDERE, BEISPIELHAFTE SCHÄDEN ODER FOLGESCHÄDEN (EINSCHLIESSLICH, JEDOCH NICHT BESCHRÄNKT AUF DIE BESCHAFFUNG VON ERSATZWAREN ODER -DIENSTLEISTUNGEN, NUTZUNGS-, DATEN- ODER GEWINNVERLUSTE ODER UNTERBRECHUNG DES GESCHÄFTSBETRIEBS), UNABHÄNGIG DAVON, WIE SIE VERURSACHT WURDEN UND AUF WELCHER HAFTUNGSTHEORIE SIE BERUHEN, OB AUS VERTRAGLICH FESTGELEGTER HAFTUNG, VERSCHULDENSUNABHÄNGIGER HAFTUNG ODER DELIKTSHAFTUNG (EINSCHLIESSLICH FAHRLÄSSIGKEIT ODER AUF ANDEREM WEGE), DIE IN IRGENDEINER WEISE AUS DER NUTZUNG DIESER SOFTWARE RESULTIEREN, SELBST WENN AUF DIE MÖGLICHKEIT DERARTIGER SCHÄDEN HINGEWIESEN WURDE.

NetApp behält sich das Recht vor, die hierin beschriebenen Produkte jederzeit und ohne Vorankündigung zu ändern. NetApp übernimmt keine Verantwortung oder Haftung, die sich aus der Verwendung der hier beschriebenen Produkte ergibt, es sei denn, NetApp hat dem ausdrücklich in schriftlicher Form zugestimmt. Die Verwendung oder der Erwerb dieses Produkts stellt keine Lizenzierung im Rahmen eines Patentrechts, Markenrechts oder eines anderen Rechts an geistigem Eigentum von NetApp dar.

Das in diesem Dokument beschriebene Produkt kann durch ein oder mehrere US-amerikanische Patente, ausländische Patente oder anhängige Patentanmeldungen geschützt sein.

ERLÄUTERUNG ZU "RESTRICTED RIGHTS": Nutzung, Vervielfältigung oder Offenlegung durch die US-Regierung unterliegt den Einschränkungen gemäß Unterabschnitt (b)(3) der Klausel "Rights in Technical Data – Noncommercial Items" in DFARS 252.227-7013 (Februar 2014) und FAR 52.227-19 (Dezember 2007).

Die hierin enthaltenen Daten beziehen sich auf ein kommerzielles Produkt und/oder einen kommerziellen Service (wie in FAR 2.101 definiert) und sind Eigentum von NetApp, Inc. Alle technischen Daten und die Computersoftware von NetApp, die unter diesem Vertrag bereitgestellt werden, sind gewerblicher Natur und wurden ausschließlich unter Verwendung privater Mittel entwickelt. Die US-Regierung besitzt eine nicht ausschließliche, nicht übertragbare, nicht unterlizenzierbare, weltweite, limitierte unwiderrufliche Lizenz zur Nutzung der Daten nur in Verbindung mit und zur Unterstützung des Vertrags der US-Regierung, unter dem die Daten bereitgestellt wurden. Sofern in den vorliegenden Bedingungen nicht anders angegeben, dürfen die Daten ohne vorherige schriftliche Genehmigung von NetApp, Inc. nicht verwendet, offengelegt, vervielfältigt, geändert, aufgeführt oder angezeigt werden. Die Lizenzrechte der US-Regierung für das US-Verteidigungsministerium sind auf die in DFARS-Klausel 252.227-7015(b) (Februar 2014) genannten Rechte beschränkt.

### **Markeninformationen**

NETAPP, das NETAPP Logo und die unter [http://www.netapp.com/TM](http://www.netapp.com/TM\) aufgeführten Marken sind Marken von NetApp, Inc. Andere Firmen und Produktnamen können Marken der jeweiligen Eigentümer sein.